The essentials of imaging

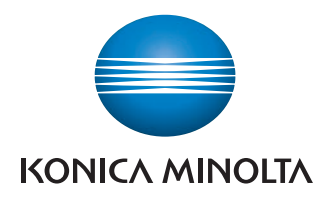

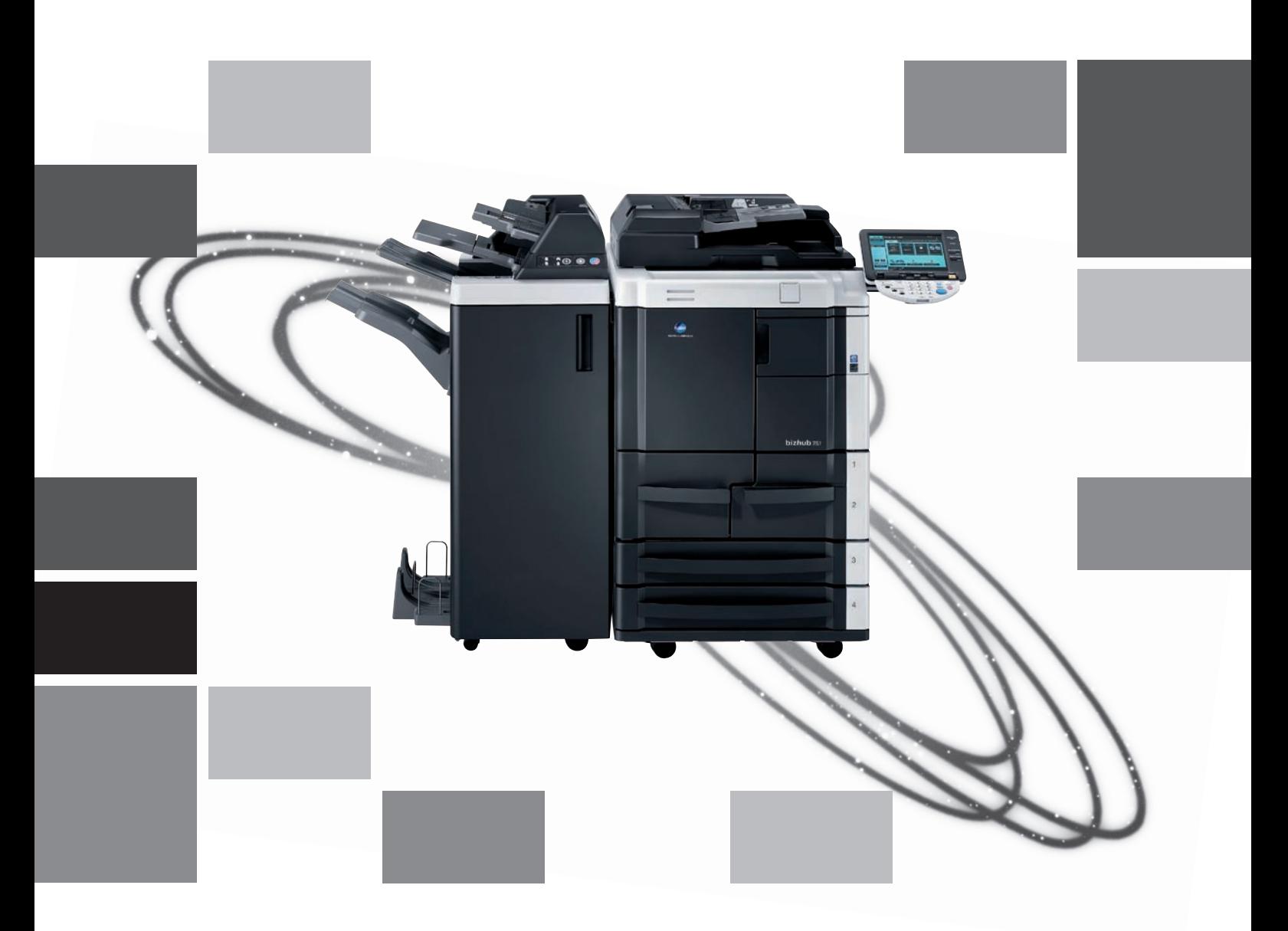

# **bizhub** 751/601

Kopiowanie/Drukowanie/Faksowanie/ Skanowanie/Funkcje skrzynek Przewodnik

### Spis treści

### [1 Wprowadzenie](#page-8-0)

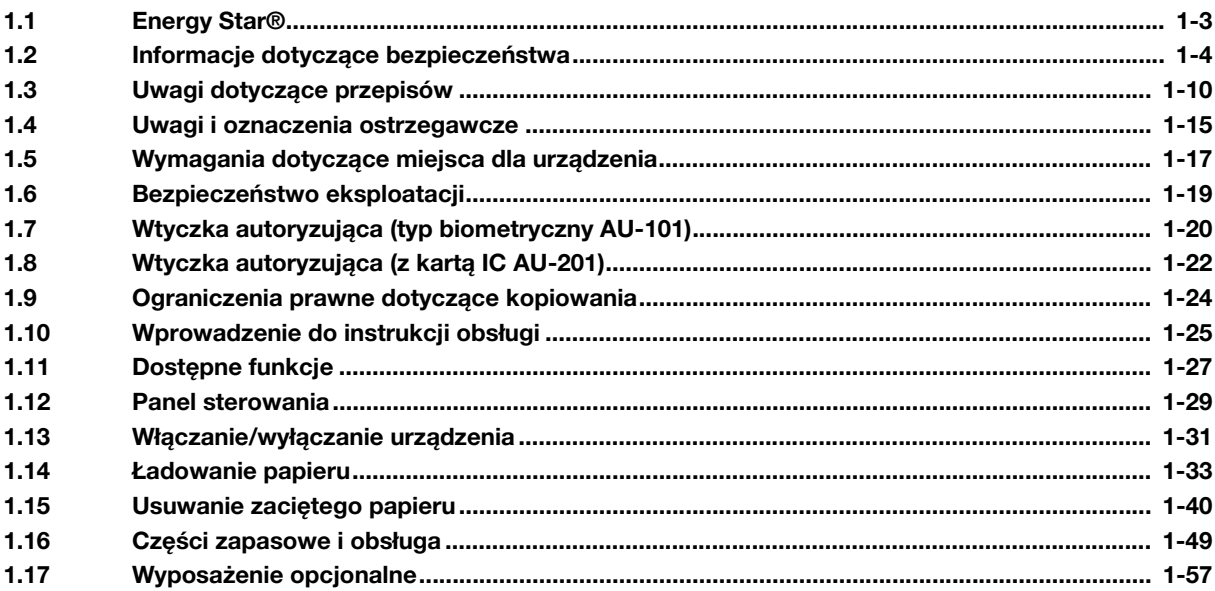

### [2 Podstawowe operacje](#page-66-0)

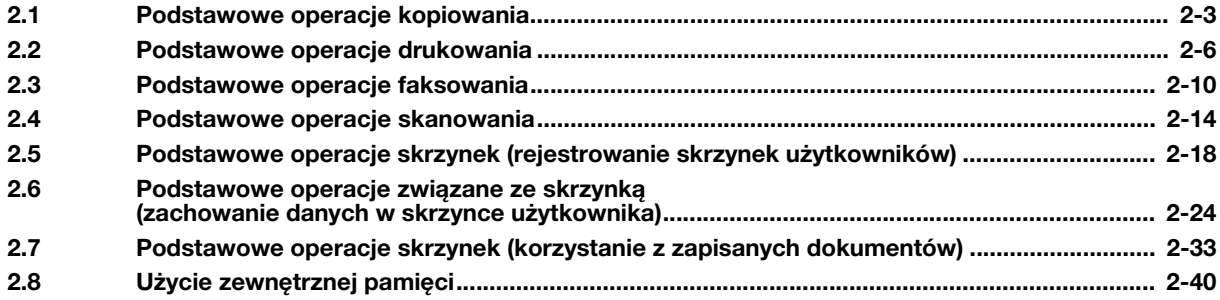

### 3 Najważ[niejsze informacje dotycz](#page-110-0)ące kopiowania

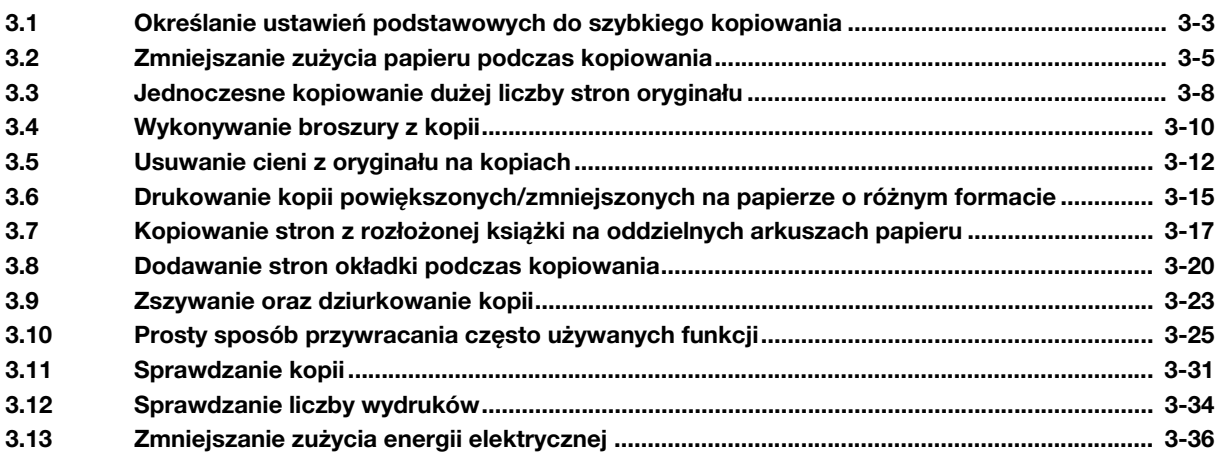

### 4 Najważ[niejsze informacje dotycz](#page-148-0)ące drukowania

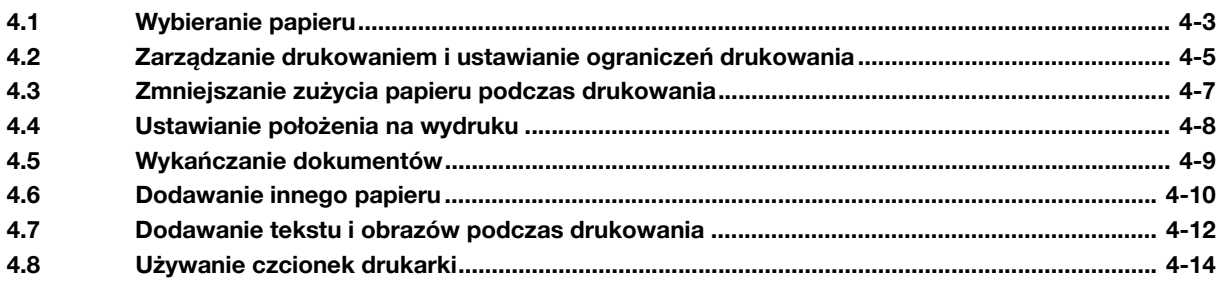

### [5 Przydatne operacje faksu](#page-162-0)

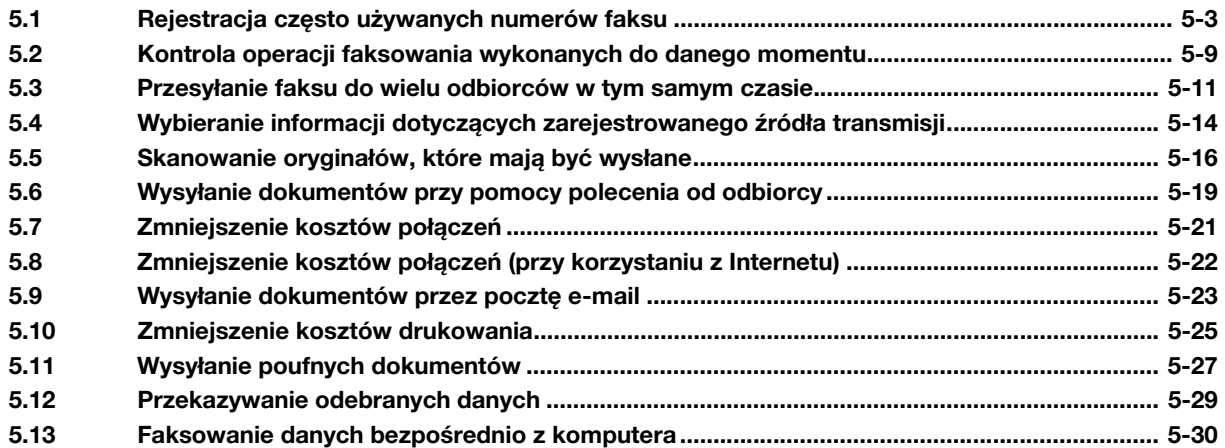

### [6 Przydatne funkcje skanowania sieciowego](#page-192-0)

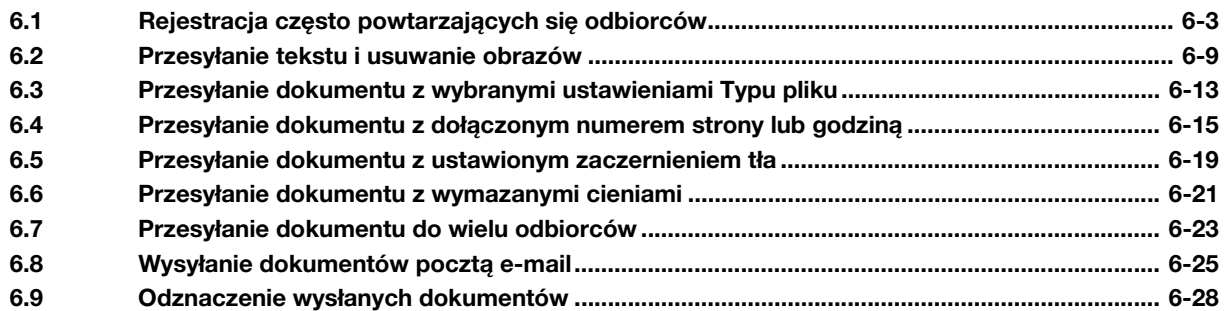

### [7 Przydatne funkcje skrzynek](#page-222-0)

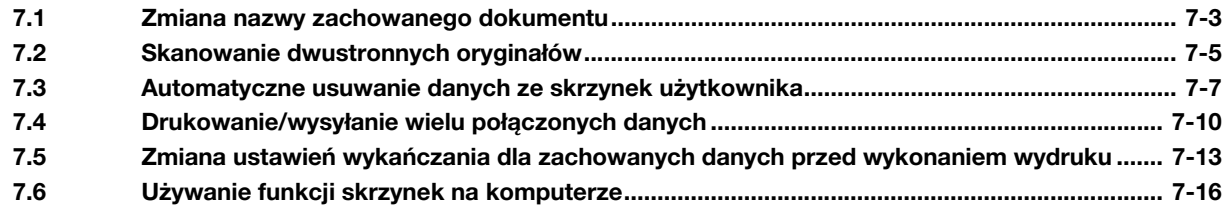

### [8 Wykrywanie i usuwanie usterek](#page-238-0)

### [9 Parametry Ustawie](#page-246-0)ń użytkownika

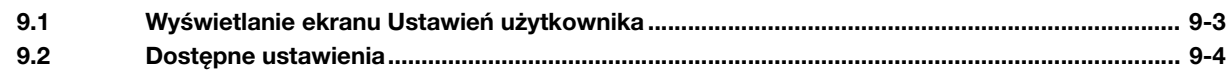

#### $10$ **Dodatek**  $10.1$  $10.2$  $10.3$

#### $11$ **Indeks**

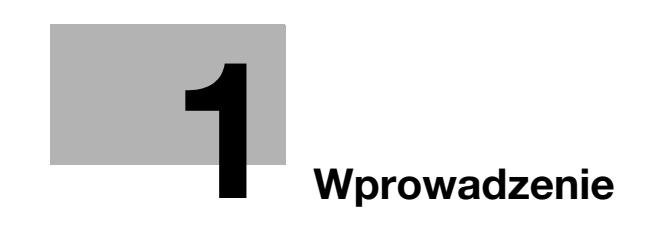

### <span id="page-8-2"></span>1 Wprowadzenie

<span id="page-8-0"></span>W niniejszym Przewodniku [Kopiowanie/Drukowanie/Faksowanie/Skanowanie/Funkcje skrzynek] wykorzystano ilustracje, aby w przystępny sposób przedstawić poszczególne czynności dla najczęściej wykorzystywanych funkcji urządzenia.

Szczegółowe informacje na temat różnych funkcji oraz opisy znaków towarowych i praw autorskich znajdują się w instrukcjach obsługi dostępnych na DVD.

Aby obsługiwać urządzenie w sposób bezpieczny i prawidłowy, przed rozpoczęciem użytkowania, należy koniecznie zapoznać się z informacjami dotyczącymi bezpieczeństwa podanymi na [str. 1-4](#page-9-1) niniejszej instrukcji.

Instrukcja ta zawiera ponadto informacje wskazane poniżej. Należy koniecznie zapoznać się z jej treścią przed rozpoczęciem użytkowania urządzenia.

- Niezbedne zasady warunkujące bezpieczne użytkowanie urządzenia
- Informacja dotycząca bezpieczeństwa produktu
- Środki ostrożności podczas użytkowania urządzenia

<span id="page-8-1"></span>Ilustracje wyposażenia pokazane w tej instrukcji mogą różnić się nieznacznie od faktycznego jego wyglądu.

### 1.1 Energy Star $^{\circledR}$

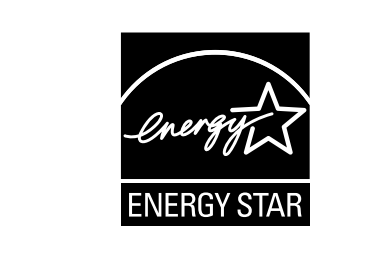

Jako partner ENERGY STAR® dbamy o to, aby urządzenie spełniało wymagania ENERGY STAR® w zakresie oszczędności energii.

#### Co to jest produkt zgodny z ENERGY STAR®?

Produkt ENERGY STAR<sup>®</sup> posiada specjalną cechę, która umożliwia automatyczne przełączanie urządzenia w "tryb oszczędzania energii" po określonym czasie od momentu wykonania ostatniego zadania. Produkt ENERGY STAR® używa mniej energii, oszczędzając Twoje pieniądze i przyczyniając się w ten sposób do ochrony środowiska naturalnego.

bizhub 751/601 1-3

### <span id="page-9-1"></span>1.2 Informacje dotyczące bezpieczeństwa

<span id="page-9-0"></span>W tej sekcji znajdują się szczegółowe informacje na temat obsługi i konserwacji kopiarki. Aby uzyskać optymalną jakość eksploatacji urządzenia, wszyscy operatorzy powinni dokładnie zapoznać się i zastosować do zawartych tu wskazówek.

Przeczytaj poniższy tekst przed podłączeniem urządzenia do zasilania. Zawiera on ważne informacje dotyczące kwestii bezpiecznego korzystania z urządzenia i zapobiegania problemom związanym z eksploatacją urządzenia.

Instrukcja ta powinna zawsze znajdować się w łatwo dostępnym miejscu.

Upewnij się czy przestrzegasz wszystkich środków bezpieczeństwa zawartych w każdej z części niniejszej instrukcii.

$$
\mathbb{Q}_{\dots}
$$

```
Uwaga
```
Niektóre fragmenty niniejszego rozdziału mogą nie dotyczyć zakupionego przez Państwa produktu.

#### Symbole ostrzegawcze

Poniższe oznaczenia są wykorzystywane na etykietach ostrzegawczych lub w niniejszej instrukcji w celu sklasyfikowania poziomu ostrzeżeń dotyczących bezpieczeństwa.

# **OSTROŻNIE**

Zignorowanie takich ostrzeżeń grozi poważnymi obrażeniami, a nawet śmiercią.

→ Nie wolno ignorować zaleceń dotyczących bezpieczeństwa.

# **UWAGA**

- Zignorowanie tych ostrzeżeń grozi uszkodzeniem ciała lub zniszczeniem mienia.
- Nie wolno ignorować zaleceń dotyczących bezpieczeństwa.

#### Znaczenie symboli

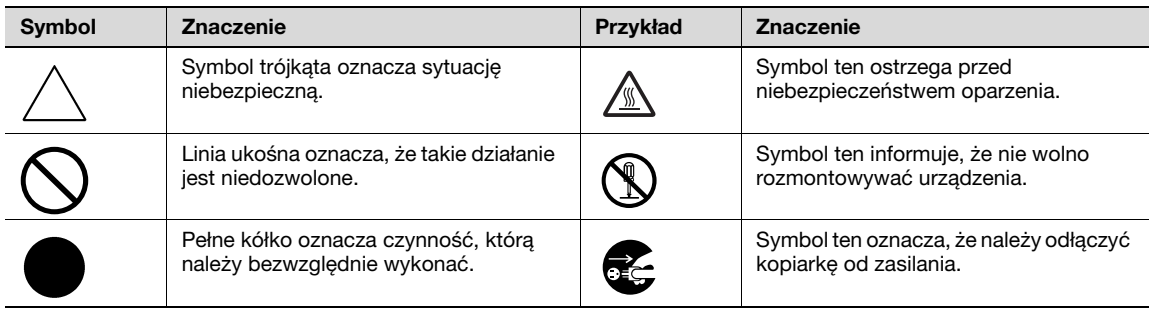

Demontaż i modyfikacje

# **OSTROŻNIE**

Zignorowanie takich ostrzeżeń grozi poważnymi obrażeniami, a nawet śmiercią.

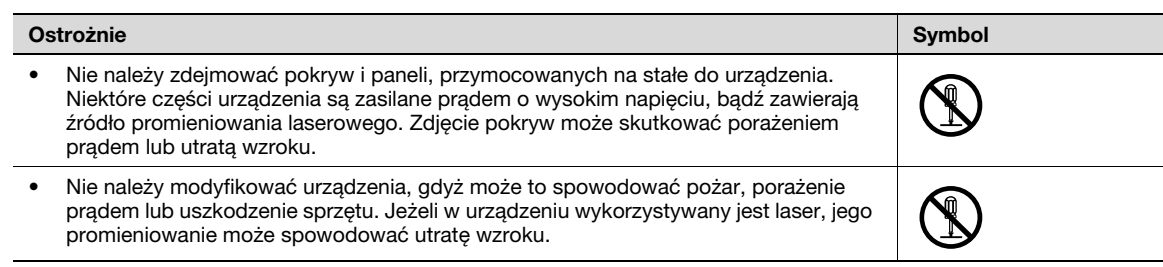

Przewód zasilający

# A OSTROŻNIE

Zignorowanie takich ostrzeżeń grozi poważnymi obrażeniami, a nawet śmiercią.<br>→ Nie wolno jgnorować zaleceń dotyczacych bezpieczeństwa.

Nie wolno ignorować zaleceń dotyczących bezpieczeństwa.

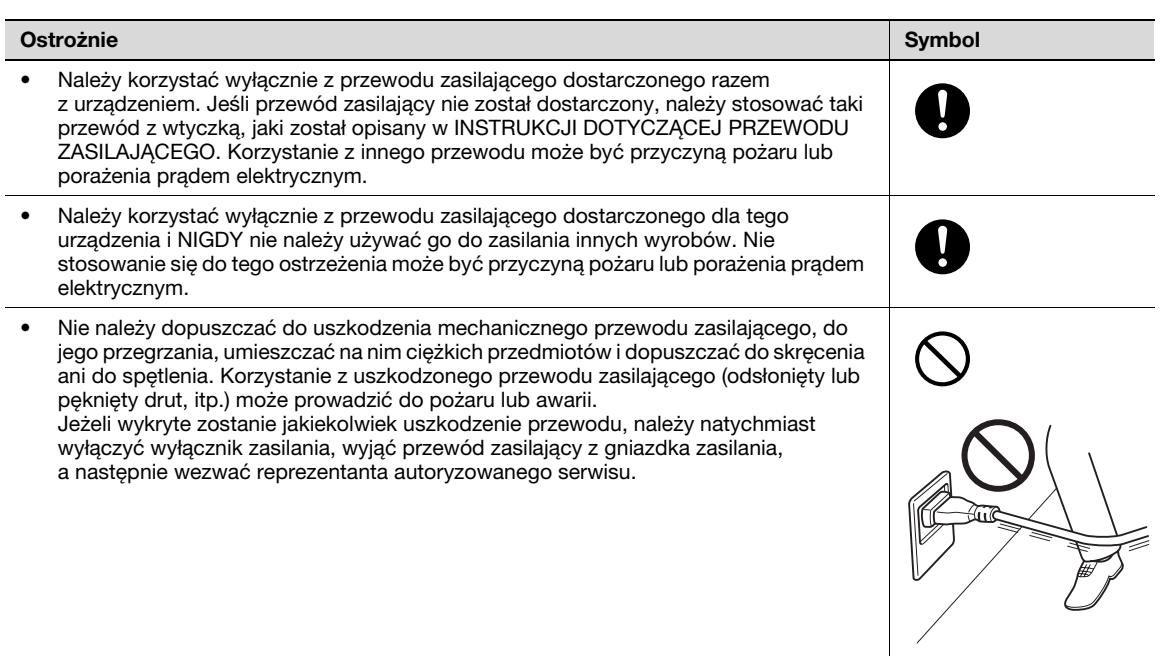

#### Źródło zasilania

# $\bigwedge$  Ostrożnie

Zignorowanie takich ostrzeżeń grozi poważnymi obrażeniami, a nawet śmiercią.

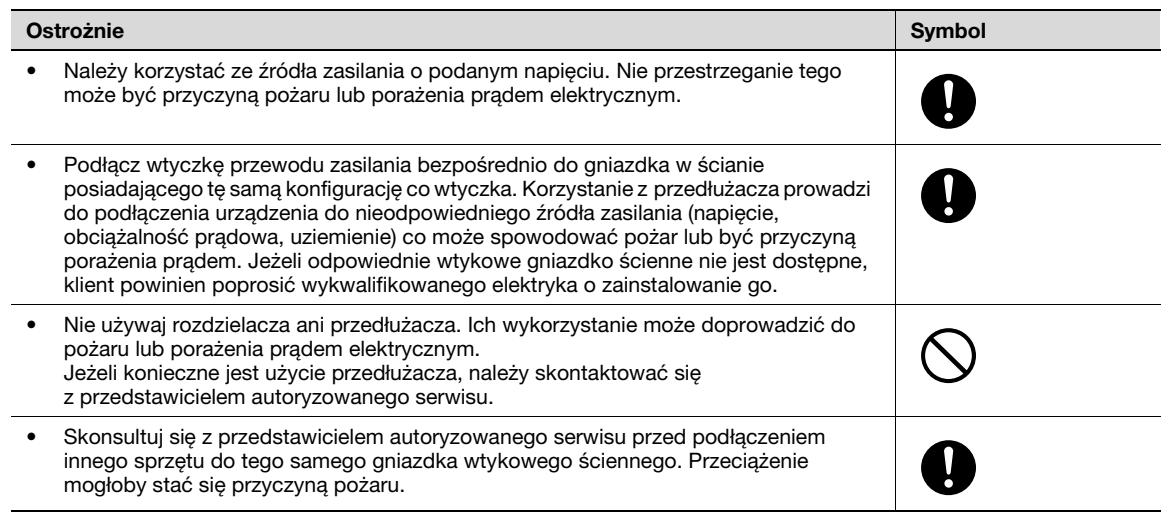

Ņ

### $\Lambda$  UWAGA

Zignorowanie tych ostrzeżeń grozi uszkodzeniem ciała lub zniszczeniem mienia.

→ Nie wolno ignorować zaleceń dotyczących bezpieczeństwa.

#### Uwaga Symbol

• Gniazdko musi znajdować się w pobliżu urządzenia i musi być łatwo dostępne. W przeciwnym wypadku, jeśli zajdzie nagła potrzeba, nie będziesz w stanie odłączyć zasilania.

#### Wtyczka przewodu zasilającego

### $\wedge$  Ostrożnie

Zignorowanie takich ostrzeżeń grozi poważnymi obrażeniami, a nawet śmiercią.

→ Nie wolno ignorować zaleceń dotyczących bezpieczeństwa.

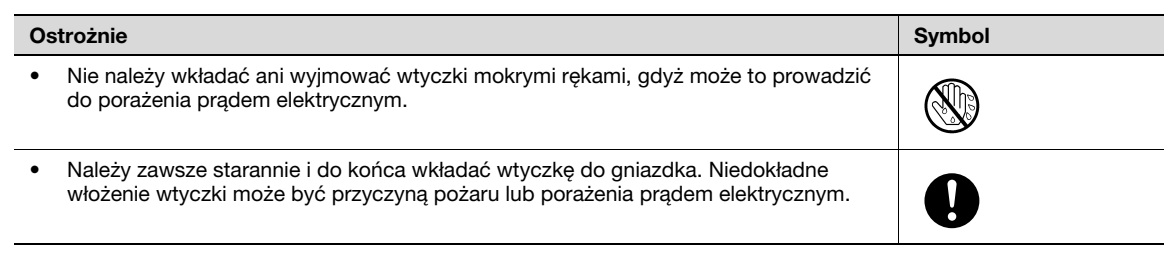

### $M$  UWAGA

Zignorowanie tych ostrzeżeń grozi uszkodzeniem ciała lub zniszczeniem mienia.

→ Nie wolno ignorować zaleceń dotyczących bezpieczeństwa.

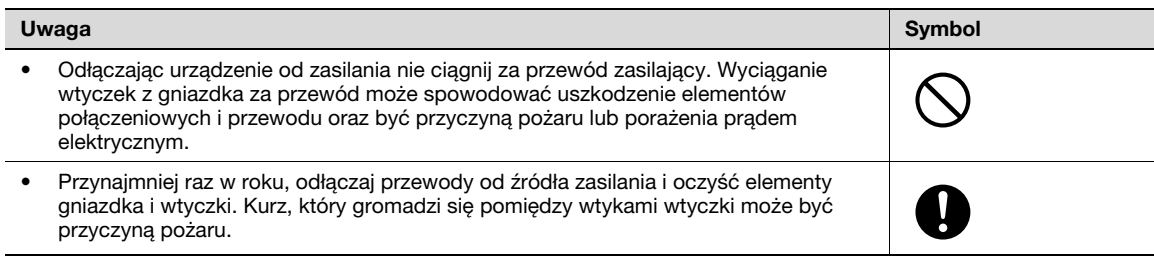

Uziemienie

# A OSTROŻNIE

Zignorowanie takich ostrzeżeń grozi poważnymi obrażeniami, a nawet śmiercią.

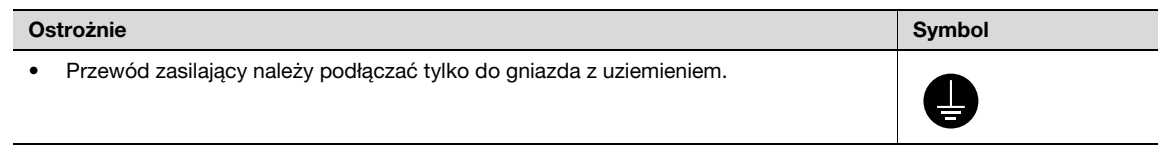

Instalacja

# $\wedge$  Ostrożnie

Zignorowanie takich ostrzeżeń grozi poważnymi obrażeniami, a nawet śmiercią.

→ Nie wolno ignorować zaleceń dotyczących bezpieczeństwa.

#### Ostrożnie Symbol (Symbol) – powstanie Symbol (Symbol (Symbol (Symbol (Symbol (Symbol (Symbol (Symbol

• Nie należy umieszczać na kopiarce naczyń z wodą, metalowych spinaczy lub innych małych metalowych przedmiotów. Wylana woda lub upuszczone do wnętrza urządzenia metalowe przedmioty mogą spowodować pożar, porażenie prądem lub awarię.

Jeżeli kawałek metalu, woda lub jakakolwiek inna obca substancja dostaną się do wnętrza urządzenia, należy natychmiast wyłączyć wyłącznik zasilania, odłączyć przewód zasilający od gniazdka zasilania, a następnie wezwać przedstawiciela autoryzowanego serwisu.

# **UWAGA**

Zignorowanie tych ostrzeżeń grozi uszkodzeniem ciała lub zniszczeniem mienia.

→ Nie wolno ignorować zaleceń dotyczących bezpieczeństwa.

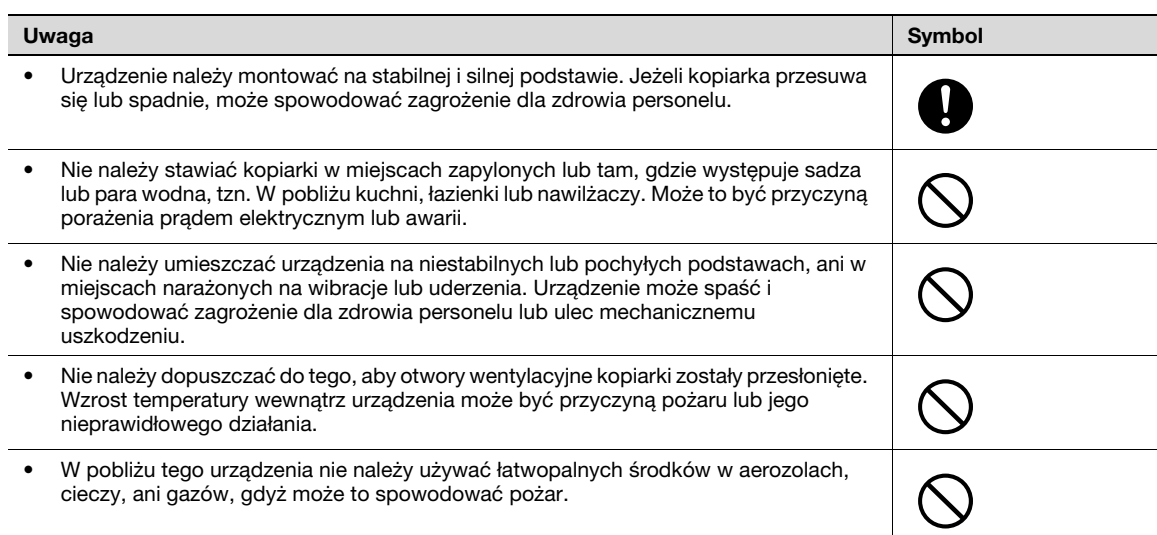

#### Wentylacja

### $\wedge$  UWAGA

Zignorowanie tych ostrzeżeń grozi uszkodzeniem ciała lub zniszczeniem mienia.

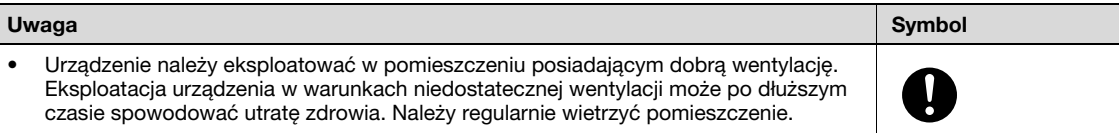

Działania podejmowane w przypadku wystąpienia problemów

### $\wedge$  OSTROŻNIE

Zignorowanie takich ostrzeżeń grozi poważnymi obrażeniami, a nawet śmiercią.

→ Nie wolno ignorować zaleceń dotyczących bezpieczeństwa.

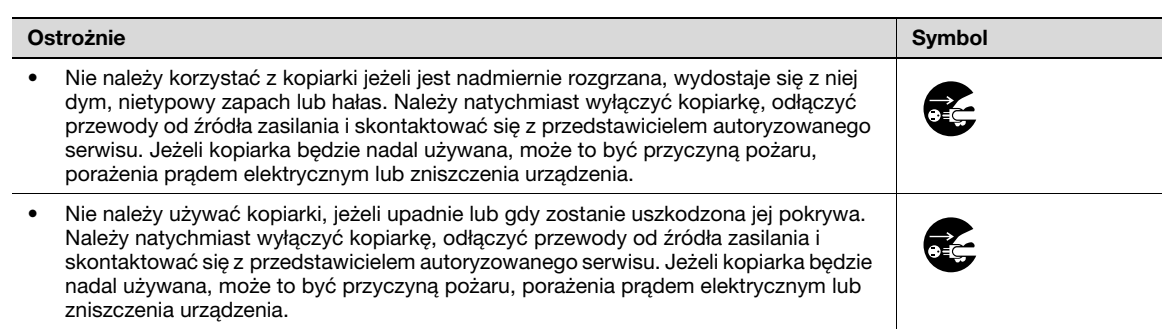

### $\Lambda$  UWAGA

Zignorowanie tych ostrzeżeń grozi uszkodzeniem ciała lub zniszczeniem mienia.

 $\rightarrow$  Nie wolno ignorować zaleceń dotyczących bezpieczeństwa.

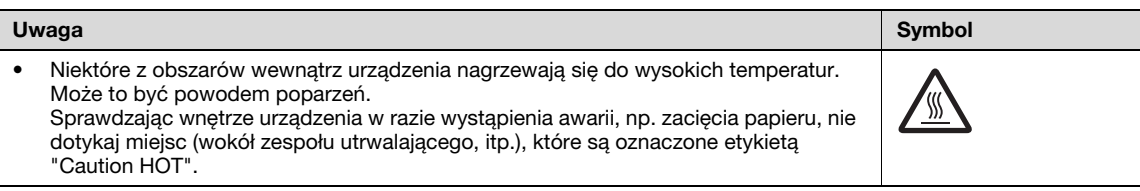

Materiały eksploatacyjne

# **A OSTROŻNIE**

#### Zignorowanie takich ostrzeżeń grozi poważnymi obrażeniami, a nawet śmiercią.

→ Nie wolno ignorować zaleceń dotyczących bezpieczeństwa.

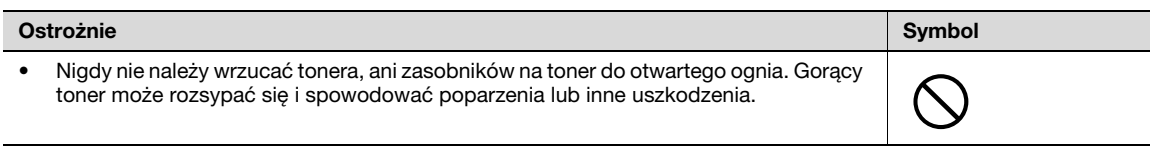

### **A UWAGA**

Zignorowanie tych ostrzeżeń grozi uszkodzeniem ciała lub zniszczeniem mienia.

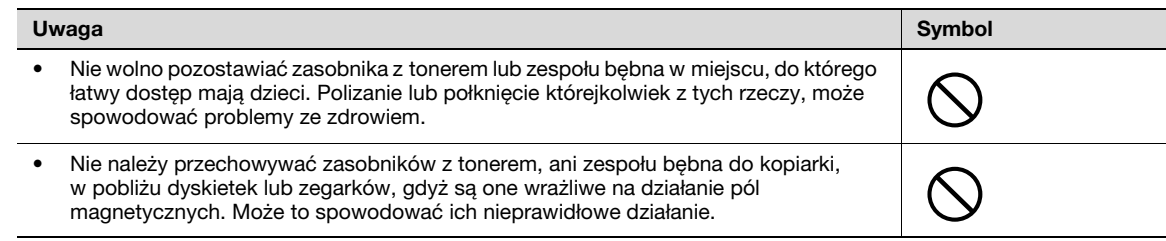

 $\wedge$  UWAGA

Zignorowanie tych ostrzeżeń grozi uszkodzeniem ciała lub zniszczeniem mienia.

→ Nie wolno ignorować zaleceń dotyczących bezpieczeństwa.

#### Uwaga Symbol • Zmieniając miejsce pracy urządzenia, należy pamiętać o odłączeniu przewodów zasilających i innych kabli. Wszelkie nieprawidłowości mogą spowodować **fz** uszkodzenie przewodów i w rezultacie być przyczyną pożaru, porażenia prądem elektrycznym lub zniszczenia urządzenia. • Podczas zmiany miejsca pracy urządzenia, należy czynić to w sposób wskazany w instrukcji użytkownika lub innych dokumentach. Jeżeli urządzenie upadnie może spowodować zagrożenie dla zdrowia personelu. Urządzenie może też zostać zniszczone lub uszkodzone.

#### Przygotowanie do przerwy w pracy

Jeżeli nie jest zainstalowany opcjonalny Zestaw faksu FK-502:

# $\Lambda$  UWAGA

Zignorowanie tych ostrzeżeń grozi uszkodzeniem ciała lub zniszczeniem mienia.

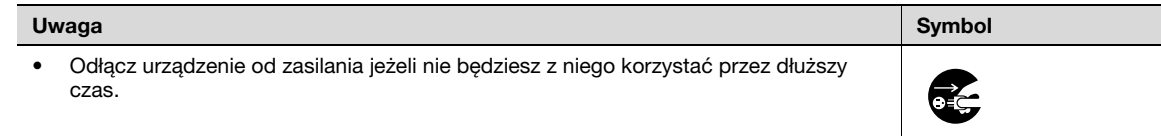

### 1.3 Uwagi dotyczące przepisów

#### <span id="page-15-0"></span>Oznaczenie CE (Deklaracja zgodności) dla użytkowników z Unii Europejskiej (UE)

Ten produkt spełnia następujące dyrektywy Unii Europejskiej: 2006/95/EC, 2004/108/EC oraz 1999/5/EC.

Niniejsza deklaracja jest ważna dla obszaru Unii Europejskiej.

Niniejsze urządzenie musi być używane w połączeniu z sieciowym kablem ekranowanym. Użycie nieekranowanych kabli może doprowadzić do zakłóceń łączności radiowej i zgodnie z przepisami CISPR oraz przepisami krajowymi jest zabronione.

Opcjonalne urządzenie autoryzujące AU-201 (Urządzenie zapisujące/odczytujące karty IC): Produkt ten stanowi system bezprzewodowy (Urządzenie bliskiego zasięgu), opisany w dyrektywie R i TTE (1999/5/EC). Częstotliwość działania to 13,56 MHz.

#### User Instructions FCC Part 15 – Radio Frequency Devices (for U.S.A. users)

This equipment has been tested and found to comply with the limits for a Class a digital device, pursuant to Part 15 of the FCC Rules.

These limits are designed to provide reasonable protection against harmful interference when the equipment is operated in a commercial environment. This equipment generates, uses and can radiate radio frequency energy and, if not installed and used in accordance with the instruction manual, may cause harmful interference to radio communications. Operation of this equipment in a residential area is likely to cause harmful interference in which case the user will be required to correct the interference at his own expense.

### 7 WARNING

The design and production of this unit conform to FCC regulations, and any changes or modifications must be registered with the FCC and are subject to FCC control.

Any changes made by the purchaser or user without first contacting the manufacturer will be subject to penalty under FCC regulations.

 $\rightarrow$  This device must be used with a shielded network cable. The use of non-shielded cables is likely to result in interference with radio communications and is prohibited under FCC rules.

#### Interference-Causing Equipment Standard (ICES-003 ISSUE 4) (for Canada users)

This Class a digital apparatus complies with Canadian ICES-003.

Cet appareil numérique de la classe A est conforme à la norme NMB-003 du Canada.

Dla użytkowników w krajach, gdzie nie obowiązują przepisy o klasie B

### $\Lambda$  Ostroznie

Zakłócenia w komunikacji radiowej:

- To jest produkt Klasy A. W warunkach domowych może ono powodować powstawanie interferencji fal radiowych i należy przedsięwziąć odpowiednie środki zaradcze.
- % Niniejsze urządzenie musi być używane w połączeniu z sieciowym kablem ekranowanym. Użycie nieekranowanych kabli może doprowadzić do zakłóceń łączności radiowej i zgodnie z przepisami CISPR oraz przepisami krajowymi jest zabronione.

Jest to urządzenie cyfrowe, które wykorzystuje laser. Jeśli urządzenie jest obsługiwane zgodnie ze wskazówkami zawartymi w niniejszej instrukcji, nie istnieje możliwość powstania zagrożenia ze strony lasera.

Ponieważ prominiowanie emitowane przez laser jest całkowicie zamknięte przez chroniącą obudowę, światło lasera nie może wydostać się z urządzenia podczas korzystania z niego przez użytkownika.

Niniejsze urządzenie zostało sklasyfikowane jako produkt wykorzystujący laser Klasy 1: Oznacza to, że urządzenie to nie emituje niebezpiecznego promieniowania laserowego.

#### Wewnętrzne promieniowanie laserowe

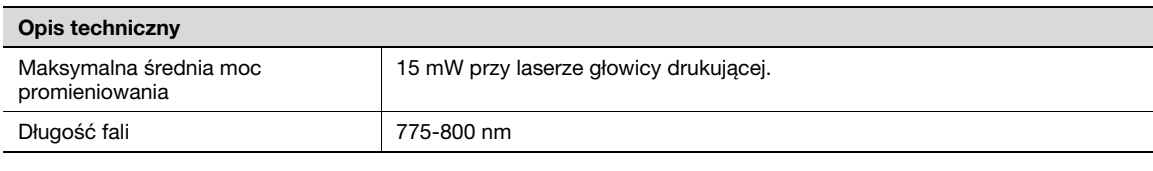

# **OSTROŻNIE**

Ten produkt wykorzystuje diodę laserową klasy 3B, emitującą niewidzialny promień laserowy.

- → Dioda laserowa oraz skanujące lusterko wielokątne są zintegrowane z zespołem głowicy drukującej.
- → Zespół głowicy drukującej NIE JEST ELEMENTEM, KTÓRY MOŻE BYĆ NAPRAWIANY U KLIENTA: Z tego względu zespołu głowicy drukującej nie należy otwierać pod żadnym pozorem.

#### CDRH regulations

This machine is certified as a Class 1 Laser product under Radiation Performance Standard according to the Food, Drug and Cosmetic Act of 1990. Compliance is mandatory for Laser products marketed in the United States and is reported to the Center for Devices and Radiological Health (CDRH) of the U.S. Food and Drug Administration of the U.S. Department of Health and Human Services (DHHS). This means that the device does not produce hazardous laser radiation.

The label shown on page 1-11 indicates compliance with the CDRH regulations and must be attached to laser products marketed in the United States.

# **CAUTION**

Use of controls, adjustments or performance of procedures other than those specified in this manual may result in hazardous radiation exposure.

 $\rightarrow$  This is a semiconductor laser. The maximum power of the laser diode is 15 mW and the wavelength is 775-800 nm.

#### Dla użytkowników w Europie

# 7 UWAGA

Używanie regulatorów lub wykonywanie funkcji innych niż te określone w niniejszym podręczniku może spowodować niebezpieczne narażenie na promieniowanie.

→ Jest to laser półprzewodnikowy. Maksymalna moc diody lasera wynosi 15 mW, a długość fali wynosi 775-800 nm.

Dotyczy użytkowników w Danii

### $\wedge$  advarsel

#### Dette er en halvlederlaser.

→ Usynlig laserstråling ved åbning, når sikkerhedsafbrydere er ude af funktion. Undgå udsættelse for stråling. Klasse 1 laser produkt der opfylder IEC 60825 sikkerheds kravene.

Dette er en halvlederlaser. Laserdiodens højeste styrke er 15 mW og bølgelængden er 775-800 nm.

#### Dla użytkowników w Finlandii, Szwecji

LOUKAN 1 LASERLAITE KLASS 1 LASER APPARAT

### $\wedge$  varoitus

#### Tämä on puolijohdelaser.

→ Laitteen Käyttäminen muulla kuin tässä käyttöohjeessa mainitulla tavalla saattaa altistaa käyttäjän turvallisuusluokan 1 ylittävälle näkymättömälle lasersäteilylle.

Tämä on puolijohdelaser. Laserdiodin sunrin teho on 15 mW ja aallonpituus on 775-800 nm.

### 7 VARNING

#### Det här är en halvledarlaser.

→ Om apparaten används på annat sätt än i denna bruksanvisning specificerats, kan användaren utsättas för osynlig laserstrålning, som överskrider gränsen för laserklass 1.

Det här är en halvledarlaser. Den maximala effekten för laserdioden är 15 mW och våglängden är 775-800 nm.

# $\wedge$  varoitus

Avattaessa ja suojalukitus ohitettaessa olet alttiina näkymättömälle lasersäteilylle.

Älä katso säteeseen.

# **VARNING**

Osynlig laserstrålning när denna del är öppnad och spärren är urkopplad.

 $\rightarrow$  Betrakta ej strålen.

Dla użytkowników w Norwegii

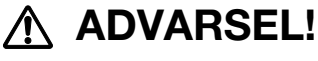

Dette en halvleder laser.

→ Dersom apparatet brukes på annen måte enn spesifisert i denne bruksanvisning, kan brukeren utsettes for unsynlig laserstråling som overskrider grensen for laser klass 1.

Dette en halvleder laser. Maksimal effekt till laserdiode er 15 mW og bølgelengde er 775-800 nm.

Etykieta bezpieczeństwa lasera jest umieszczona na zewnętrznej stronie urządzenia, jak pokazano poniżej.

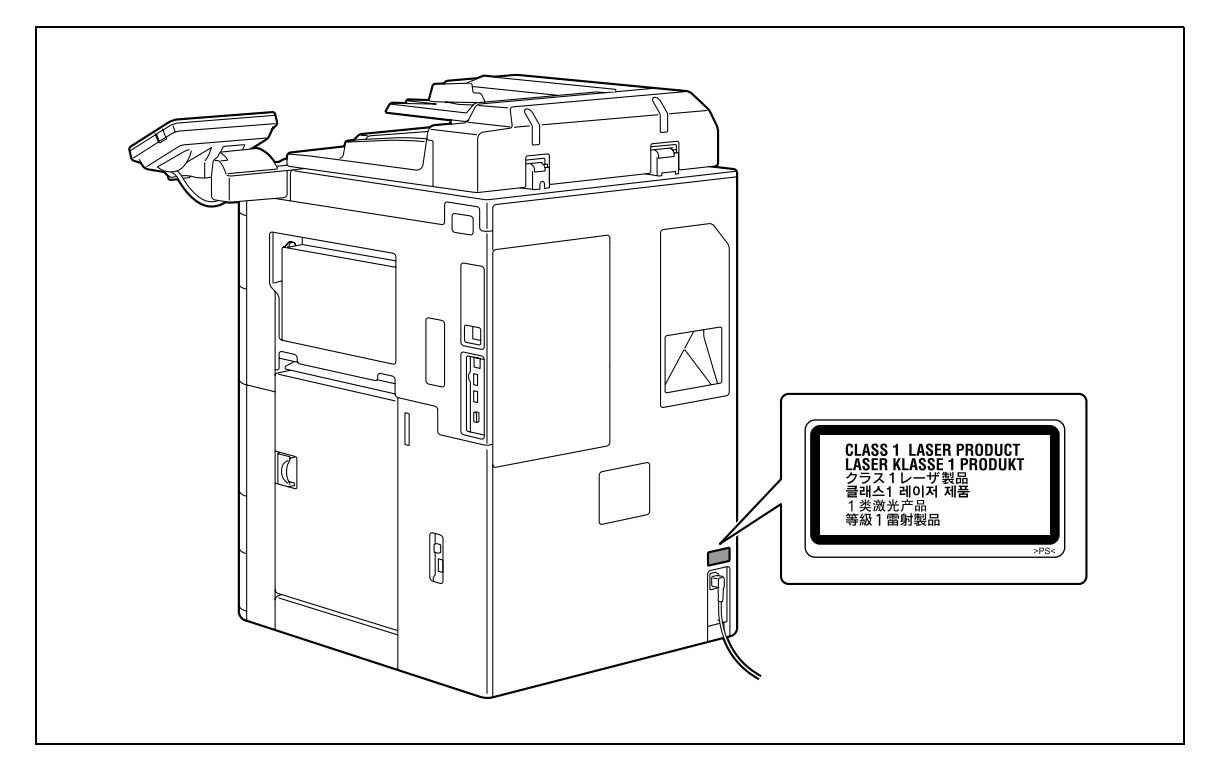

#### Emisja ozonu

# $\wedge$  UWAGA

#### Umieść urządzenie w pomieszczeniu o dobrej wentylacji

→ Podczas normalnej eksploatacji urządzenia generowana jest nieznaczna ilość ozonu. W czasie intensywnej eksploatacji, nieprzyjemny zapach, może być wyczuwalny w pomieszczeniach o niedostatecznej wentylacji. Dla wygody, zdrowia i bezpieczeństwa miejsca pracy, zaleca się aby pomieszczenie było odpowiednio wentylowane.

### $\triangle$  ATTENTION

#### Placer l'appareil dans une pièce largement ventilée.

 $\rightarrow$  Une quantité d'ozone négligable est dégagée pendant le fonctionnement de l'appareil quand celui-ci est utilisé normalement. Cependant, une odeur désagréable peut être ressentie dans les pièces dont l'aération est insuffisante et lorsque une utilisation prolongée de l'appareil est effectuée. Pour avoir la certitude de travailler dans un environnement réunissant des conditions de confort, santé et de sécurité, il est préférable de bien aérer la pièce ou se trouve l'appareil.

#### Hałas (dla użytkowników w Europie)

Maschinenlärminformations-Verordnung 3. GPSGV: Der höchste Schalldruckpegel beträgt 70 dB(A) oder weniger gemäß EN ISO 7779.

#### Tylko dla krajów członkowskich UE

Symbol ten oznacza: Produktu nie wolno pozbywać się razem z innymi odpadami pochodzącymi z gospodarstwa domowego!

Należy zapoznać się z lokalnymi przepisami lub skontaktować się z dealerem urządzenia by dowiedzieć się jak właściwie postępować ze zużytymi sprzętami elektrycznymi i elektronicznymi. Utylizacja niniejszego produktu pomoże zachować naturalne zasoby surowców oraz zapobiegnie potencjalnemu szkodliwemu wpływowi niewłaściwego pozbycia się urządzenia na środowisko naturalne i zdrowie człowieka.

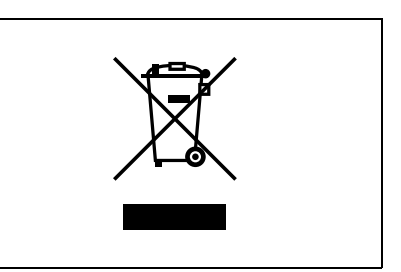

Niniejszy produkt jest zgodny z Dyrektywą RoHS 2002/95/EC (Ograniczenie Użycia Niebezpiecznych Substancji).

Urządzenie to nie jest zaprojektowane do pracy z urządzeniem typu video workstation zgodnym z BildscharbV.

Das Gerät ist nicht für die Benutzung am Bildschirmarbeitsplatz gemäß BildscharbV vorgesehen.

<span id="page-20-0"></span>Oznaczenia i etykiety ostrzegawcze znajdują się na urządzeniu w następujących miejscach.

Zachowaj ostrożność by uniknąć wypadków w czasie wykonywania takich operacji jak usuwanie zacięcia papieru.

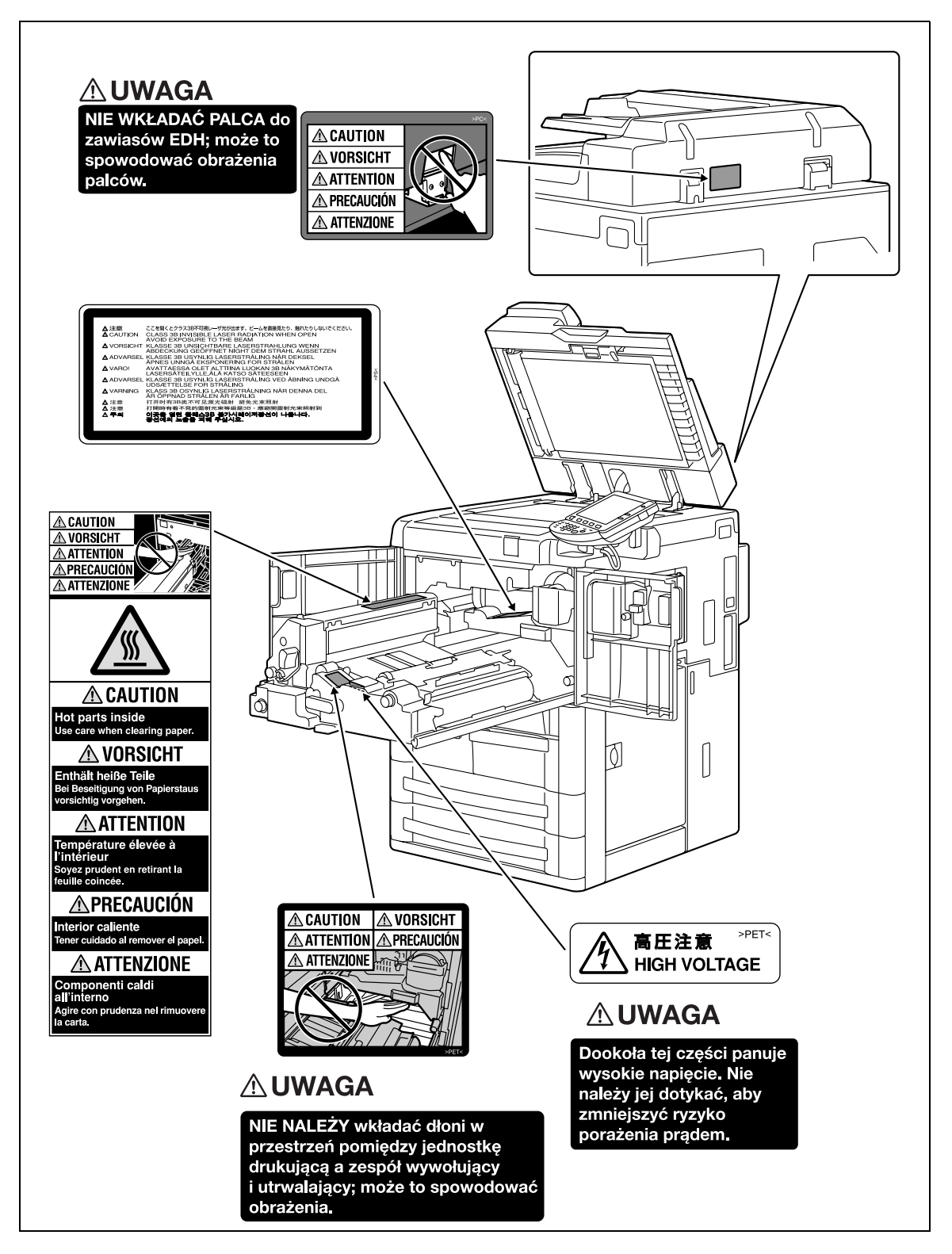

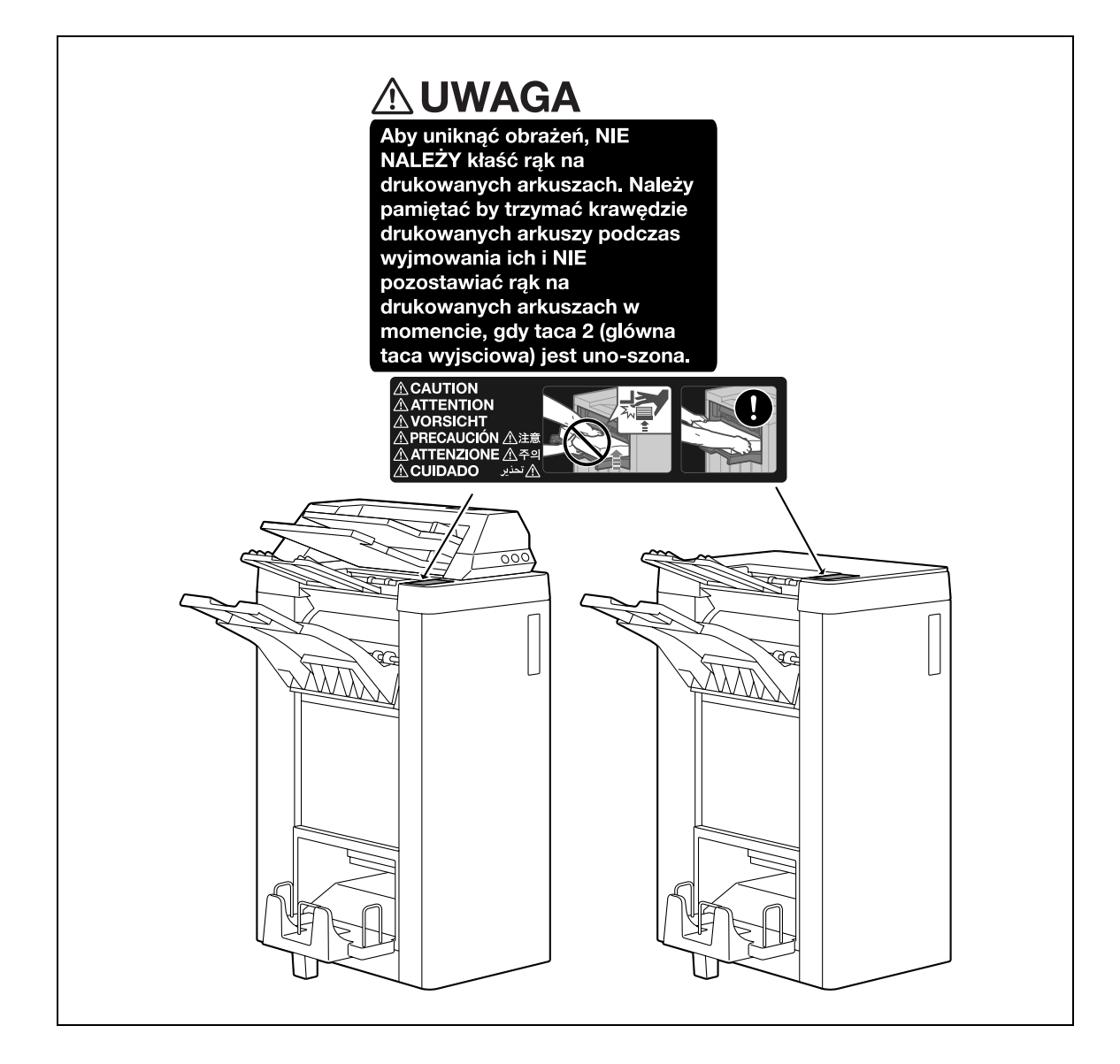

 $\overline{\mathbf{1}}$ 

### 1.5 Wymagania dotyczące miejsca dla urządzenia

<span id="page-22-0"></span> $\mathbb{Q}$ ...

#### Przypomnienie

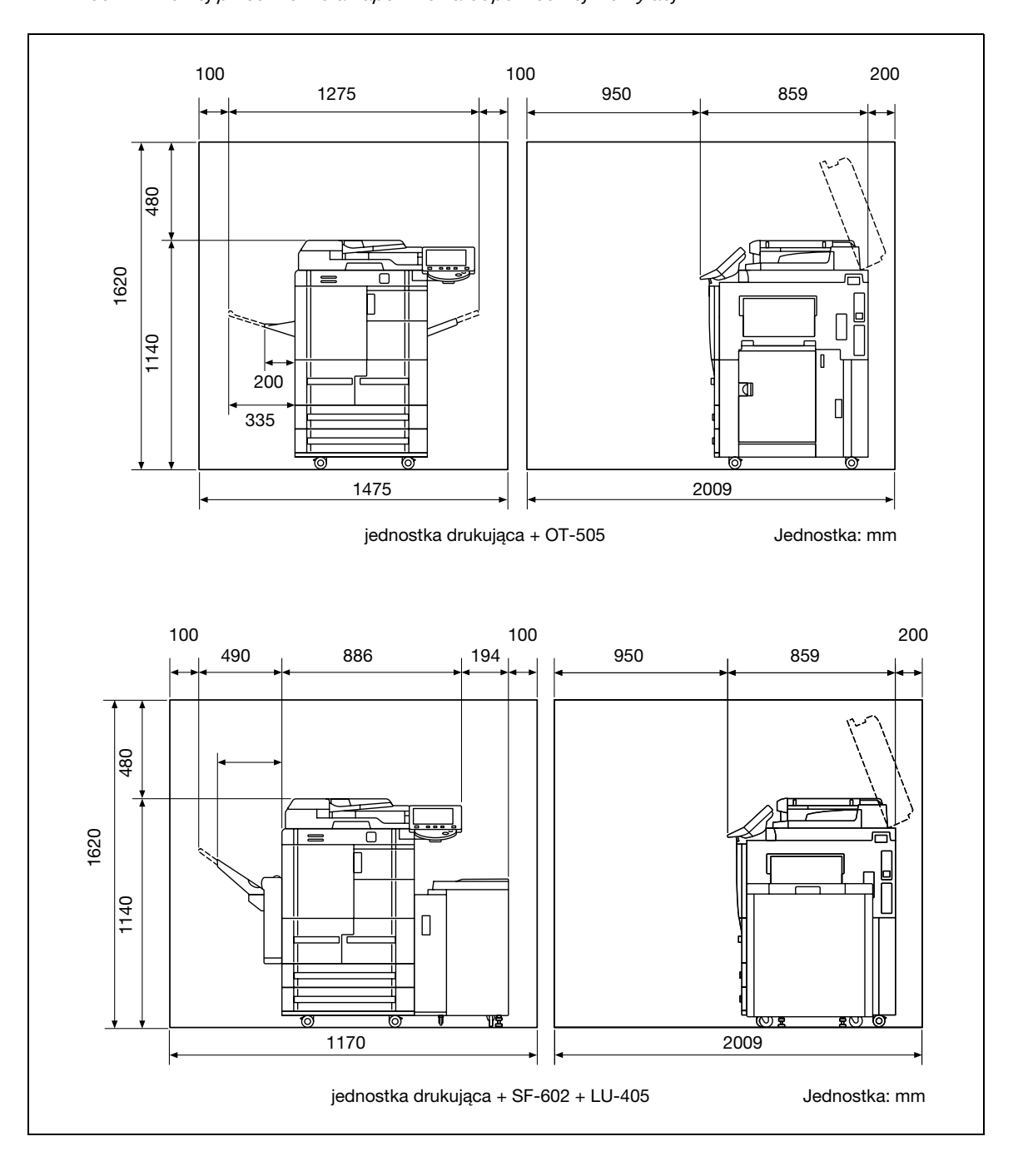

Kiedy opcja nie jest zainstalowana, należy upewnić się, czy z tyłu urządzenia pozostawiono co najmniej 200 mm wolnej przestrzeni dla zapewnienia odpowiedniej wentylacji.

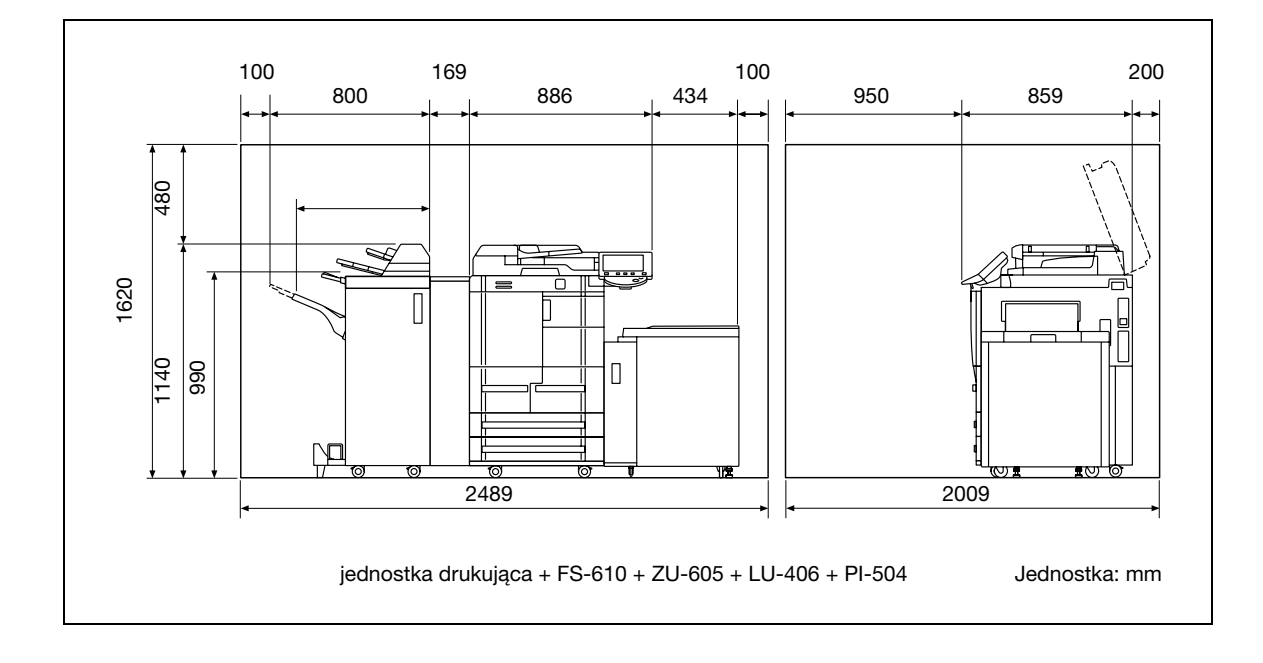

<span id="page-24-0"></span>Aby zapewnić optymalne działanie urządzenia, należy przestrzegać następujących zaleceń.

#### Źródło zasilania

Wymagania dotyczące źródła zasilania są następujące.

- Wahania napięcia: maksymalnie ± 10% (przy 220 do 240 V prądu zmiennego)
- Wahania częstotliwości: maksymalnie ± 2,5 Hz (przy 50 Hz)
- Należy używać źródła zasilania o jak najmniejszych wahaniach wartości napięcia i częstotliwości.

#### Środowisko pracy

Wymagania w odniesieniu do środowiska pracy zapewniające właściwe działanie maszyny są następujące.

- Temperatura: 10°C do 30°C, wahania nie większe niż 10°C na godzinę
- Wilgotność: 10% do 80%, wahania nie większe niż 10% na godzinę

#### Przechowywanie kopii

Aby przechowywać kopie, postępuj zgodnie z zaleceniami wymienionymi poniżej.

- Kopie, które mają być przechowywane przez dłuższy czas, należy przechowywać w miejscu zacienionym, aby nie wyblakły.
- W przypadku papieru, na którym znajduje się substancja klejąca na bazie rozpuszczalnika (np., klej w sprayu), toner może ulec rozpuszczeniu.

### 1.7 Wtyczka autoryzująca (typ biometryczny AU-101)

<span id="page-25-0"></span>Należy uważnie przeczytać niniejsze informacje i przechowywać je w bezpiecznym miejscu.

- Przed rozpoczęciem korzystania z urządzeniami, należy dokładnie przeczytać niniejsze informacje i ich przestrzegać, aby zapewnić właściwą obsługę urządzenia.
- Po zapoznaniu się z niniejszymi informacjami, należy przechowywać je we właściwym schowku razem z gwarancją.

#### Ważna informacja

Zabrania się przedruku oraz odtwarzania treści niniejszej publikacji w całości oraz w części bez uprzedniego uzyskania pisemnej zgody.

Treść niniejszej publikacji może ulec zmianom bez wcześniejszego powiadomienia.

Treść niniejszej publikacji została opracowana z zachowaniem największej staranności; jednak w razie wykrycia niezgodności lub błędów, prosimy skontaktować się z przedstawicielem serwisu.

Dopuszczenie do obrotu oraz upoważnienie do korzystania z produktu opisanego w niniejszym przewodniku przekazywane są całkowicie w formie "tak jak jest".

Firma nie ponosi odpowiedzialności za jakiekolwiek szkody (łącznie z utratą dochodu ani inne podobne szkody) powstałe z powodu niniejszego produktu lub eksploatacji produktu w wyniku wykonania czynności nie opisanych w niniejszych informacjach. Aby poznać szczegóły na temat zrzeczenia się odpowiedzialności oraz na temat gwarancji, prosimy zapoznać się z Instrukcją obsługi wtyczki autoryzującej (Typ biometryczny AU-101).

Ten produkt został opracowany, wyprodukowany i przeznaczony do ogólnego zastosowania profesjonalnego. Nie należy go stosować do aplikacji wymagających wysokiej niezawodności, które mogą mieć poważny wpływ na sprawy związane z życiem lub majątkiem ludzi. (Aplikacje wymagające wysokiej niezawodności: Zarządzanie zakładami chemicznymi, zarządzanie wyposażeniem medycznym oraz zarządzanie połączeniami alarmowymi)

Użycie z inną wtyczką autoryzującą nie jest gwarantowane.

W związku z procesem ciągłego udoskonalania produktu, te dane techniczne mogą się zmieniać bez powiadomienia.

#### Bezpieczna obsługa

### **OSTROŻNIE**

Zignorowanie takich ostrzeżeń grozi poważnymi obrażeniami, a nawet śmiercią.

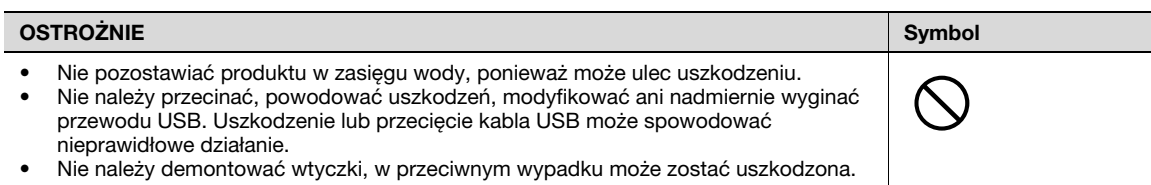

#### USER INSTRUCTIONS FCC PART 15 – RADIO FREQUENCY DEVICES (For U.S.A.)

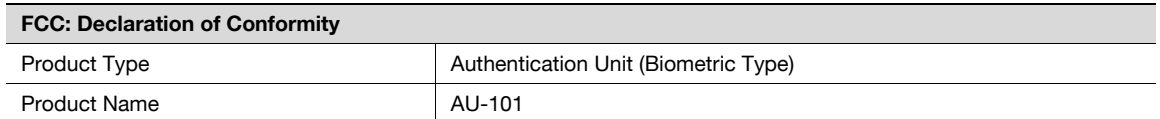

This device complies with Part 15 of the FCC Rules

Operation is subject to the following two conditions:

• This device may not cause harmful interference, and this device must accept any interference received, including interference that may cause undesired operation.

NOTE: This equipment has been tested and found to comply with the limits for a Class B digital device, pursuant to Part 15 of the FCC Rules.

These limits are designed to provide reasonable protection against harmful interference in a residential installation. This equipment generates, uses and can radiate radio frequency energy and, if not installed and used in accordance with the instructions, may cause harmful interference to radio communications. However, there is no guarantee that interference will not occur in a particular installation. If this equipment does cause harmful interference to radio or television reception, which can be determined by turning the equipment off and on, the user is encouraged to try to correct the interface by one or more of the following measures:

Reorient or relocate the receiving antenna.

Increase the separation between the equipment and receiver.

Connect the equipment into an outlet on a circuit different from that to which the receiver is connected.

Consult the dealer or an experienced radio/TV technician for help

# 7 WARNING

The design and production of this unit conform to FCC regulations, and any changes or modifications must be registered with the FCC and are subject to FCC control.

 $\rightarrow$  Any changes made by the purchaser or user without first contacting the manufacturer will be subject to penalty under FCC regulations.

INTERFERENCE-CAUSING EQUIPMENT STANDARD (ICES-003 ISSUE 4) (For Canada Users)

This Class B digital apparatus complies with Canadian ICES-003.

Cet appareil numérique de la classe B est conforme à la norme NMB-003 du Canada.

bizhub 751/601 1-21

### 1.8 Wtyczka autoryzująca (z kartą IC AU-201)

<span id="page-27-0"></span>Należy uważnie przeczytać niniejsze informacje i przechowywać je w bezpiecznym miejscu.

- Przed rozpoczęciem korzystania z urządzenia, należy dokładnie przeczytać niniejsze informacje i ich przestrzegać, aby zapewnić właściwą obsługę urządzenia.
- Po zapoznaniu się z niniejszymi informacjami, należy przechowywać je we właściwym schowku razem z gwarancją.

#### Ważna informacja

Zabrania się przedruku oraz odtwarzania treści niniejszej publikacji w całości oraz w części bez uprzedniego uzyskania pisemnej zgody.

Treść niniejszej publikacji może ulec zmianom bez wcześniejszego powiadomienia.

Treść niniejszej publikacji została opracowana z zachowaniem największej staranności; jednak w razie wykrycia niezgodności lub błędów, prosimy skontaktować się z przedstawicielem serwisu.

Dopuszczenie do obrotu oraz upoważnienie do korzystania z produktu opisanego w niniejszym przewodniku przekazywane są całkowicie w formie "tak jak jest".

Firma nie ponosi odpowiedzialności za jakiekolwiek szkody (łącznie z utratą dochodu ani inne podobne szkody) powstałe z powodu niniejszego produktu lub eksploatacji produktu w wyniku wykonania czynności nie opisanych w niniejszych informacjach. Aby poznać szczegóły na temat zrzeczenia się odpowiedzialności oraz na temat gwarancji, prosimy zapoznać się z Instrukcją obsługi wtyczki autoryzującej (z kartą IC AU-201).

Ten produkt został opracowany, wyprodukowany i przeznaczony do ogólnego zastosowania profesjonalnego. Nie należy go stosować do aplikacji wymagających wysokiej niezawodności, które mogą mieć poważny wpływ na sprawy związane z życiem lub majątkiem ludzi. (Aplikacje wymagające wysokiej niezawodności: Zarządzanie zakładami chemicznymi, zarządzanie wyposażeniem medycznym oraz zarządzanie połączeniami alarmowymi)

Użycie z inną wtyczką autoryzującą nie jest gwarantowane.

W związku z procesem ciągłego udoskonalania produktu, te dane techniczne mogą się zmieniać bez powiadomienia.

#### Bezpieczna obsługa

# **OSTROŻNIE**

Zignorowanie takich ostrzeżeń grozi poważnymi obrażeniami, a nawet śmiercią.

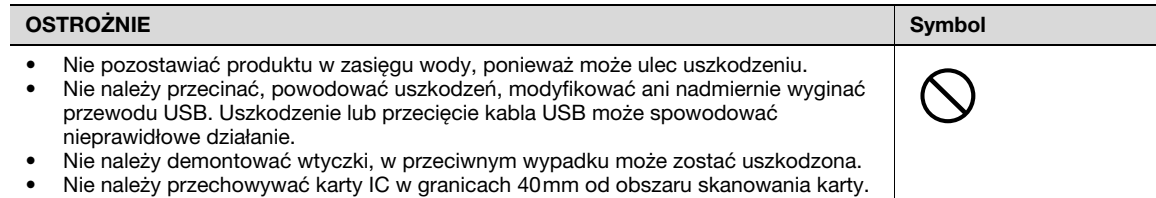

#### USER INSTRUCTIONS FCC PART 15 – RADIO FREQUENCY DEVICES (For U.S.A.)

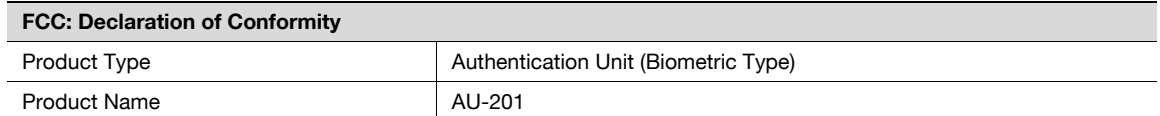

This device complies with Part 15 of the FCC Rules

Operation is subject to the following two conditions:

(1) this device may not cause interference, and (2) this device must accept any interference, including interference that may cause undesired operation of this device.

NOTE: This equipment has been tested and found to comply with the limits for a Class B digital device, pursuant to Part 15 of the FCC Rules.

These limits are designed to provide reasonable protection against harmful interference in a residential installation. This equipment generates, uses and can radiate radio frequency energy and, if not installed and used in accordance with the instructions, may cause harmful interference to radio communications. However, there is no guarantee that interference will not occur in a particular installation. If this equipment does cause harmful interference to radio or television reception, which can be determined by turning the equipment off and on, the user is encouraged to try to correct the interface by one or more of the following measures:

Reorient or relocate the receiving antenna.

Increase the separation between the equipment and receiver.

Connect the equipment into an outlet on a circuit different from that to which the receiver is connected.

Consult the dealer or an experienced radio/TV technician for help

# 7 WARNING

The design and production of this unit conform to FCC regulations, and any changes or modifications must be registered with the FCC and are subject to FCC control.

 $\rightarrow$  Any changes made by the purchaser or user without first contacting the manufacturer will be subject to penalty under FCC regulations.

#### INTERFERENCE-CAUSING EQUIPMENT STANDARD (ICES-003 ISSUE 4) (For Canada Users)

(This device complies with RSS-Gen of IC Rules.) Operation is subject to the following two conditions: (1) this device may not cause interferencd (2) this device must accept any interference, including interference that may cause undesired operation of this device.

This Class B digital apparatus complies with Canadian ICES-003.

Cet appareil numérique de la classe B est conforme à la norme NMB-003 du Canada.

### 1.9 Ograniczenia prawne dotyczące kopiowania

<span id="page-29-0"></span>Pewnych rodzajów oryginałów nie należy kopiować w celu, lub z zamiarem, przedstawiania ich kopii jako oryginałów.

Poniższa, niekompletna lista prezentuje jedynie przykłady pomocne w odpowiedzialnej pracy.

<Instrumenty finansowe>

- Czeki osobiste
- Czeki podróżne
- Przekazy pieniężne
- Zaświadczenia depozytowe
- Papiery wartościowe lub inne świadectwa dłużne
- Świadectwa maklerskie

<Oryginalne dokumenty prawne>

- Bony żywnościowe
- Znaczki pocztowe (ostemplowane lub nie)
- Czeki lub weksle wystawione przez agencje rządowe
- Krajowe znaczki skarbowe (stemplowane lub nie)
- Paszporty
- Dokumenty imigracyjne
- Dokumenty rejestracyjne pojazdów i prawa jazdy
- Dokumenty prawne, stanowiące o tytule własności nieruchomości lub innych dóbr

<Ogólne>

- Karty identyfikacyjne, plakietki i inne insygnia
- Materiały chronione prawem autorskim, bez zezwolenia właściciela tych praw

Ponadto, pod żadnym pozorem nie dopuszczalne jest kopiowanie krajowych i zagranicznych środków płatniczych lub dzieł sztuki bez zezwolenia właściciela.

W razie wątpliwości, odnośnie charakteru oryginału, należy zasięgnąć opinii prawnej.

<span id="page-30-0"></span>Na instrukcje obsługi tego urządzenia składa się niniejsza broszura oraz podręcznik na DVD.

Broszura zawiera opisy czynności związanych z bezpośrednią obsługą urządzenia. Szczegółowe informacje dotyczące poszczególnych funkcji lub konserwacji urządzenia znajdują się w instrukcji dostępnej na DVD.

#### 1.10.1 Wprowadzenie do broszury

#### Przewodnik – Kopiowanie/Drukowanie/Faksowanie/Skanowanie/Funkcje skrzynek

Instrukcja ta zawiera opis procedur działania i najczęściej używanych funkcji, umożliwiając bezpośrednią obsługę urządzenia.

Znajdują się w niej ponadto uwagi i zalecenia, których należy przestrzegać, aby zapewnić bezpieczne użytkowanie urządzenia, a także opisy znaków towarowych i praw autorskich.

Należy koniecznie zapoznać się z tą instrukcją przed rozpoczęciem użytkowania urządzenia.

#### 1.10.2 Wprowadzenie do instrukcji obsługi na DVD

Instrukcja obsługi na DVD jest dołączona do urządzenia. Na wstępnym ekranie należy wybrać instrukcję obsługi, która będzie przeglądana, a następnie zaznaczyć szczegóły dotyczące różnych funkcji.

#### Instrukcja obsługi – Kopiowanie

Niniejsza instrukcja obsługi zawiera opisy czynności kopiowania oraz procedur związanych z konserwacją urządzenia.

Można w niej znaleźć szczegółowe informacje dotyczące papieru i oryginałów, procedur kopiowania z użyciem odpowiednich funkcji Aplikacji, wymiany materiałów eksploatacyjnych oraz czynności związanych z usuwaniem usterek, np. zacięcia papieru.

#### Instrukcja obsługi – Powiększenie wyświetlacza

Niniejsza instrukcja zawiera szczegółowe informacje na temat procedur obsługi w trybie Powiększenia wyświetlania.

Należy zapoznać się z treścią instrukcji, aby uzyskać dokładne informacje dotyczące korzystania z funkcji kopiowania, skanowania, faksowania G3 oraz faksowania sieciowego w trybie Powiększenia wyświetlania.

#### Instrukcja obsługi – Drukowanie (IC-208)

W niniejszej instrukcji znajdują się szczegółowe informacje na temat funkcji drukowania, które można zdefiniować przy pomocy opcjonalnego sterownika obrazu.

Należy zapoznać się z instrukcją obsługi, aby uzyskać dokładne wskazówki dotyczące korzystania z funkcji drukowania.

#### Instrukcja obsługi – Funkcje skrzynek

Niniejsza instrukcja obsługi zawiera informacje na temat procedur związanych z korzystaniem ze skrzynek użytkownika znajdujących się na dodatkowym dysku twardym.

Należy zapoznać się z treścią instrukcji obsługi, aby uzyskać dokładne wskazówki dotyczące zachowywania i wyszukiwania danych w skrzynkach użytkownika oraz ich przesyłania.

#### Instrukcja obsługi – Skanowanie sieciowe/faksowanie/faksowanie sieciowe

Niniejsza instrukcja obsługi zawiera szczegółowe informacje dotyczące skanowania sieciowego, faksowania G3 i faksowania sieciowego.

Należy zapoznać się z treścią instrukcji, aby uzyskać dokładne wskazówki na temat funkcji skanowania sieciowego z użyciem e-maila lub FTP, faksowania G3, faksowania przez internet oraz faksowania adresu IP.

W przypadku korzystania z funkcji faksu konieczne jest nabycie odrębnego, dodatkowego zestawu do faksowania.

#### Instrukcja obsługi – Sterownik faksu

Niniejsza instrukcja zawiera szczegółowe informacje na temat funkcji sterownika faksu, które mogą być używane do wysyłania faksów bezpośrednio z komputera.

W instrukcji znajdują się opisy procedur związanych z używaniem funkcji faksowania przez komputer PC.

W przypadku korzystania z funkcji faksu konieczne jest nabycie odrębnego, dodatkowego zestawu do faksowania.

#### Instrukcja obsługi – Zarządzanie sieciowe

Niniejsza instrukcja obsługi zawiera opisy metod wprowadzania ustawień dla każdej funkcji przy pomocy połączenia sieciowego, a w szczególności PageScope Web Connection.

Należy zapoznać się z treścią instrukcji, aby uzyskać szczegółowe informacje dotyczące korzystania z funkcji sieciowych.

### 1.11 Dostępne funkcje

<span id="page-32-0"></span>bizhub 751/601 to cyfrowe, wielofunkcyjne urządzenie peryferyjne, które ułatwia organizację zadań i spełnia wymogi wszystkich aplikacji lub środowisk pracy wykorzystywanych w biurze.

Oprócz niezbędnych w każdej firmie funkcji kopiowania, faksowania, skanowania i drukowania, urządzenie to posiada funkcje związane z siecią i obsługą skrzynek, dzięki czemu wspomaga skuteczne zarządzanie dokumentami.

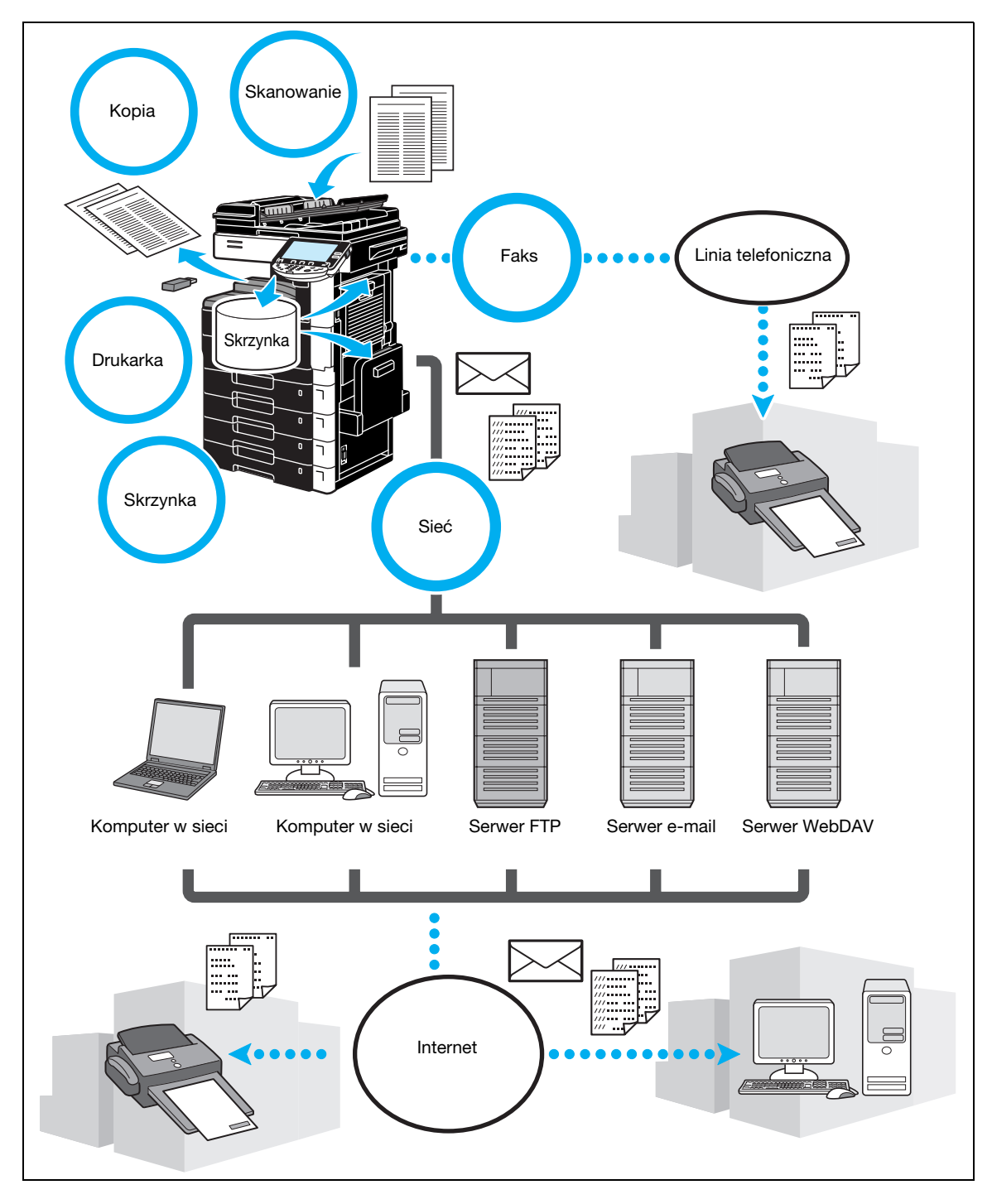

#### Kopiowanie

Wysokiej jakości kopie mogą być drukowane w bardzo szybkim tempie. Wiele funkcji Aplikacji znacznie ułatwia zmniejszenie kosztów obsługi biura i umożliwia zwiększenie wydajności.

#### Drukowanie

W przypadku drukowania z komputera można określić różne ustawienia, np. format papieru, jakość obrazu i układ strony. Dzięki funkcji bezpiecznego wydruku, możliwe jest zabezpieczenie wydruku ważnych dokumentów przy pomocy hasła. Sterownik drukarki można łatwo zainstalować, korzystając z dołączonej płyty DVD.

 $\mathbb{Q}$ ...

#### **Uwaga**

Aby można było korzystać z funkcji drukowania, musi być zainstalowany opcjonalny sterownik obrazu IC-208.

#### Funkcje skrzynek

W pamięci można zachować oryginały dokumentów skanowane przy pomocy tego urządzenia, otrzymane faksy lub dane z komputera. Zapisane dane można w razie potrzeby odszukać, albo przesłać lub wydrukować. Osobiste skrzynki użytkownika można skonfigurować w taki sposób, aby były używane przez określone osoby, natomiast ogólna skrzynka jest dostępna dla każdej liczby użytkowników.

#### Faksowanie

Faksować można nie tylko oryginały skanowane przy pomocy tego urządzenia, ale również dokumenty zachowane w skrzynkach użytkownika i dane z komputera. Pojedynczy faks może zostać wysłany jednocześnie do wielu odbiorców, a faks odebrany można przesłać dalej.

 $\mathbb{Q}$  , , ,

#### Uwaga

W przypadku korzystania z funkcji faksu konieczne jest zainstalowanie dodatkowego zestawu do faksowania FK-502.

#### Funkcje sieciowe

Dostępna jest możliwość drukowania poprzez połączenie sieciowe. Dane skanowane przy pomocy tego urządzenia oraz dane znajdujące się w skrzynkach użytkownika można łatwo przesłać przez sieć. Dzięki użyciu panelu sterowania do określenia odbiorcy, możliwe jest przesłanie danych na serwer FTP lub do innego komputera podłączonego do sieci, wysłanie ich jako załącznika do wiadomości e-mail lub wysłanie faksu przez internet.

#### Czynności skanowania

Dokumenty w wersji papierowej mogą być łatwo przekonwertowane na dane cyfrowe. Przekonwertowane dane można w wygodny sposób przesłać przez sieć. Ponadto, urządzenie to może być używane jako skaner, przy wykorzystaniu wielu różnych aplikacji kompatybilnych z TWAIN.

### 1.12 Panel sterowania

<span id="page-34-0"></span>Panel sterowania składa się z panelu dotykowego, który można wykorzystać do określenia ustawień różnych funkcji, oraz z rozmaitych przycisków, takich jak [Start] i [Stop]. Czynności, które można wykonać przy pomocy tych przycisków, są opisane poniżej.

W tej instrukcji, [ ] oznacza klawisze na panelu sterowania i przycisku na panelu dotykowym.

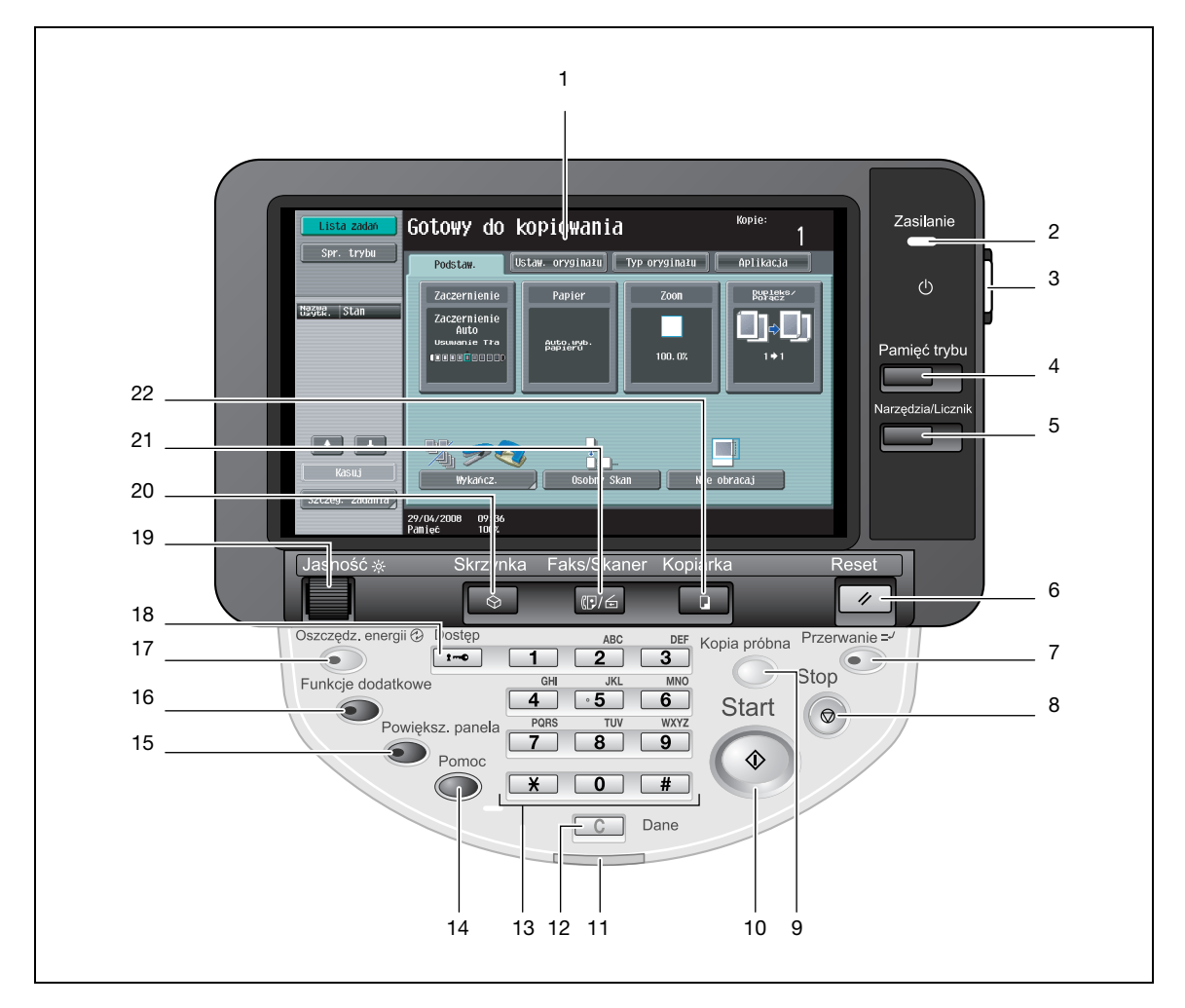

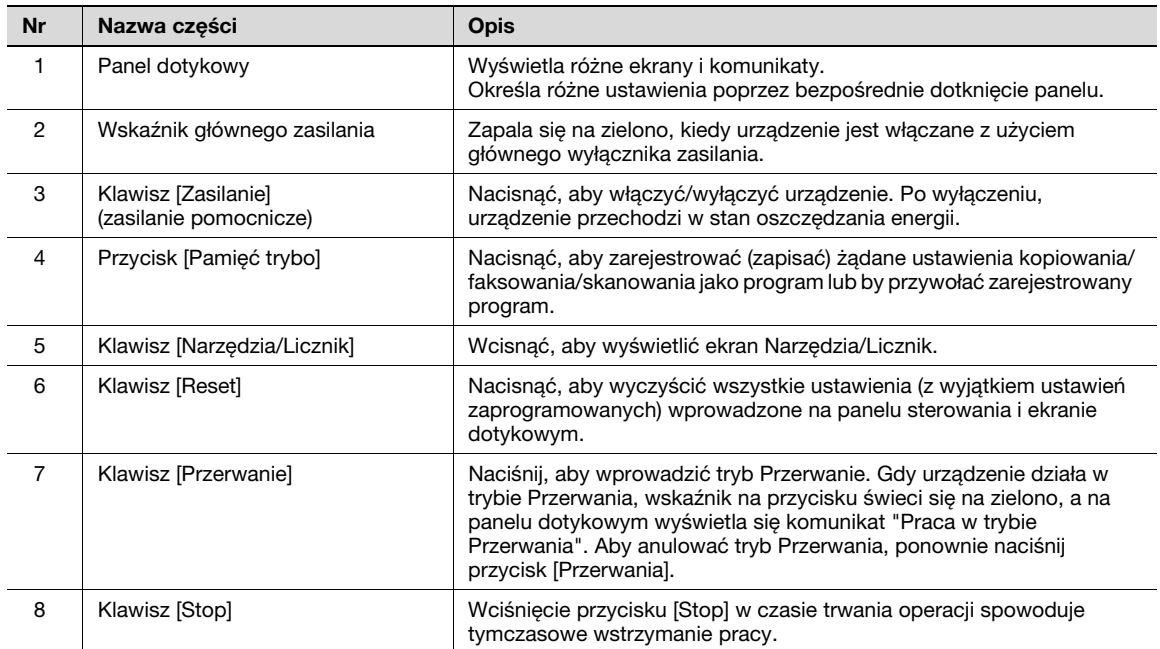

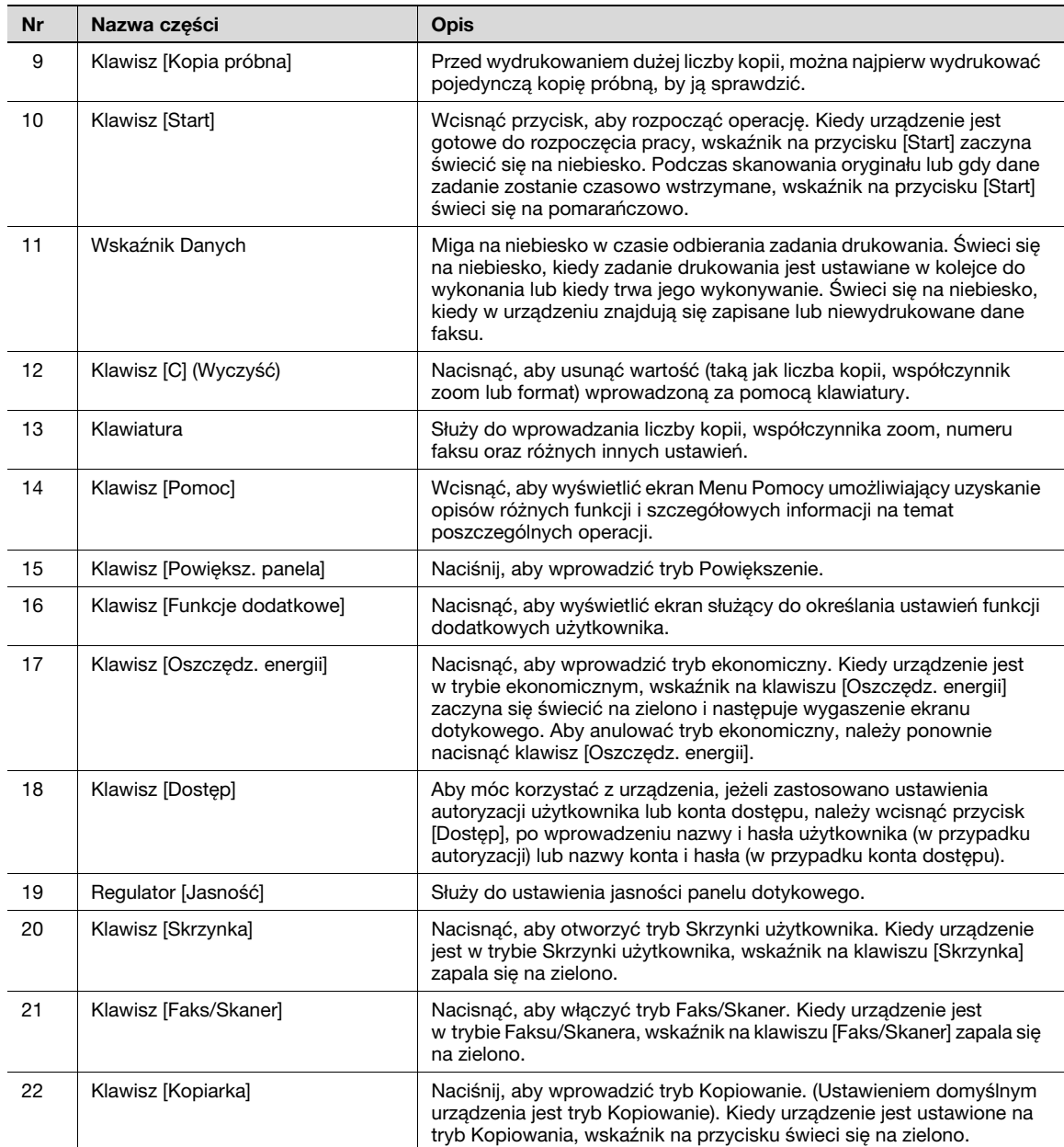
### 1.13 Włączanie/wyłączanie urządzenia

Niniejsze urządzenie posiada podwójny układ sterowania zasilaniem: główny wyłącznik zasilania i klawisz [Zasilanie] (zasilanie pomocnicze).

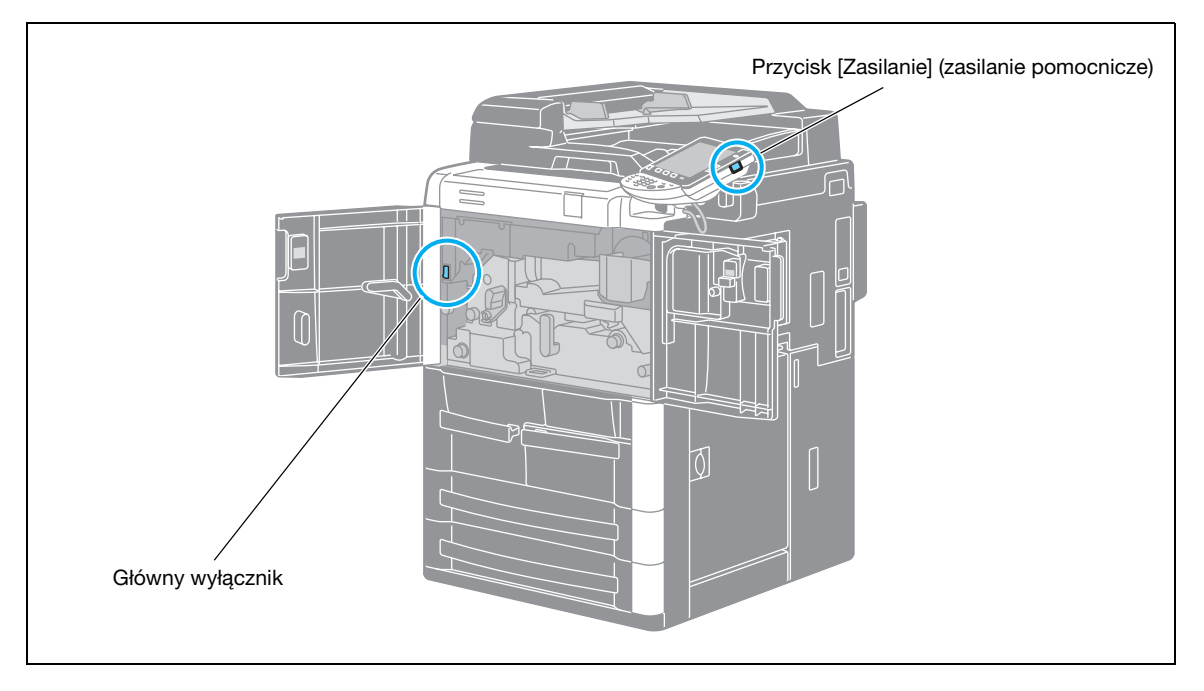

#### Główny wyłącznik zasilania

Przełącznik włącza/wyłącza wszystkie funkcje urządzenia. Zazwyczaj jest on włączony.

#### Przycisk [Zasilanie] (zasilanie pomocnicze)

Nacisnąć, aby włączyć/wyłączyć urządzenie. Po wyłączeniu, urządzenie przechodzi w stan oszczędzania energii.

### Włączanie urządzenia

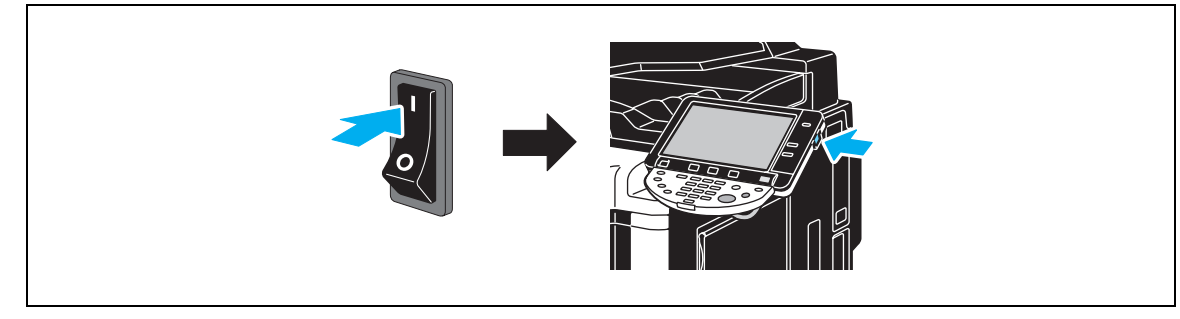

#### Wyłączanie urządzenia

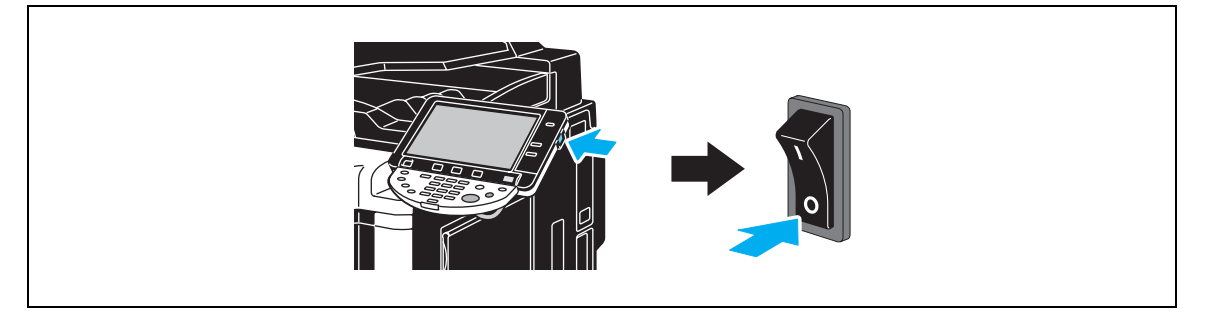

### $\mathbb{Q}$

#### Bliższe dane

W przypadku, gdy urządzenie zostanie wyłączone, a następnie ma być włączone, przed włączeniem należy odczekać przynajmniej 10 sekund. Jeśli urządzenie zostanie włączone zaraz po tym, jak został<sup>o</sup> wyłączone, może nie działać prawidłowo.

Nie należy wyłączać urządzenia, gdy wykonywane jest drukowanie, ponieważ może dojść do zacięcia papieru.

Nie należy wyłączać urządzenia w trakcie działania, ponieważ może to spowodować usunięcie skanowanych lub przesyłanych danych, albo kolejki zadań.

### 1.14 Ładowanie papieru

W celu wprowadzenia papieru do różnych podajników, należy postępować zgodnie z poniższym wskazówkami.

#### Ładowanie papieru do podajnika 1/2

Aby wprowadzić papier do podajnika 1/2, należy postępować zgodnie ze wskazówkami podanymi poniżej.

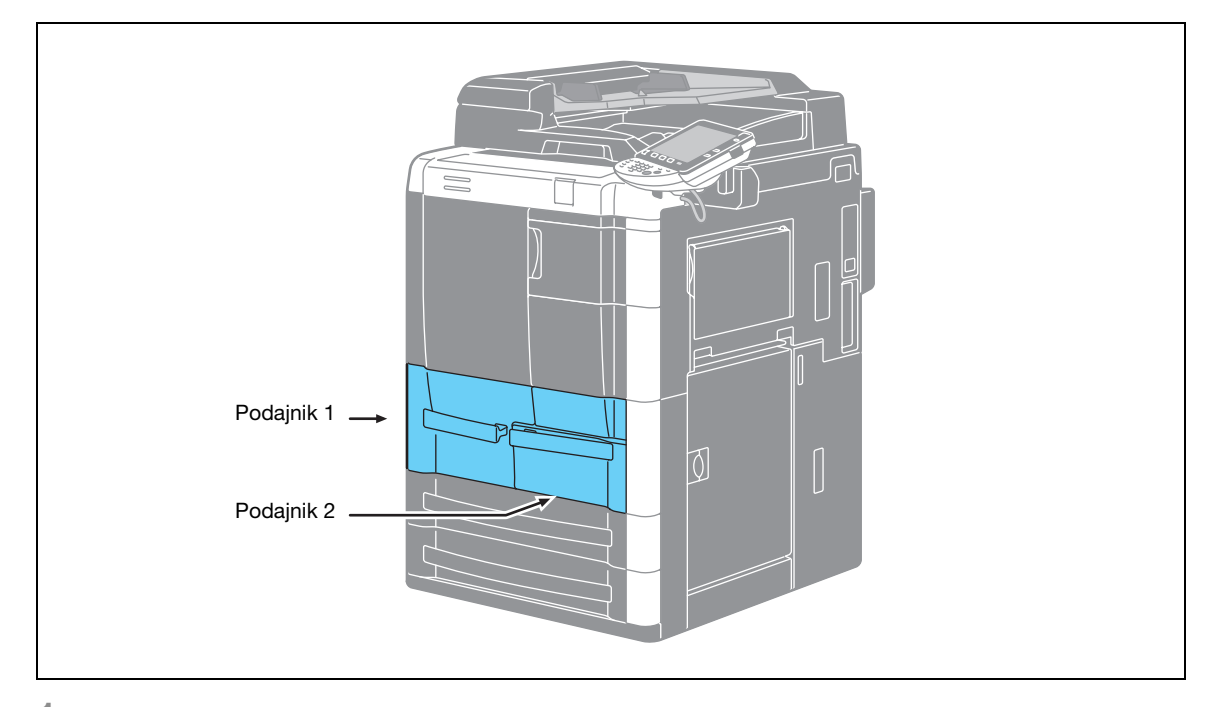

1 Unieść rolkę pobierającą papier a następnie umieścić papier w podajniku.

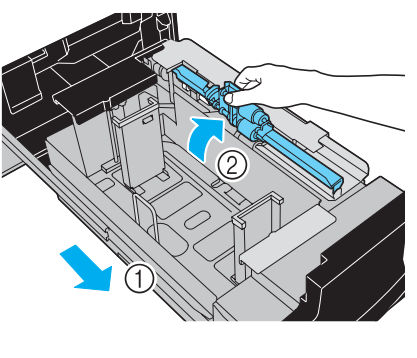

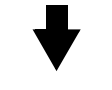

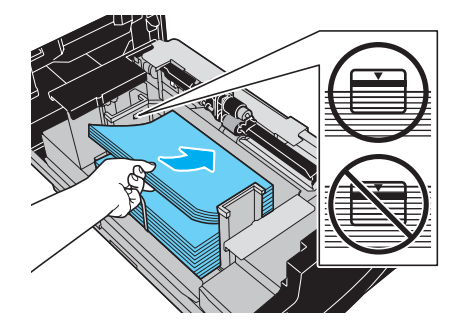

- Nie wprowadzać zbyt dużo arkuszy papieru, górna powierzchnia załadowanego papieru nie może wystawać ponad znak  $\blacktriangledown$ .
- Do podajnika 1 można załadować maksymalnie 1500 arkuszy zwykłego papieru.
- Do podajnika 2 można załadować maksymalnie 1000 arkuszy zwykłego papieru.

#### Ładowanie papieru do podajnika 3/4

Aby wprowadzić papier do podajnika 3/4, należy postępować zgodnie ze wskazówkami podanymi poniżej.

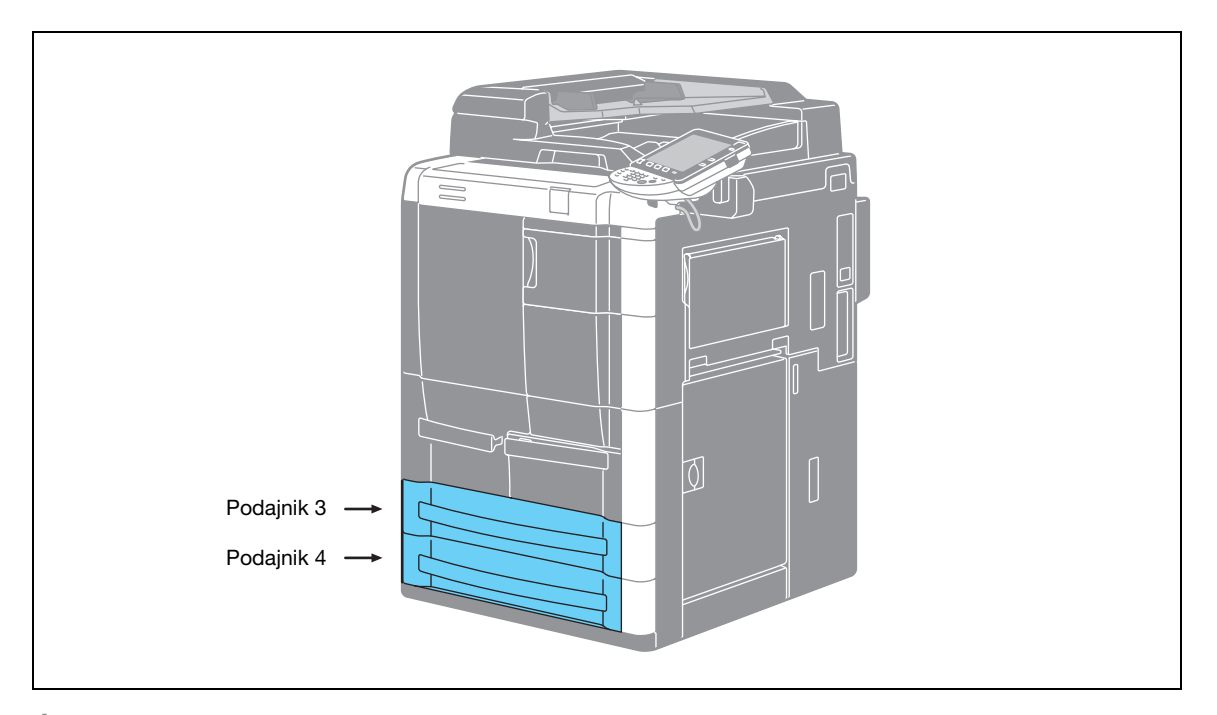

1 Ustawić prowadnicę krawędzi wychodzącej, unieść rolkę pobierającą papier a następnie umieści<sup>ć</sup> papier w podajniku.

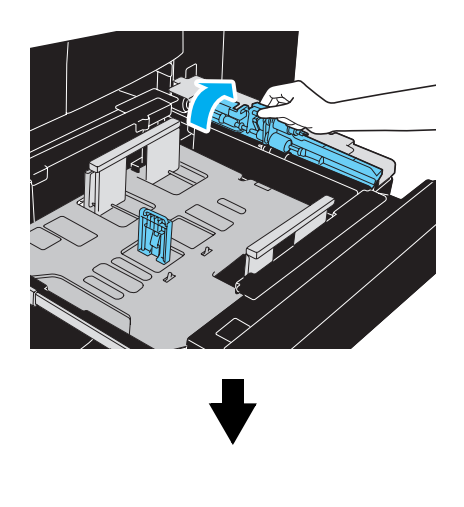

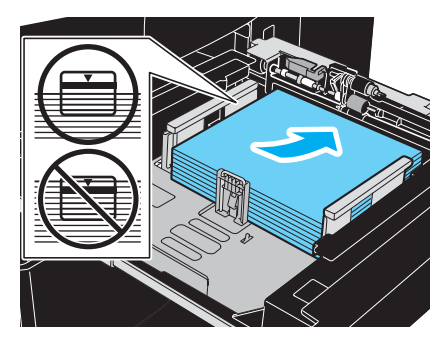

- Nie wprowadzać zbyt dużo arkuszy papieru, górna powierzchnia załadowanego papieru nie może wystawać ponad znak  $\blacktriangledown$ .
- Możliwe jest załadowanie do 500 arkuszy zwykłego papieru.

 $2$  Ustawić prowadnice papieru w taki sposób, aby ich rozstaw był dostosowany do formatu wprowadzanego papieru.

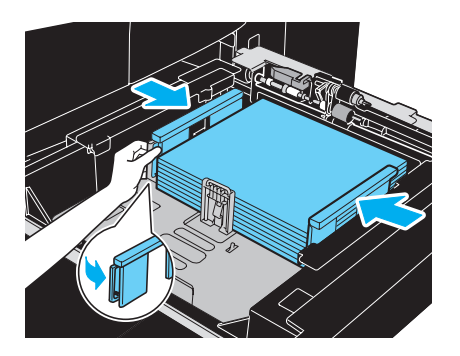

#### Ładowanie papieru do LCT

Aby wprowadzić papier do LTC (zespół o dużej pojemności LU-405/LU-406), należy postępować zgodnie z poniższymi wskazówkami.

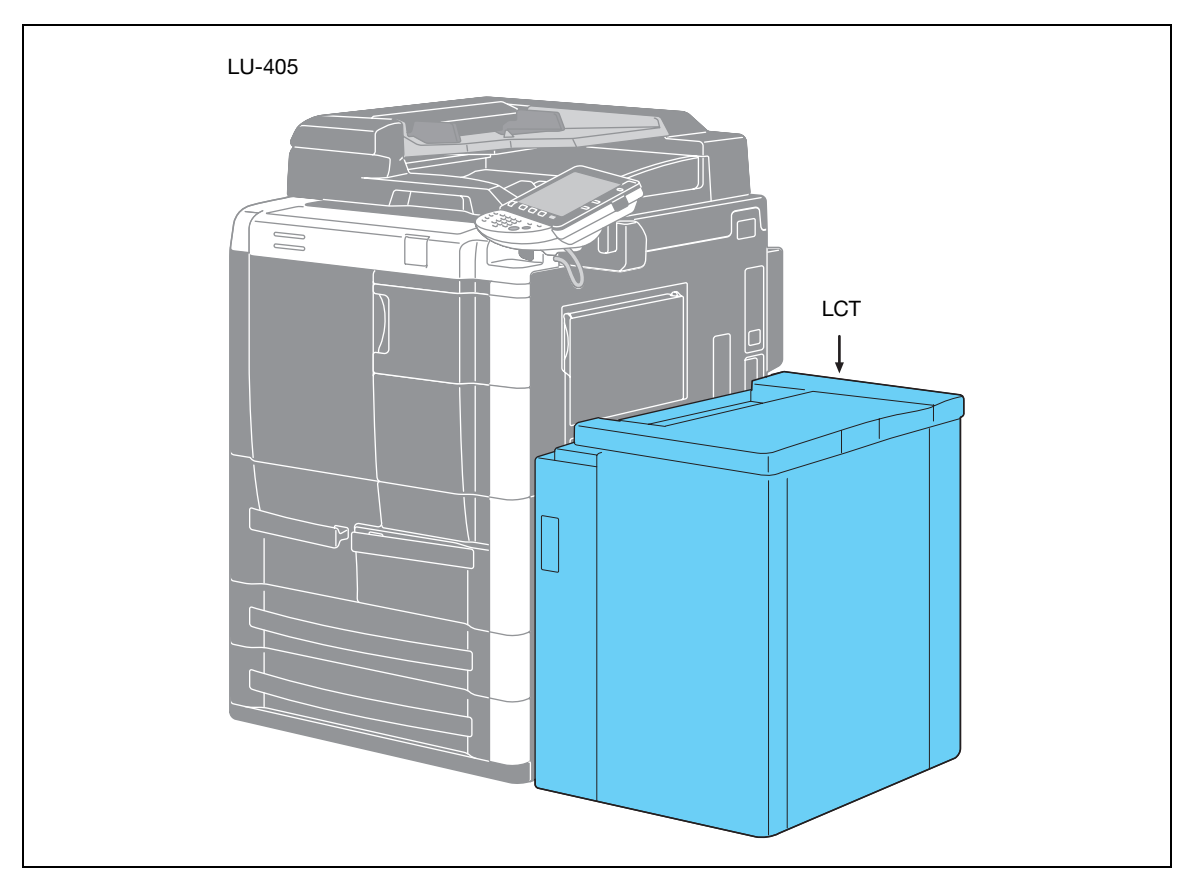

→ Otworzyć górną pokrywę, nacisnąć przycisk opuszczania dolnej płyty podajnika a następnie umieścić papier w podajniku.

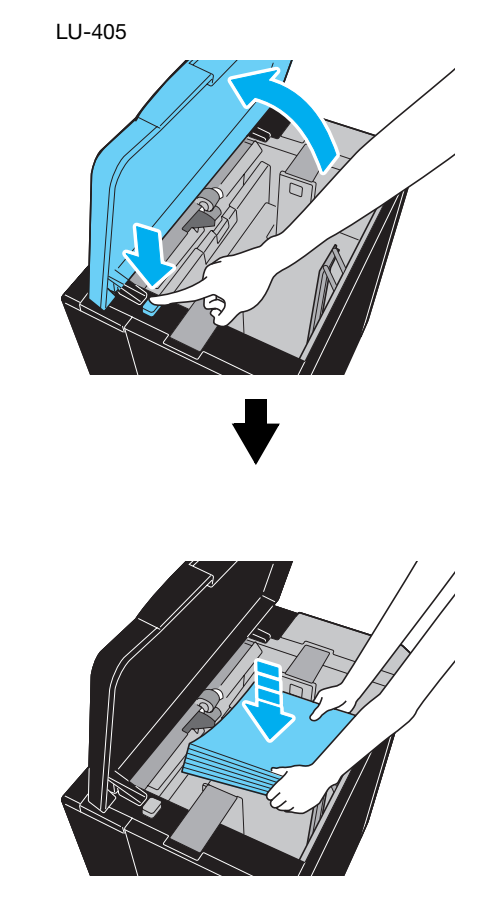

- Załadować papier w położeniu  $\Box$  dla LU-405, lub w położeniu  $\Box$  w przypadku LU-406.
- Nacisnąć przycisk opuszczania dolnej płyty podajnika i wykonywać czynność wkładania papieru do momentu, aż nie będzie już można opuścić dolnej płyty podajnika.
- Nie wprowadzać zbyt dużo arkuszy papieru, górna powierzchnia załadowanego papieru nie może wystawać ponad znak  $\blacktriangledown$ .
- Do zespołu LU-405/LU-406 można załadować maksymalnie 4000 arkuszy zwykłego papieru.

#### Ładowanie papieru do podajnika ręcznego

Papier można wprowadzić ręcznie poprzez podajnik ręczny, aby wykonać wydruk na papierze o innym formacie niż ten znajdujący się w podajniku lub aby drukować na foliach prezentacyjnych OHP lub arkuszach etykiet.

W celu wprowadzenia papieru do ręcznego podajnika, należy postępować zgodnie ze wskazówkami podanymi poniżej.

1 Otwórz podajnik ręczny.

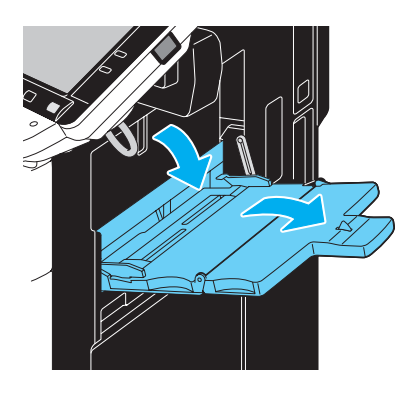

2 Załadować papier do podajnika.

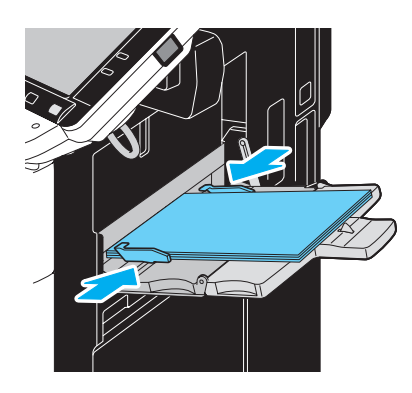

- Wprowadzić papier w taki sposób, aby powierzchnia przeznaczona do zadrukowania była skierowana do dołu.
- Można załadować maksymalnie 100 arkuszy zwykłego papieru.
- Ustaw prowadnice papieru, tak by ich rozstaw, odpowiadał rozmiarom papieru, który ma być załadowany.
- 3 Przy pomocy panelu dotykowego wybrać rodzaj papieru.

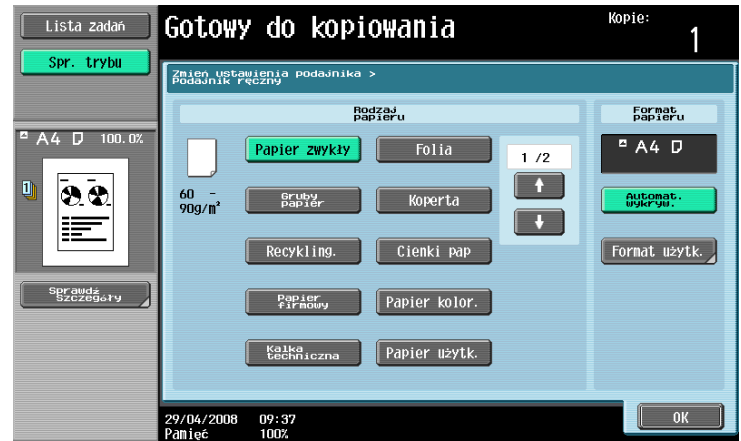

- Naciskać + lub + do momentu aż pojawi się żądany rodzaj papieru.
- Aby określić format papieru, należy skonfigurować ustawienie "Format papieru".

# $Q$

Bliższe dane

Do ręcznego podajnika można załadować wymienione poniżej rodzaje i ilości papieru. Gładki papier (80 g/m<sup>2</sup>): Maksymalnie 100 arkuszy Papier specjalny: 1 arkusz

Dla podajnika ręcznego można określić podane poniżej formaty papieru. Formaty standardowe: A3  $\Box$ , B4  $\Box$ , A4  $\Box$  B5  $\Box$  B, A5  $\Box$  B, A6  $\Box$ , 11×17  $\Box$ , 8-1/2 × 11  $\Box$ , papier szeroki (A3W  $\Box$ , B4W  $\Box$ , A4W  $\Box$ , B5W  $\Box/\Box$ , A5 W  $\Box/\Box$ , 11x17W  $\Box$ , 8-1/2x11W  $\Box$ ) Papier o formacie niestandardowym: Szerokość: 100 mm do 314 mm; Długość: 140 mm do 458 mm

### 1.15 Usuwanie zaciętego papieru

Jeśli w trakcie drukowania wystąpi zacięcie papieru, pojawia się komunikat "Wykryto zacięcie papieru. Usuń zacięty papier zgodnie z instrukcjami lub ilustracją." i na ekranie zostanie podany numer określający miejsce zacięcia papieru oraz zalecenie dotyczące sposobu postępowania (ekran z informacją o miejscu zacięcia papieru).

Jeżeli zacięcie papieru wystąpiło w kilku miejscach, na ekranie wyświetla się lub miga kilka liczb. Migające liczby wskazują miejsca zacięcia, z których papier należy usunąć w pierwszej kolejności.

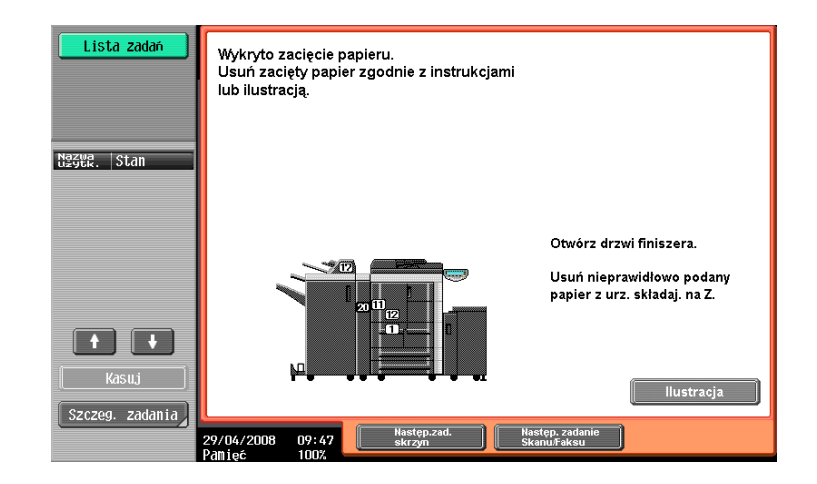

Dotknięcie przycisku [Ilustracja] na ekranie z informacją o miejscu zacięcia papieru powoduje wyświetlenie innego ekranu z komunikatem "Usuń zacięty papier zgodnie z instrukcją lub ilustracją.", a także wyświetlenie opisu i ilustracji przedstawiającej sposób usunięcia zaciętego papieru.

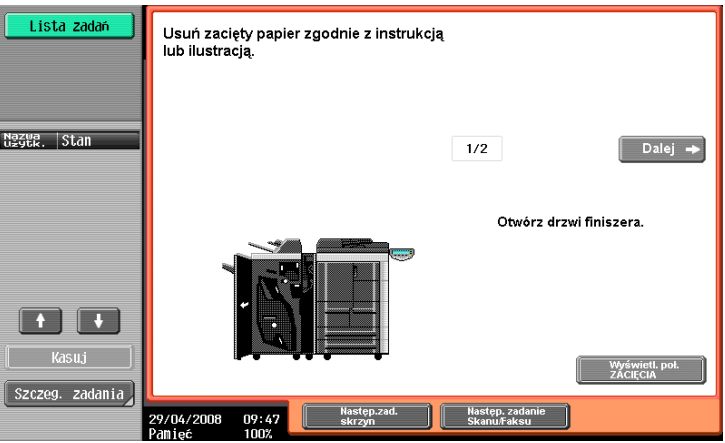

Jeżeli opis jest zawarty na kilku stronach, wyświetla się przycisk [Dalej]. Dotknąć przycisku [Dalej], aby wyświetlić następny ekran.

Dotknięcie przycisku [Wyświetl. poł. ZACIĘCIA] spowoduje powrót do ekranu z informacją o miejscu zacięcia papieru.

#### Miejsca zacięcia papieru

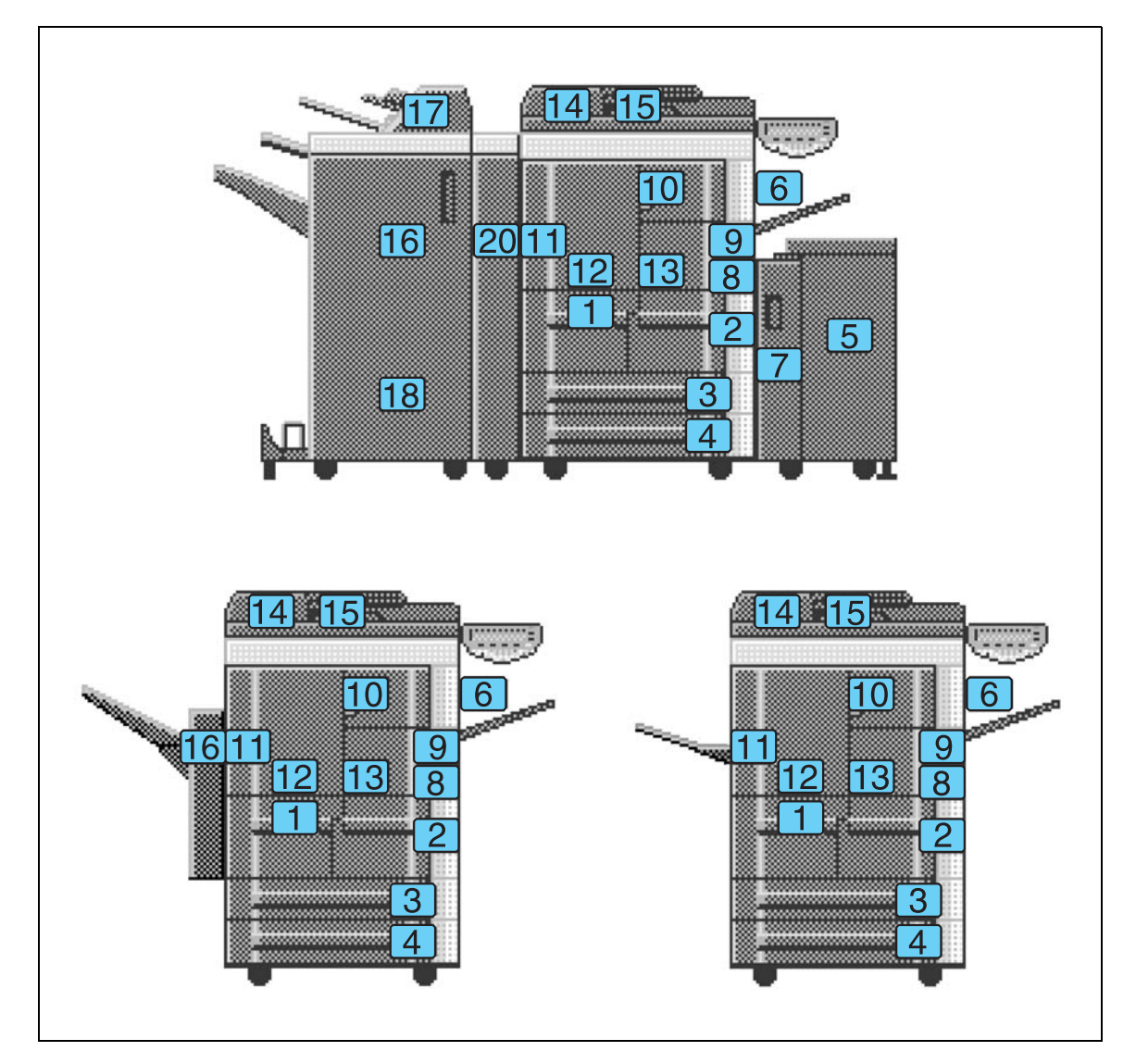

Szczegółowe informacje na temat zacięcia papieru w miejscach od 1 do 15 można znaleźć na [str. 1-42](#page-47-0) niniejszej instrukcji, następnie należy wykonać odpowiednią czynność.

Szczegółowe informacje na temat zacięcia papieru w miejscach 16 i 18 (finiszer) można znaleźć na [str. 1-44](#page-49-0), [str. 1-45](#page-50-0) niniejszej instrukcji, a następnie należy wykonać odpowiednią czynność.

Szczegółowe informacje na temat zacięcia papieru w miejscu 16 (podajnik przesuwający) można znaleźć na [str. 1-46](#page-51-0) niniejszej instrukcji, następnie należy wykonać odpowiednią czynność.

Szczegółowe informacje na temat zacięcia papieru w miejscu 17 (inserter wykańczający), należy zapoznać się ze [str. 1-47](#page-52-0) niniejszej instrukcji, a następnie wykonać odpowiednią czynność.

Szczegółowe informacje na temat zacięcia papieru w miejscu 20 (zespół składania Z), należy zapoznać się ze [str. 1-48](#page-53-0) niniejszej instrukcji, a następnie wykonać odpowiednią czynność.

#### <span id="page-47-0"></span>Usuwanie zaciętego papieru (główna jednostka)

Poniżej opisano w jaki sposób można usunąć zacięty papier z głównej jednostki.

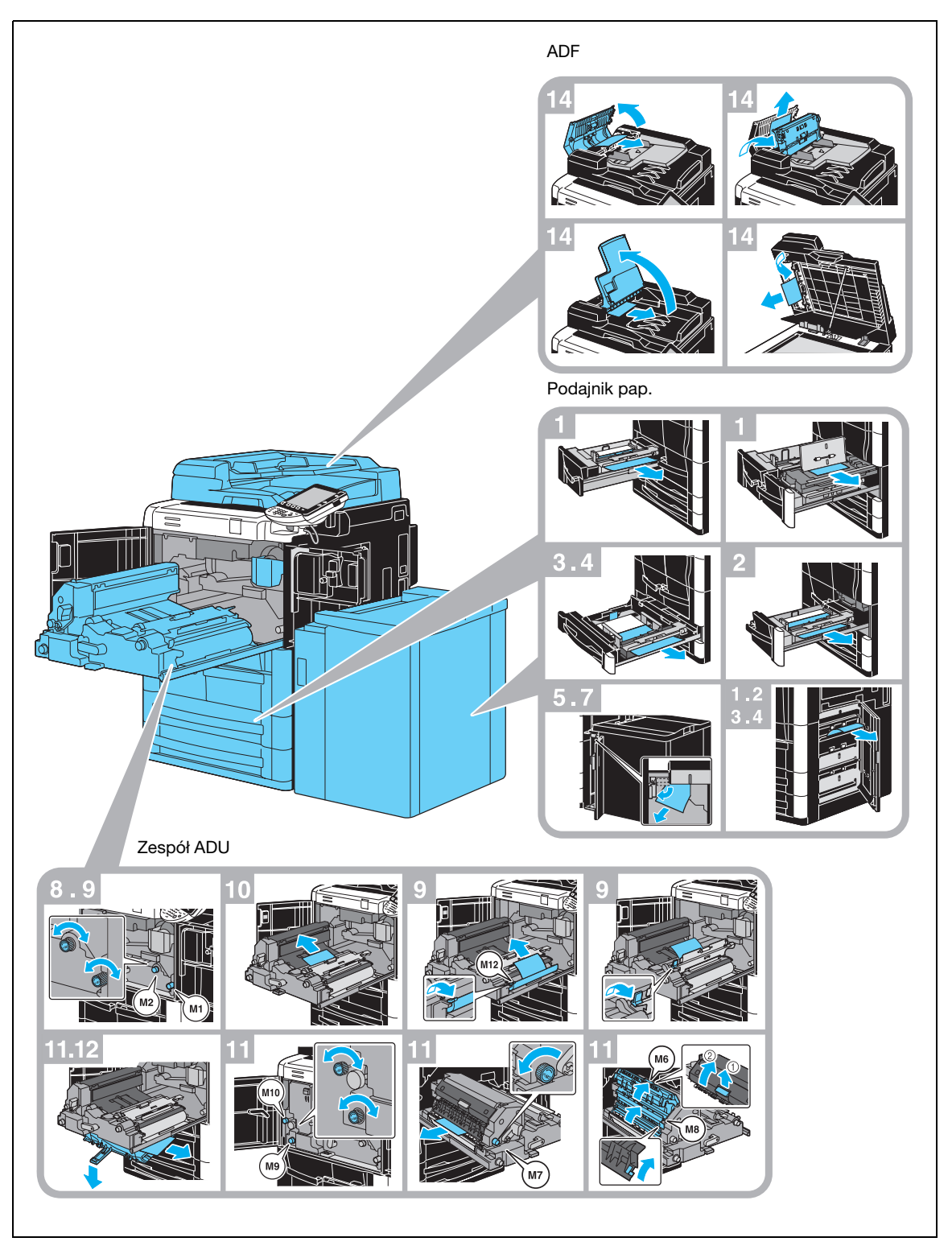

# A OSTROŻNIE

Środki ostrożności zapobiegające porażeniu prądem.

Dookoła zespołu w bębna, w środku urządzenia, generowane jest wysokie napięcie.

→ Kiedy usuwane jest zacięcie papieru, aby zapobiec porażeniu prądem, nie należy dotykać żadnej części tego zespołu.

# **A** UWAGA

Miejsca wokół zespołu utrwalającego są bardzo nagrzane.

→ Dotknięcie innych dźwigni lub przycisków niż wskazano w instrukcji może doprowadzić do powstania oparzeń. W przypadku poparzenia należy natychmiast schłodzić oparzone miejsce zimną wodą, a następnie skorzystać z profesjonalnej pomocy medycznej.

# $\Lambda$  UWAGA

Środki ostrożności dotyczące wycieku toneru.

- → Nie wolno dopuścić, aby toner dostał się do wnętrza urządzenia, na ręce lub na ubranie.
- → Jeżeli toner dostał się na ręce, należy natychmiast umyć je wodą z mydłem.
- → W przypadku zaprószenia tonerem oka, należy natychmiast przepłukać je wodą i zasięgnąć specjalistycznej porady lekarza.

#### <span id="page-49-0"></span>Usuwanie zaciętego papieru (Finiszer FS-524/FS-525)

Poniżej opisano w jaki sposób można usunąć zacięty papier z Finiszera FS-524/FS-525.

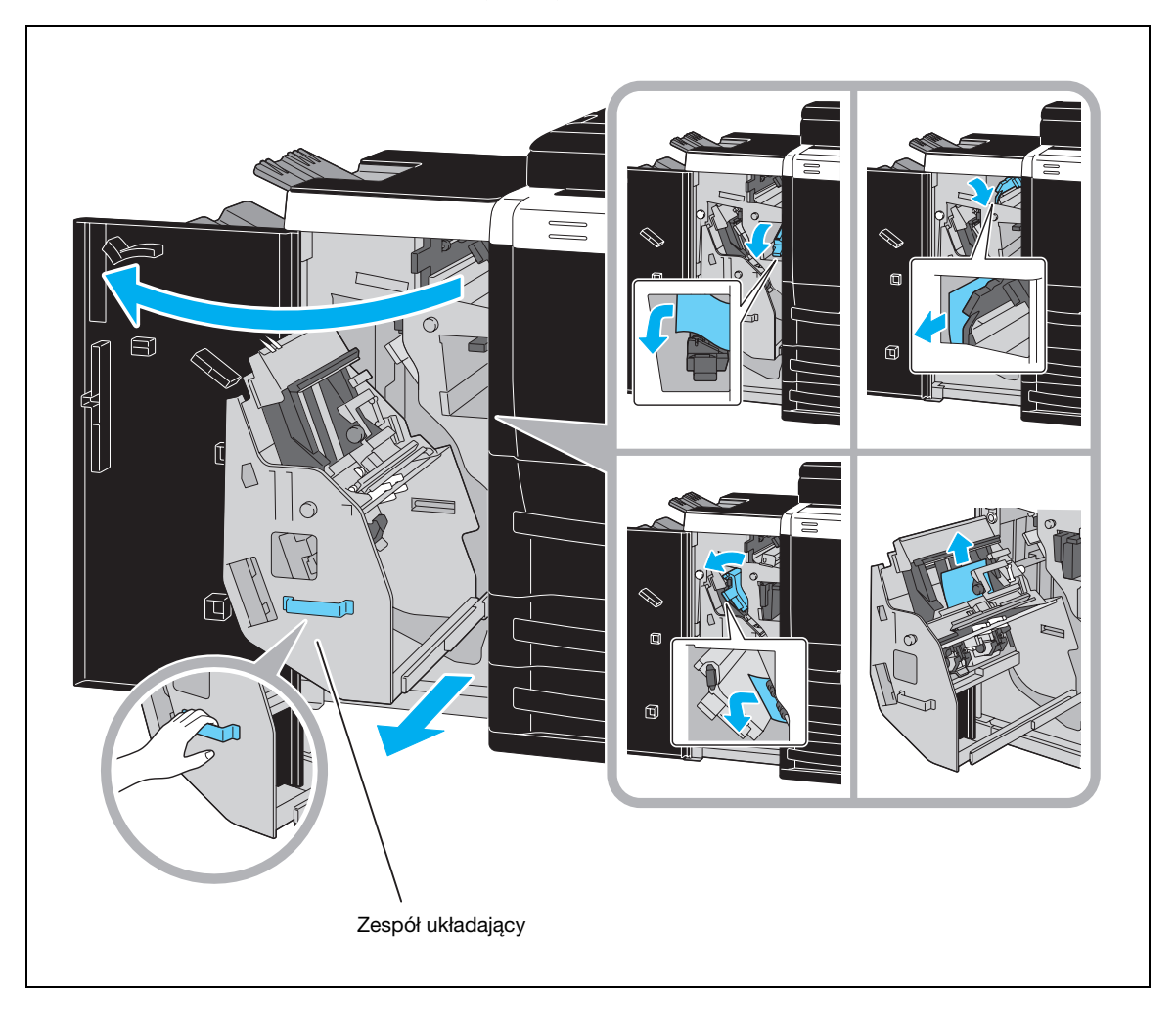

 $\mathbb{Q}$ ...

### Przypomnienie

Aby przesunąć zespół układający, nie należy chwytać za jakąkolwiek część inną niż uchwyt; może to grozić przycięciem dłoni lub palców.

Poniżej opisano w jaki sposób można usunąć zacięty papier z Finiszera FS-610.

<span id="page-50-0"></span>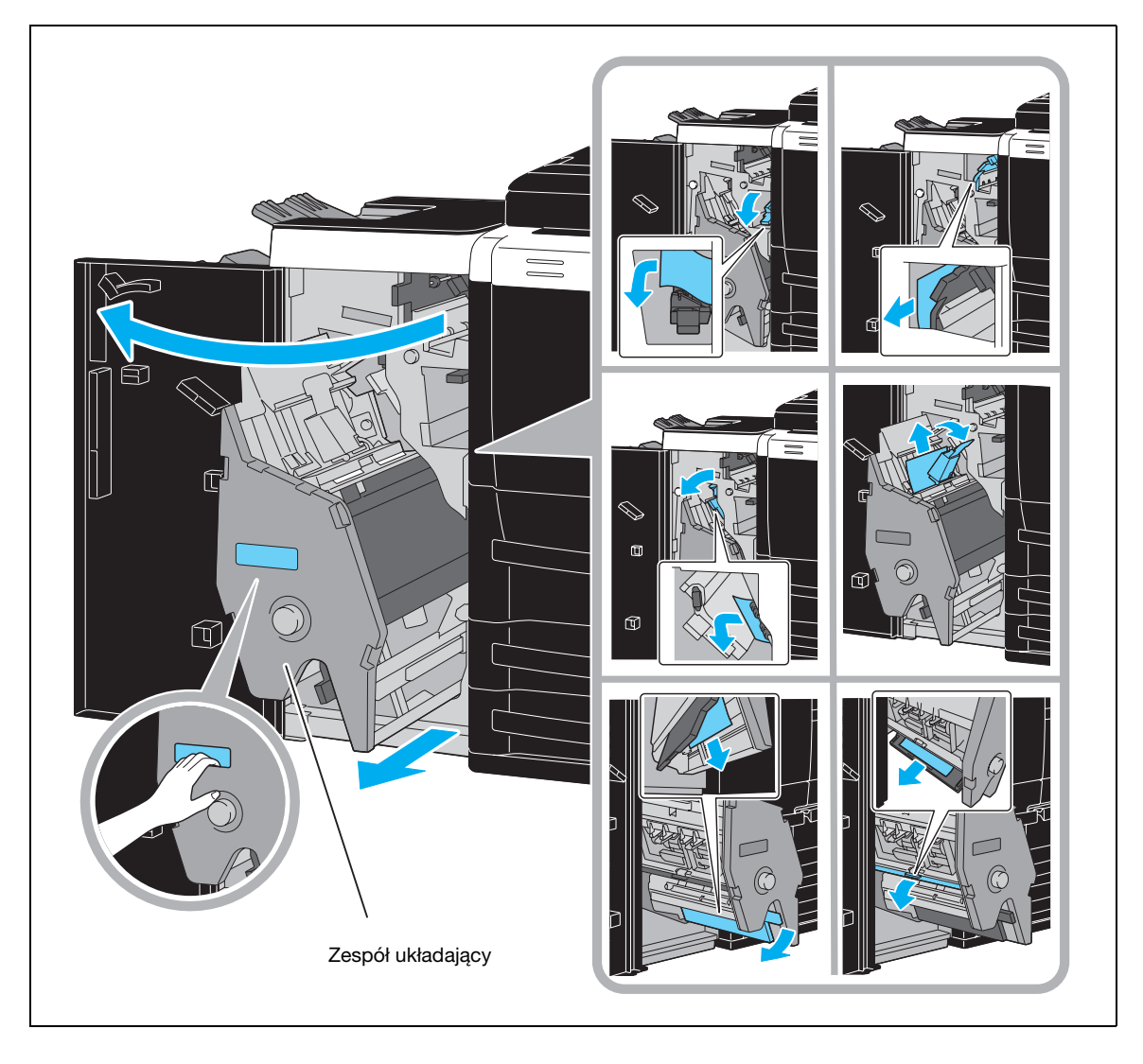

# $\mathbb{Q}$ ...

#### Przypomnienie

Aby przesunąć zespół układający, nie należy chwytać za jakąkolwiek część inną niż uchwyt; może to grozić przycięciem dłoni lub palców.

#### Usuwanie zacięć papieru (podajnik SF-602)

Poniżej opisano w jaki sposób można usunąć zacięty papier z podajnika przesuwającego SF-602.

<span id="page-51-0"></span>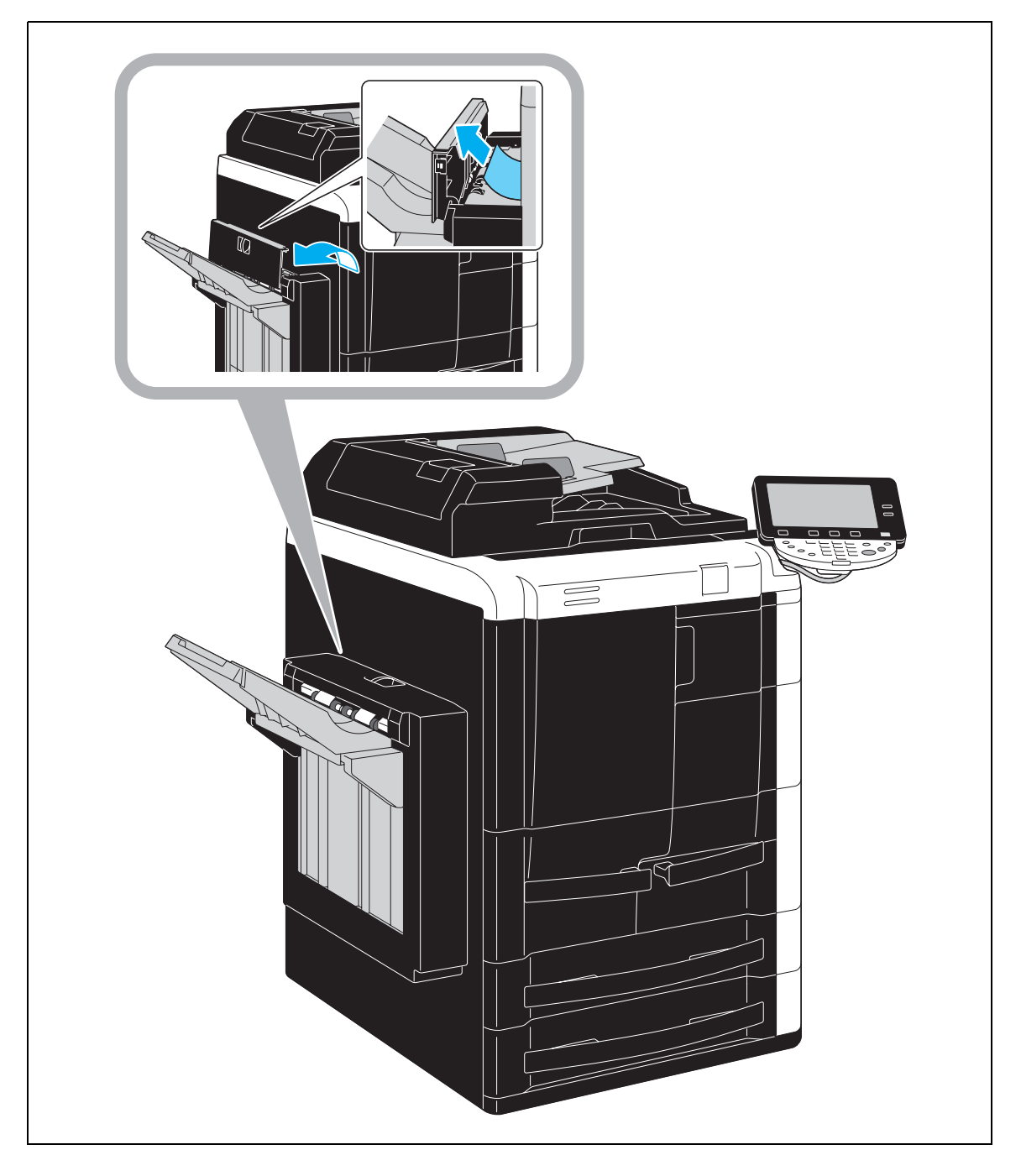

#### Usuwanie zacięć papieru (Inserter wykańczający PI-504)

Poniżej opisano w jaki sposób można usunąć zacięty papier z insertera wykańczającego PI-504.

<span id="page-52-0"></span>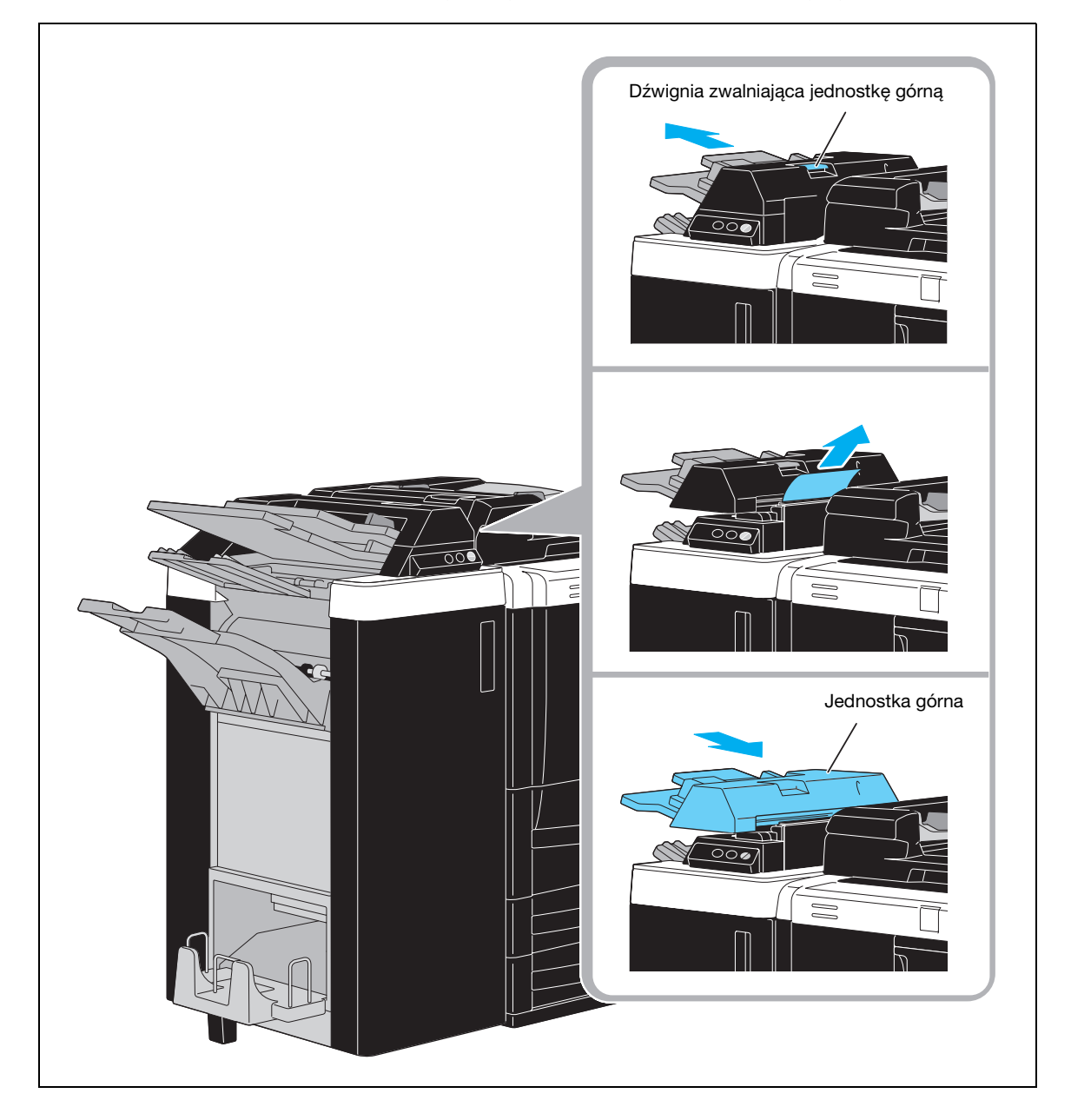

#### Usuwanie zacięć papieru (Zespół składania na Z ZU-605)

Poniżej opisano w jaki sposób można usunąć zacięty papier z zespołu składania na Z ZU-605.

<span id="page-53-0"></span>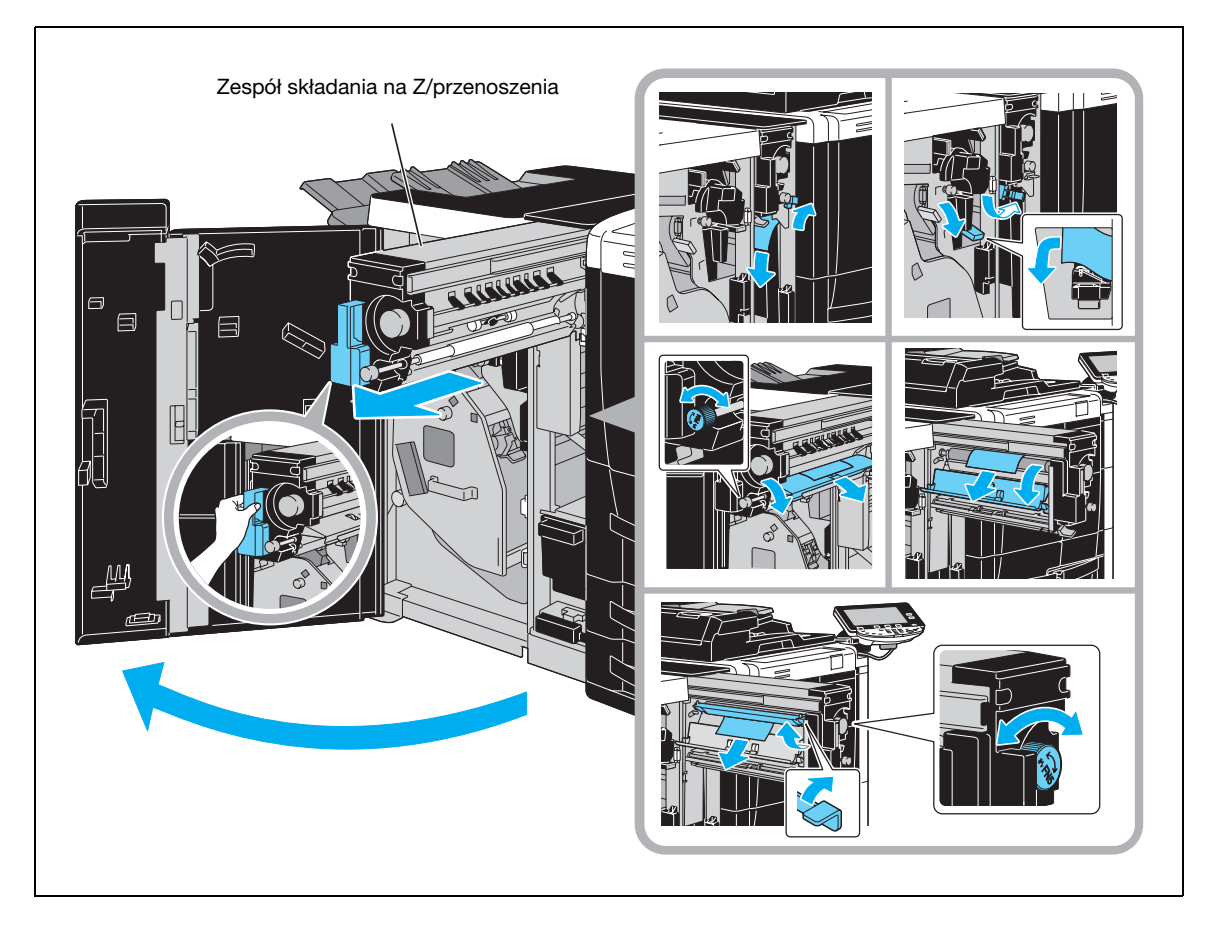

# $\mathbb{Q}$ ...

#### Przypomnienie

Wyciągając lub wkładając na miejsce zespół składania na Z/przenoszenia, nie należy chwytać za żadne inne części niż uchwyt; może to grozić przycięciem dłoni lub palców.

### 1.16 Części zapasowe i obsługa

Gdy zasobnik z tonerem lub zasobnik ze zszywkami jest pusty, albo zbiornik na odpady z dziurkowania jest pełny, na panelu dotykowym wyświetla się komunikat. Należy wykonać czynności określone w komunikacie.

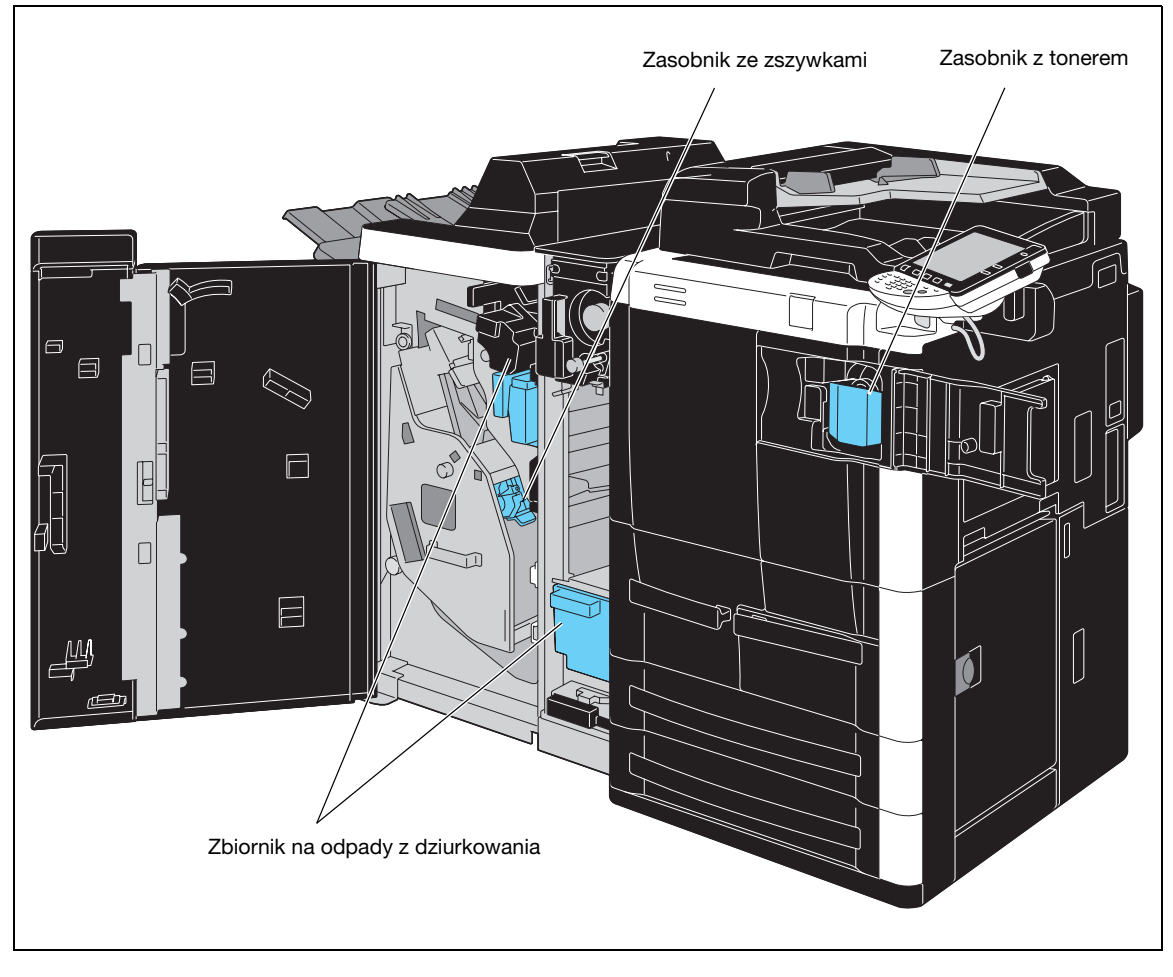

Gdy zapas toneru się kończy, wyświetla się następujący komunikat.

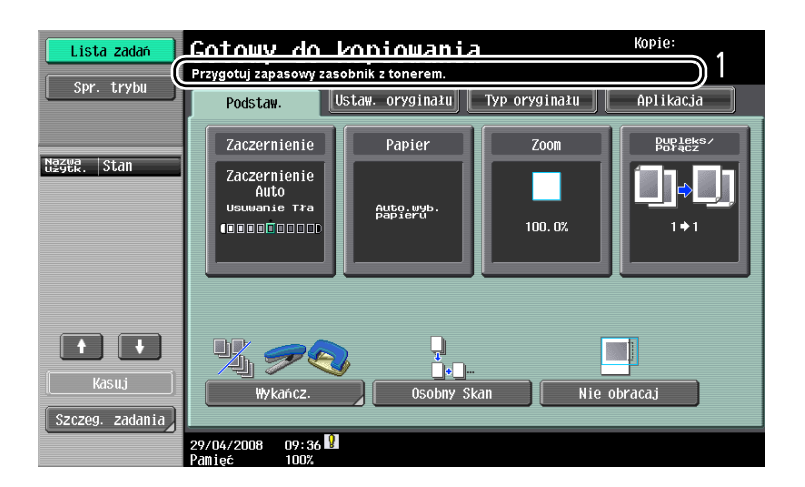

 $\mathbb{Q}$ 

#### Bliższe dane

Szczegółowe informacje dotyczące procedury wymiany znajdują się na str. [1-51](#page-56-0) niniejszej instrukcji.

Gdy w finiszerze nie ma już zszywek, wyświetla się następujący komunikat.

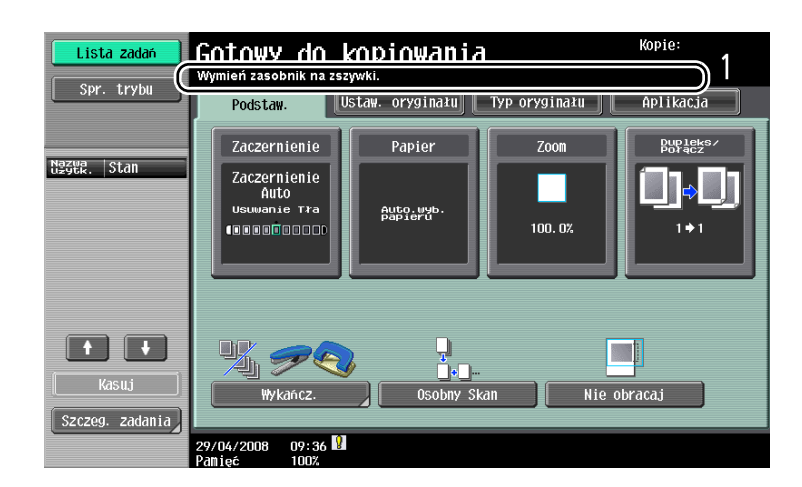

```
\mathbb{Q}
```
#### Bliższe dane

Szczegółowe informacje dotyczące procedury wymiany w przypadku finiszera znajdują się na str. [1-52](#page-57-0) niniejszej instrukcji.

Gdy zbiornik na odpady z dziurkowania jest pełny, wyświetla się następujący komunikat.

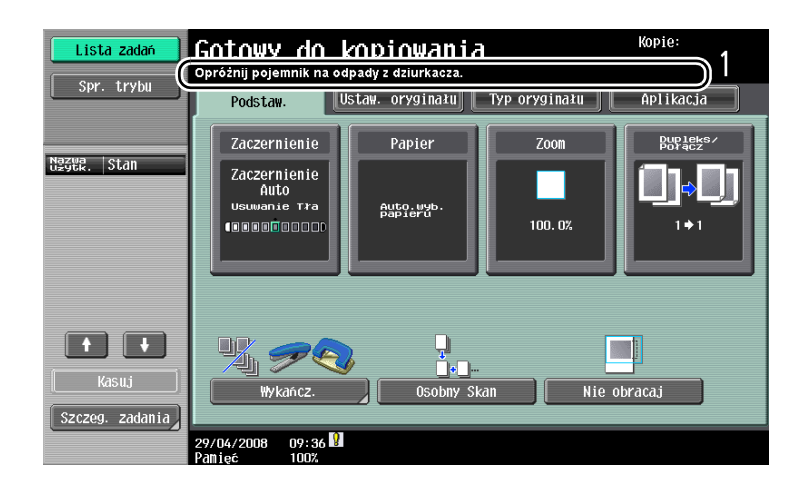

 $\mathbb{Q}$ 

#### Bliższe dane

Szczegółowe informacje dotyczące procedury opróżniania znajdują się na str. [1-55](#page-60-0) niniejszej instrukcji.

#### Wymiana zasobnika z tonerem

Poniżej opisano w jaki sposób należy wymienić zasobnik z tonerem.

<span id="page-56-0"></span>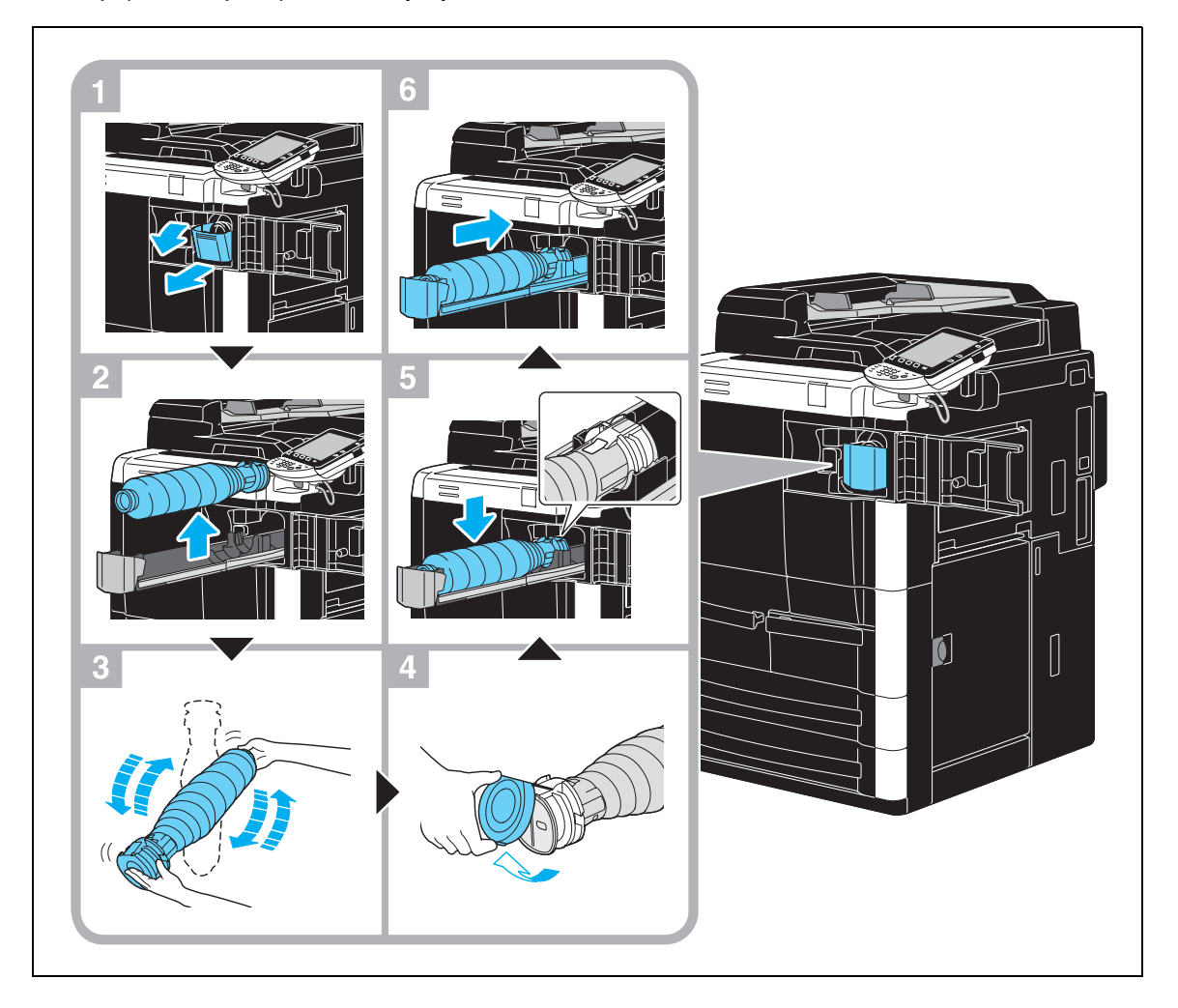

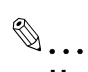

#### Uwaga

Należy użyć zasobnika z tonerem o takim samym numerze, jak wskazany na etykiecie znajdującej się na pokrywie zasobnika na toner. W przeciwnym razie może wystąpić usterka urządzenia.

### $\wedge$  ostrożnie

Sposób obchodzenia się z tonerem i zasobnikami na toner

- $\rightarrow$  Tonera ani zasobników na toner nie należy wrzucać do ognia.
- → Toner wyciągnięty z ognia może spowodować oparzenia.

## $\Lambda$  UWAGA

Środki ostrożności dotyczące wycieku toneru

→ Nie wolno dopuścić, aby toner dostał się do wnętrza urządzenia, na ręce lub na ubranie.

- → Jeżeli toner dostał się na ręce, należy natychmiast umyć je wodą z mydłem.
- → W przypadku zaprószenia tonerem oka, należy natychmiast przepłukać je wodą i zasięgnąć specjalistycznej porady lekarza.

#### <span id="page-57-0"></span>Wymiana zasobnika ze zszywkami (Finiszer FS-524)

Poniżej opisano sposób wymiany zasobnika ze zszywkami w przypadku Finiszera FS-524.

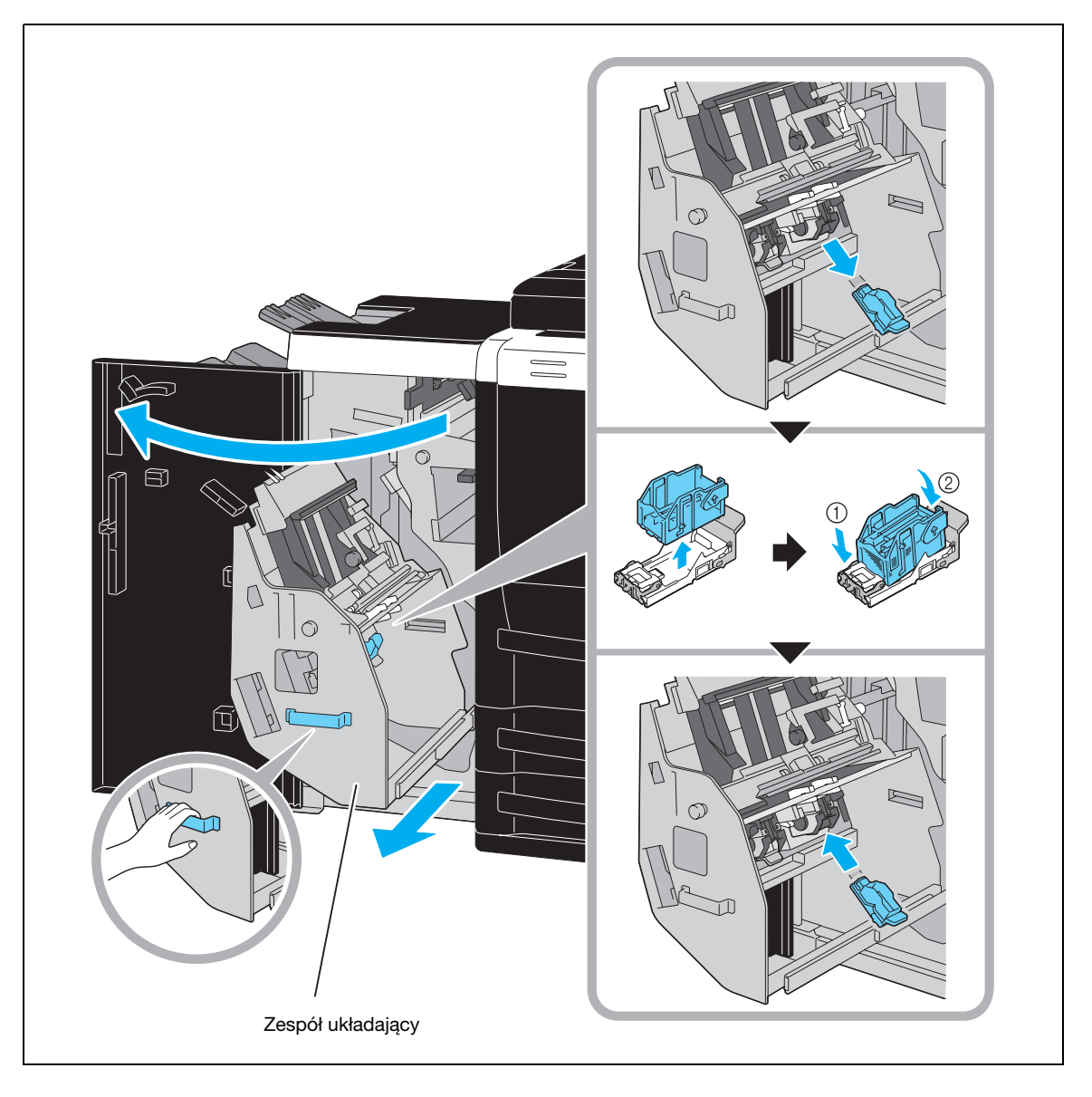

# $\mathbb{Q}$ ...

#### Przypomnienie

Aby przesunąć zespół układający, nie należy chwytać za jakąkolwiek część inną niż uchwyt; może to grozić przycięciem dłoni lub palców.

Nie należy wyjmować pozostałych zszywek, w przeciwnym razie urządzenie nie będzie mogło wykonać zszywania po wymianie zasobnika.

Poniżej opisano sposób wymiany zasobnika ze zszywkami w przypadku Finiszera FS-525.

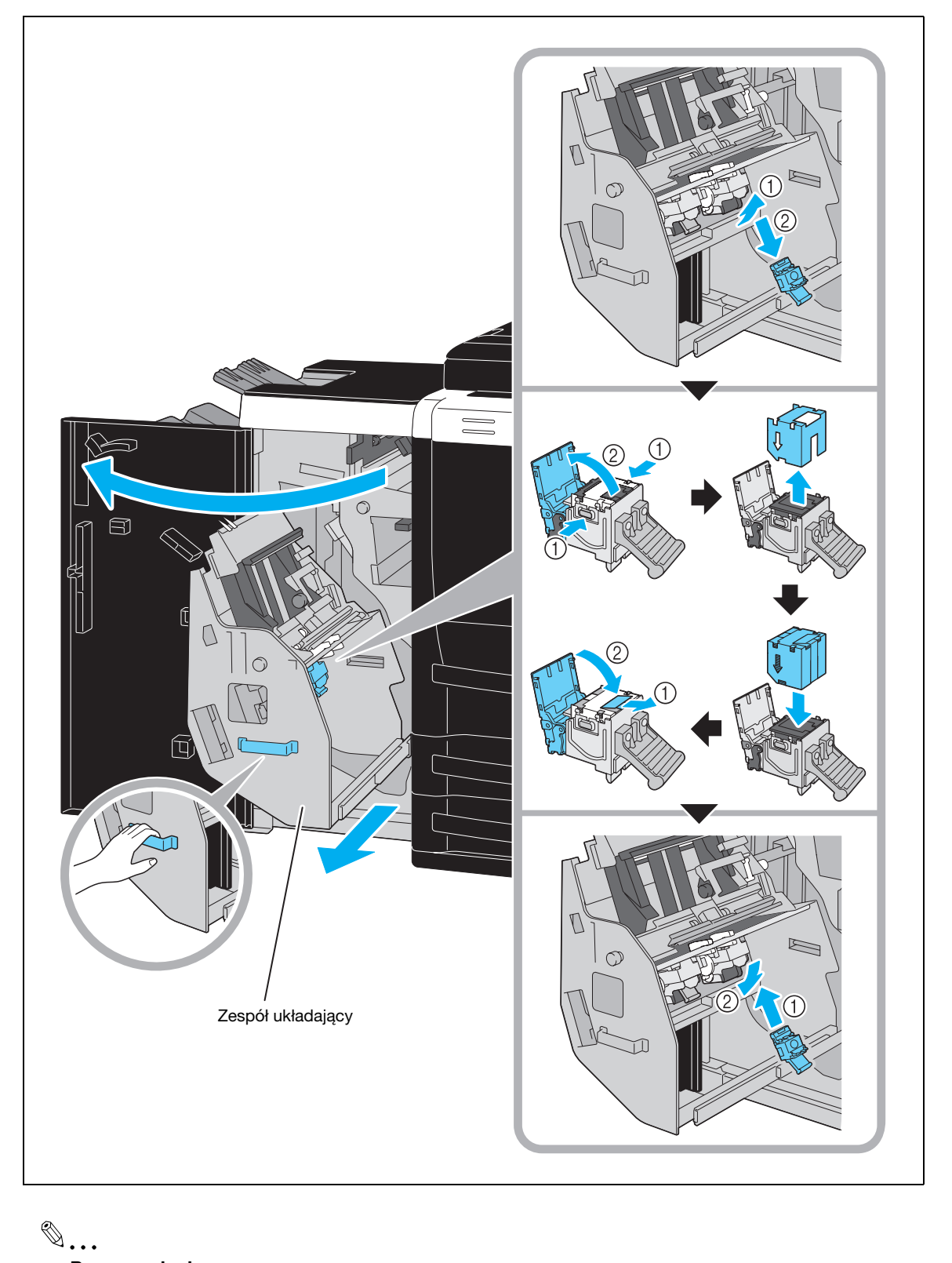

#### Przypomnienie

Aby przesunąć zespół układający, nie należy chwytać za jakąkolwiek część inną niż uchwyt; może to grozić przycięciem dłoni lub palców.

Nie należy wyjmować pozostałych zszywek, w przeciwnym razie urządzenie nie będzie mogło wykonać zszywania po wymianie zasobnika.

#### Wymiana zasobnika ze zszywkami (Finiszer FS-610)

Poniżej opisano sposób wymiany zasobnika ze zszywkami w przypadku Finiszera FS-610.

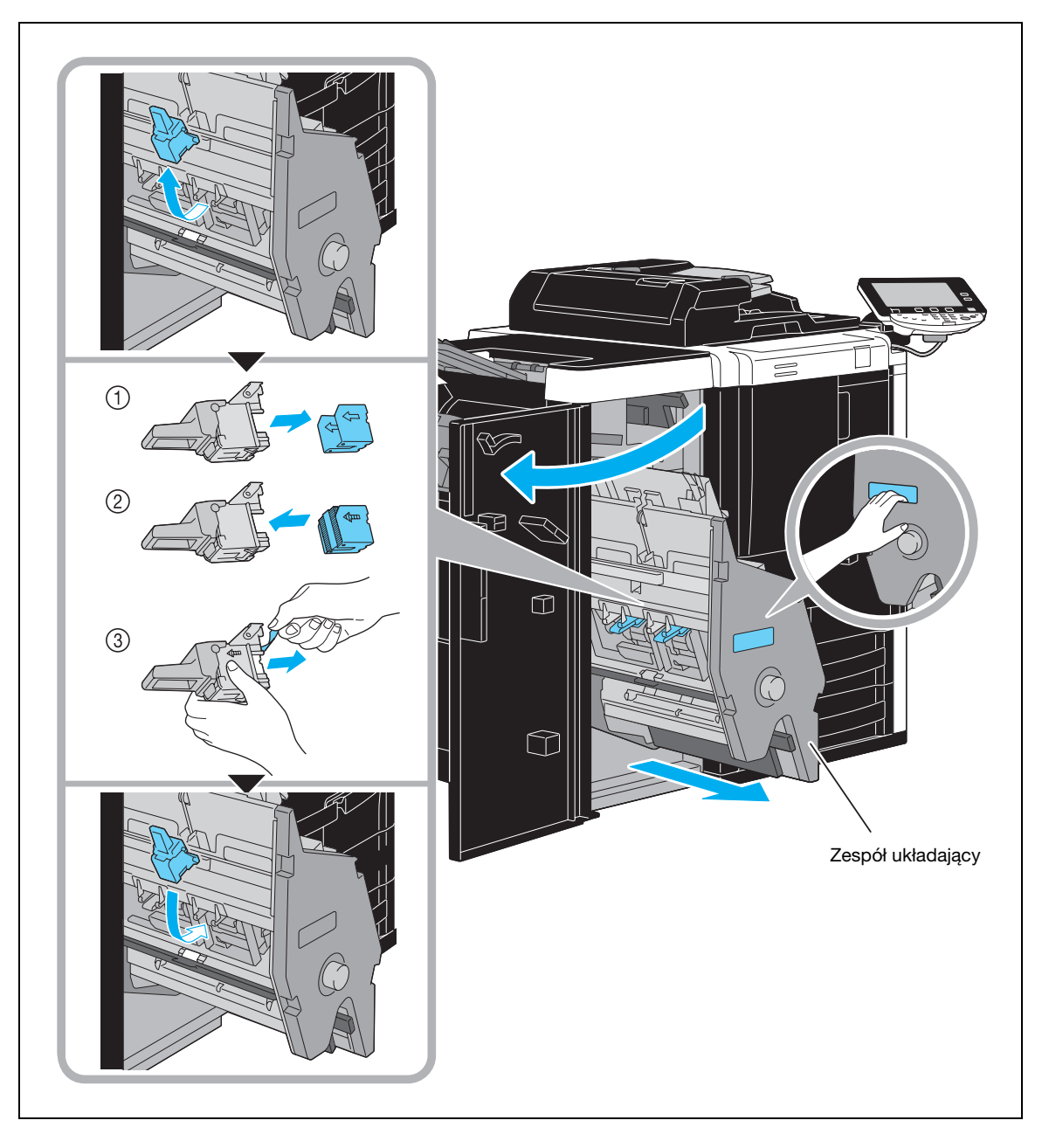

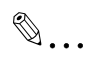

#### Przypomnienie

Aby przesunąć zespół układający, nie należy chwytać za jakąkolwiek część inną niż uchwyt; może to grozić przycięciem dłoni lub palców.

Nie należy wyjmować pozostałych zszywek, w przeciwnym razie urządzenie nie będzie mogło wykonać zszywania po wymianie zasobnika.

#### Opróżnianie zbiornika na odpady z dziurkowania (finiszer)

Poniższa procedura opisuje w jaki sposób opróżnić zbiornik na odpady z dziurkowania w finiszerze.

<span id="page-60-0"></span>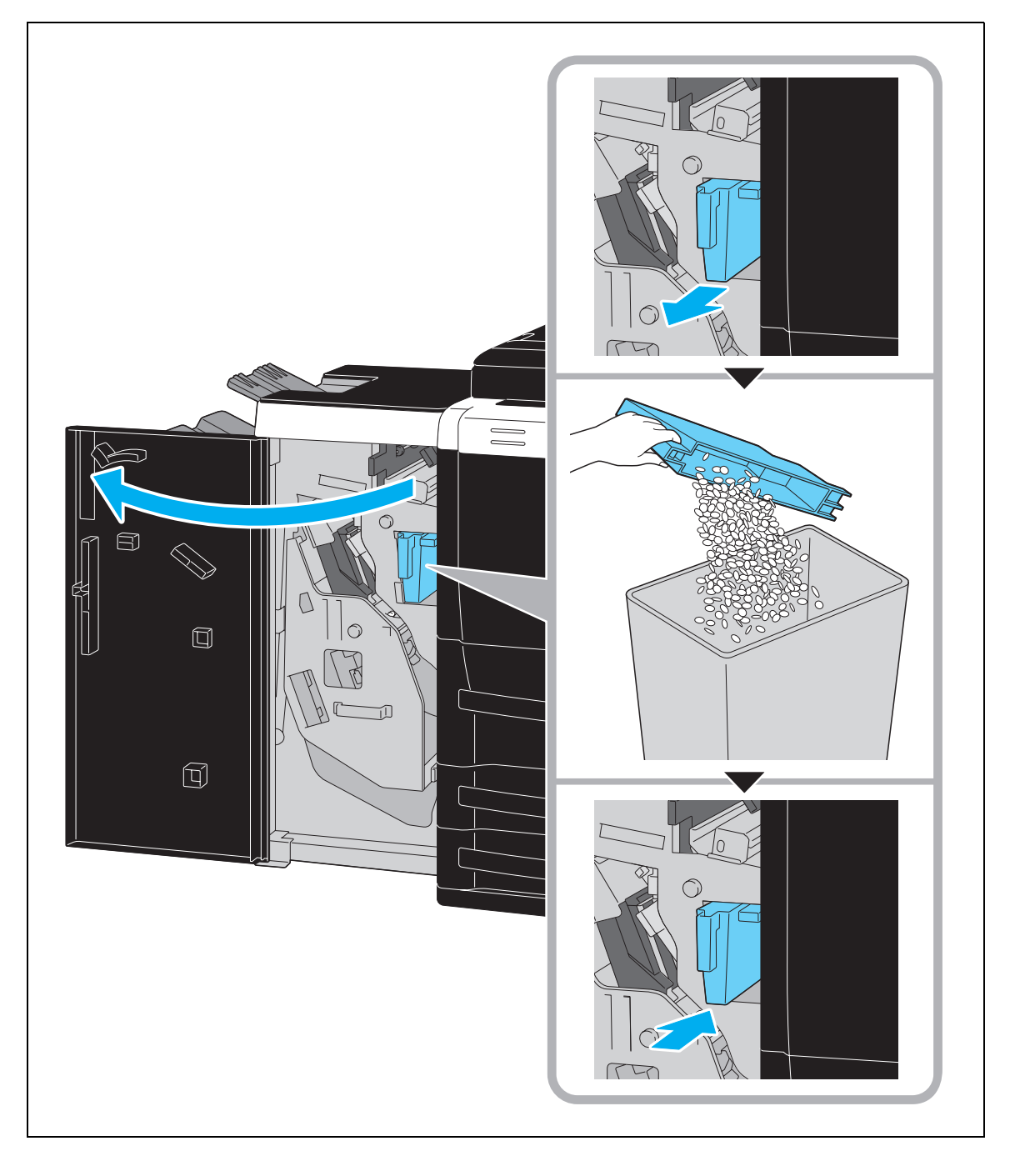

#### Opróżnianie zbiornika na odpady z dziurkowania (zespół składania na Z ZU-605)

Poniższa procedura opisuje w jaki sposób opróżnić zbiornik na odpady z dziurkowania w zespole składania na Z.

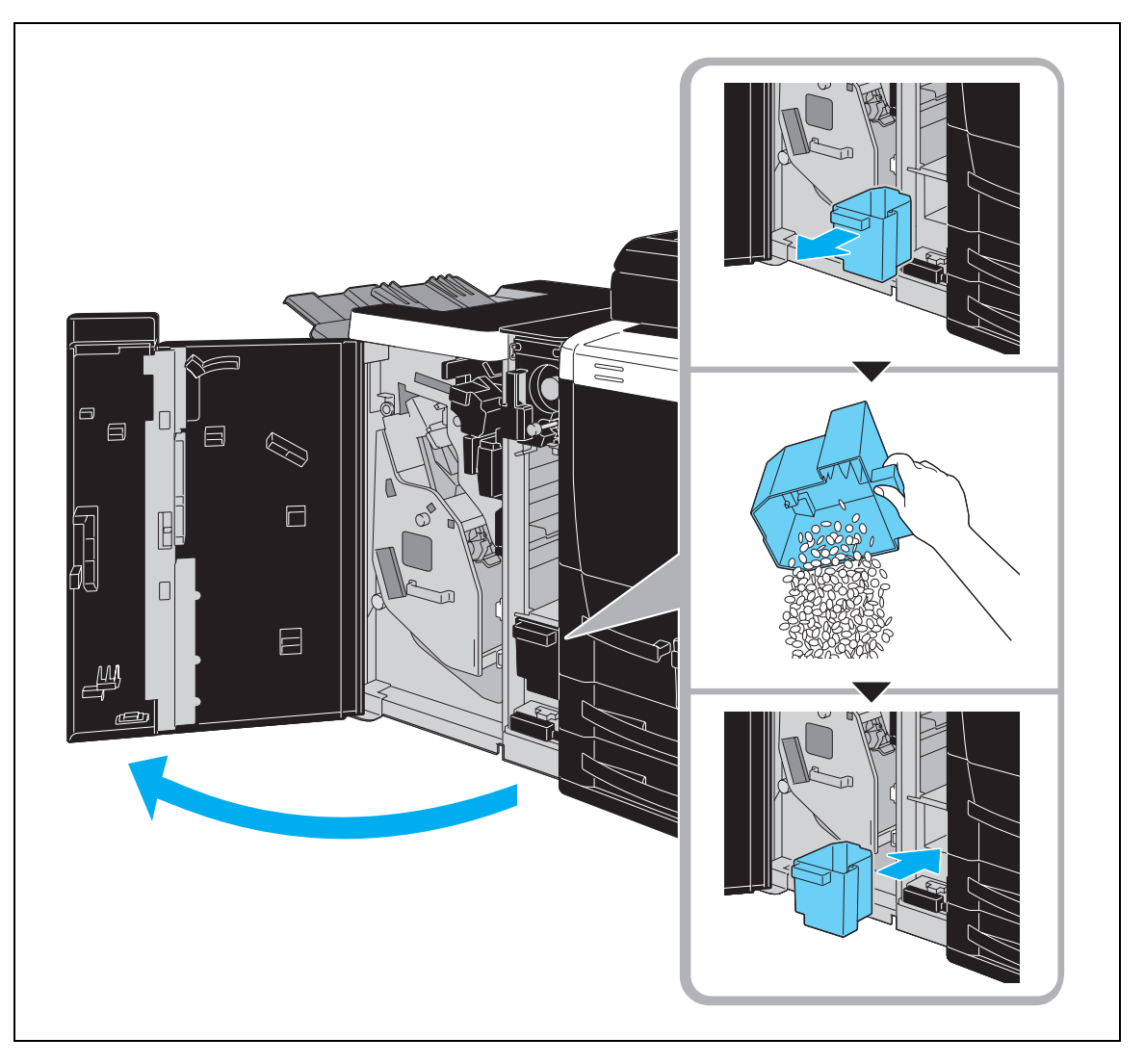

W tej części opisano konfigurację opcji zainstalowanych w tym urządzeniu.

Dodatkowe opcje umożliwiają realizację różnych potrzeb związanych z funkcjonowaniem biura.

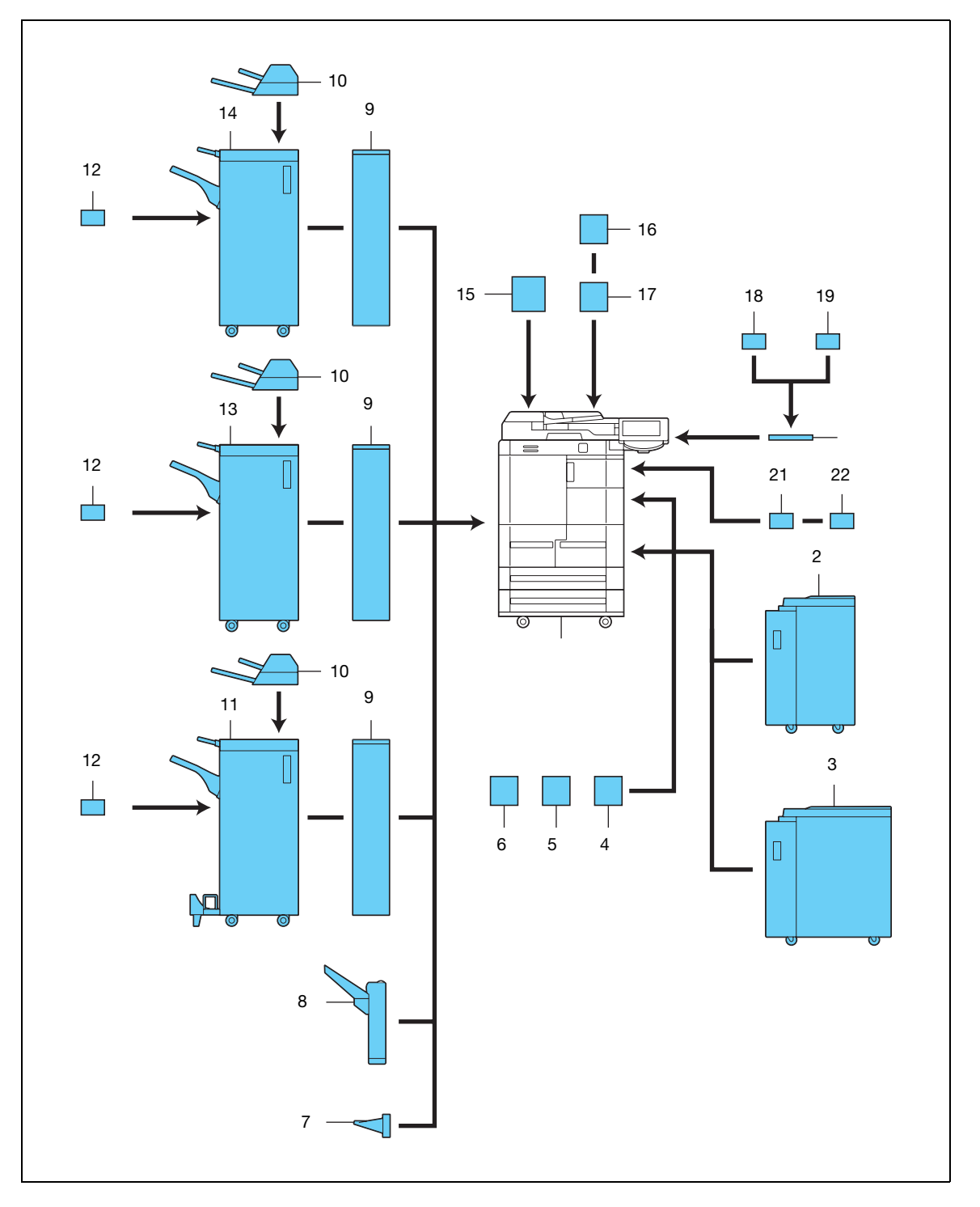

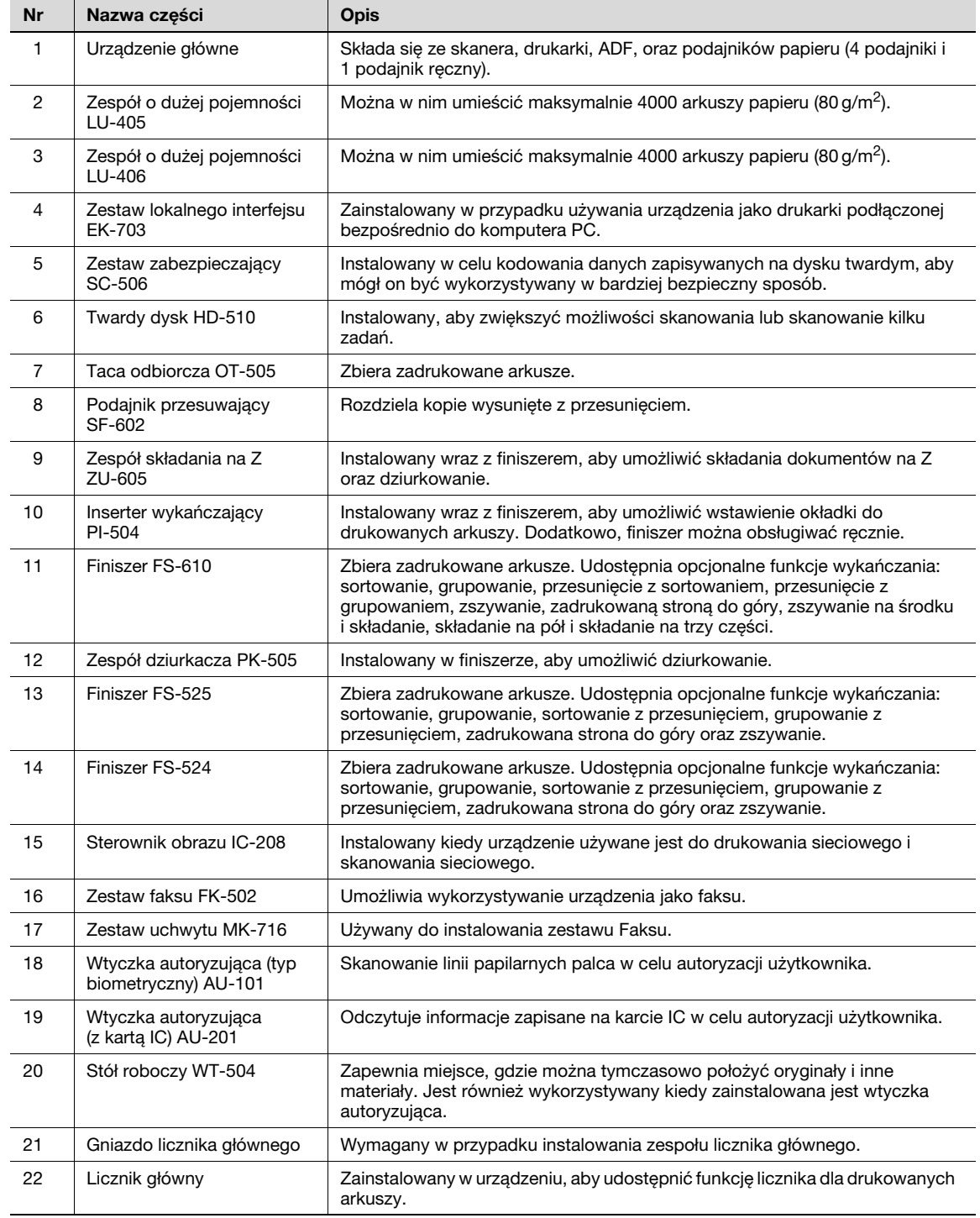

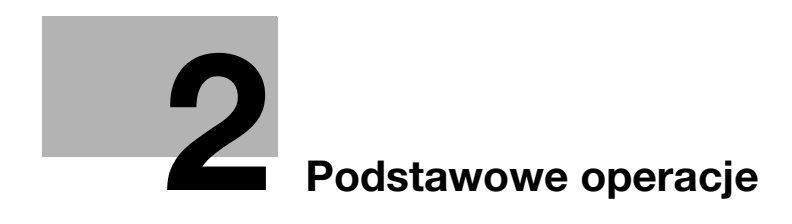

### <span id="page-66-0"></span>2 Podstawowe operacje

### 2.1 Podstawowe operacje kopiowania

Niniejsza część zawiera informacje dotyczące zasadniczych czynności związanych z kopiowaniem.

1 <sup>U</sup>łożyć oryginał, który ma zostać skopiowany.

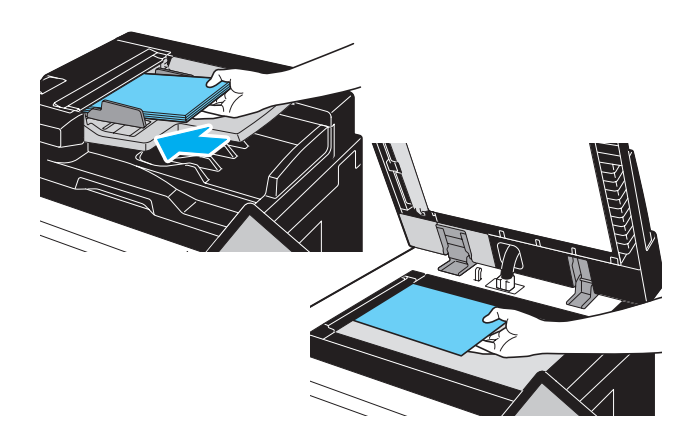

– Jeśli pojawia się ekran do wprowadzenia nazwy użytkow./nazwy konta oraz hasła, należy wpisać konieczną informację, następnie dotknąć [Nazwa przy logowaniu] lub wcisnąć przycisk [Dostęp].

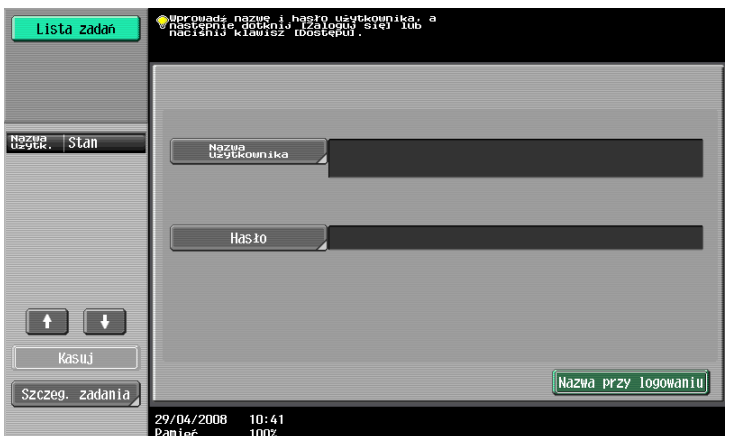

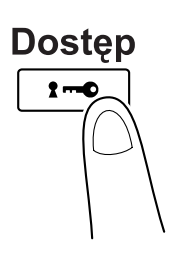

2 Wybrać Podstaw. ustawienia ekranu.

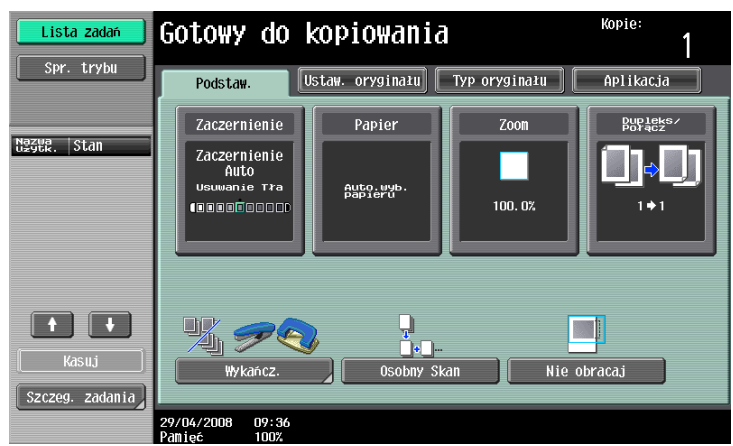

- Zaczernienie: Ustawić właściwy poziom naświetlenia dla obrazu lub tła kopii. Jako domyślne ustawienie fabryczne wybrane jest "Auto" w przypadku Zaczernienia i "Standardowe" w przypadku Usuwania tła.
- Papier: Wybrać format papieru, który będzie używany. Jako domyślne ustawienie fabryczne wybrane jest "Auto".
- Zoom: W celu uzyskania powiększonej/zmniejszonej kopii, należy zmienić współczynnik zoom. Jako domyślne ustawienie fabryczne wybrane jest "100%" (Pełen rozmiar).
- Dupleks/Połącz: Zmienić ustawienie podczas kopiowania oryginałów dwustronnych lub kiedy wykonywane są kopie dwustronne z oryginałów jednostronnych. Ponadto, kilka stron oryginałów może być połączonych w jedną stronę wydruku. Jako domyślne ustawienie fabryczne wybrane jest "Jednostronne>Jednostronne".
- Wykańcz.: Wydrukowane strony mogą być sortowane wg stron lub kopii. Ponadto, strony mogą być zszywane lub można w nich wykonać dziurkowanie.
- Osobny Skan: Wybrać to ustawienie, by skanować oryginał w różnych partiach. Oryginał zeskanowany w różnych partiach może być traktowany jako pojedyncze zadanie kopiowania.
- Nie obracaj: Wybrać to ustawienie, by drukować kopie z obrazem nie obróconym tak, by pasował do ułożenia załadowanego papieru.
- 3 Wpisa<sup>ć</sup> żądaną liczbę kopii.

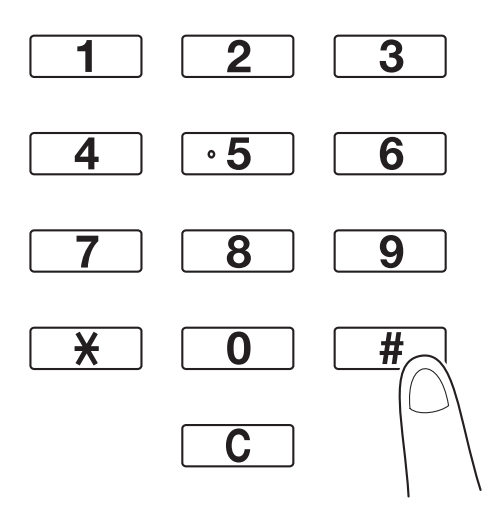

- W celu zmiany liczny kopii, wcisnąć przycisk [C] (wyczyść), a następnie wpisać żądaną liczbę kopii.
- W celu korzystania z rozmaitych funkcji kopiowania, dotknąć [Aplikacja], następnie wprowadzić wybrane ustawienia.

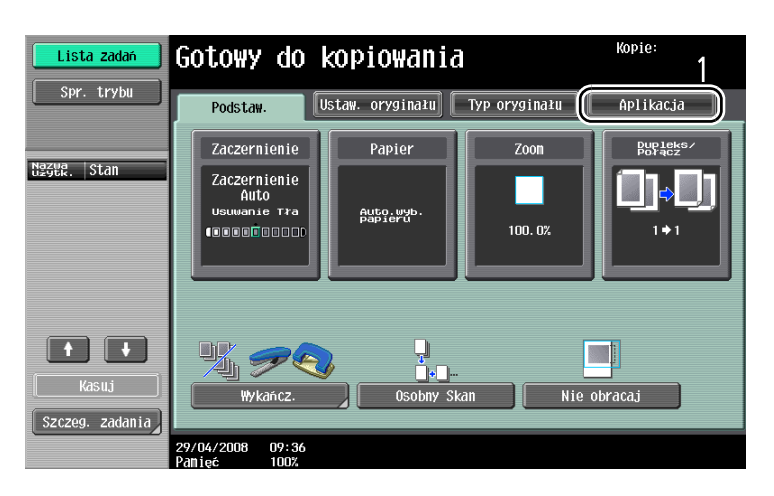

4 Naciśnij klawisz [Start].

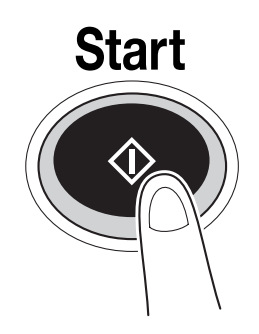

- Aby zatrzymać skanowanie lub drukowanie, wcisnąć przycisk [Stop].
- Aby przerwać zadanie kopiowania, wcisnąć przycisk [Przerwanie].
- W celu skanowania następnego oryginału w trakcie drukowania (zarezerwowania zadania kopiowania), należy ułożyć następny oryginał, po czym wcisnąć przycisk [Start].

### 2.2 Podstawowe operacje drukowania

Niniejsza część zawiera informacje dotyczące zasadniczych czynności związanych z drukowaniem.

#### Wysyłanie danych drukowania

Przesłać dane drukowania z aplikacji na komputerze do urządzenia, za pośrednictwem sterownika drukarki.

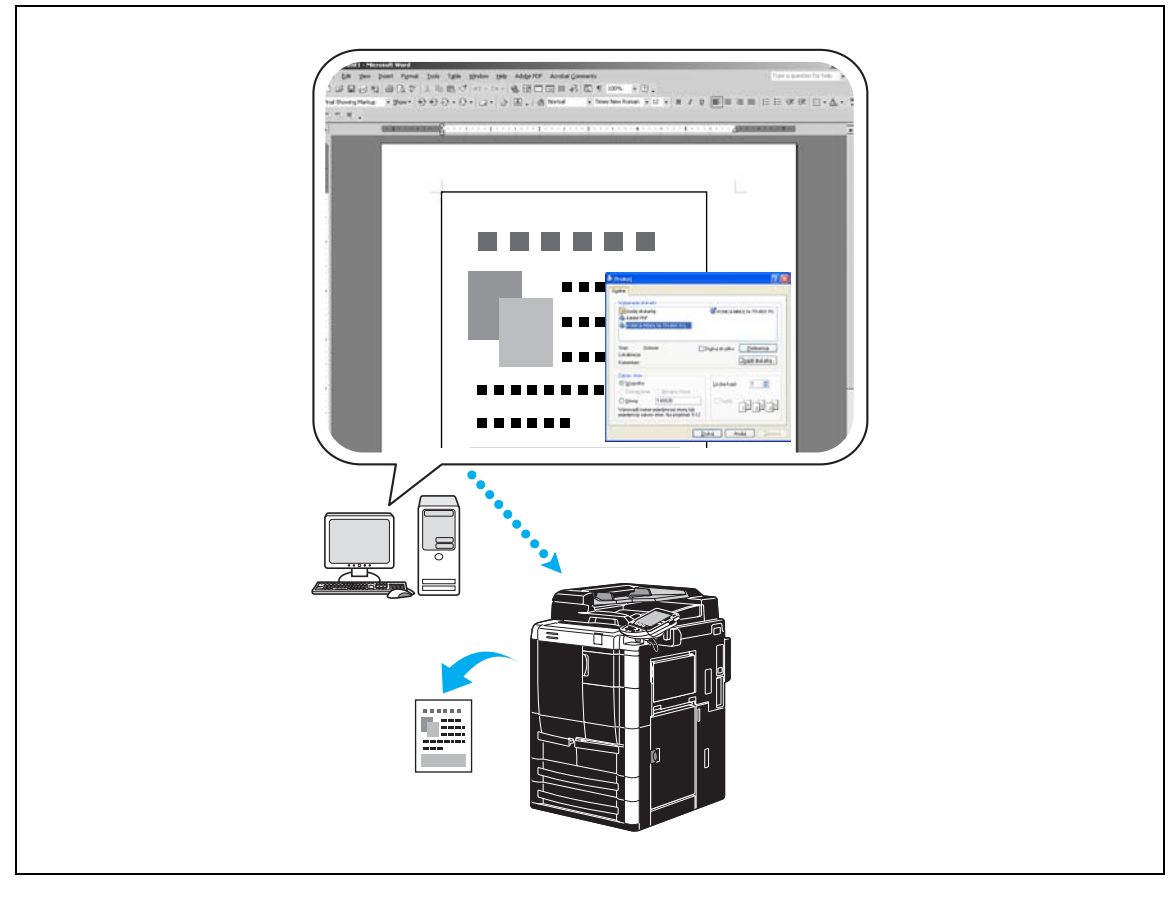

Z urządzeniem mogą być używane następujące sterowniki drukarki.

#### Windows:

- Sterownik PCL Konica Minolta
- Sterownik PostScript Konica Minolta

#### Macintosh:

- Sterownik OS X PostScript PPD
- Sterownik OS 9 PostScript PPD

#### Przed drukowaniem

Drukowanie wymaga wcześniejszego zainstalowania sterownika drukarki na komputerze, który będzie używany.

Sterownik drukarki można łatwo zainstalować za pomocą instalatora na załączonej płycie DVD.

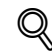

#### Bliższe dane

W celu umożliwienia drukowania, należy najpierw określić ustawienia sieci. Ustawienia sieci powinny zostać określone przez administratora. Ustawienia sieci mogą również zostać zdefiniowane przy użyciu programu PageScope Web Connection.

#### Druk

- 1 Utworzyć dokument w aplikacji, następnie wybrać polecenie drukowania.
	- W oknie dialogowym drukowania, wybrać drukarkę.

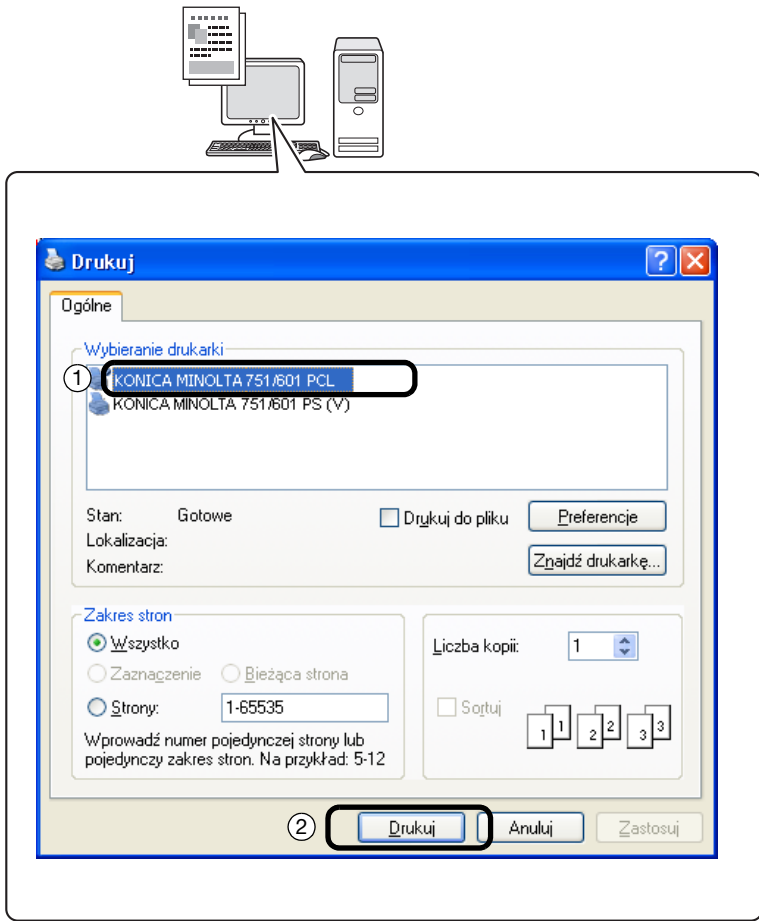

– Jeżeli zachodzi taka potrzeba, wyświetlić okno dialogowe ustawień sterownika drukarki i wprowadzić ustawienia drukowania, na przykład zszywanie.

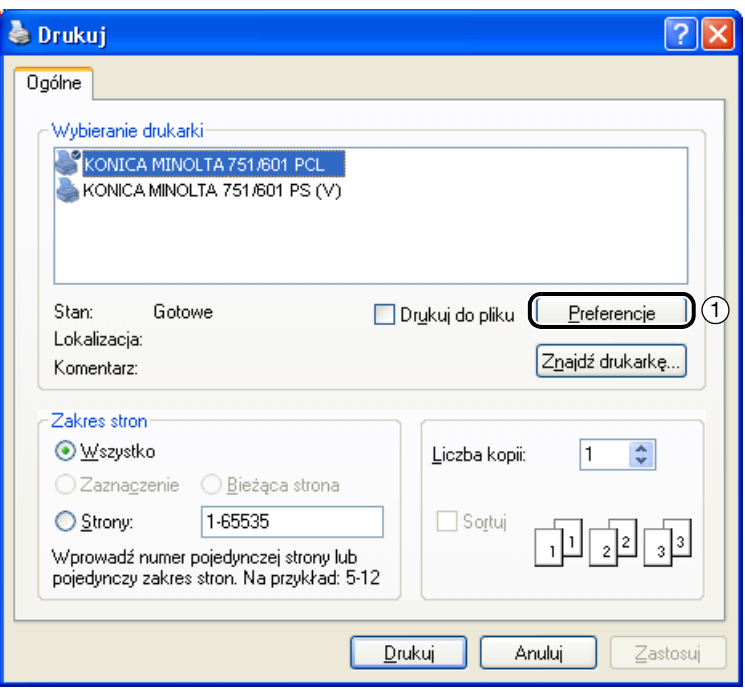

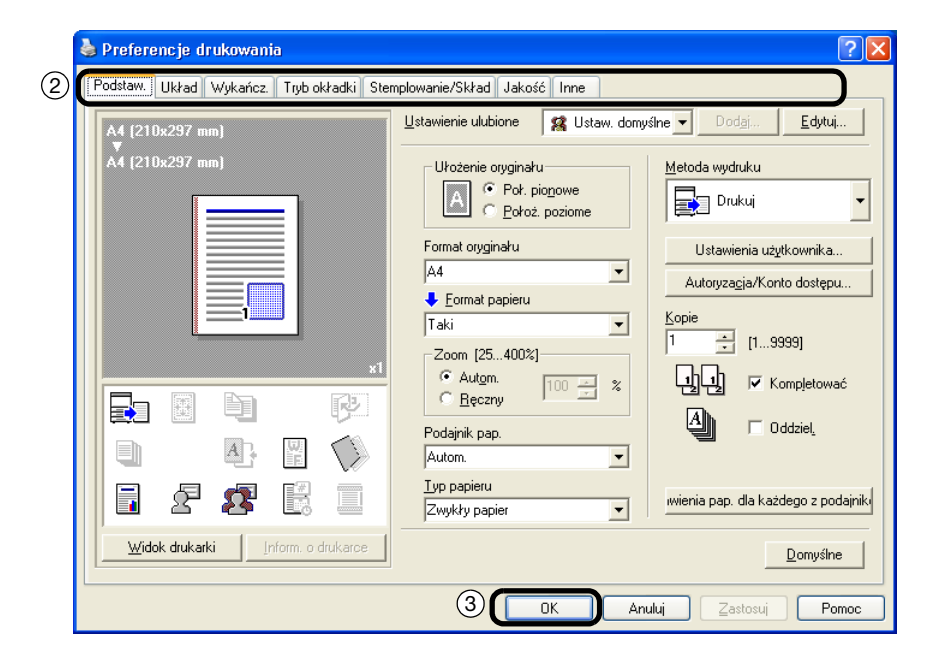
2 Drukowane są określone strony i liczba kopii.

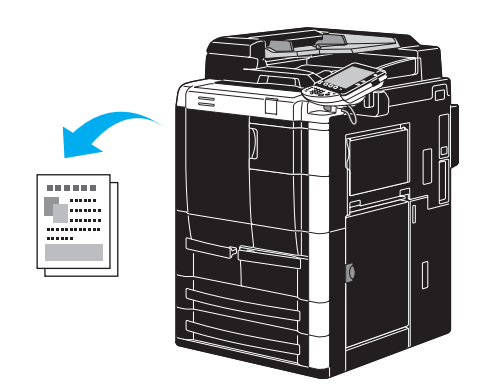

– W przypadku, gdy zostały wybrane "Bezpieczny wydruk", "Zapisz w skrzyn.uzytkow." lub "Drukowanie produkcyjne" w menu "Metoda wydruku" zejść na dół listy w sterowniku drukarki, dokument zostaje zachowany w skrzynce użytkownika lub w pamięci urządzenia. Wydrukować dokument używając panelu sterowania urządzenia.

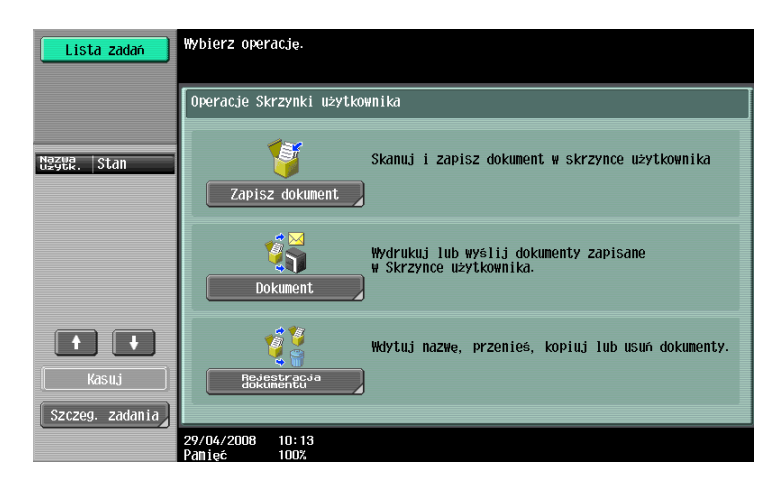

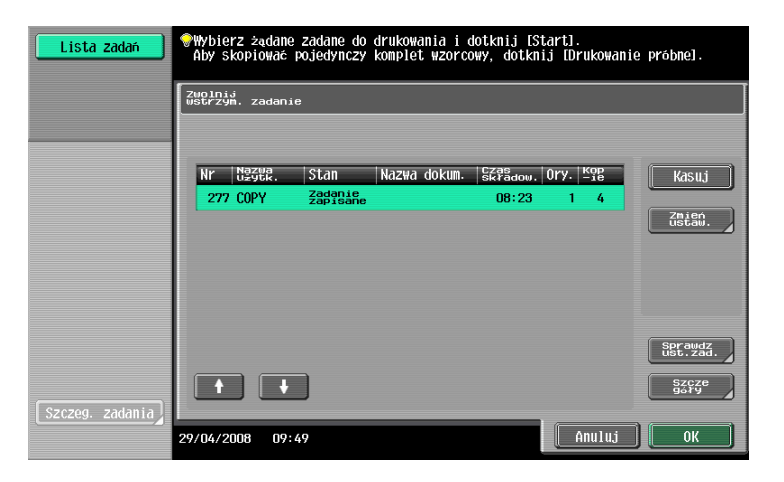

## 2.3 Podstawowe operacje faksowania

Niniejsza część zawiera imformacje dotyczące zasadniczych czynności związanych z faksowaniem.

1 Zmienić tryb.

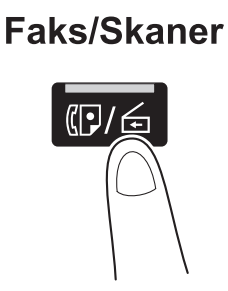

– Jeśli pojawia się ekran do wprowadzenia nazwy użytkow./nazwy konta oraz hasła, należy wpisać konieczną informację, następnie wcisnąć [Nazwa przy logowaniu] lub wcisnąć przycisk [Dostęp].

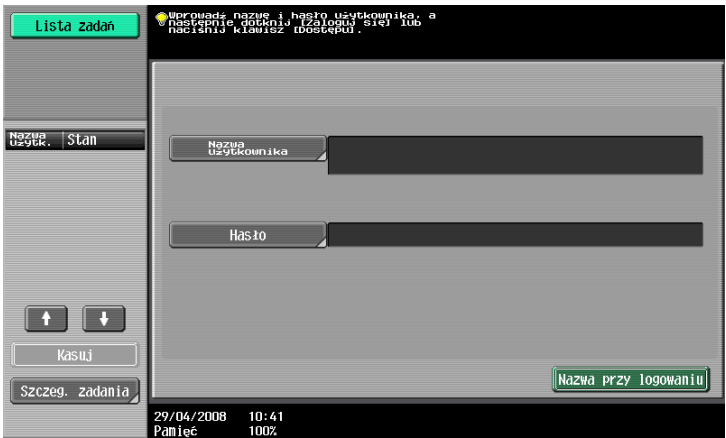

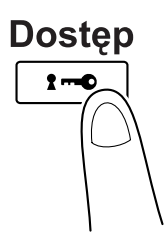

2 Wybrać odbiorcę.

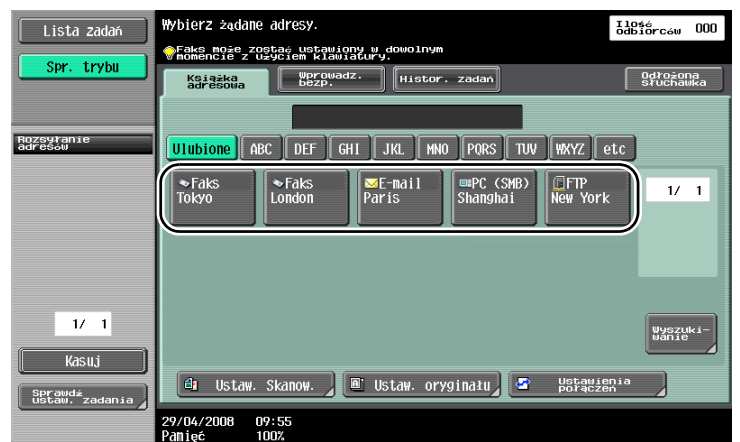

- Jeśli odbiorcy zostali wcześniej zarejestrowani, może zostać wybrany odbiorca wpisany do pamięci. Szczegółowe wskazówki dotyczące wpisywania odbiorców, patrz [str. 5-3](#page-162-0) niniejszej instrukcji.
- Podczas wprowadzania numeru faksu bezpośrednio, do wpisania numeru należy użyć klawiatury.

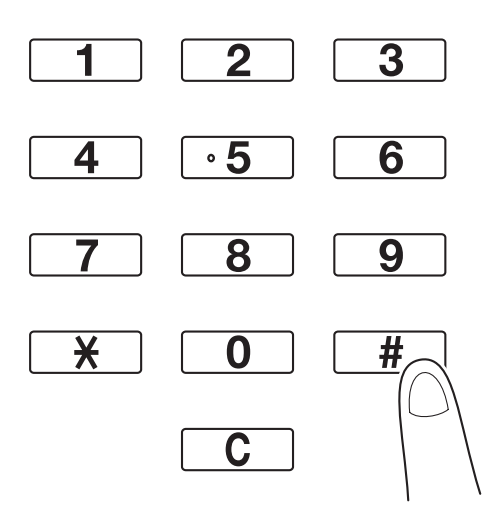

- Dokument może zostać wysłany równocześnie do wielu odbiorców (transmisja rozsyłania). Dokładniejsze wskazówki dotyczące wysyłania dokumentu do wielu odbiorców, patrz [str. 5-11](#page-170-0)  niniejszej instrukcji.
- Jeżeli zachodzi taka potrzeba, należy dotknąć [Ustaw. Skanow.], [Ustaw. oryginału] lub [Ustawienia połączeń], a następnie wprowadzić wybrane ustawienia.

3 <sup>U</sup>łożyć oryginał, który ma zostać skopiowany.

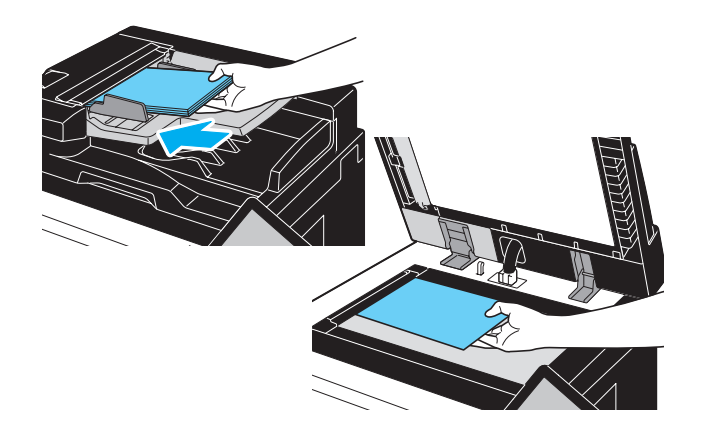

- Aby wysłać oryginał, który nie może być załadowany do ADF (oryginał na grubym lub cienkim papierze), należy go umieścić na szybie oryginału.
- Ułożyć oryginał stroną zadrukowaną do góry w ADF oraz górną krawędzią oryginału wprowadzoną do otworu podawania:
- Aby sprawdzić odbiorców i ustawienia określone dla funkcji, należy dotknąć [Sprawdź ustaw. zadania].

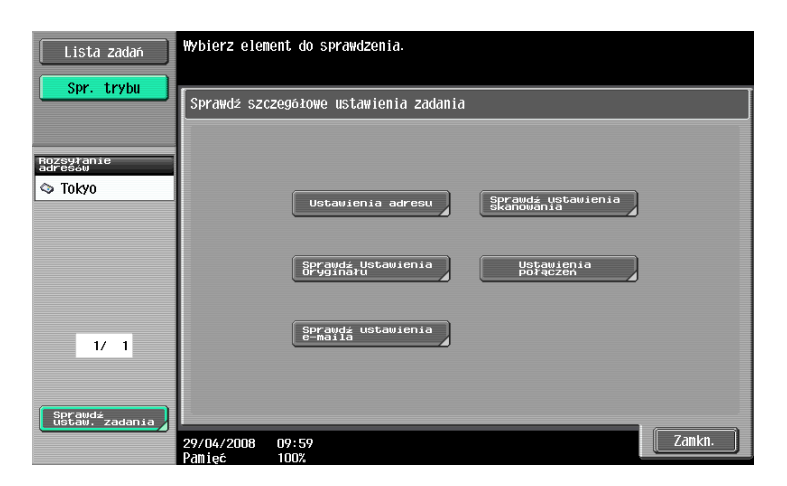

4 Naciśnij klawisz [Start].

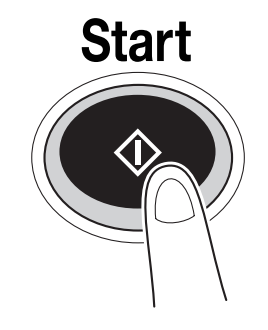

# $\mathbb{Q}$

#### Bliższe dane

Aby zatrzymać przesyłanie po tym jak został wciśnięty przycisk [Start], dotknąć [Lista zadań], <sup>a</sup> następnie [Szczeg. zadania] i usunąć zadanie, które ma zostać wstrzymane.

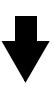

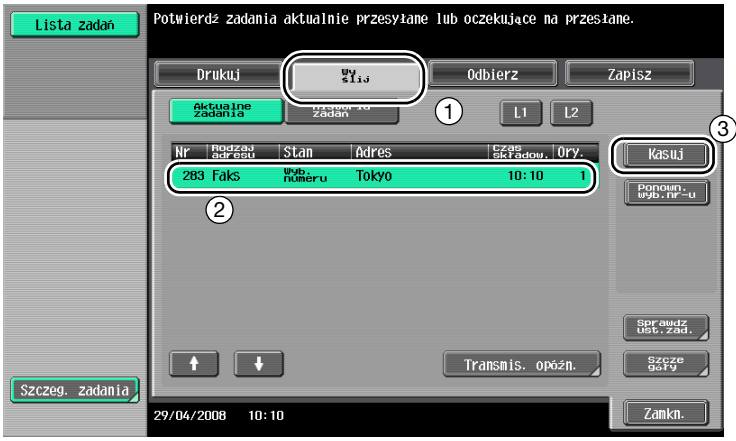

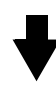

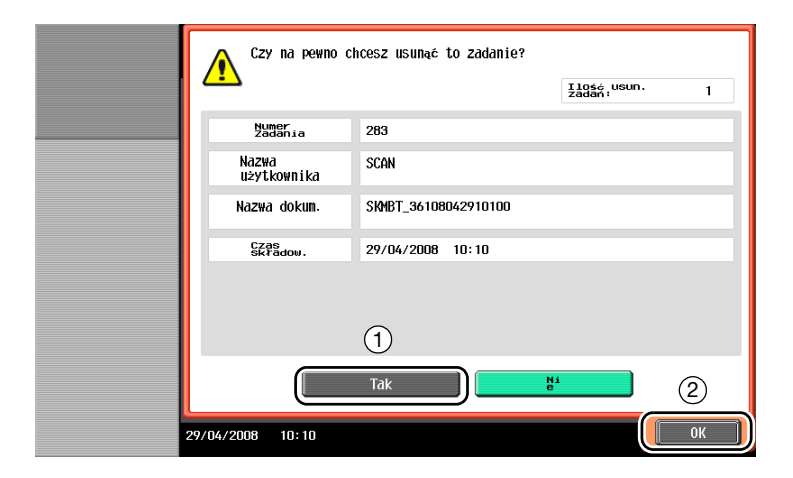

## 2.4 Podstawowe operacje skanowania

Niniejsza część zawiera informacje dotyczące zasadniczych czynności związanych z przesyłaniem danych skanowania.

#### Przesyłanie danych skanowania

Oryginał skanowany za pomocą tego urządzenia może być wysłany jako plik z danymi. Sposoby przesyłania są następujące:

- Skan. do e-maila: Zeskanowane dane są wysłane jako załącznik do wiadomości e-mail.
- FTP TX: Zeskanowane dane są wysłane do serwera FTP.
- SMB TX: Zeskanowane dane są wysłane do folderu udostępnionego na komputerze podłączonym do sieci.
- WebDAV TX: Zeskanowane dane są wysłane do serwera WebDAV.
- Usługa sieciowa: Możliwe jest wydanie polecenia skanowania z komputera podłączonego do sieci lub wykonanie skanowania zgodnego z potrzebami w urządzeniu, a następnie przesłanie zeskanowanych danych do komputera. Jest to dostępne przy korzystaniu z systemu Windows Vista.

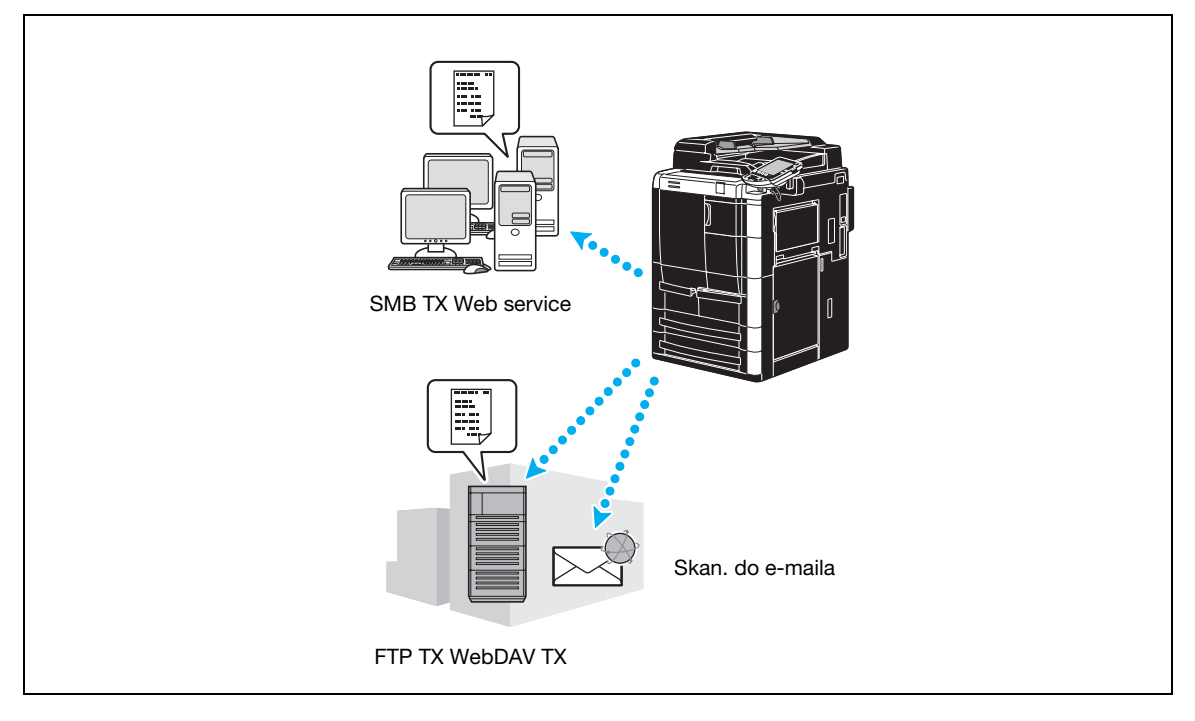

Oprócz danych zeskanowanych za pomocą tego urządzenia, mogą być również wysyłane dane zachowane w skrzynce użytkownika.

1 Zmienić tryb.

**Faks/Skaner** 

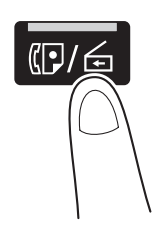

– Jeśli pojawia się ekran do wprowadzenia nazwy użytkow./nazwy konta oraz hasła, należy wpisać konieczną informację, następnie wcisnąć [Nazwa przy logowaniu] lub wcisnąć przycisk [Dostęp].

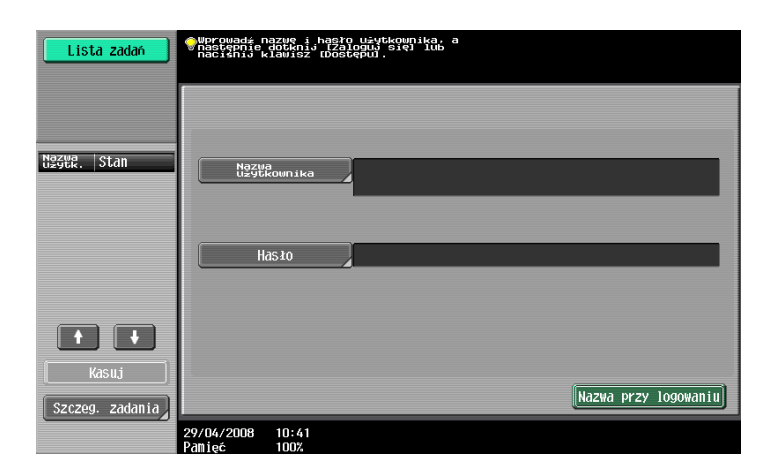

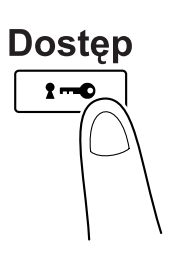

2 Wybrać odbiorcę.

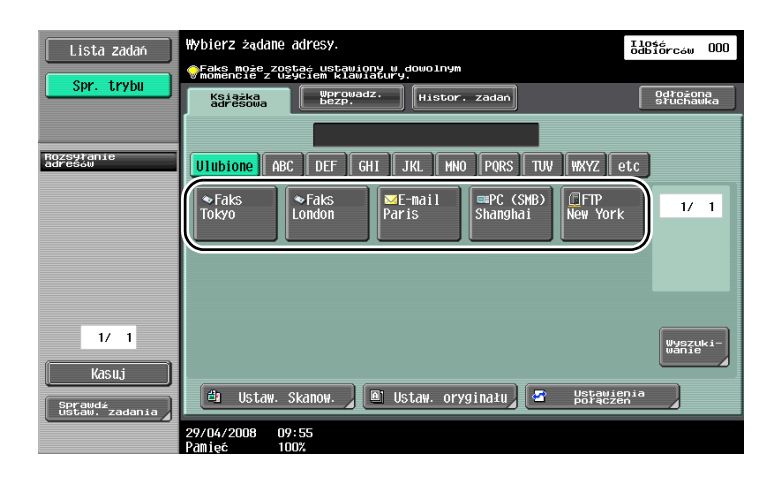

- Jeśli numery faksu zostały wcześniej zarejestrowane, może zostać wybrany odbiorca wpisany do pamięci. Szczegółowe wskazówki dotyczące wpisywania numerów odbiorców, patrz [str. 6-3](#page-192-0) niniejszej instrukcji.
- Aby wpisać adres odbiorcy bezpośrednio, dotknąć [Wprowadz. bezp.], wybrać sposób przesyłania i wpisać adres odbiorcy.

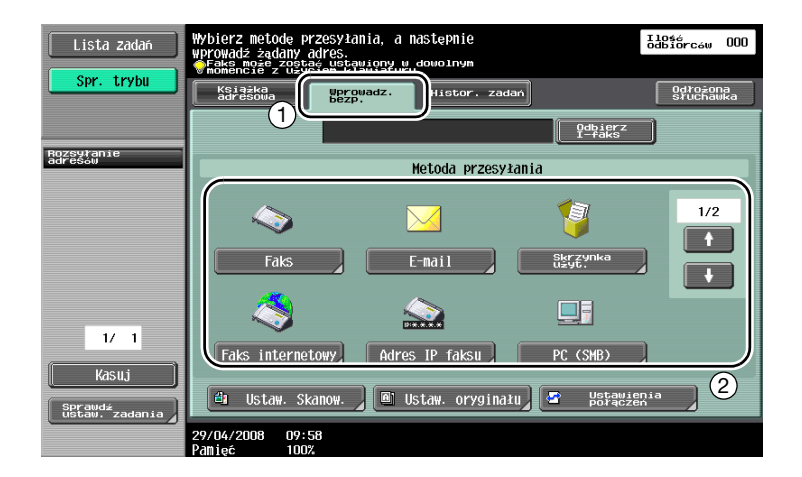

- Dokument może zostać wysłany równocześnie do wielu odbiorców (rozsyłanie Broadcast). Dokładniejsze wskazówki dotyczące wysyłania dokumentu do wielu odbiorców, patrz [str. 6-23](#page-212-0)  niniejszej instrukcji.
- Jeżeli zachodzi taka potrzeba, dotknąć [Ustaw. Skanow.], [Ustaw. oryginału] lub [Ustawienie połączeń], a następnie wprowadzić wybrane ustawienia.
- 3 <sup>U</sup>łożyć oryginał, który ma być skanowany.

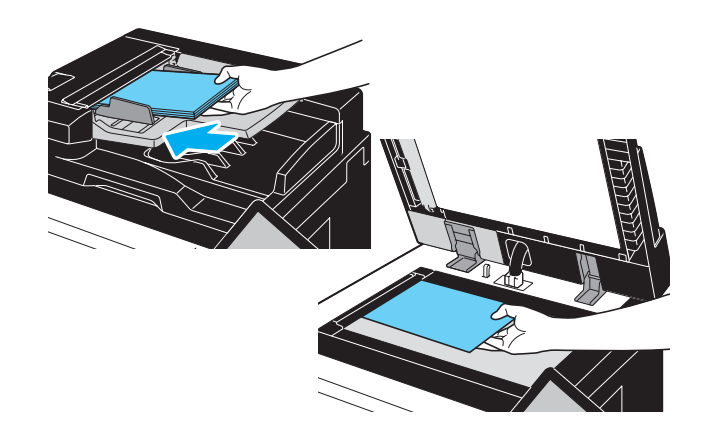

4 Naciśnij klawisz [Start].

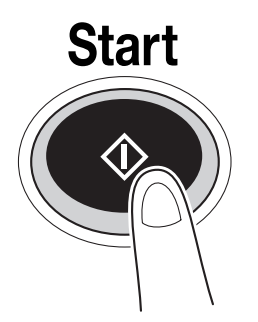

## $\mathbb{Q}$

#### Bliższe dane

Zanim będzie możliwe wysłanie zeskanowanych danych, powinny zostać określone ustawienia sieciowe.

Ustawienia sieciowe powinny zostać określone przez administratora.

Ustawienia sieci mogą również zostać zdefiniowane przy użyciu PageScope Web Connection. Dla ułatwienia, należy wcześniej wprowadzić wszelkie ustawienia innego rodzaju niż ustawienia sieciowe, zgodnie z wybraną aplikacją.

## 2.5 Podstawowe operacje skrzynek (rejestrowanie skrzynek użytkowników)

Aby korzystać z funkcji trybu skrzynek użytkownika, należy najpierw utworzyć skrzynki. Poniższa procedura przedstawia sposób zapisania w pamięci skrzynek publicznych, osobistych i grupowych skrzynek użytkowników.

#### Funkcje skrzynek

Funkcje te umożliwiają zachowanie danych dokumentu na dysku twardym zainstalowanym w urządzeniu i pobranie ich, jeśli zajdzie taka potrzeba. Oprócz danych zeskanowanych za pomocą tego urządzenia, w skrzynce użytkownika mogą być zachowane dane utworzone na komputerze oraz dane przesłane z innego urządzenia peryferyjnego.

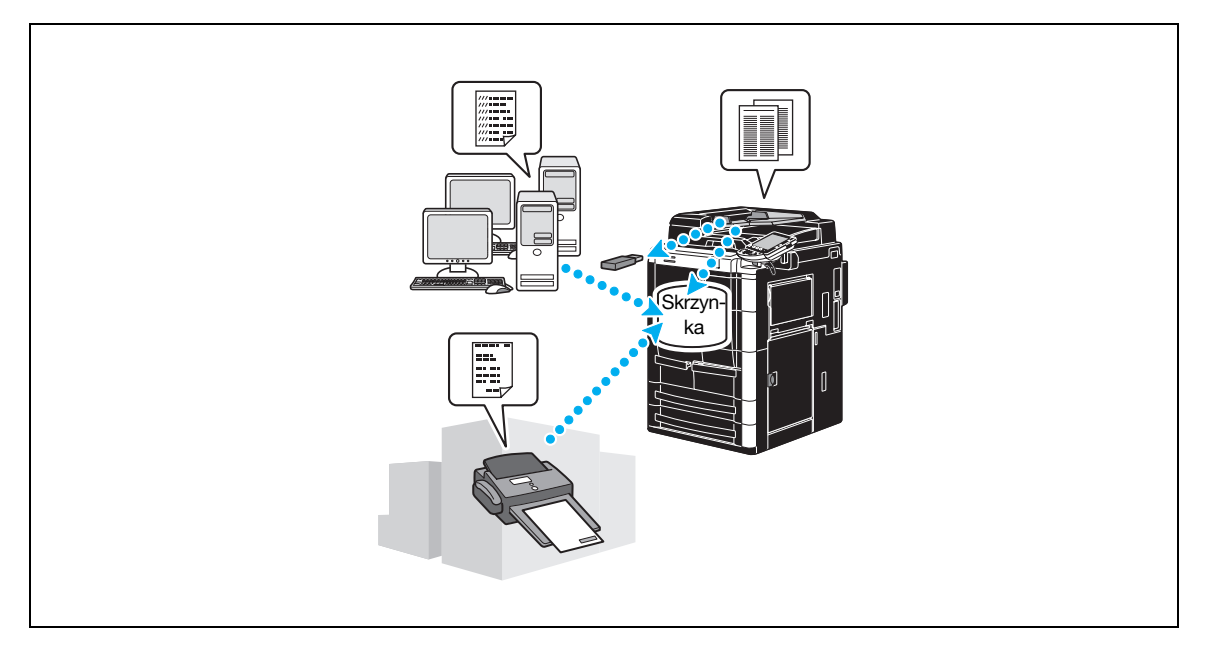

Można zarejestrować następujące skrzynki użytkownika. Korzystanie z publicznej skrzynki użytkownika, osobistej skrzynki użytkownika, grupowej skrzynki użytkownika oraz funkcji powiadamiania skrzynki użytkownika wymaga zainstalowania w urządzeniu dodatkowego twardego dysku.

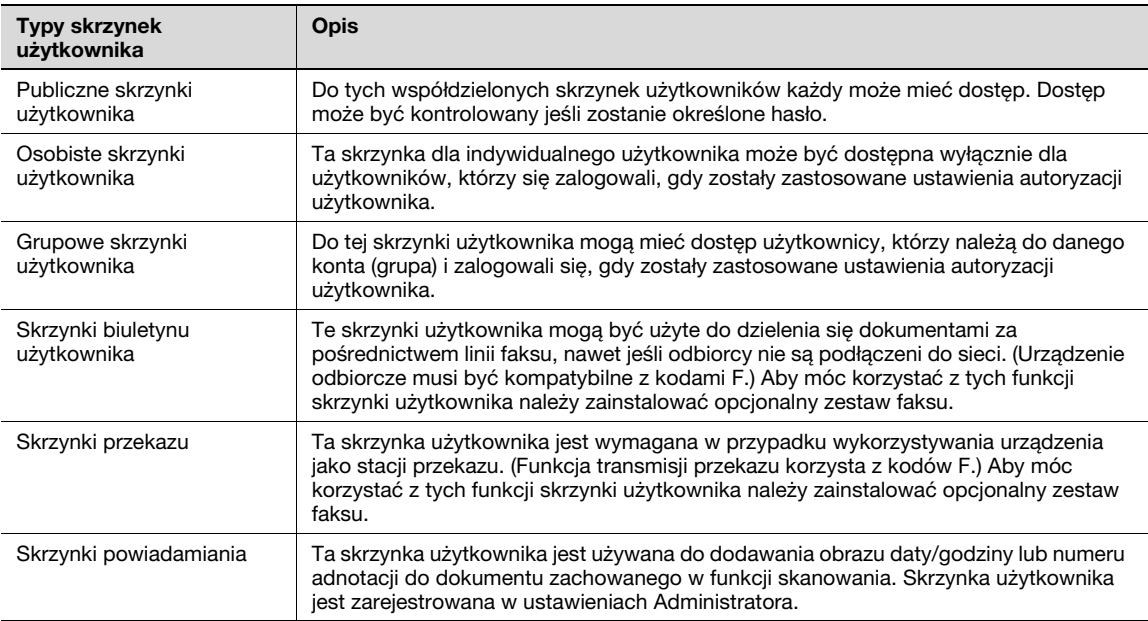

1 Wyświetlić ekran w celu zarejestrowania skrzynek użytkownika.

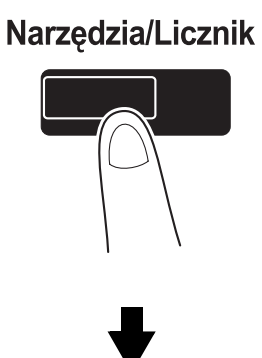

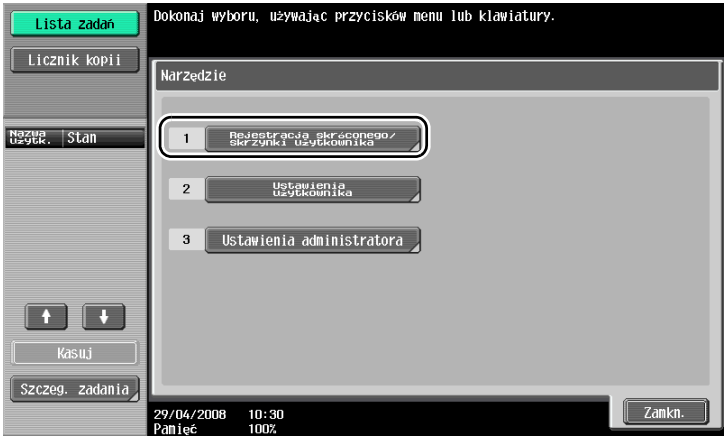

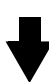

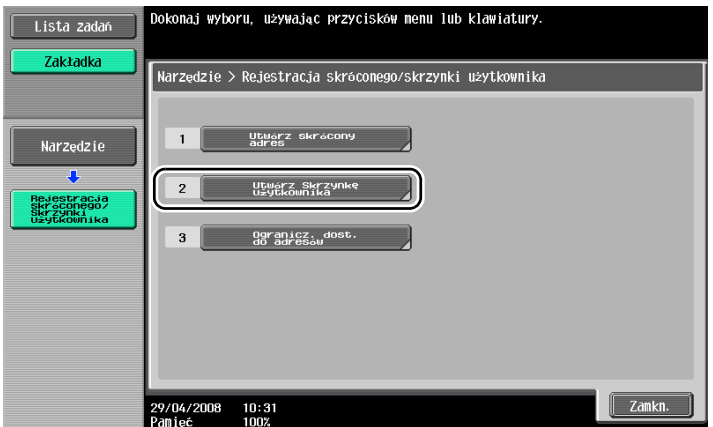

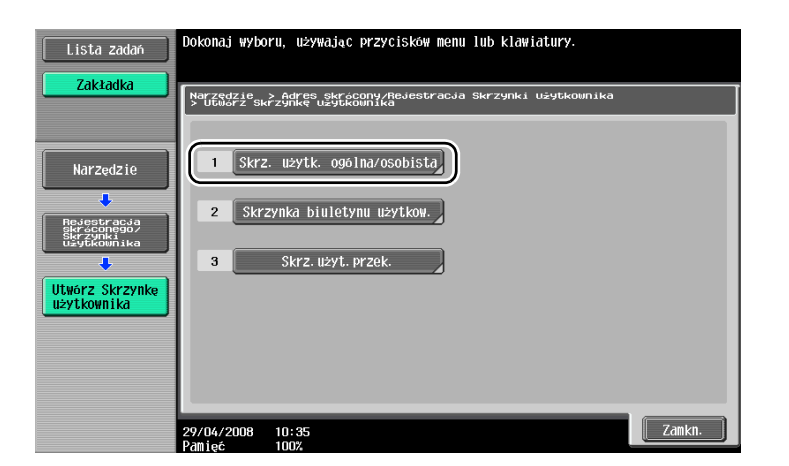

Dotknąć [Nowy].

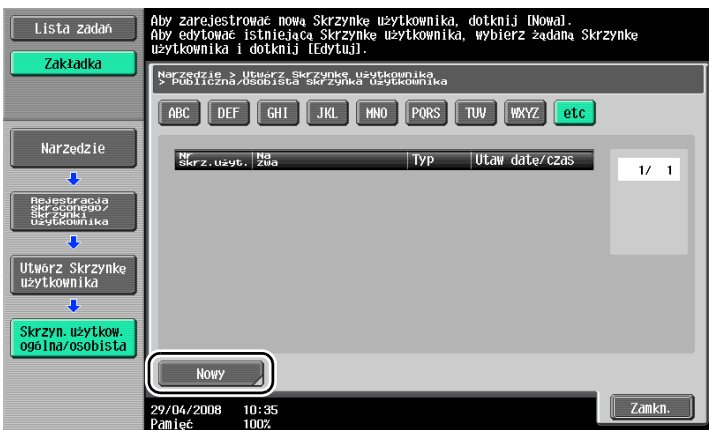

– Zmienić ustawienia dla zarejestrowanej skrzynki użytkownika: wybrać skrzynkę użytkownika, której ustawienia mają być zmienione, następnie dotknąć [Edytuj].

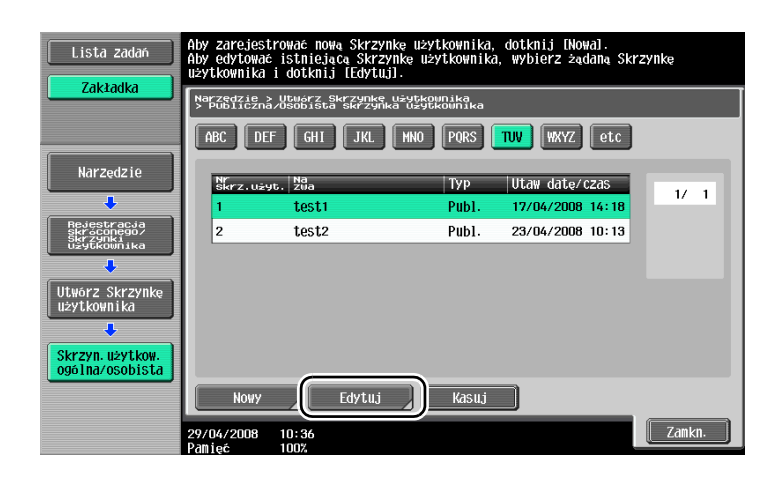

– Aby usunąć zarejestrowaną skrzynkę użytkownika, wybrać skrzynkę użytkownika, która ma być usunięta, następnie dotknąć [Kasuj].

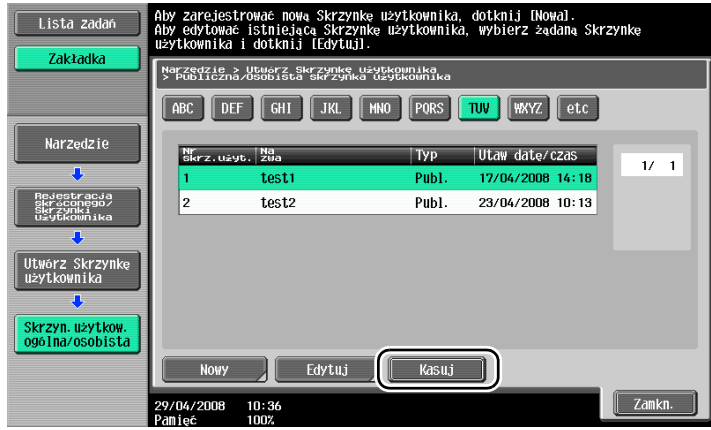

3 Wprowadzić wybrane ustawienia.

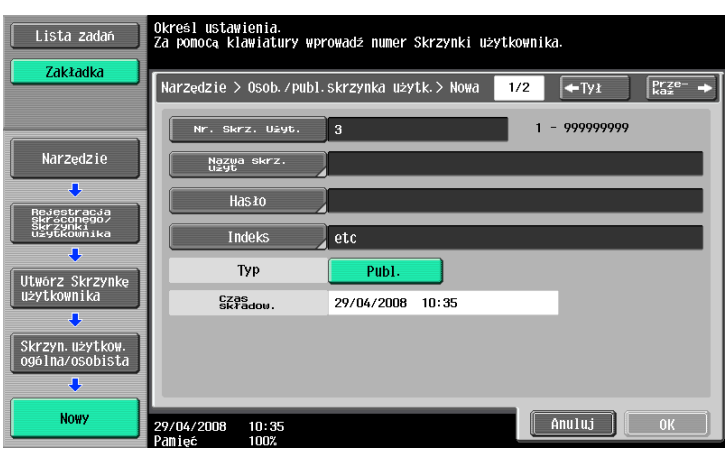

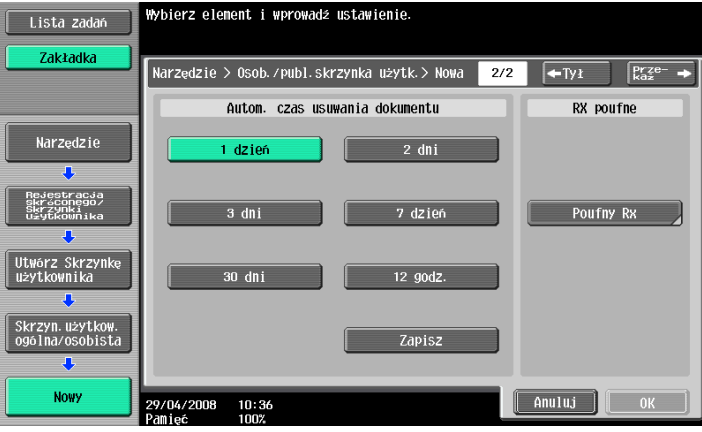

- Nr. Skrz. Użyt.: Podać numer skrzynki użytkownika. Dotknąć [Numer skrzynki użytkownika], następnie użyć klawiatury do wpisania numeru skrzynki użytkownika.
- Nazwa Skrz. Użyt.: Podać nazwę skrzynki użytkownika. Dotknąć [Nazwa skrzynki użytkownika], następnie użyć klawiatury, która pojawia się na panelu dotykowym, aby wpisać nazwę skrzynki użytkownika.
- Hasło: Zdefiniować hasło zabezpieczające zarejestrowaną skrzynkę użytkownika. Dotknąć [Hasło], następnie użyć klawiatury, która pojawia się na panelu dotykowym, aby wpisać hasło.
- Indeks: Wybrać używanie znaki indeksów w celu uporządkowania zarejestrowanych skrzynek użytkownika. Poprzez wybranie odpowiedniego znaku indeksu (na przykład, "TUV" dla skrzynki użytkownika o nazwie "Tokyo office"), skrzynkę użytkownika jest łatwo znaleźć. Dotknąć [Indeks], a następnie wybrać odpowiednie znaki indeksów z tych, które się wyświetlają.
- Typ: Określić, czy skrzynka, która ma być zarejestrowana będzie skrzynką publiczną, osobistą czy grupową. [Osobista] pojawia się obok "Typ", jeśli użytkownik został zalogowany, gdy zostały zastosowane ustawienia autoryzacji użytkownika. [Grupowa] pojawia się obok "Typ" jeśli użytkownik został zalogowany, gdy zostały zastosowane ustawienia konta dostępu.
- Autom. czas usuwania dokumentu: Określić po jakim czasie dokument zachowany w skrzynce użytkownika zostaje usunięty automatycznie.
- Poufny RX: Określić, czy mogą czy nie mogą być przyjmowane poufne faksy. Kiedy przyjmowany jest faks poufny, hasło również jest określane.
- Podczas rejestrowania skrzynki użytkownika, należy określić ustawienia dla numeru skrzynki użytkownika i nazwy skrzynki użytkownika. Upewnić się, że te ustawienia zostały wprowadzone.

 $\mathbb{Q}$ 

#### Bliższe dane

Osobiste skrzynki użytkowników mogą być tworzone i używane przez użytkowników zarejestrowanych na zasadzie autoryzacji użytkownika. Poprzez tworzenie skrzynek dla autoryzowanych użytkowników, zawartość skrzynek nie może być oglądana ani wykorzystywana przez innych użytkowników. Na przykład, jeśli zaloguje się autoryzowany użytkownik A, na ekranach pojawią się wyłącznie skrzynki zarejestrowane dla A. Ponieważ nie pojawiają się skrzynki zarejestrowane dla autoryzowanego <sup>u</sup>żytkownika B, nie można z nich korzystać.

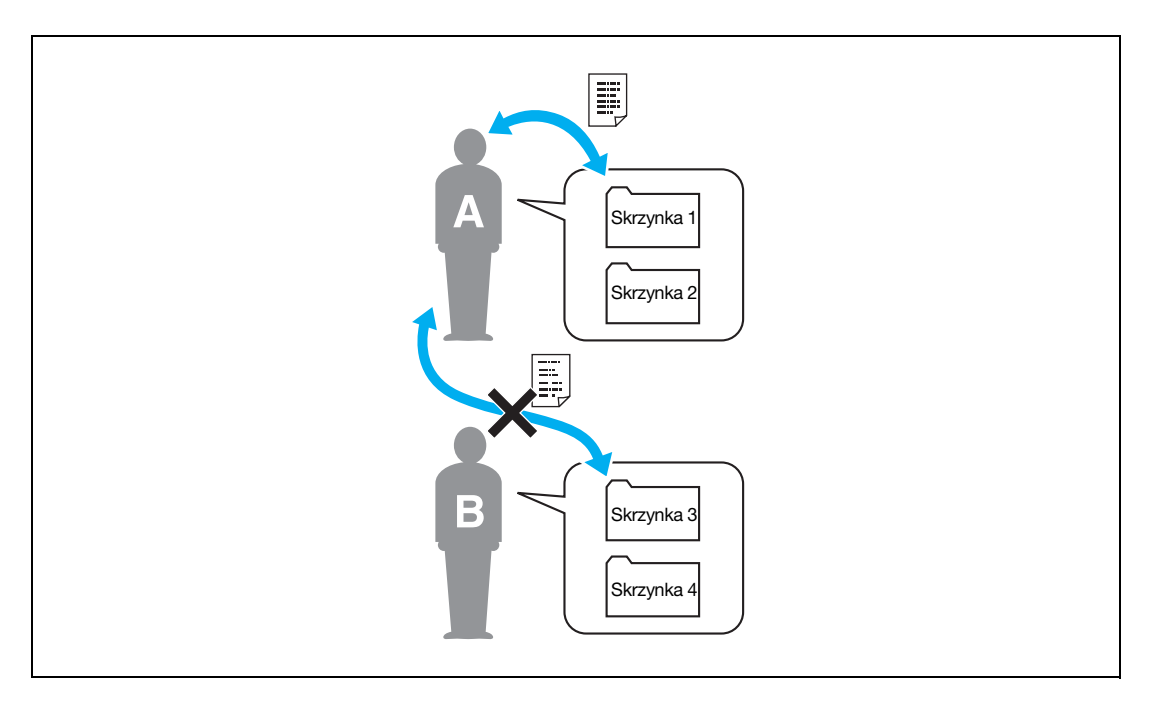

Zalecamy przechowywanie ściśle poufnych dokumentów w osobistych skrzynkach użytkowników. Grupowe skrzynki użytkowników mogą być tworzone i używane poprzez konta (grupy) zarejestrowane za pomocą konta dostępu. Podobnie jak w przypadku osobistych skrzynek, dzięki tworzeniu skrzynek <sup>u</sup>żytkowników do każdego konta, zawartość skrzynek nie może być oglądana ani wykorzystywana przez osoby uprawnione do innych kont.

Zalecamy zachowanie danych, które będą dzielone z grupą użytkowników w skrzynkach grupowych.

## 2.6 Podstawowe operacje związane ze skrzynką (zachowanie danych w skrzynce użytkownika)

Sposób zapisywania danych w skrzynkach użytkownika jest opisany w poniższej procedurze.

Dane mogą być zachowane w skrzynkach z trybu kopiowania, faksu/skanera, z trybu skrzynki i trybu drukowania.

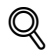

#### Bliższe dane

Dane zachowane z trybu kopiowania nie mogą być przesyłane. Czynności służące do zachowania danych w skrzynkach użytkowników różnią się w zależności od tego jak dane mają być używane.

Zapisywanie danych w skrzynce użytkownika za pomocą trybu kopiowania

1 Dotknąć [Zapisz w skrzynce].

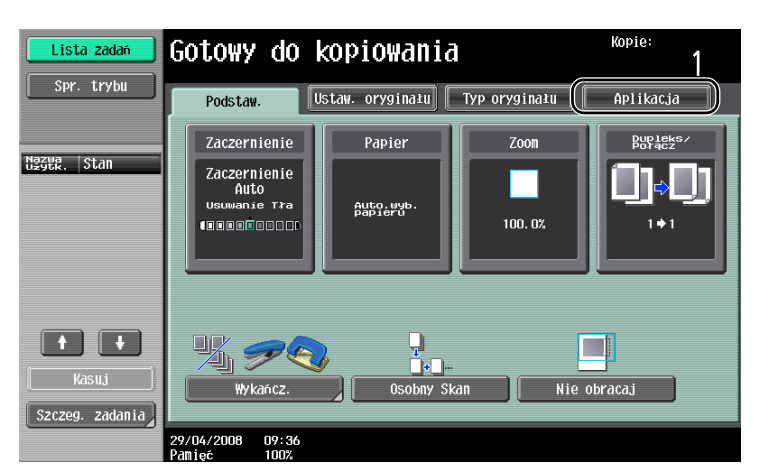

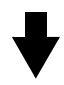

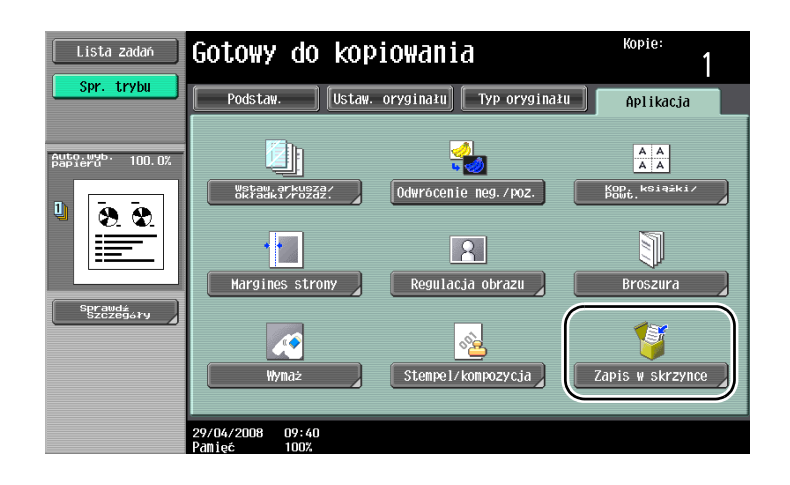

2 Wybrać skrzynkę użytkownika, w której dokument ma zostać zapisany.

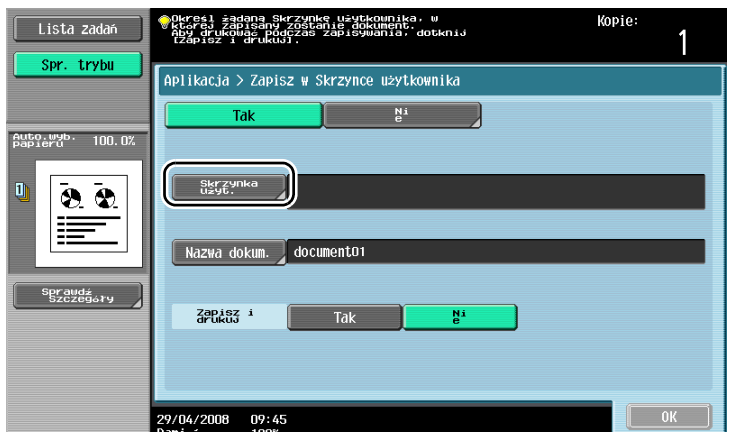

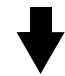

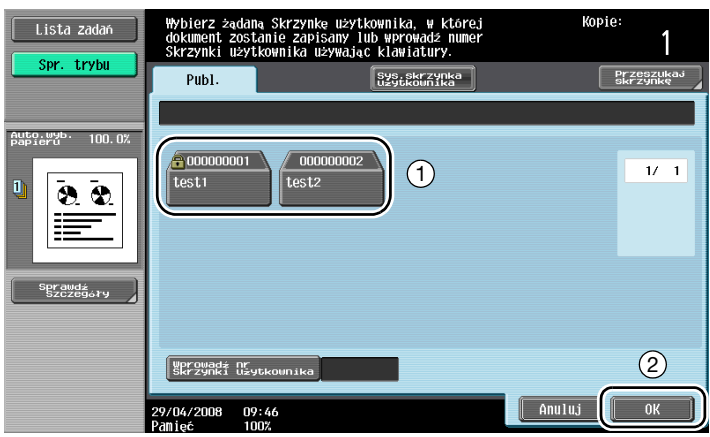

- Skrzynka użytkownika może być również określona przez dotknięcie [Wprowadż nr skrzynki użytkownika], a następnie wpisanie numeru skrzynki.
- W celu wyszukania nazwy skrzynki użytkownika, dotknąć [Przeszukaj skrzynkę].
- 3 Sprawdzić nazwę dokumentu.

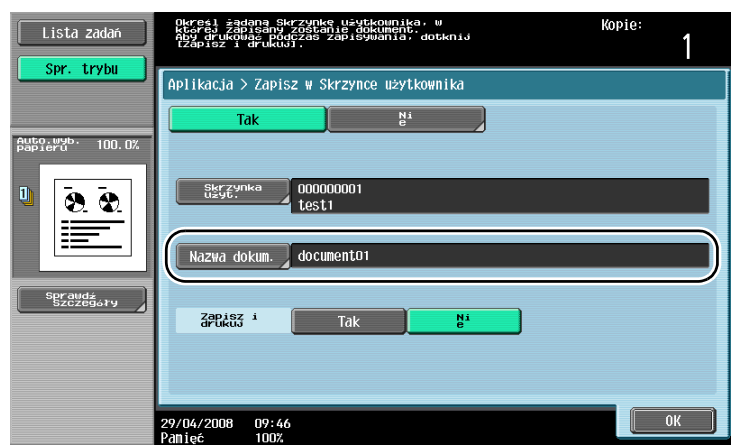

- Wyświetla się nazwa dokumentu ustawiona automatycznie jako domyślna.
- Aby zmienić nazwę dokumentu, należy dotknąć [Nazwa dokum.], następnie użyć klawiatury, która pojawia się w panelu dotykowym do wpisania nazwy.

4 <sup>U</sup>łożyć oryginał, który ma być skanowany.

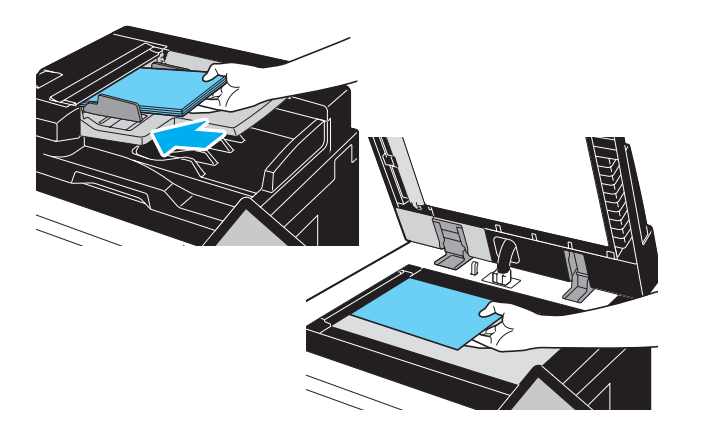

5 Nacisnąć klawisz [Start].

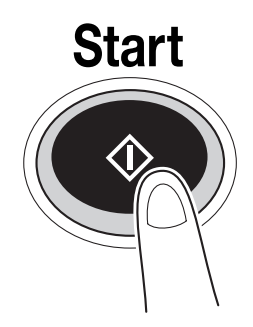

– Podczas zachowywania dokumentu do skrzynki użytkownika za pomocą funkcji trybu kopiowania, wybrać "Drukowanie strony" z ustawieniem "Tak", aby wydrukować dokument w tym samym czasie, w którym jest on zapisywany.

#### Zapisywanie danych w skrzynce użytkownika za pomocą operacji trybu Faksu/Skanera

1 Dotknąć [Skrzynka użyt.].

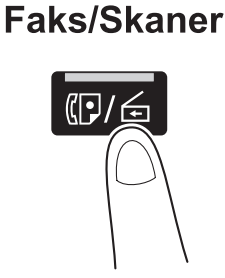

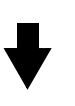

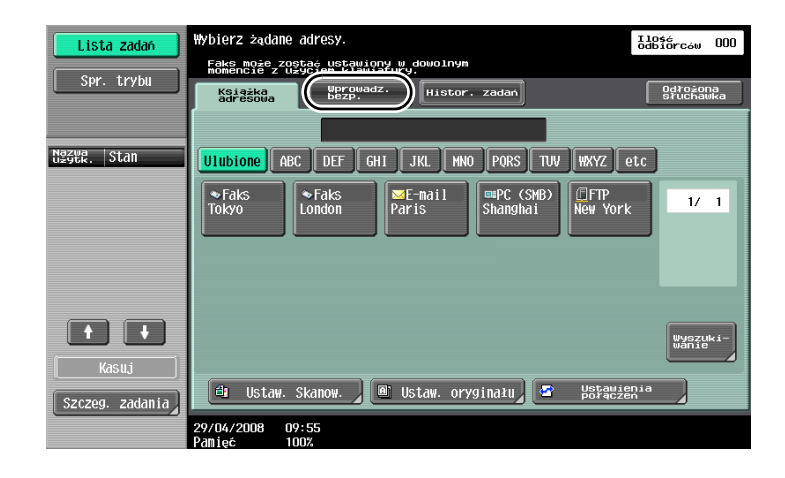

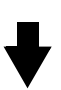

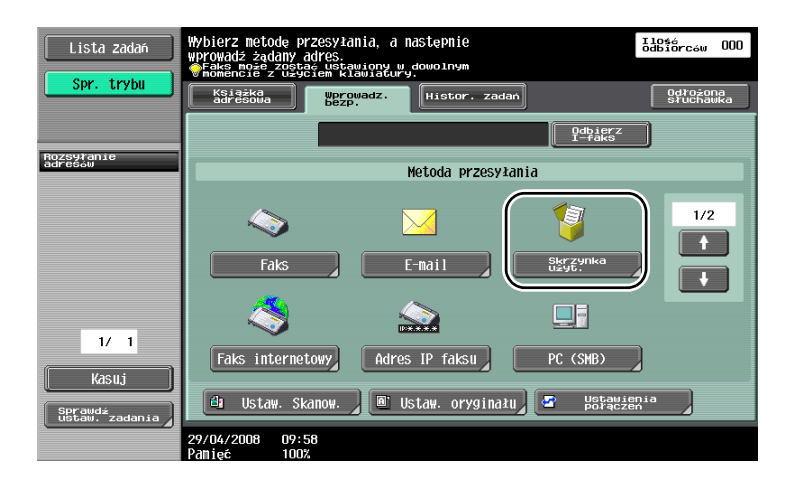

2 Wybrać skrzynkę użytkownika, w której dokument ma zostać zapisany.

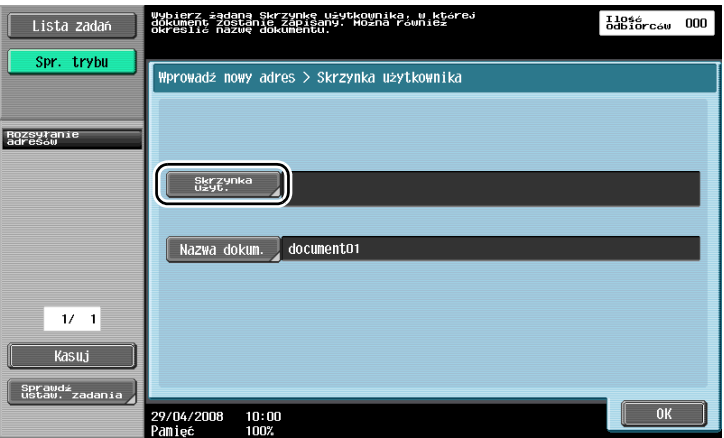

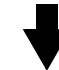

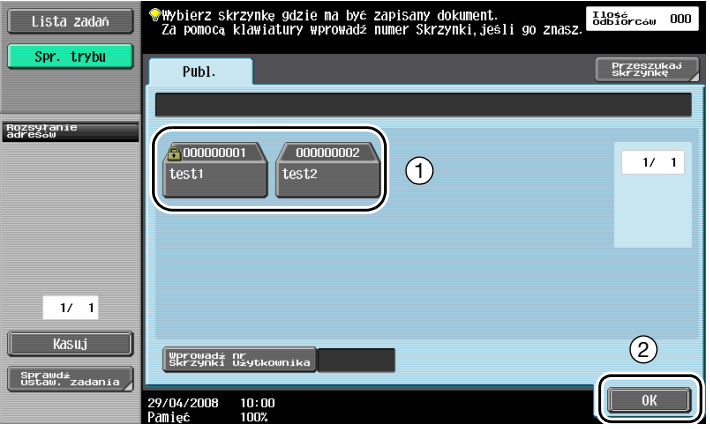

- Skrzynka użytkownika może być również określona przez dotknięcie [Wprowadz nr skrzynki użytkownika], a następnie wpisanie numeru skrzynki.
- W celu wyszukania nazwy skrzynki użytkownika, dotknąć [Przeszukaj skrzynkę].
- 3 Sprawdzić nazwę dokumentu.

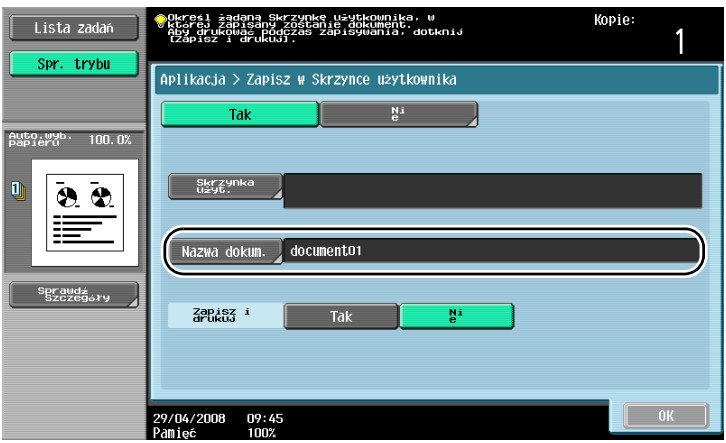

- Wyświetla się nazwa dokumentu ustawiona automatycznie jako domyślna.
- Aby zmienić nazwę dokumentu, należy dotknąć [Nazwa dokumentu], następnie użyć klawiatury, która pojawia się w panelu dotykowym do wpisania nazwy.

4 <sup>U</sup>łożyć oryginał, który ma być skanowany.

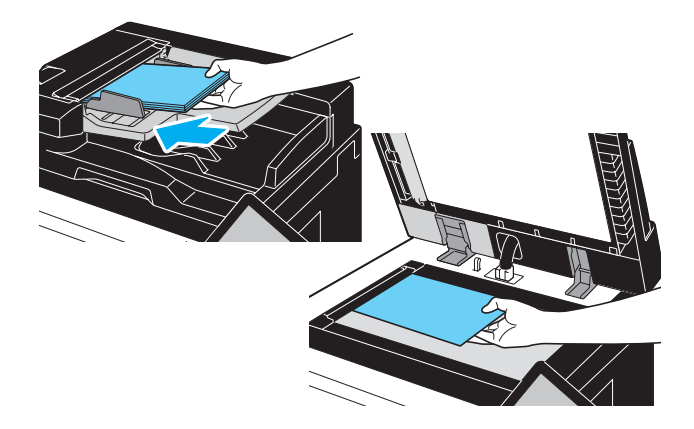

5 Naciśnij klawisz [Start].

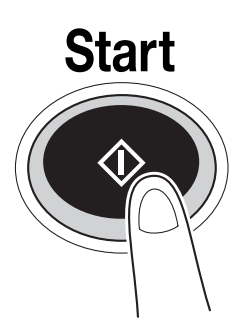

– Podczas zapisywania dokumentu do skrzynki użytkownika za pomocą funkcji trybu Faksu/Skanera, wprowadzenie innego odbiorcy umożliwi wysłanie dokumentu w tym samym czasie, w którym jest on zapisywany.

# $\mathbb{Q}$

#### Bliższe dane

Skrzynka użytkownika wpisana do książki adresowej lub zarejestrowana jako odbiorca grupowy jest nazywana "skrzynką użytkownika-adresatem".

Dane mogą również być zachowane w skrzynce użytkownika poprzez zdefiniowanie skrzynki użytkownika-adresata jako odbiorcy faksu lub zeskanowanych danych.

#### Zapisywanie danych w skrzynce użytkownika za pomocą trybu skrzynki użytkownika

1 Dotknąć [Zapisz dokument].

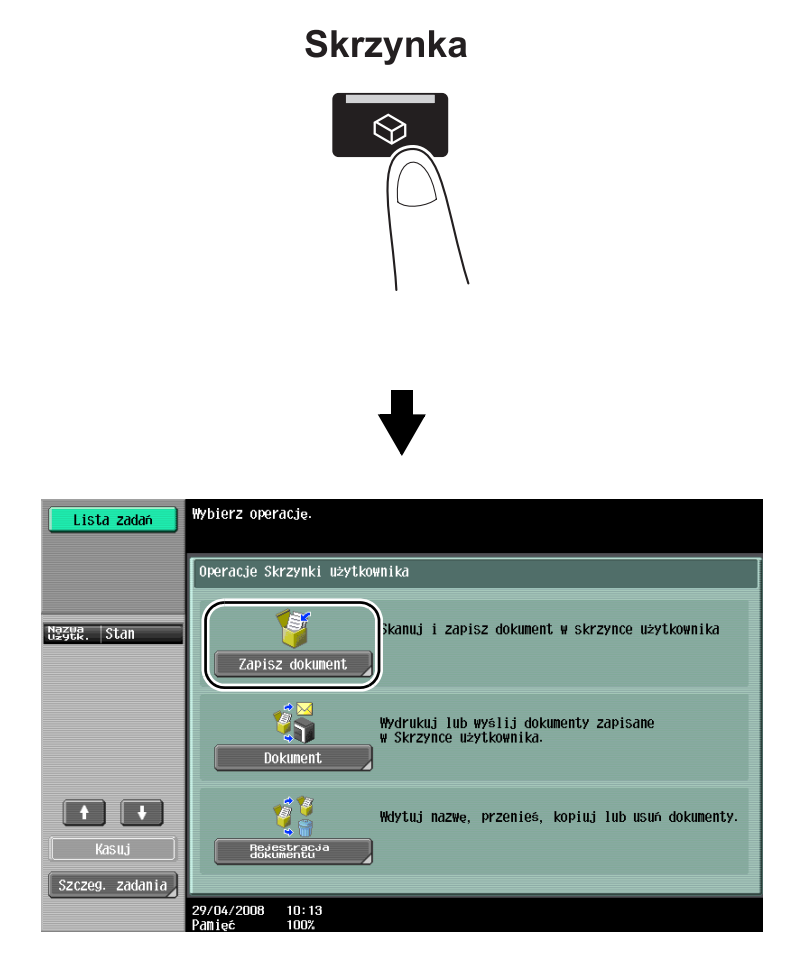

2 Wybrać skrzynkę użytkownika, w której dokument ma zostać zapisany.

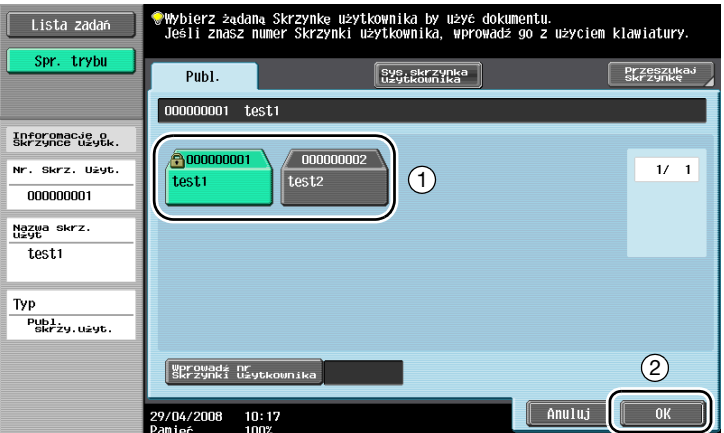

- Skrzynka użytkownika może być również określona przez dotknięcie [Wprowadz nr skrzynki użytkownika], a następnie wpisanie numeru skrzynki.
- W celu wyszukania nazwy skrzynki użytkownika, dotknąć [Przeszukaj skrzynkę].
- Zewnętrzna pamięć może być podłączona bezpośrednio do urządzenia i przeznaczona do zachowywania dokumentów.
- Szczegółowe wskazówki dotyczące funkcji korzystających z pamięci zewnętrznej, patrz [str. 2-40](#page-103-0) niniejszej instrukcji.

3 Sprawdzić nazwę dokumentu.

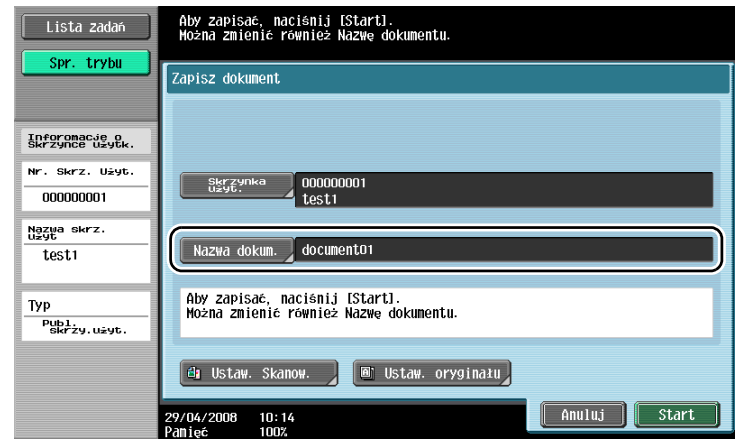

- Wyświetla się nazwa dokumentu ustawiona automatycznie jako domyślna.
- Aby zmienić nazwę dokumentu, należy dotknąć [Nazwa dokumentu], następnie użyć klawiatury, która pojawia się w panelu dotykowym do wpisania nazwy.
- W celu wprowadzenia ustawień takich jak jakość obrazu i kierunek ułożenia dokumentu, dotknąć [Ustaw. Skanow.] lub [Ustaw. oryginału].
- 4 <sup>U</sup>łożyć oryginał, który ma być skanowany.

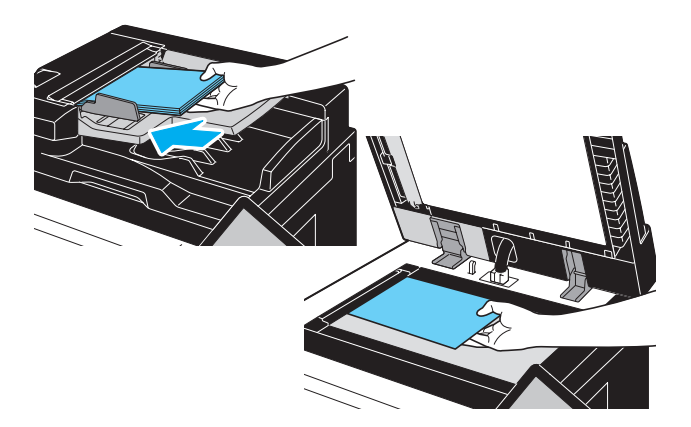

5 Naciśnij klawisz [Start].

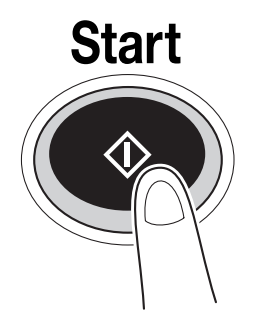

– Czynność można również włączyć przez dotknięcie [Start].

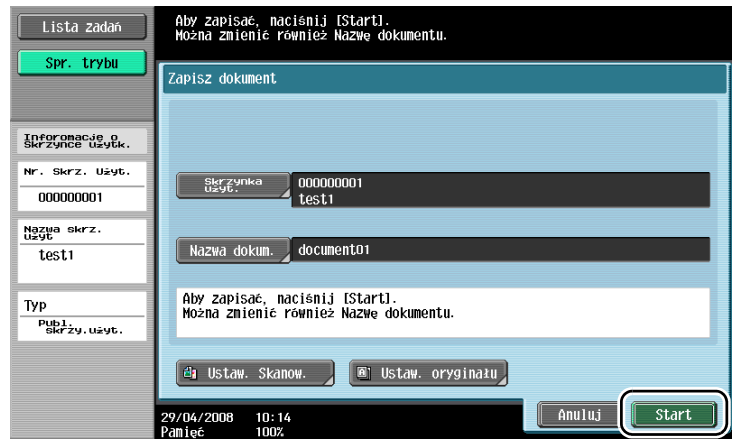

## $\mathbb{Q}$

#### Bliższe dane

Dane drukowania przesyłane przez sterownik drukarki mogą być zachowywane w skrzynkach <sup>u</sup>żytkownika.

Dokładniejsze informacje na temat zapisywania danych w skrzynkach użytkownika, patrz [str.](#page-150-0) 4-5 niniejszej instrukcji.

### 2.7 Podstawowe operacje skrzynek (korzystanie z zapisanych dokumentów)

Sposób drukowania i wysyłania danych zapisanych w skrzynkach użytkownika jest opisany w poniższej procedurze.

#### Zastosowania trybu skrzynki użytkownika

Dane zapisane w skrzynce użytkownika można zależnie od potrzeb wydrukować lub wysłać. Jest to przydatne w następujących przypadkach.

- Ponowne drukowanie dokumentów, które były już wcześniej drukowane: Dokumenty mogą szybko zostać wydrukowane bez potrzeby użycia komputera lub aplikacji.
- Zachowanie dokumentów na papierze w postaci danych do przetwarzania: Dużą ilość dokumentów papierowych można zapisać w postaci danych i przechowywać w formacie kompaktowym, zmniejszając w ten sposób potrzebną powierzchnię biurową.
- Skuteczne przesyłanie i rozdzielanie dokumentów: dokumenty można w łatwy sposób przesyłać do sieci bez użycia komputera.
- Drukowanie dokumentów w pamięci zewnętrznej: Dokumenty zapisane w pamięci zewnętrznej mogą być drukowane dzięki jej bezpośredniemu podłączeniu do urządzenia bez użycia komputera. Korzystanie z tej funkcji wymaga zainstalowania w urządzeniu opcjonalnego twardego dysku.

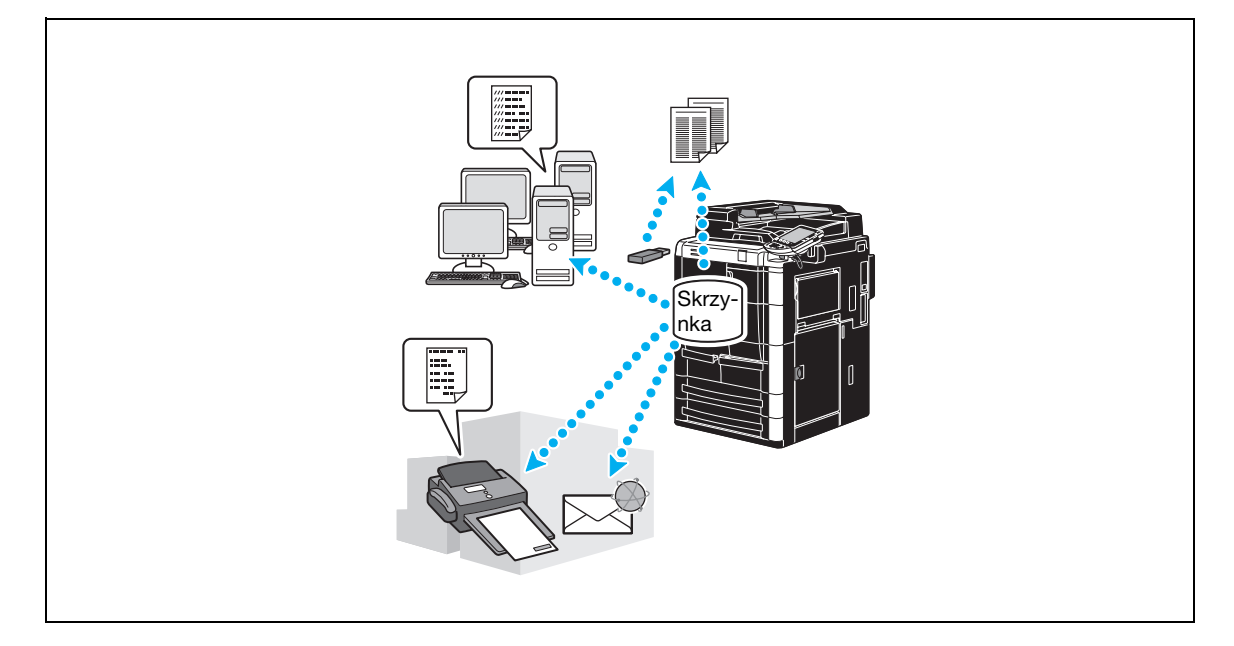

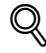

#### Bliższe dane

Czynności związane z zarządzaniem danymi zapisanymi w skrzynkach użytkownika mogą być również wykonywane za pomocą PageScope Web Connection z przeglądarki internetowej na komputerze. Dzięki użyciu PageScope Web Connection, można wyszukiwać dane w skrzynkach użytkownika lub drukować albo wysyłać dane nie wstając od biurka.

Dane można łatwiej importować ze skrzynki użytkownika do komputera.

#### Drukowanie zapisanych dokumentów

-<br>Lista zadań

1 Wybrać skrzynkę użytkownika zawierającą dokument, który ma zostać wydrukowany.

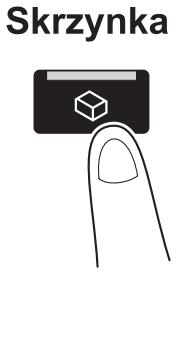

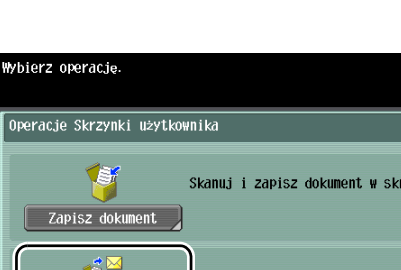

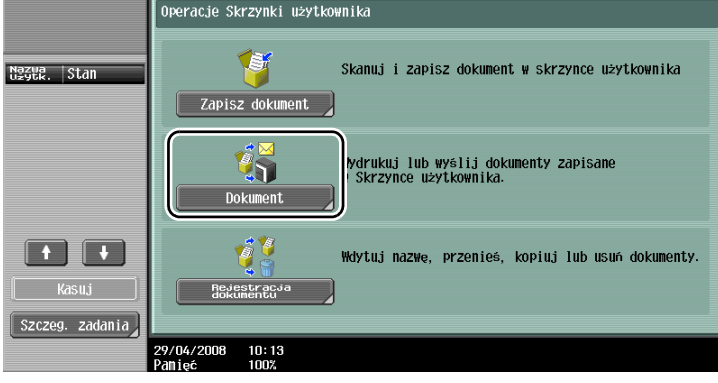

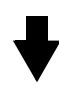

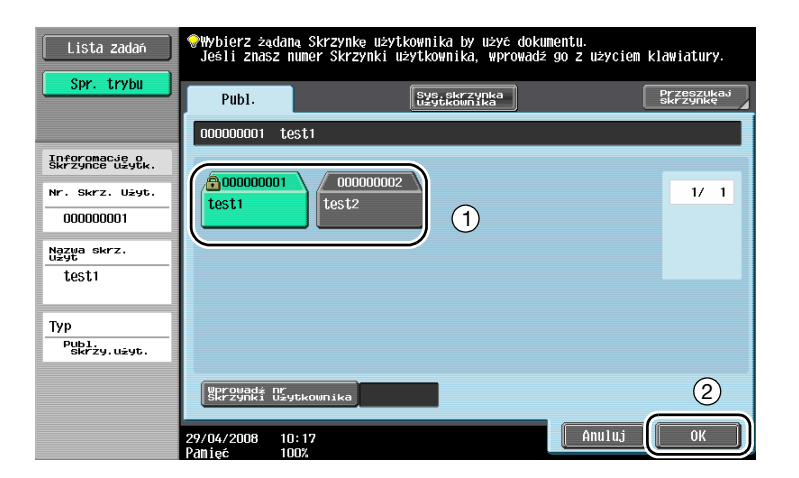

– Jeśli zostało określone hasło dla skrzynki użytkownika, należy wpisać hasło, a następnie dotknąć [OK].

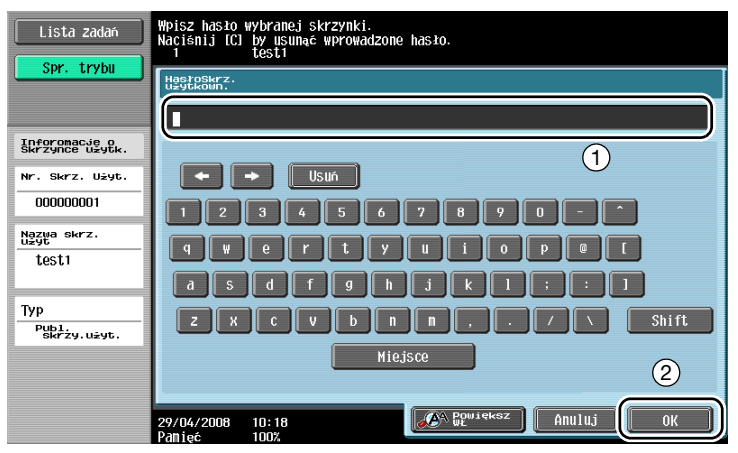

- Zewnętrzna pamięć może być podłączona bezpośrednio do urządzenia i zostać wybrana do drukowania znajdujących się w niej danych.
- Szczegółowe wskazówki dotyczące funkcji korzystających z pamięci zewnętrznej, patrz [str. 2-40](#page-103-0)  niniejszej instrukcji.
- 2 Wybrać dokument, który ma zostać wydrukowany, a następnie dotknąć [Drukuj].

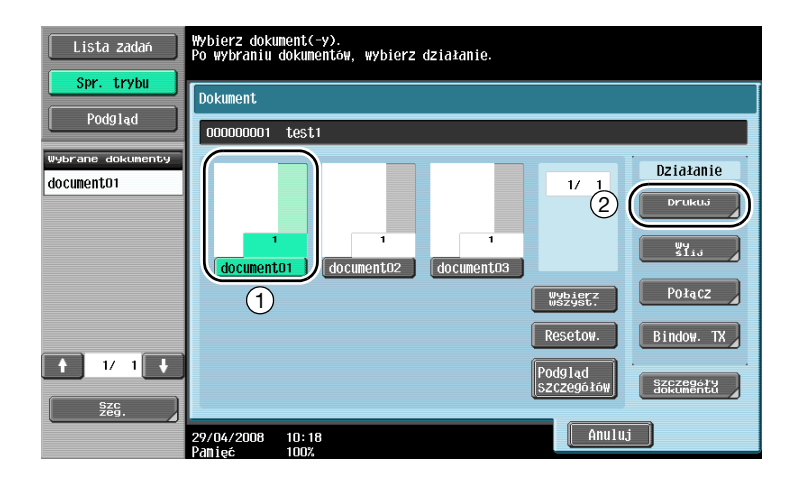

– Z ekranu drukowania, można wprowadzić ustawienia wykańczania oraz takie ustawienia jak liczba kopii.

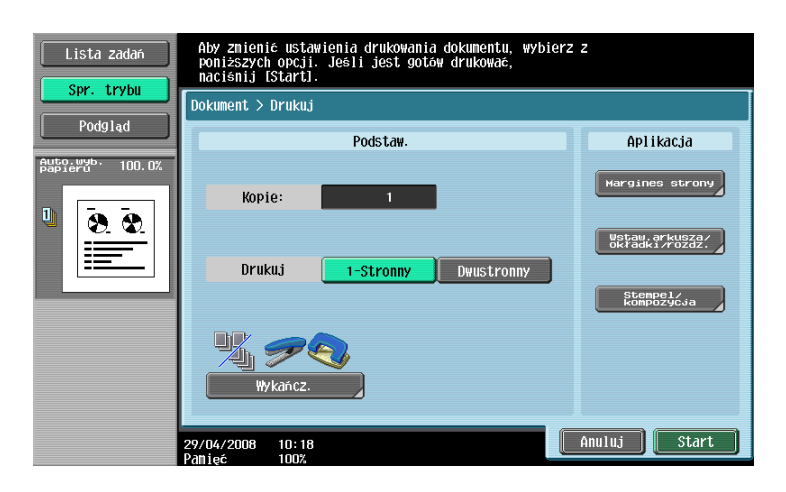

- Nie można zmienić ustawień drukowania odebranych faksów.
- W celu drukowania wielu zapisanych danych w tym samym czasie, należy dotknąć [Połącz]. Równocześnie może być drukowanych do 10 dokumentów.

3 Naciśnij klawisz [Start].

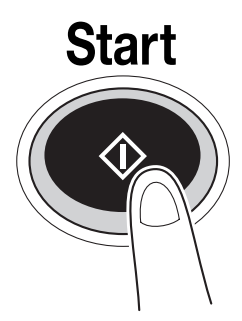

– Czynność można również włączyć przez dotknięcie [Start].

#### Wysyłanie zapisanych dokumentów

1 Wybrać skrzynkę użytkownika zawierającą dokument, który ma zostać wysłany.

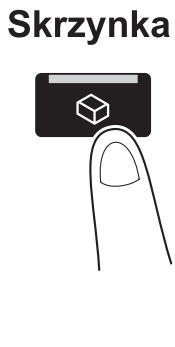

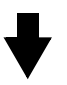

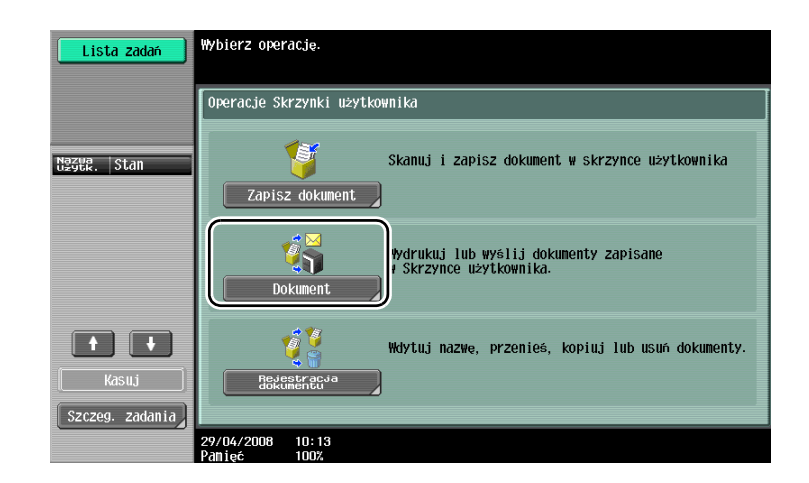

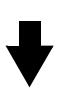

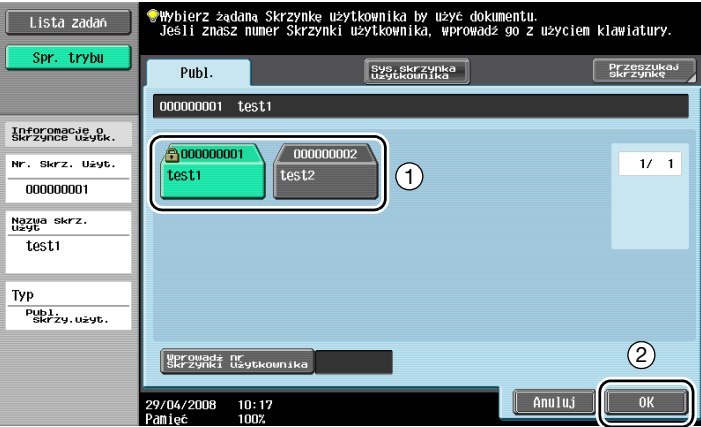

– Jeśli zostało określone hasło dla skrzynki użytkownika, należy wpisać hasło, a następnie dotknąć [OK].

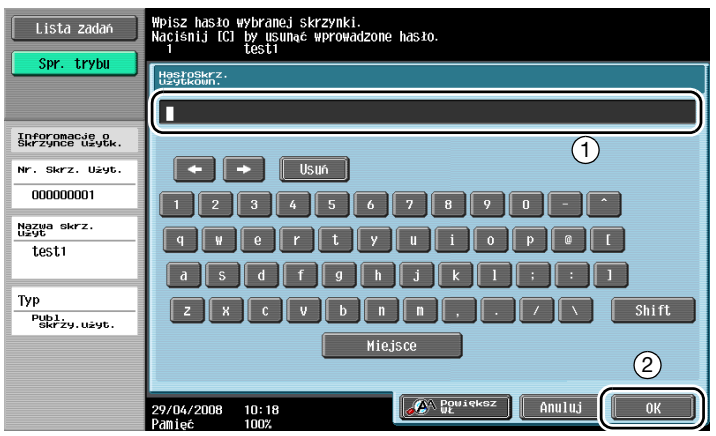

2 Wybrać dokument, który ma zostać wysłany, a następnie dotknąć [Wyślij].

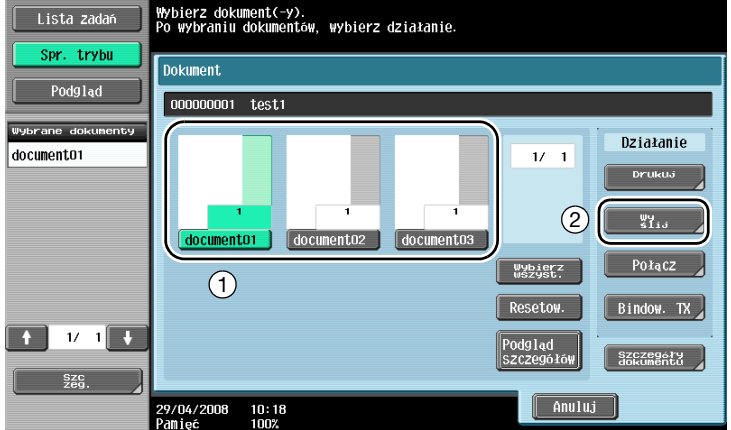

- W celu wysłania wielu zapisanych danych w tym samym czasie, należy dotknąć [Bindow. TX]. Równocześnie może być wysłanych do 10 dokumentów.
- 3 Wybrać odbiorcę.

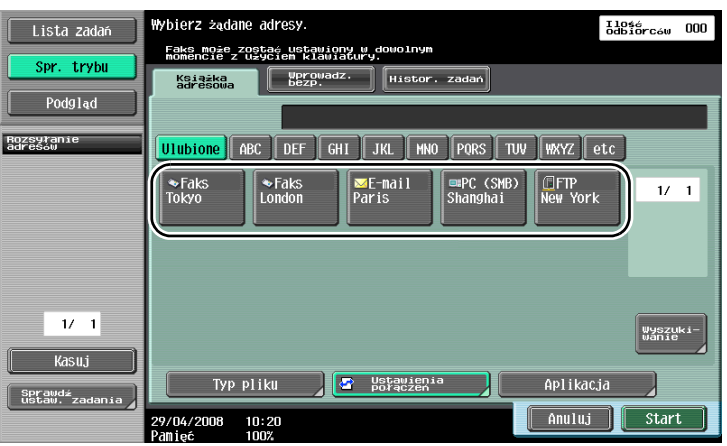

– Jeśli odbiorcy zostali wcześniej zarejestrowani, może zostać wybrany odbiorca wpisany do pamięci. Szczegółowe wskazówki dotyczące wpisywania odbiorców, patrz [str. 6-3](#page-192-0) niniejszej instrukcji.

– Aby wpisać adres odbiorcy bezpośrednio, dotknąć [Wprowadz. bezp.], wybrać sposób przesyłania i wpisać adres odbiorcy.

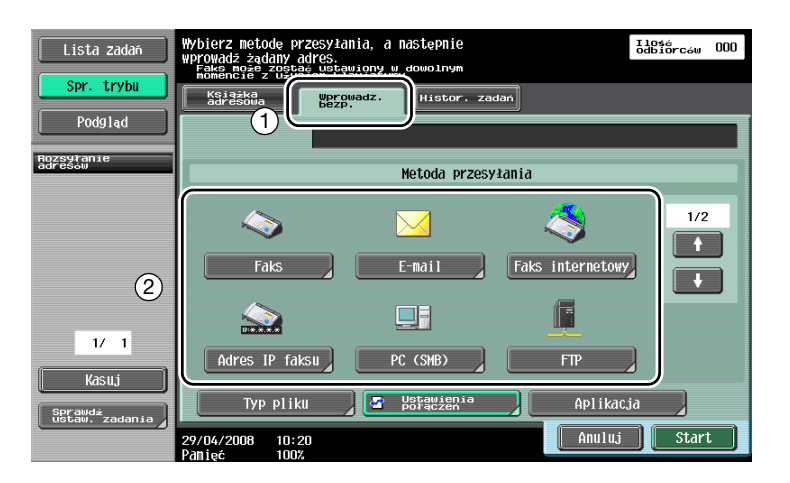

- Dokument może być równocześnie wysłany do wielu odbiorców. Dokładniejsze wskazówki dotyczące wysyłania dokumentu do wielu odbiorców, patrz [str. 6-23](#page-212-0) niniejszej instrukcji.
- Jeżeli zachodzi taka potrzeba, dotknąć [Ustawienia połączeń] i wprowadzić wybrane ustawienia.
- 4 Naciśnij klawisz [Start].

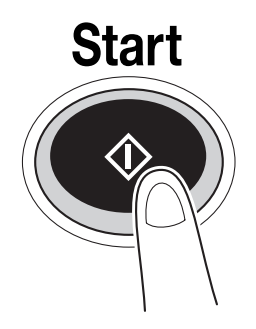

– Czynność można również włączyć przez dotknięcie [Start].

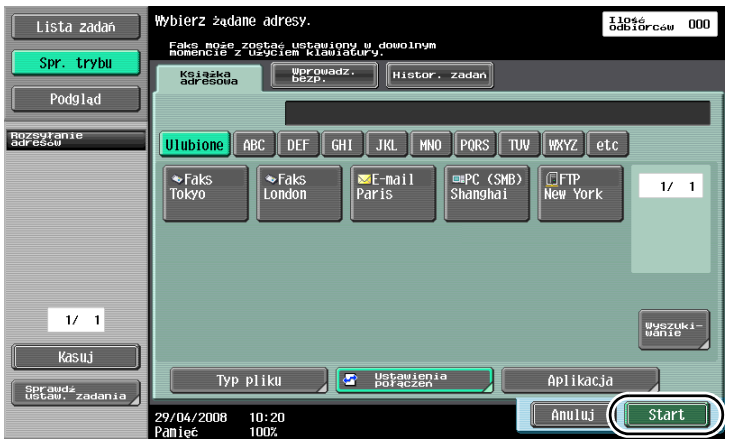

## <span id="page-103-0"></span>2.8 Użycie zewnętrznej pamięci

Poniżej są opisane funkcje, które są włączone podczas korzystania z zewnętrznej pamięci.

Dokumenty mogą być zapisywane w pamięci zewnętrznej, a także mogą być drukowane z pamięci zewnętrznej bez użycia komputera.

# $Q$

#### Bliższe dane

Aby korzystać z funkcji pamięci zewnętrznej, wymagany jest opcjonalny zestaw lokalnego interfejsu.

Podłączyć najpierw zewnętrzną pamięć do złącza USB urządzenia.

Zapisanie danych w pamięci zewnętrznej wymaga wcześniejszego wprowadzenia ustawienia.

#### Druk

1 Dotknąć klawisz [Dokument].

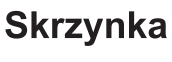

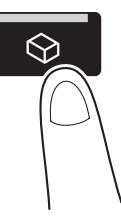

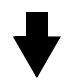

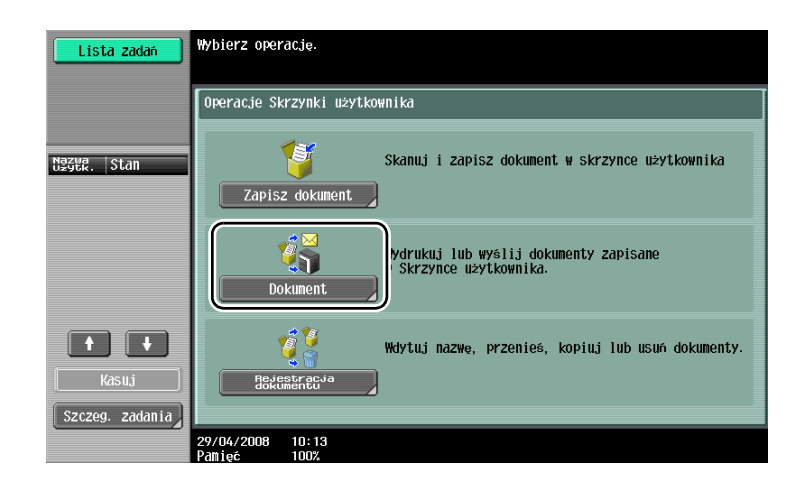

2 Wybrać [Pamieć zewnętrzna].

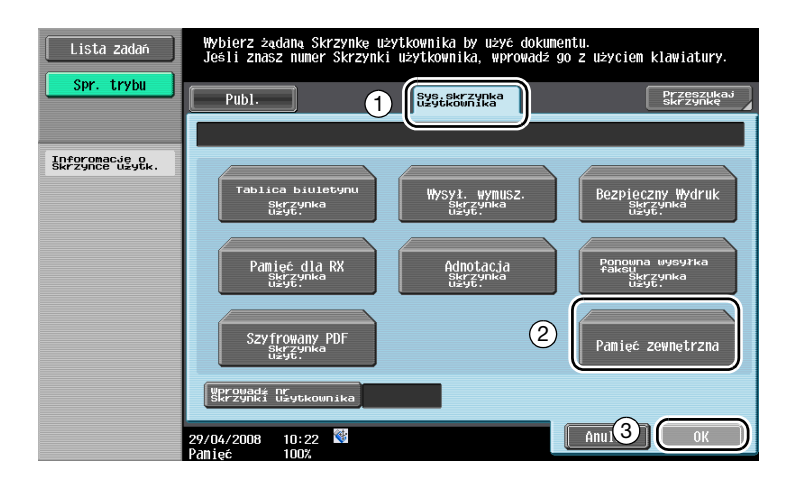

3 Wybrać dokument i wprowadzić ustawienia drukowania.

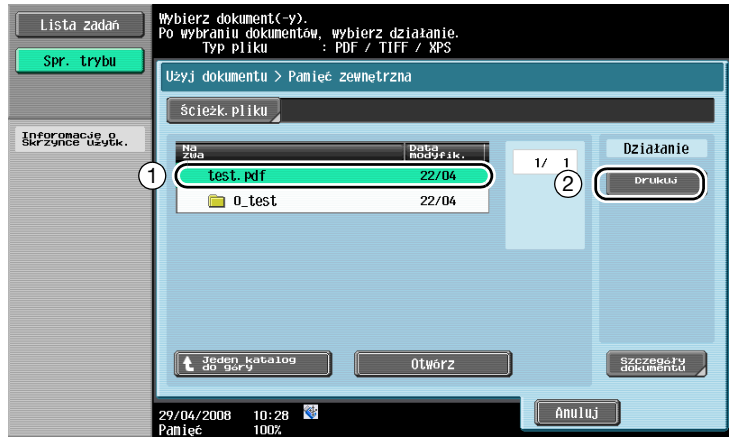

4 Naciśnij klawisz [Start].

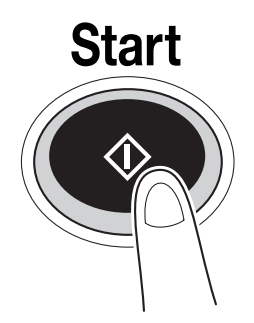

– Czynność można również włączyć przez dotknięcie [Start].

#### Zapisywanie

Dotknąć [Zapisz dokument].

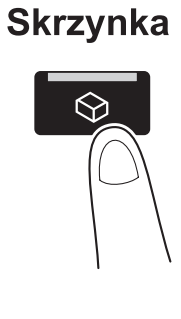

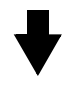

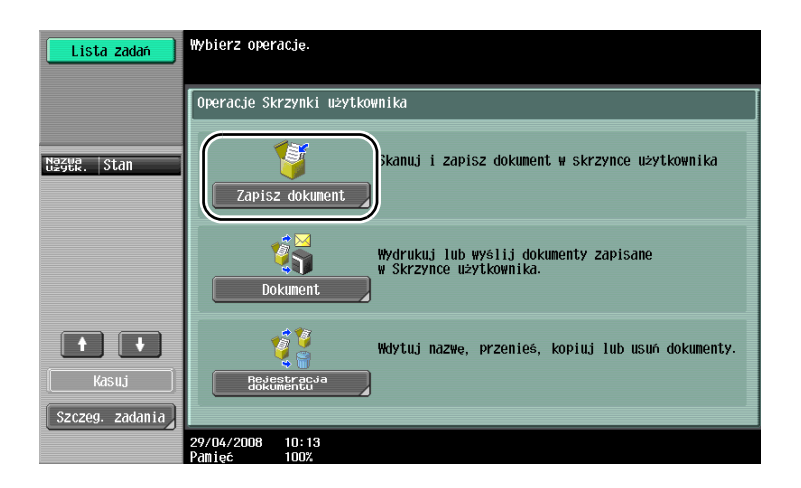

Wybrać [Pamieć zewnętrzna].

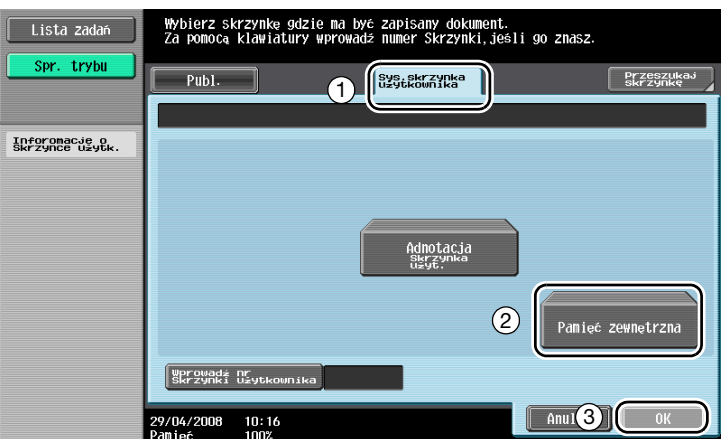

3 Sprawdzić nazwę dokumentu, wykonać ustawienia skanowania i ustawienia oryginału.

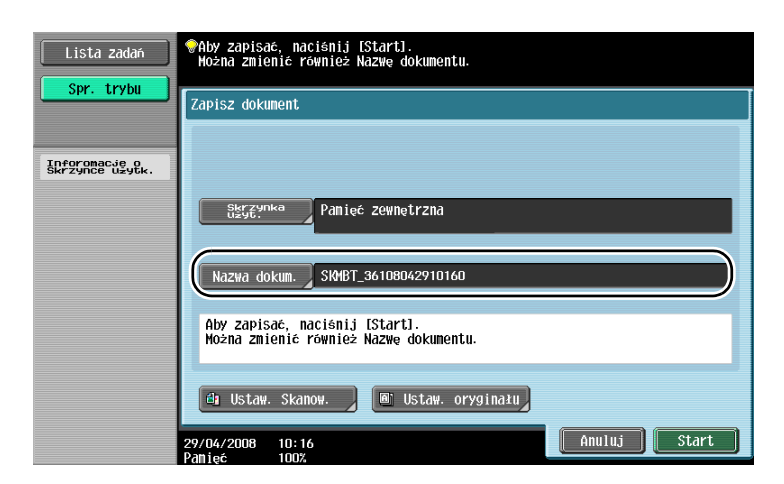

- Nazwa dokumentu może zostać zmieniona podczas jego zapisywania.
- 4 <sup>U</sup>łożyć oryginał, który ma być zapisany.

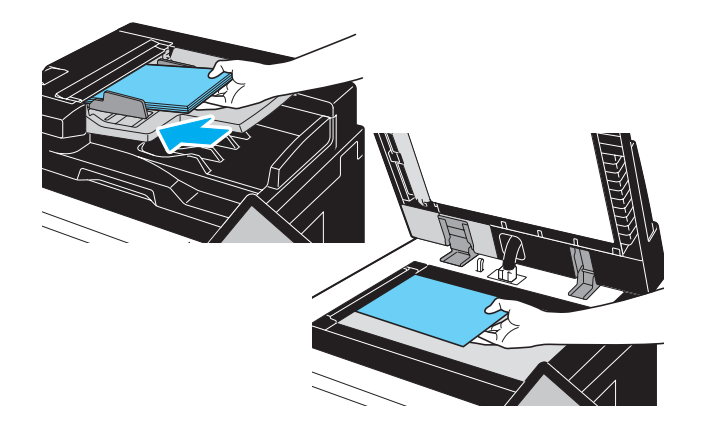

5 Naciśnij klawisz [Start].

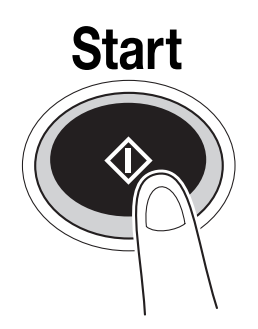

– Czynność można również włączyć przez dotknięcie [Start].
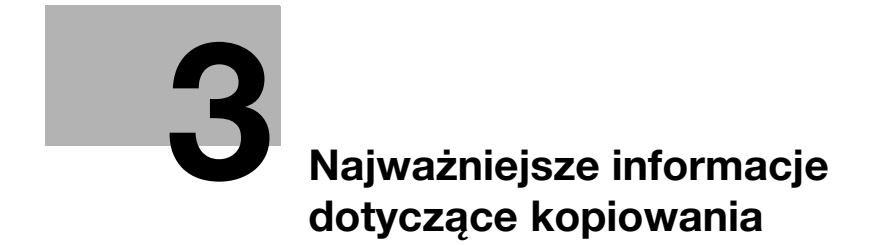

# <span id="page-110-0"></span>3 Najważniejsze informacje dotyczące kopiowania

# 3.1 Określanie ustawień podstawowych do szybkiego kopiowania

Ekran można dostosować indywidualnie, np. do funkcji Szybkie Kopiowanie, tak aby funkcje kopiowania były łatwo dostępne.

#### Ekran szybkiego kopiowania

Podstawowe ustawienia kopiowania są dostępne na jednym ekranie. Przycisk na ekranie służy do wyświetlania dodatkowych ustawień, takich jak ustawienia Zaczernienie lub Wykańczanie.

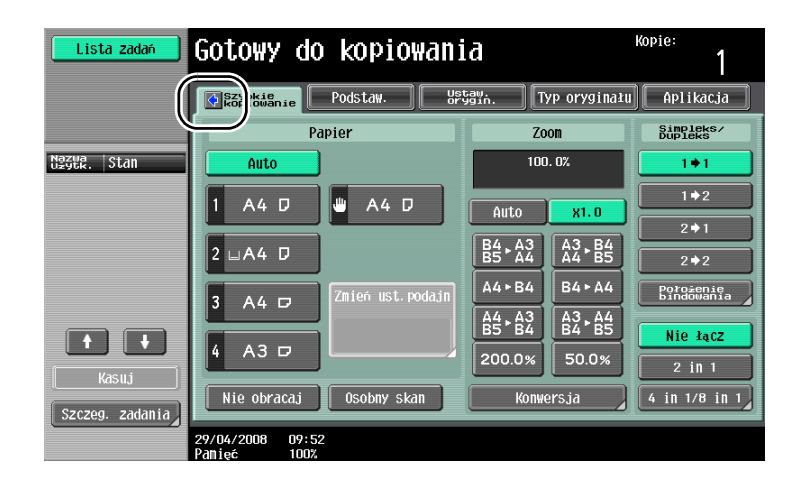

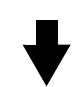

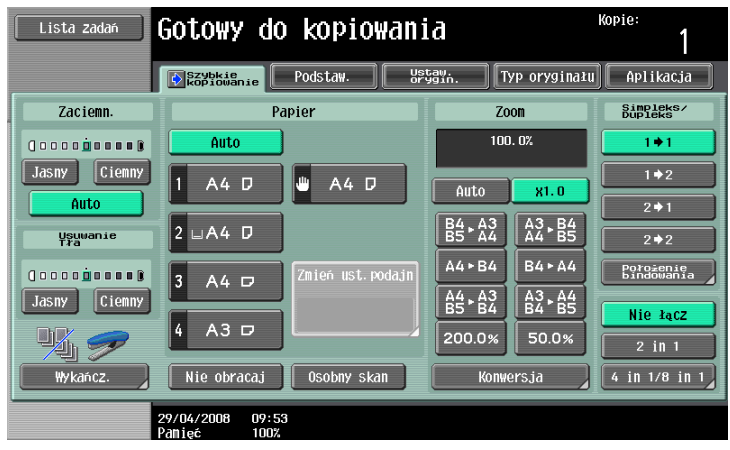

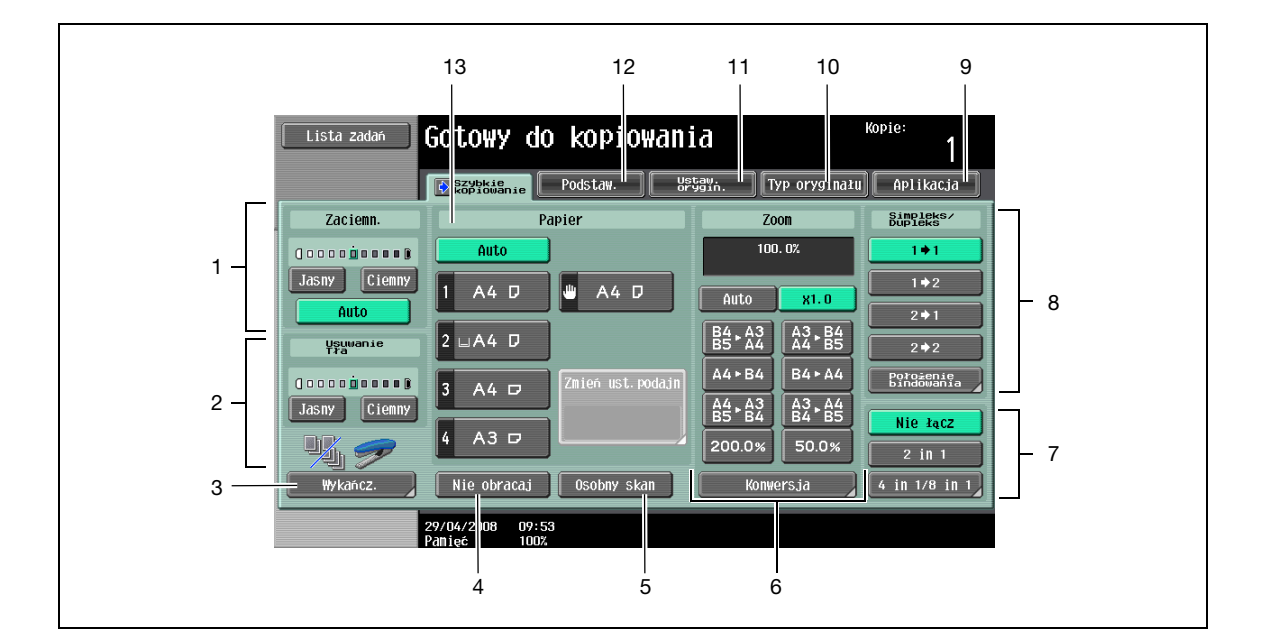

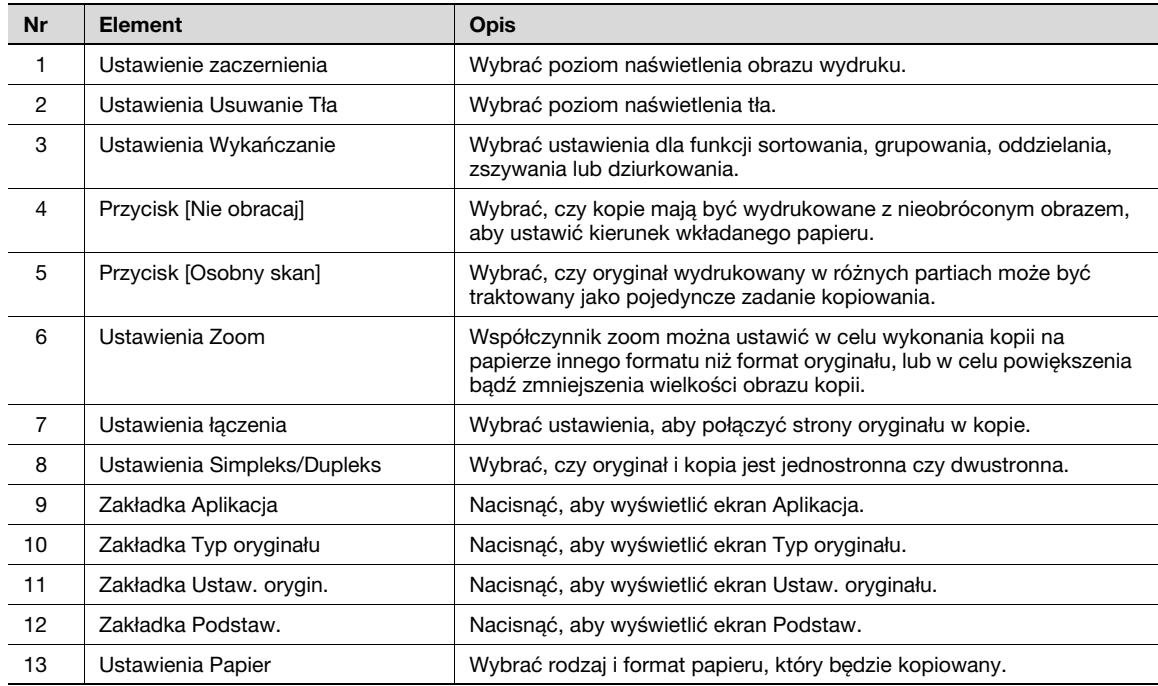

# 3.2 Zmniejszanie zużycia papieru podczas kopiowania

Kopiowanie dwustronne (wydruk na obu stronach papieru) oraz kopiowanie łączone (zmniejszanie stron i drukowanie ich razem na jednym arkuszu papieru) to funkcje mające na celu zmniejszenie zużycia papieru oraz powierzchni biurowej do jego składowania.

#### Kopiowanie dwustronne

W przypadku drukowania dużej ilości oryginałów zadrukowanych jednostronnie, można drukować na obu stronach zmniejszając w ten sposób o połowę zużycie papieru.

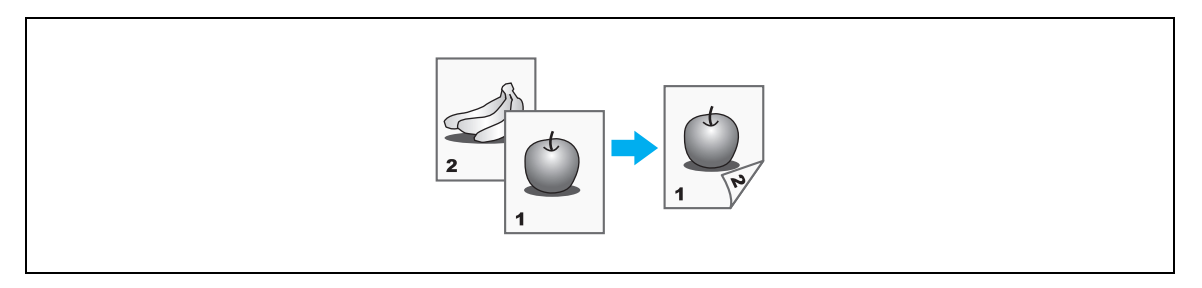

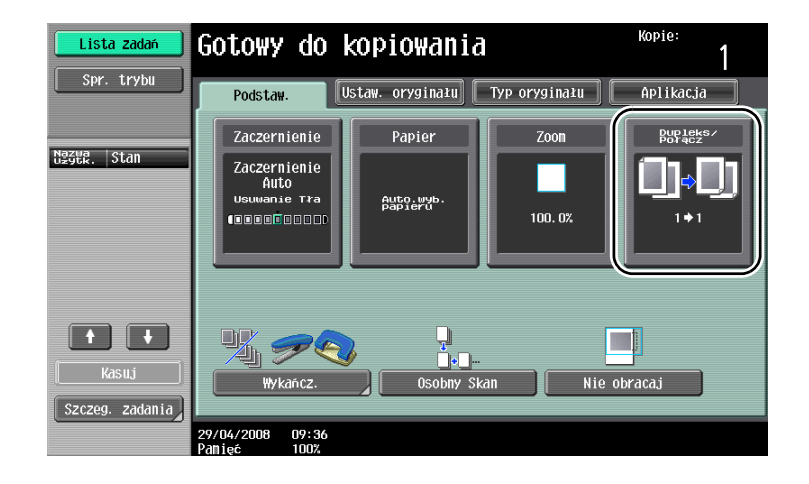

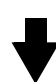

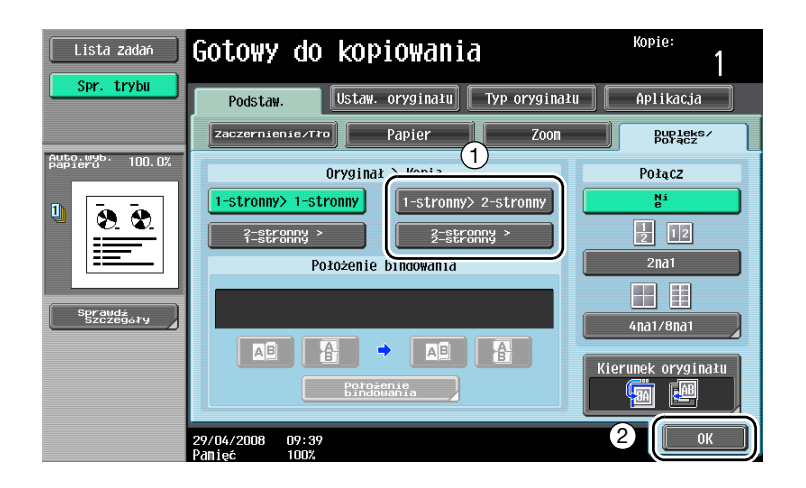

#### Kopiowanie łączone

Wybrać funkcje "2 na 1", "4 na 1" lub "8 na 1", w zależności od ilości stron, które można wydrukować na jednym arkuszu. Połączyć te ustawienia z kopiowaniem dwustronnym, aby dodatkowo zmniejszyć zużycie papieru.

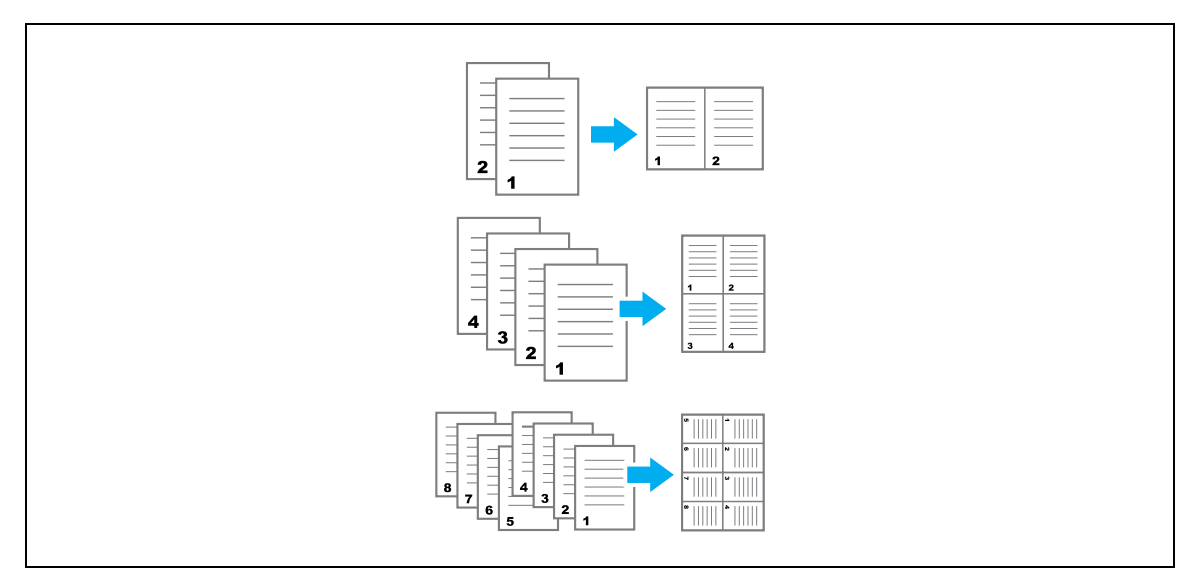

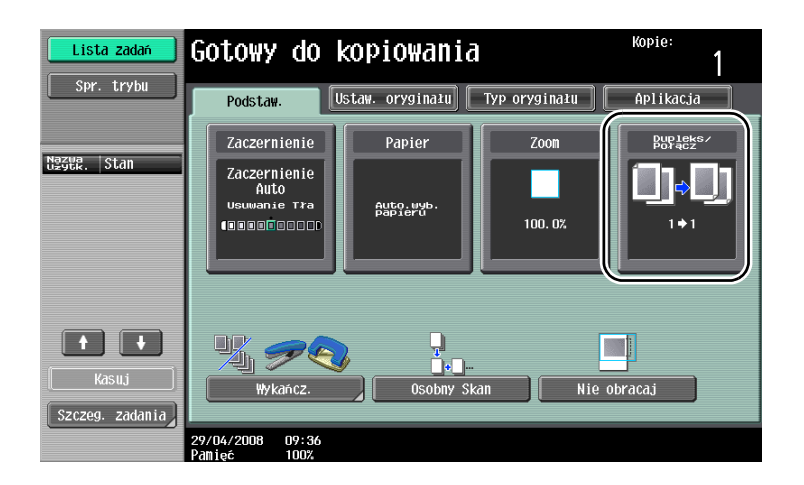

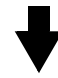

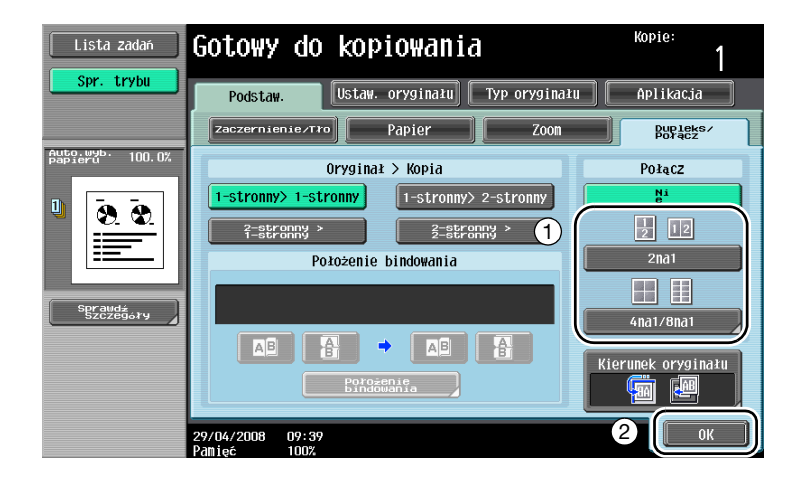

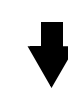

Jeżeli wybrana jest funkcja "4na1" lub "8na1", można wybrać ułożenie strony.

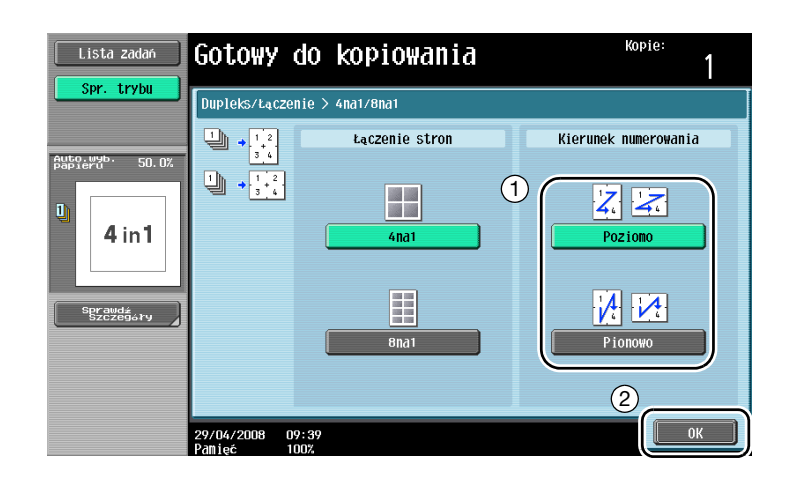

# 3.3 Jednoczesne kopiowanie dużej liczby stron oryginału

Jeżeli stron oryginału, które mają zostać skopiowane jest zbyt dużo, aby można je wszystkie załadować do ADF, można podzielić oryginał na części, które zostaną zeskanowane osobno. Po zeskanowaniu wszystkich stron, kopie mogą być przesłane razem. Jest to funkcja użyteczna w przypadku drukowania wielu kopii oryginałów zawierających dużą liczbę stron.

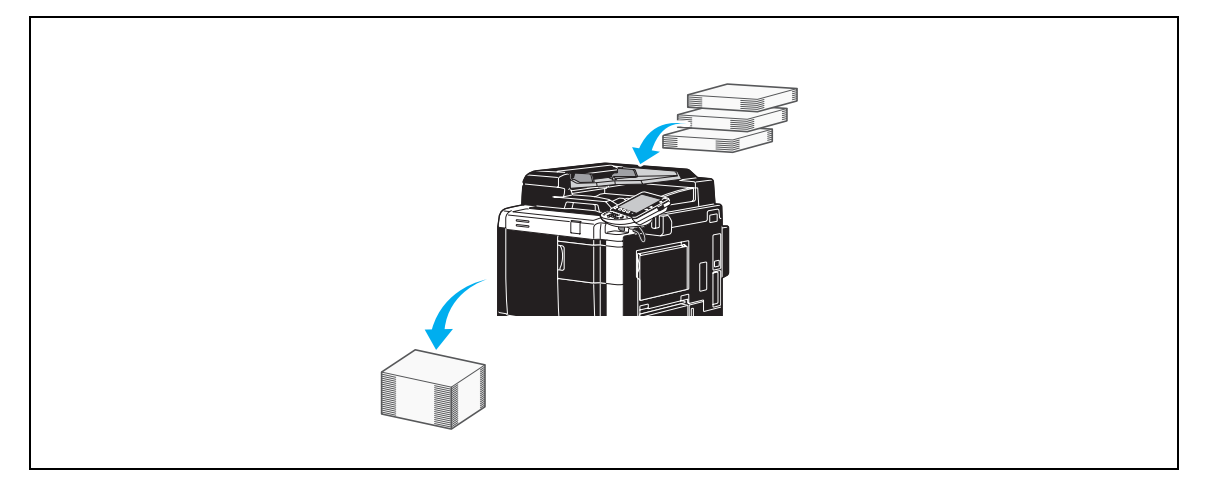

#### Osobny Skan

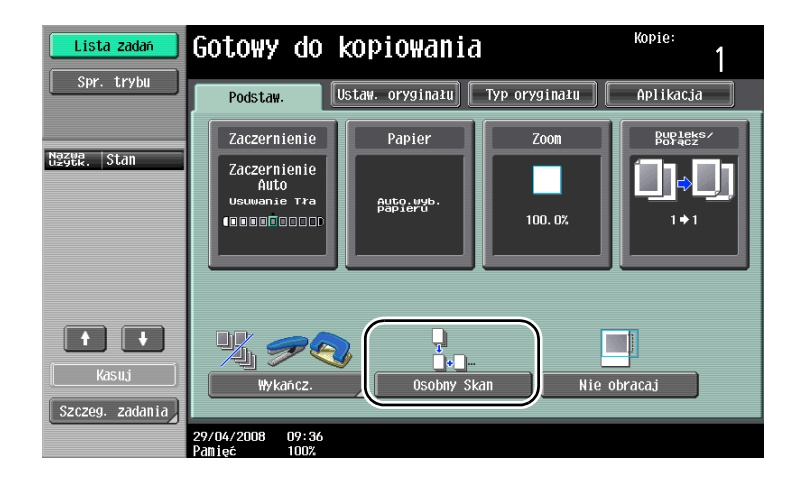

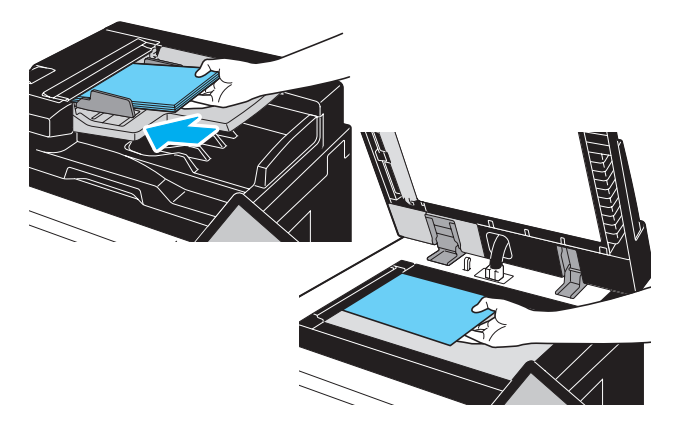

Powtarzać tę czynność, aż wszystkie strony oryginału zostaną zeskanowane.

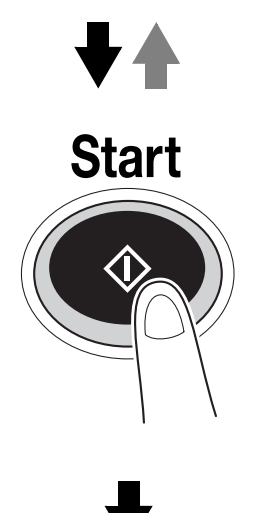

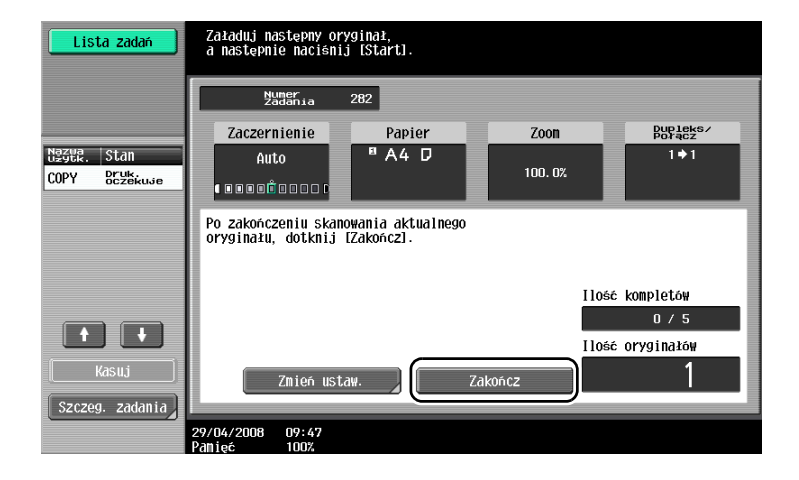

# $\mathbb{Q}$

#### Bliższe dane

Aby kopiować oryginały, które nie mogą być załadowane do ADF, należy umieścić je na szybie oryginału. Dokumenty oryginale mogą również być skanowane w oddzielnych partiach z szyby oryginału.

Aby zmienić ustawienia, należy dotknąć przycisk [Zmień ustaw.].

# 3.4 Wykonywanie broszury z kopii

Kopie mogą być zszywane po środku, aby złożyć je tak jak czasopismo i broszurę. Zastosowanie funkcji "Broszura" zależy od układu oryginału.

#### Broszura

W przypadku oryginału zawierającego oddzielne strony, należy wybrać funkcję "Broszura". Kolejność skanowania stron oryginału zostaje automatycznie ustawiona i kopie drukowane są dwustronnie.

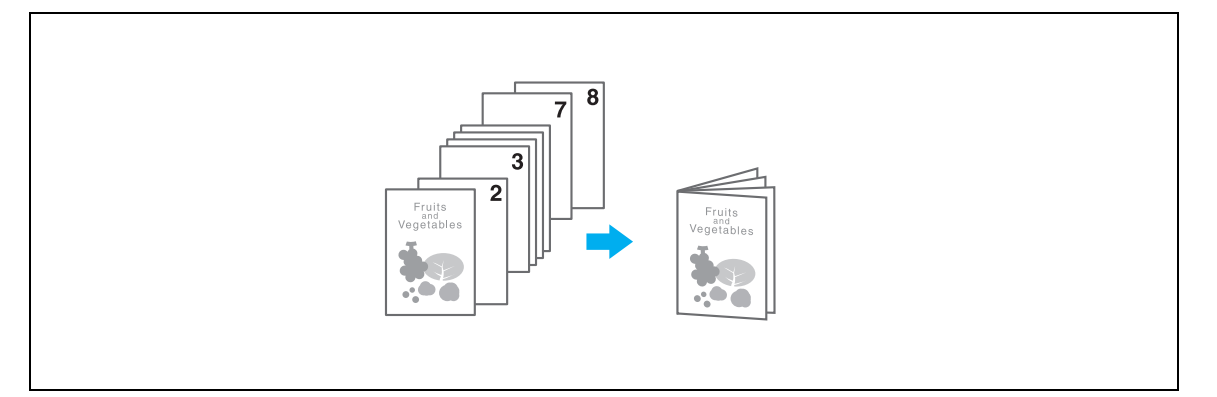

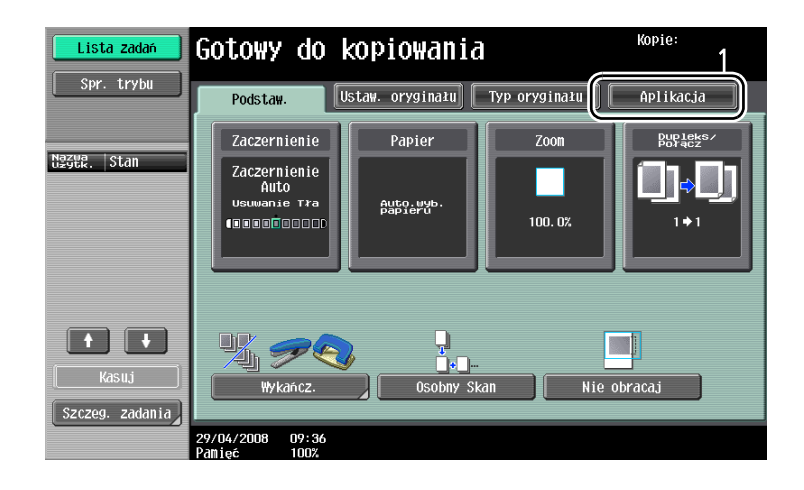

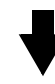

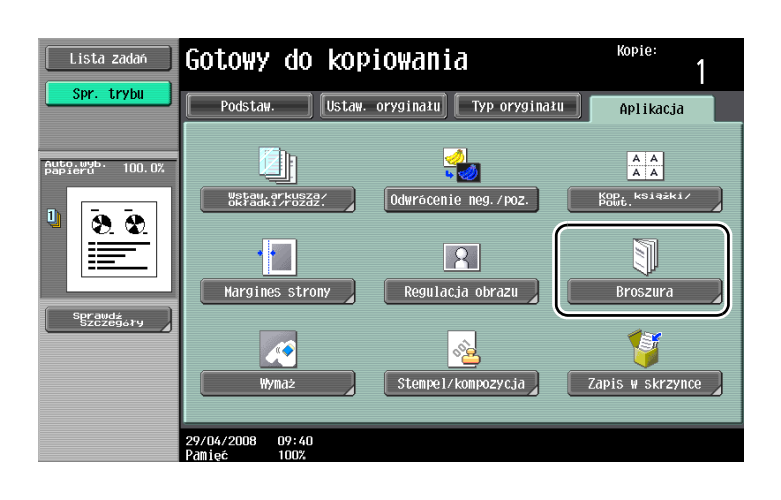

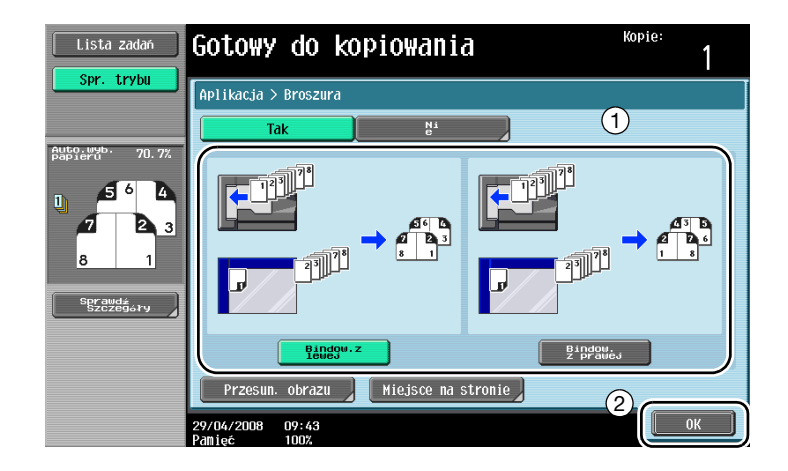

# 3.5 Usuwanie cieni z oryginału na kopiach

### Wymaż

Kopie mogą być wydrukowane z pomocą funkcji wymazywania niepożądanych obszarów wokół oryginału, takich jak przetworzone informacje na faksach oraz cienie w przedziurkowanych miejscach.

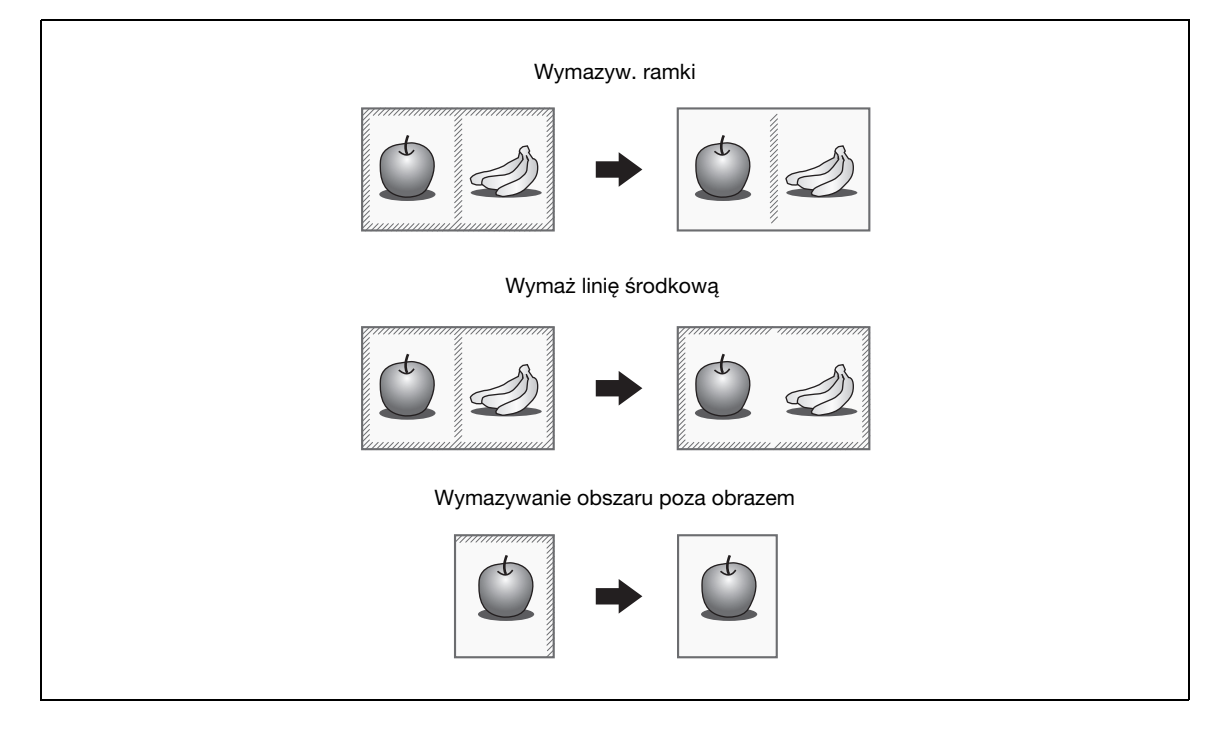

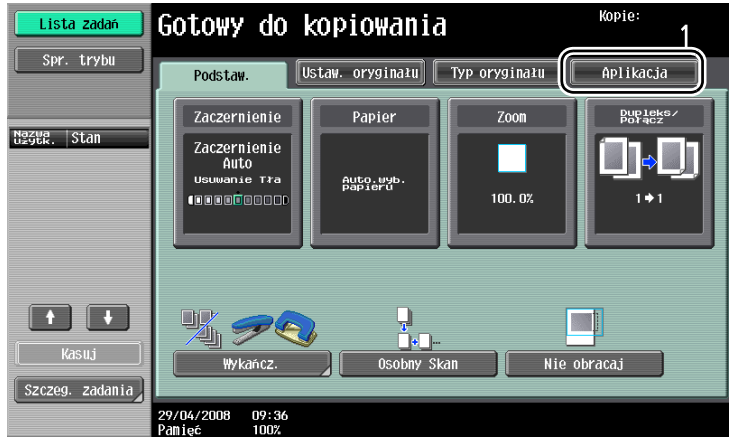

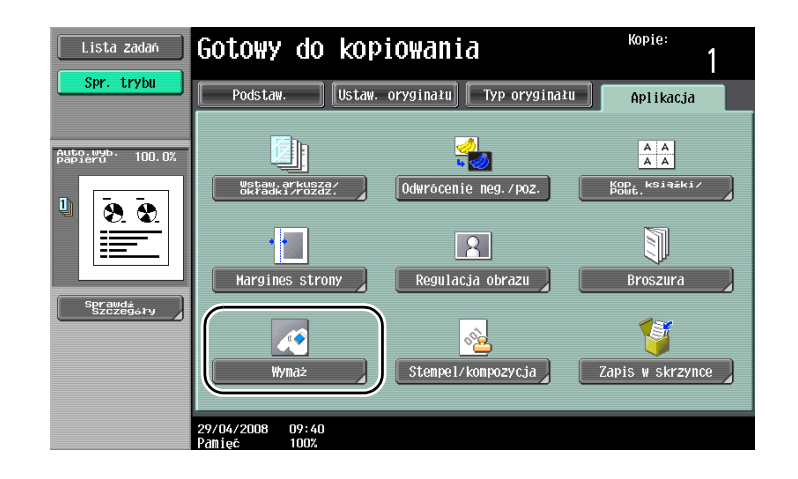

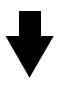

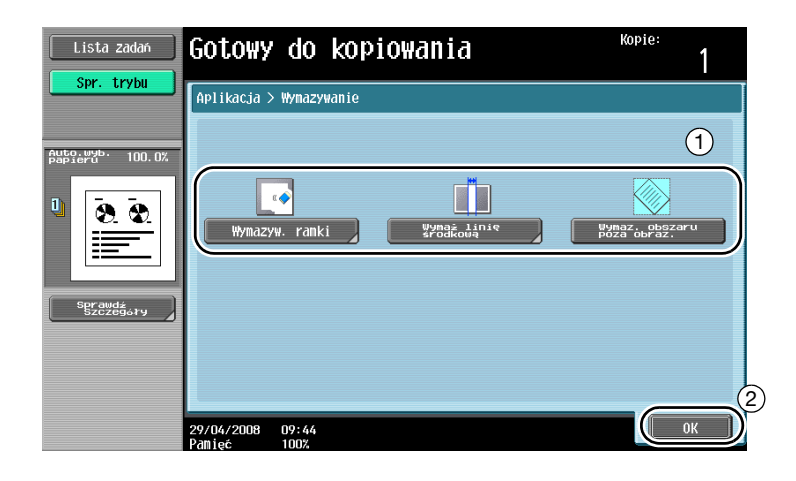

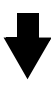

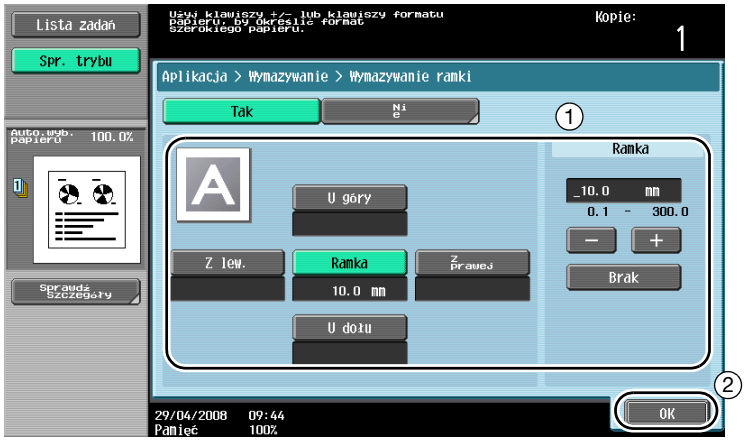

 $\overline{\mathbf{3}}$ 

Wymazywanie ramki: Istnieje możliwość usunięcia obszaru o tej samej szerokości na wszystkich czterech bokach oryginału lub można ustawić szerokość obszaru do usunięcia dla każdego boku oddzielnie. Wartość szerokości ramki, która ma być wymazana wynosi od 0,1 mm do 300,0 mm.

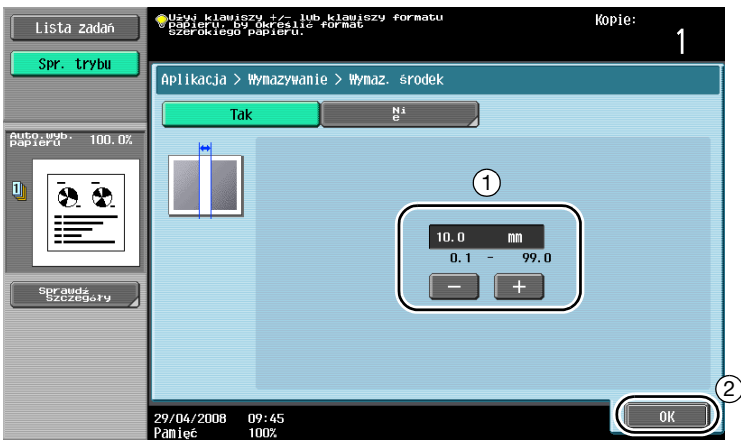

Wymaż linię środkową: Wymazać czarne ślady kopiowania wzdłuż linii środkowej. Wartość szerokości obszaru, który ma być wymazany wynosi od 0,1 mm do 99,0 mm.

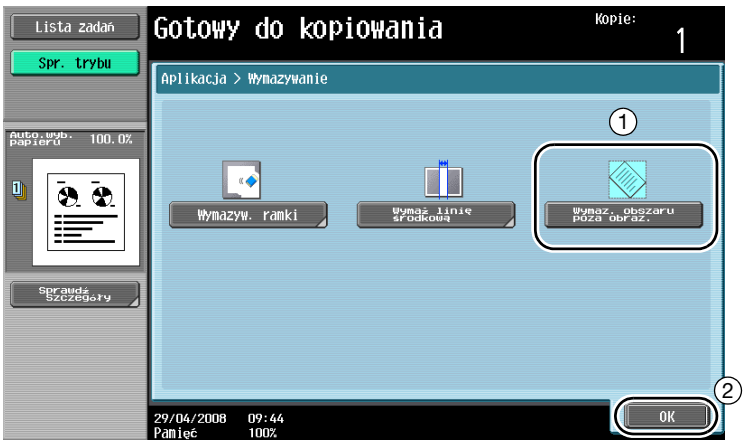

Wymaz. obszaru poza obraz.: Wykrywa format oryginału umieszczonego na szybie oryginałów i wymazuje obszar leżący poza oryginałem.

Funkcje Wymazywanie ramki i Wymaż linię środkową są kompatybilne względem siebie.

# 3.6 Drukowanie kopii powiększonych/zmniejszonych na papierze o różnym formacie

#### Automatyczny Zoom

Współczynnik zoom do drukowania kopii może zostać wybrany automatycznie w oparciu o format załadowanego oryginału i określony format papieru.

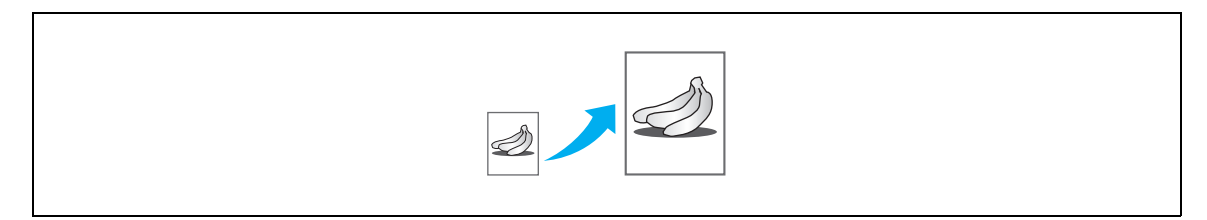

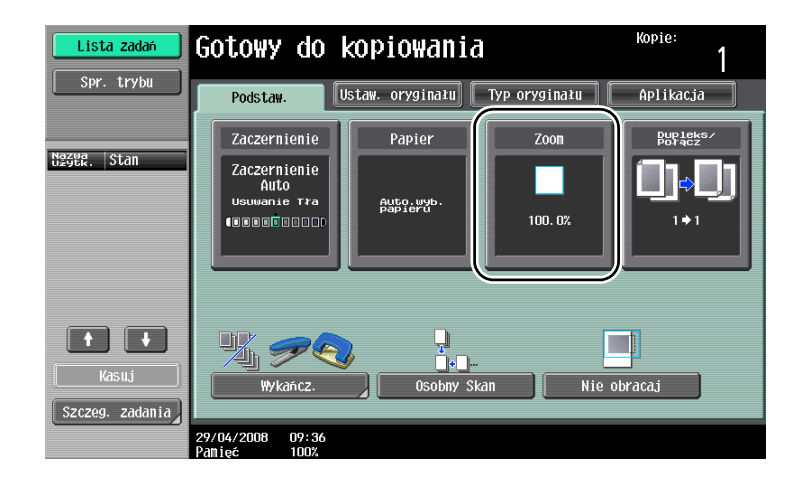

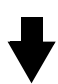

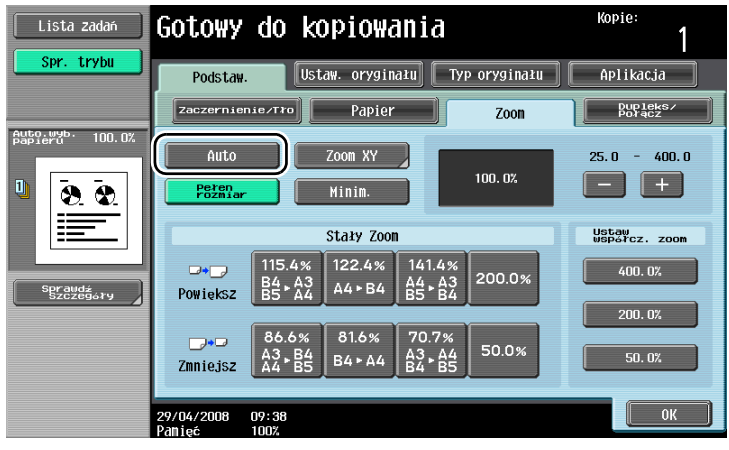

# $\mathbb{Q}$ ...

#### Przypomnienie

W przypadku kopiowania na papierze o formacie większym niż oryginał, należy załadować oryginał ustawiając go w tym samym kierunku co papier.

W przypadku wybrania ustawienia "Auto" Zoom, nie można wybrać ustawienia "Automatyczny wybór" papieru. Wybrać podajnik papieru załadowany wybranym formatem papieru.

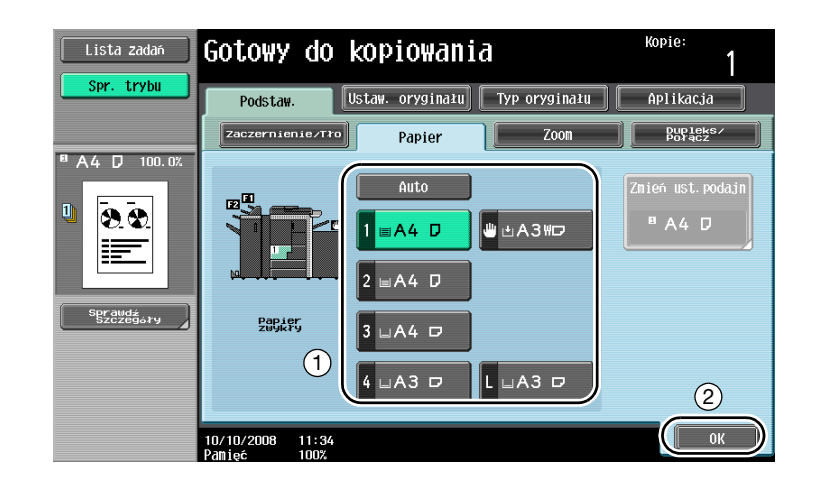

### 3.7 Kopiowanie stron z rozłożonej książki na oddzielnych arkuszach papieru

#### Kopiowanie książki

Rozłożone strony, tak jak przy otwartej książce czy katalogu, można wydrukować na osobnych arkuszach.

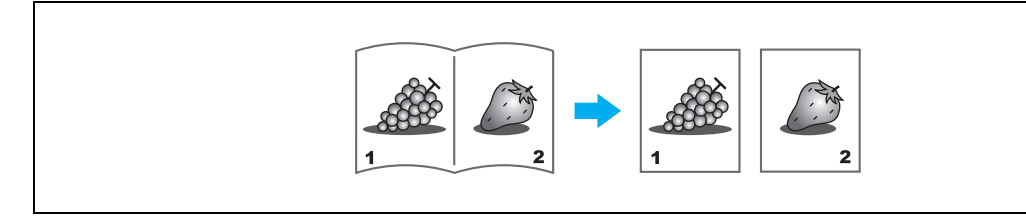

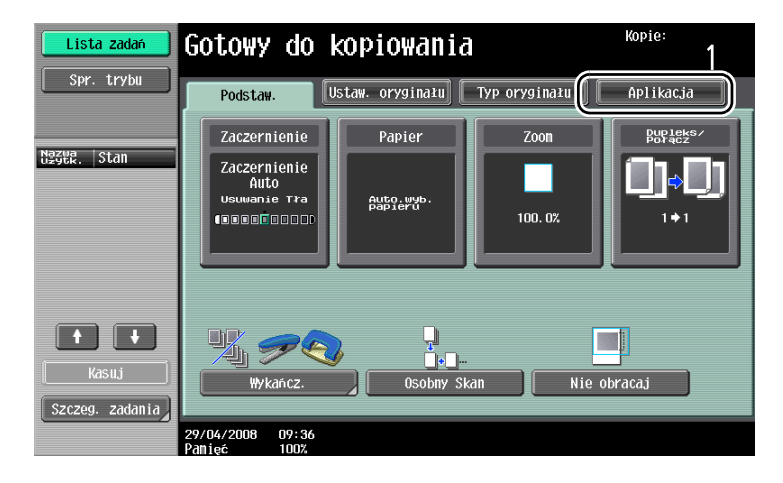

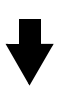

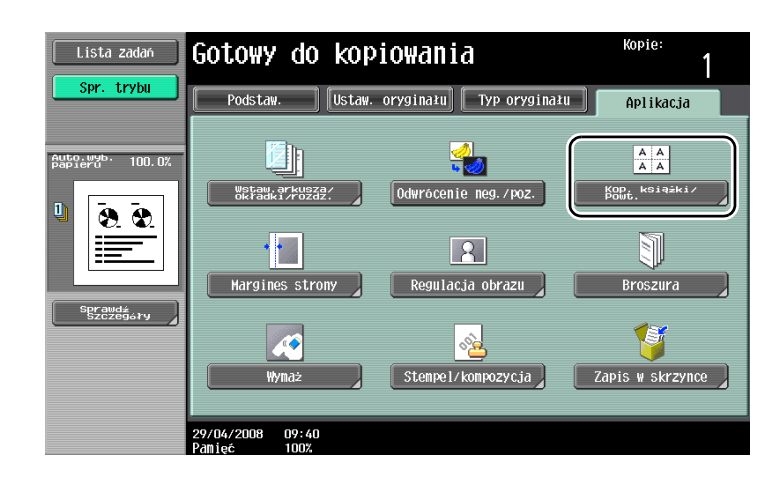

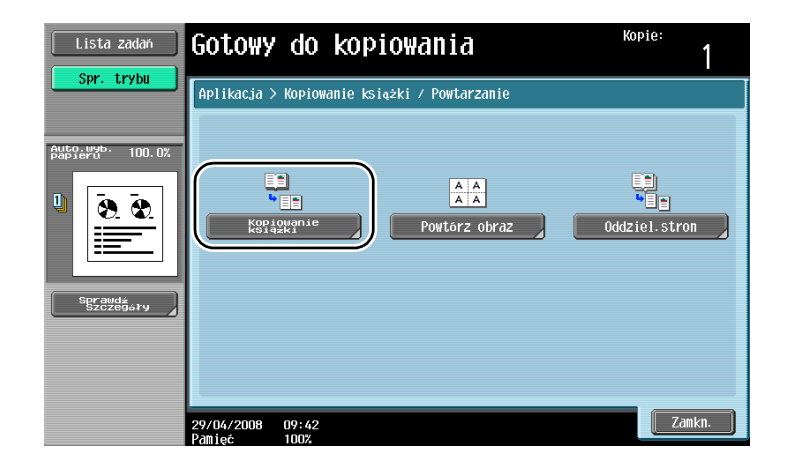

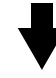

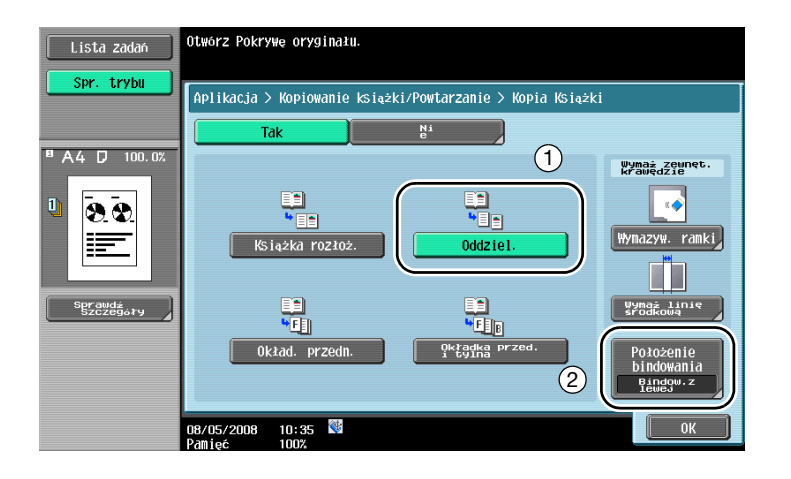

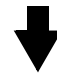

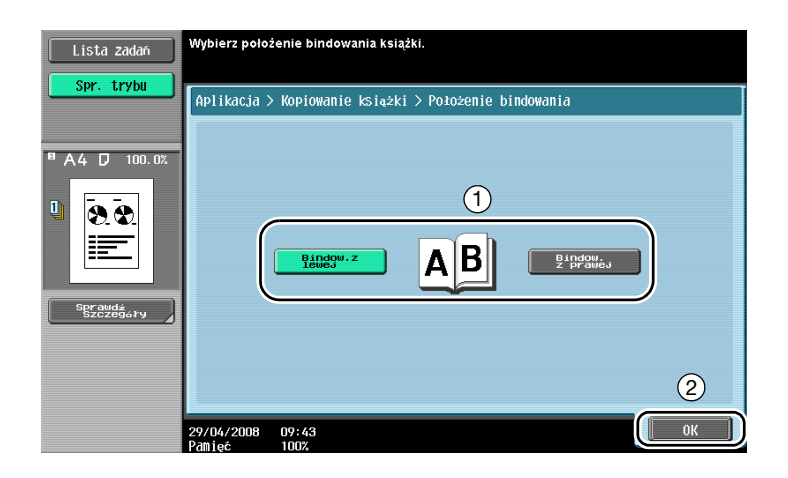

# $\mathbb{Q}$

### Bliższe dane

Dostępne są następujące ustawienia funkcji Skanowanie książki. Ustawienia mogą zostać określone dla kopiowania przedniej i tylnej okładki książki.

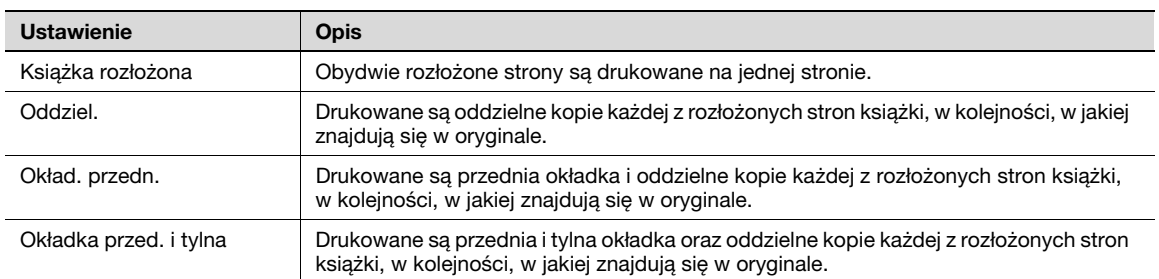

# $\begin{picture}(20,20) \put(0,0){\vector(0,1){10}} \put(15,0){\vector(0,1){10}} \put(15,0){\vector(0,1){10}} \put(15,0){\vector(0,1){10}} \put(15,0){\vector(0,1){10}} \put(15,0){\vector(0,1){10}} \put(15,0){\vector(0,1){10}} \put(15,0){\vector(0,1){10}} \put(15,0){\vector(0,1){10}} \put(15,0){\vector(0,1){10}} \put(15,0){\vector(0,1){10}} \put(15,0){\vector(0$

### Przypomnienie

Aby oddzielić każdą stronę rozłożonej strony oryginału skanowanej za pomocą ADF, należy użyć funkcji Oddziel. stron.

# 3.8 Dodawanie stron okładki podczas kopiowania

#### Okładka

W przypadku kopiowania na papierze przeznaczonym na strony okładki, który jest inny niż papier wkładu oryginału, zamiast oddzielnie kopiować strony okładki i wkład oryginału, można wydrukować cały dokument w tym samym czasie z użyciem różnych rodzajów papieru.

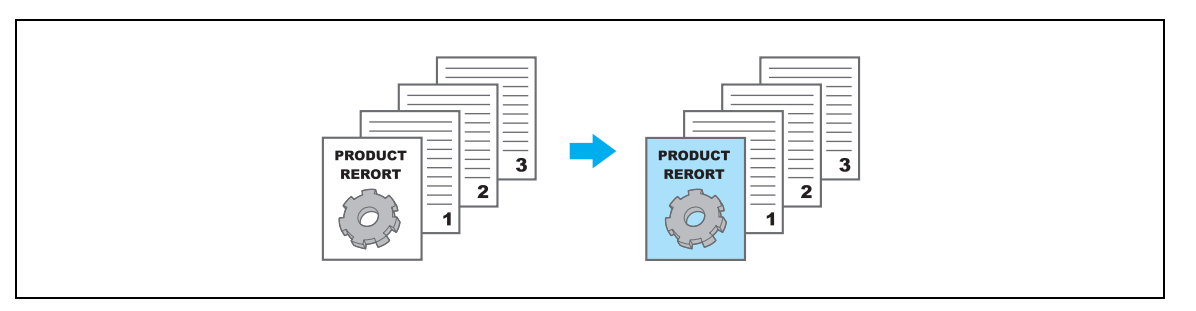

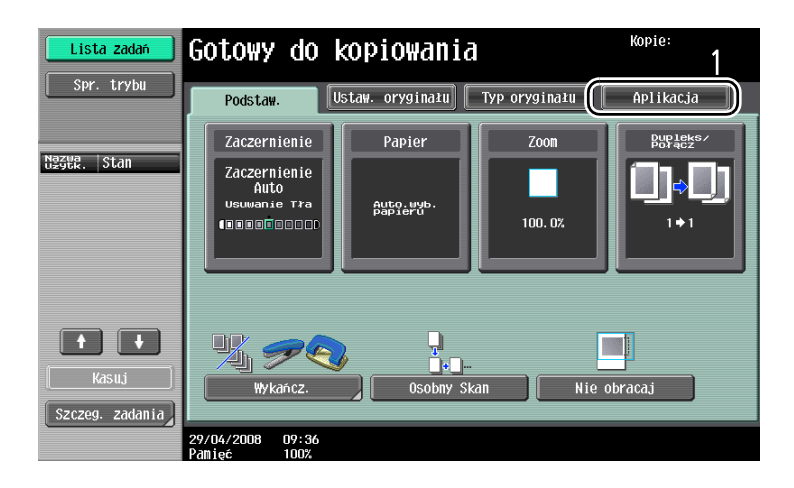

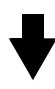

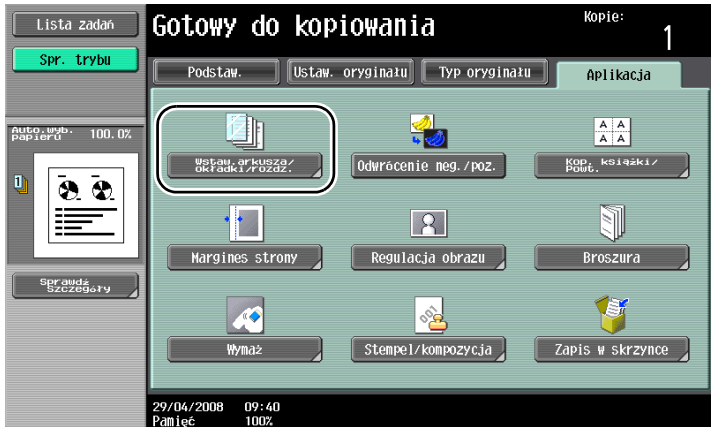

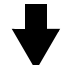

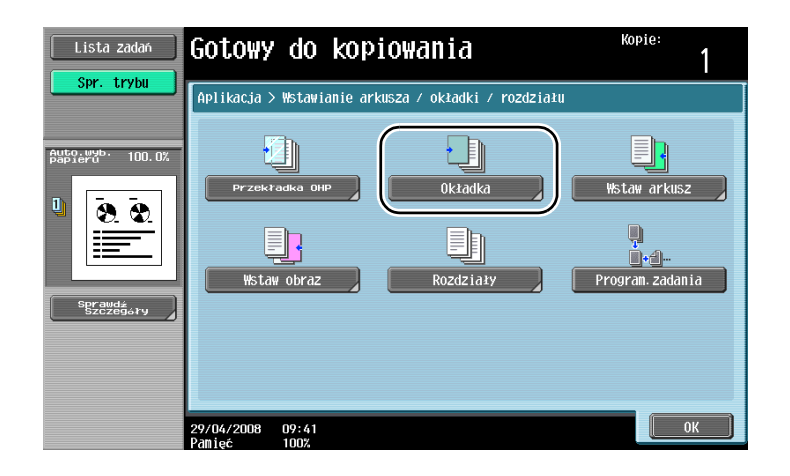

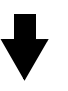

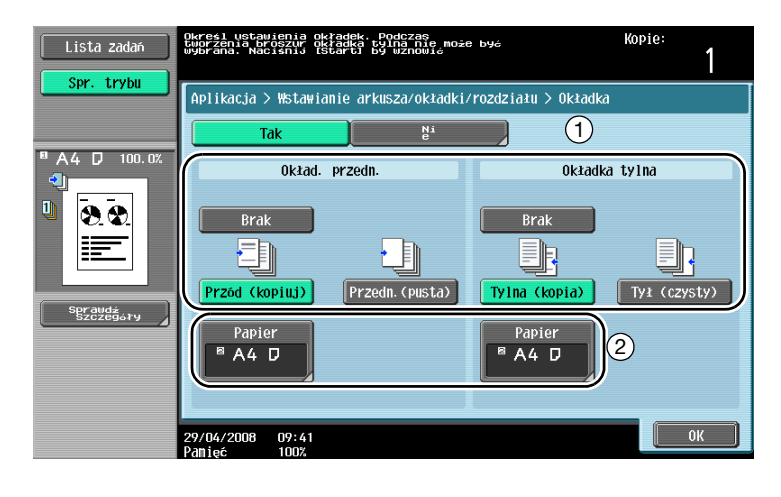

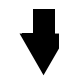

Wybrać podajnik papieru załadowany papierem na strony okładki.

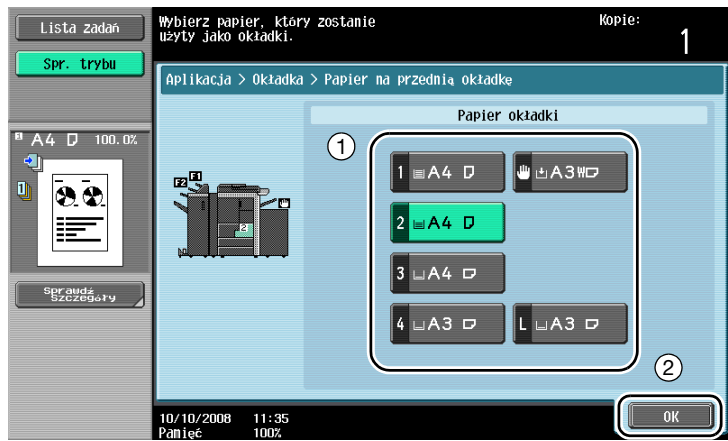

# $\mathbb{Q}$ ...

#### Przypomnienie

Na okładki i na wkład oryginału należy użyć papieru o takim samym formacie, załadować papier do podajników w tym samym kierunku.

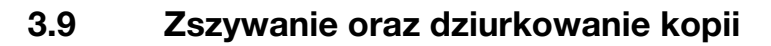

#### Zszywanie/Dziurkowanie

Oryginały wielostronicowe mogą być kopiowane i zszywane razem. Można ustawić funkcję zszywania dokumentu w rogu lub w dwóch miejscach. Ustawienia Zszywaj dostępne są jedynie, jeśli zainstalowano opcjonalny Finiszer FS-522 lub Finiszer FS-523.

W kopiach można wykonać otwory umożliwiające przechowywanie ich w segregatorze. Ustawienia dziurkowania dostępne są jedynie, jeśli zainstalowano opcjonalny Finiszer FS-522 z Zesp. dziurkow. PU-501 lub Finiszer FS-523.

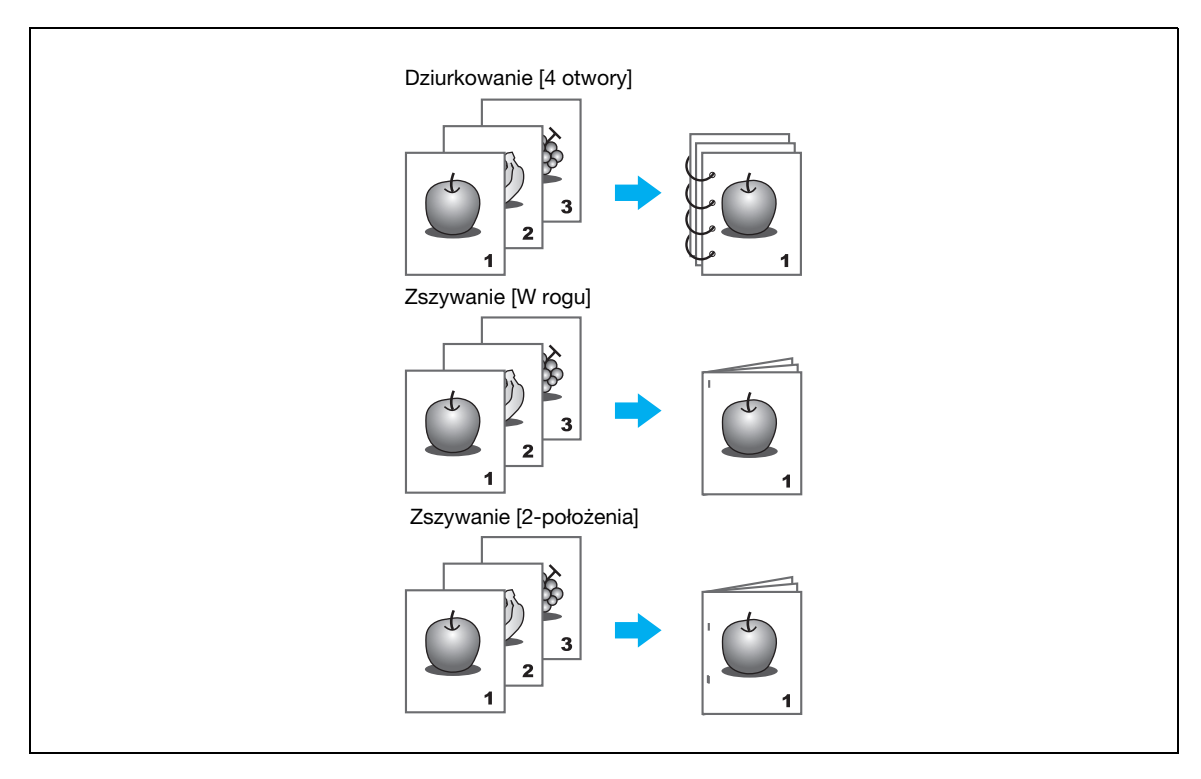

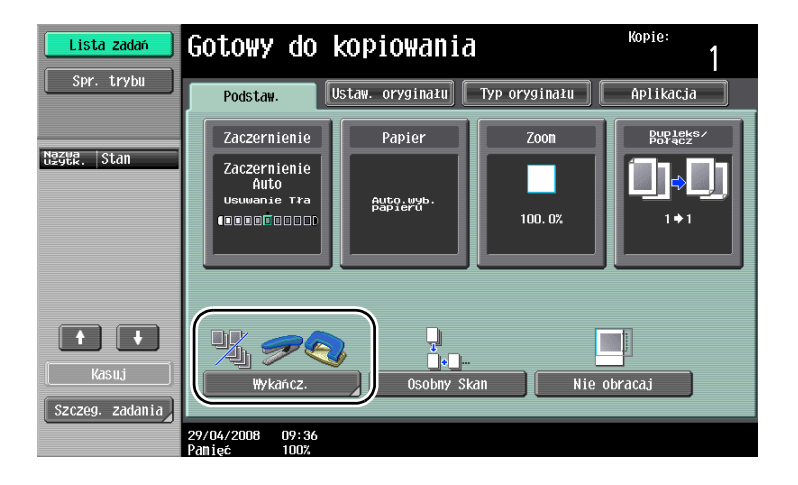

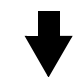

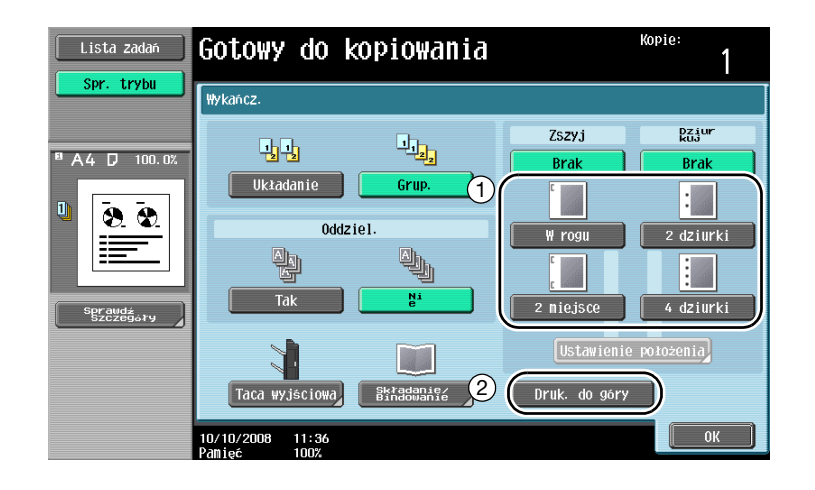

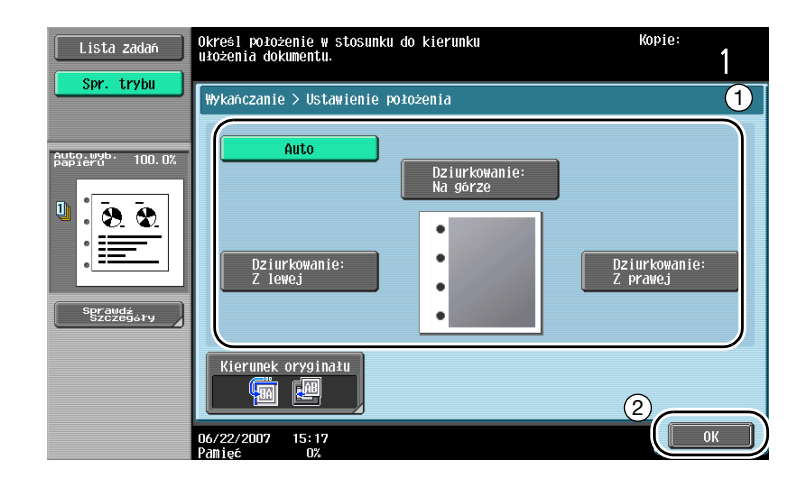

# $\mathbb{Q}$ ...

#### Uwaga

Przy wykonywaniu ustawień Dziurkowania, należy określić miejsce dziurkowania.

# $\mathbb{Q}$

#### Bliższe dane

W przypadku ustawienia funkcji Zszywania można użyć następujących rodzajów papieru. Finiszer FS-524: Gramatura papieru 60 g/ $m^2$  do 90 g/ $m^2$ Formaty papieru A3  $\Box$  do B5  $\Box/\Box$ , Foolscap, papier szeroki Finiszer FS-525/FS-610: Gramatura papieru 60 g/m<sup>2</sup> to 80 g/m<sup>2</sup> Formaty papieru A3  $\Box$  do B5  $\Box/\Box$ , Foolscap, papier szeroki

W przypadku ustawienia funkcji Dziurkowania można użyć następujących rodzajów papieru. Finiszer + zestaw dziurkujący: Gramatura papieru 60 g/m<sup>2</sup> do 128 g/m<sup>2</sup> Formaty papieru, 2 otwory A3  $\Box$  do A5  $\Box$ / $\Box$ , Foolscap, 4 otwory A3  $\Box$  do A4  $\Box$ Finiszer + Zespół składania na Z: Gramatura papieru 50 g/ $m^2$  do 90 g/ $m^2$ Formaty papieru, 2 otwory A3  $\Box$  do A5  $\Box$ / $\Box$ , Foolscap, 4 otwory A3  $\Box$  do A4  $\Box$ 

# 3.10 Prosty sposób przywracania często używanych funkcji

#### Zapisywanie/przywracanie programów

Często używane funkcje można zapisać jako program do kopiowania. Zapisany program do kopiowania może być w prosty sposób wywołany i użyty.

#### Zapisywanie programu

Po pierwsze, należy zaznaczyć funkcje, które mają zostać zapisane.

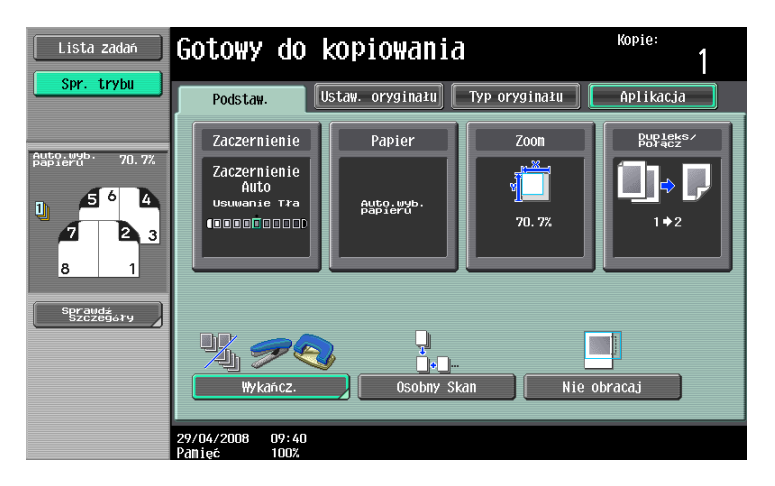

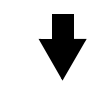

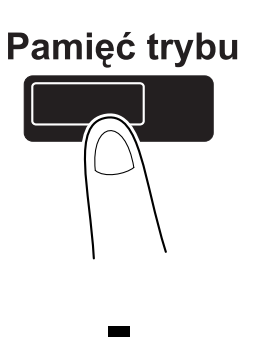

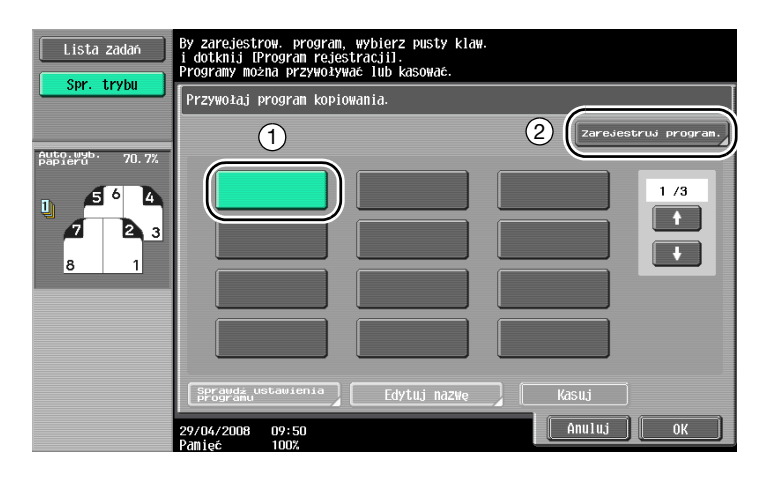

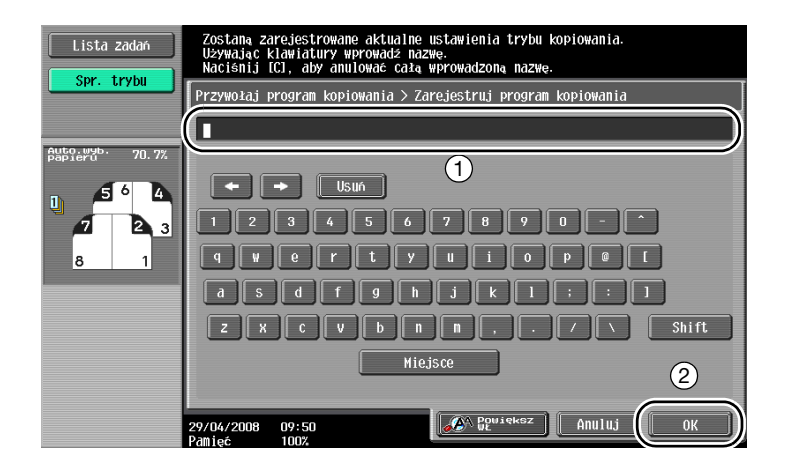

# $\mathbb{Q}$

#### Bliższe dane

Można zarejestrować maksymalnie 30 programów. Jeśli zainstalowano opcjonalny dysk twardy, można zarejestrować maksymalnie 100 programów kopiowania.

#### Przywoływanie programu

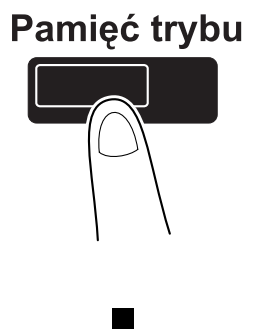

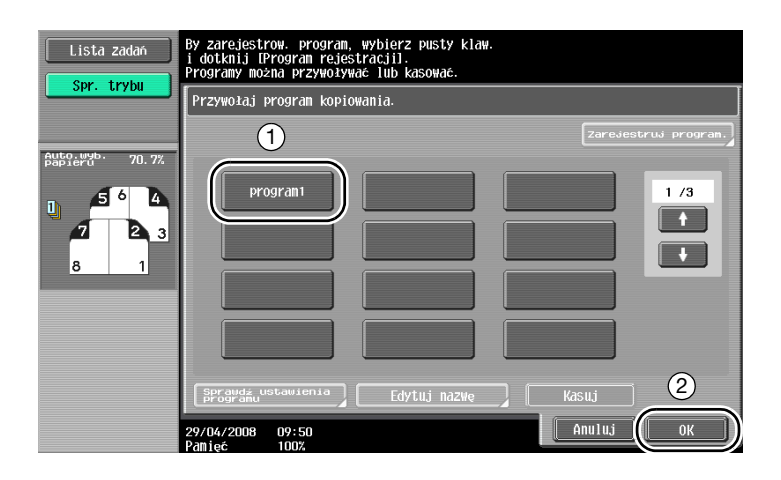

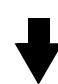

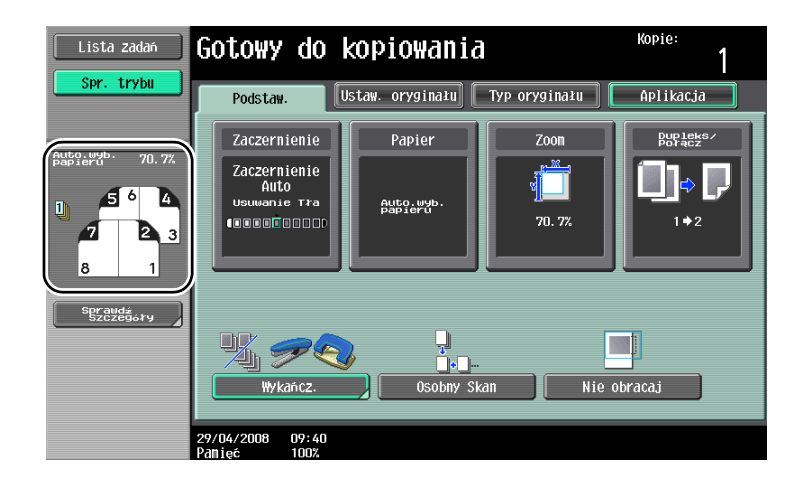

 $\overline{\mathbf{3}}$ 

#### Klawisze skrótu

Często używane funkcje Aplikacji można dodać jako klawisz skrótu do ekranu Podstawowe. Można zaprogramować dwa klawisze skrótu.

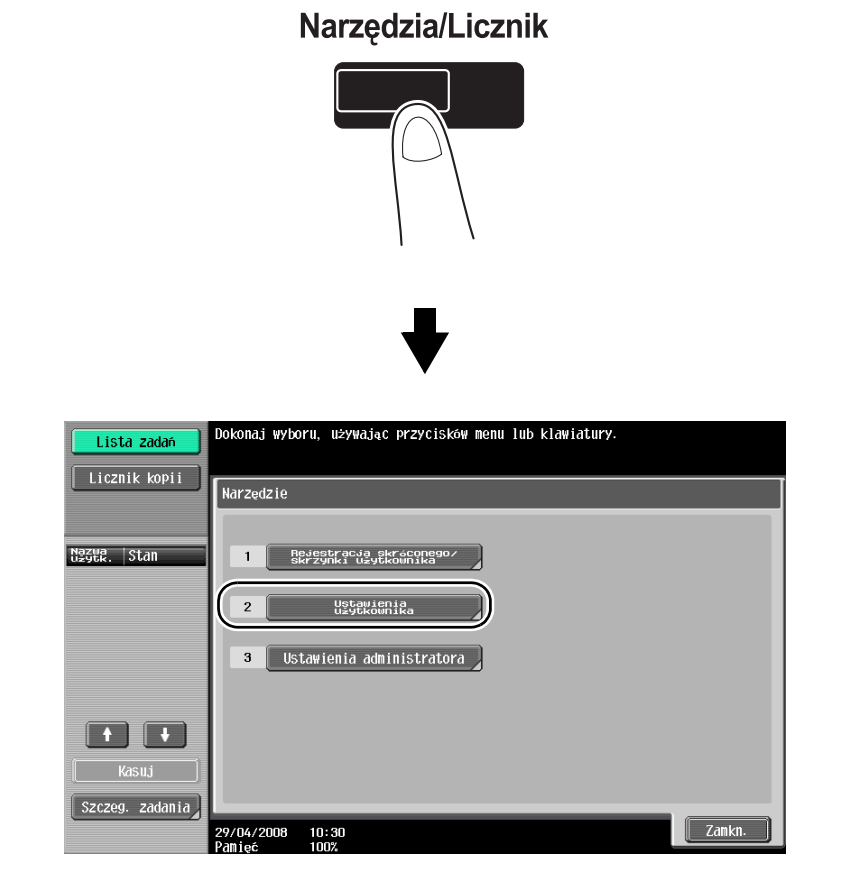

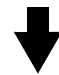

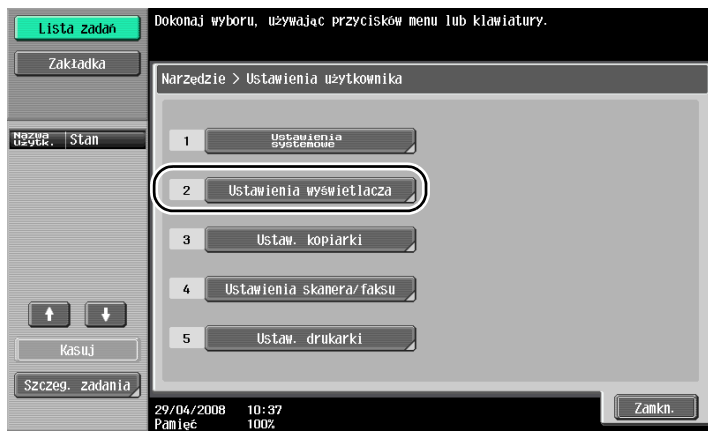

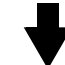

 $3 - 29$ 

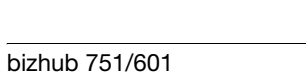

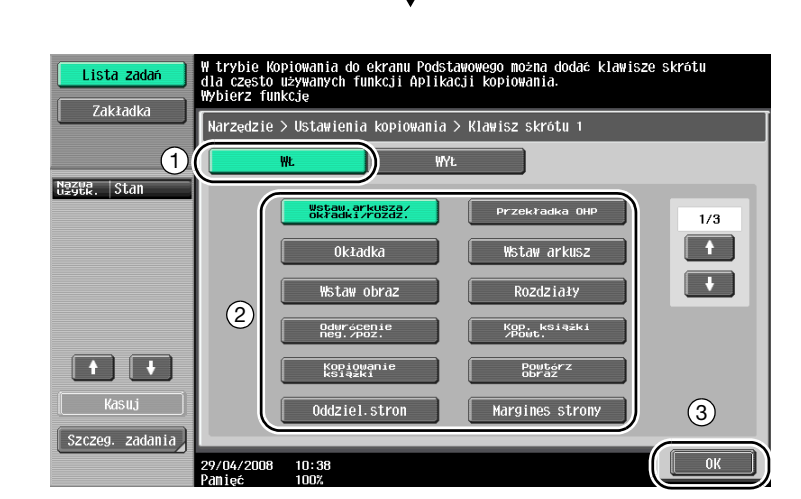

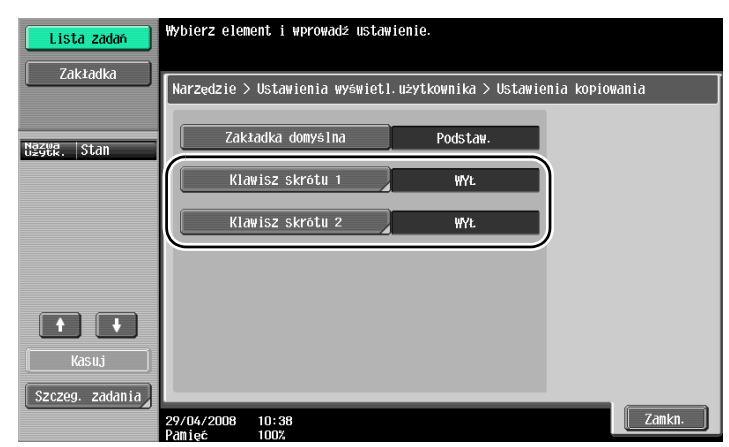

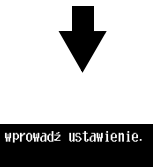

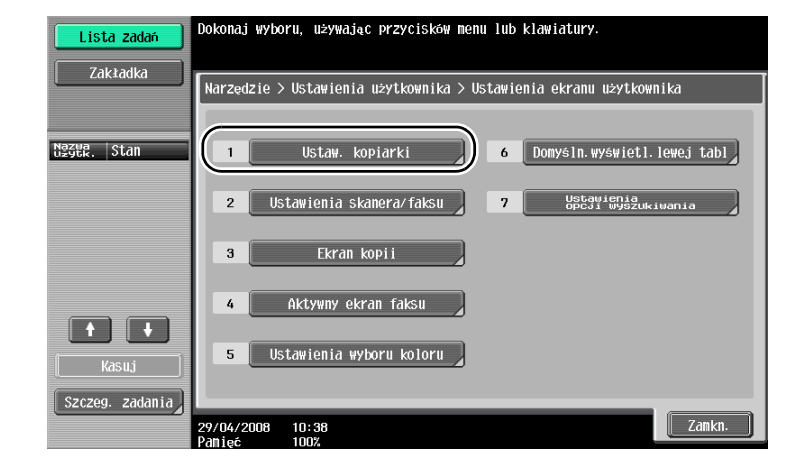

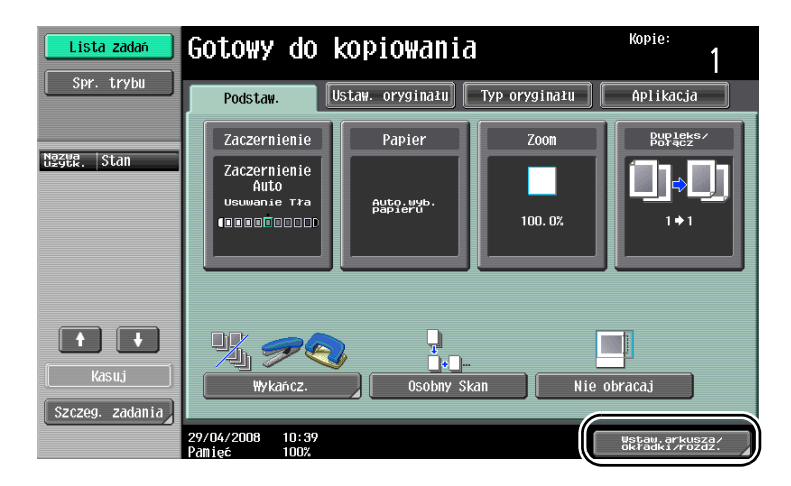

Klawisz skrótu został utworzony.

 $Q$ 

#### Bliższe dane

W przypadku pojawienia się ikony kontrolera obrazu, można zaprogramować tylko jeden klawisz skrótu dla ekranu Podstawowe.

# 3.11 Sprawdzanie kopii

#### Kopia próbna

Przed wydrukowaniem dużej liczby kopii, można najpierw wydrukować pojedynczą kopię produkcyjną, by ją sprawdzić. Umożliwia to usunięcie błędów w kopiowaniu przed wydrukowaniem dużej liczby kopii.

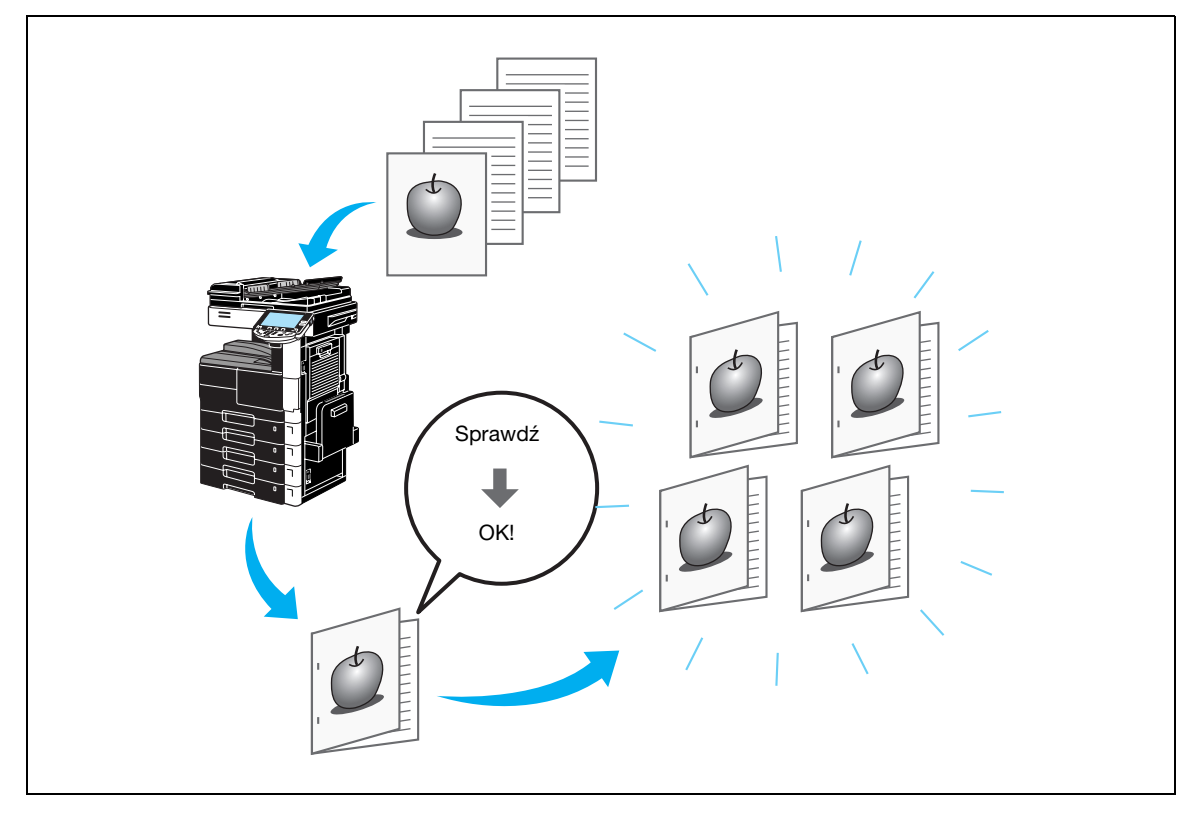

Wybierz żądane ustawienia kopiowania.

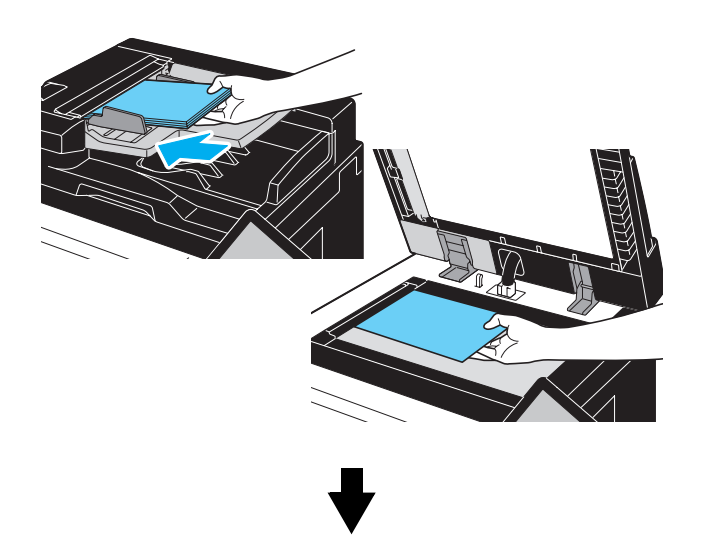

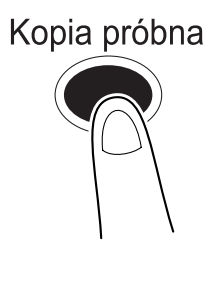

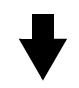

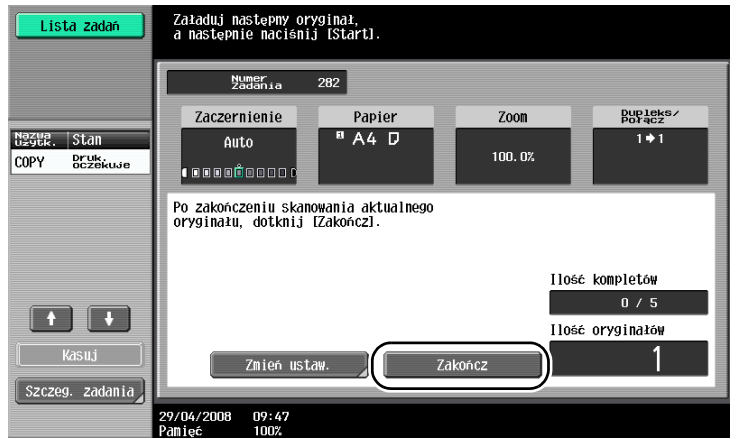

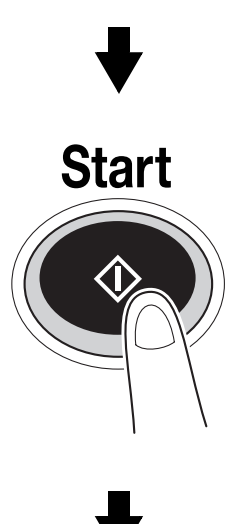

Wydrukowana zostanie pojedyncza kopia. Sprawdzić kopię produkcyjną.

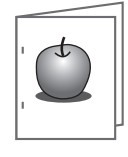

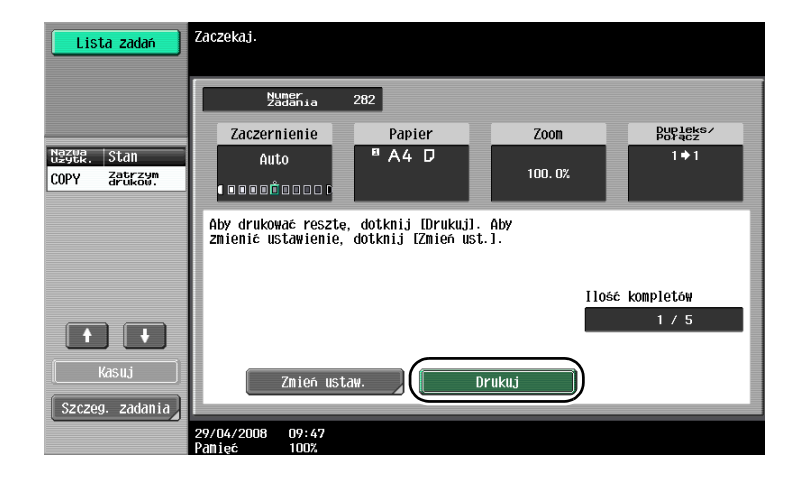

# $\mathbb{Q}$

#### Bliższe dane

Aby zmienić ustawienia kopiowania po sprawdzeniu kopii próbnej, należy dotknąć przycisk [Zmień ustaw.], a następnie zmienić ustawienia.

Jeżeli oryginał został załadowany do ADF, drukowanie kopii próbnej odbywa się bez pojawienia się ekranu potwierdzającego zakończenie skanowania oryginału.

# 3.12 Sprawdzanie liczby wydruków

#### Licznik kopii

Ta funkcja umożliwia wyświetlenie na ekranie licznika kopii, licznika oryginałów, licznika papieru, oraz licznika całkowitej ilości dupleksów.

# Narzędzia/Licznik

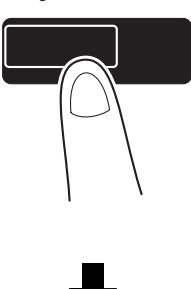

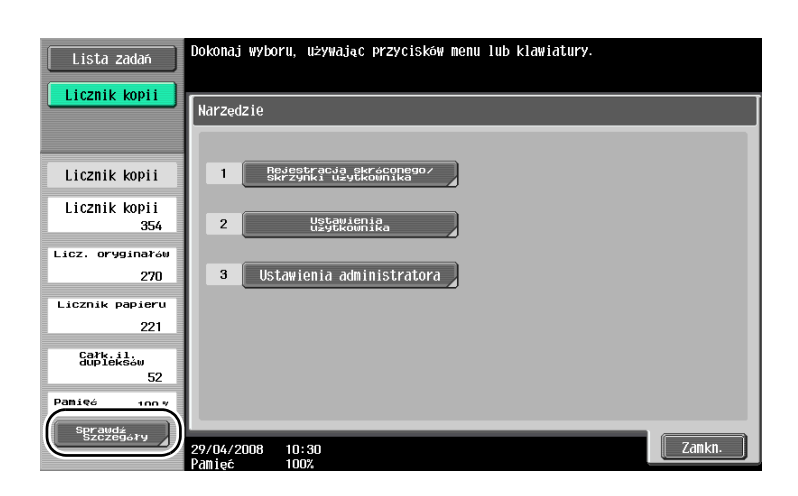

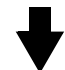

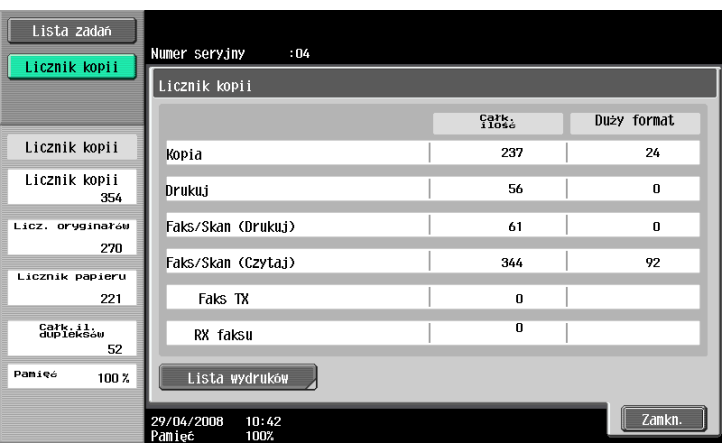

#### Dotknięcie przycisku [Sprawdź szczegóły] spowoduje wyświetlenie następujących informacji:

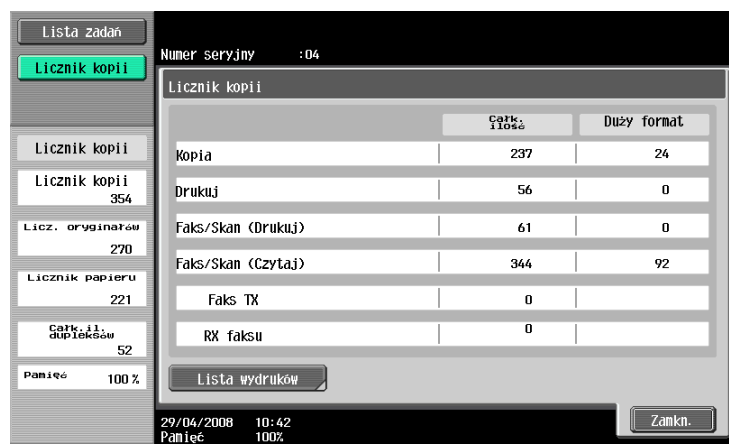

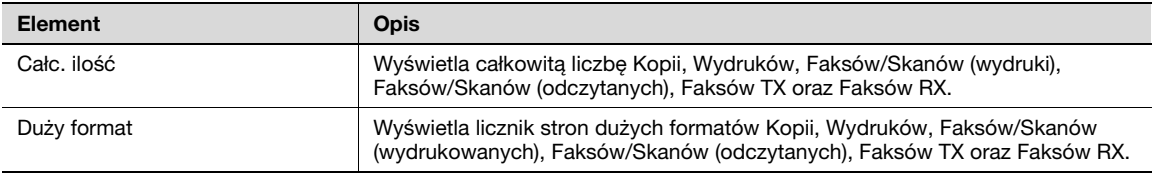

# $Q$

Bliższe dane

Aby wydrukować listę, dotknąć przycisk [Lista wydruków].

# 3.13 Zmniejszanie zużycia energii elektrycznej

Urządzenie zostało wyposażone w dwa tryby Oszczędzania energii. Dodatkowo, zegar tygodniowy pozwala na ograniczenie korzystania z urządzenia, w przypadku zaprogramowania dni lub okresów czasu, w których urządzenie nie jest używane.

Można określić ustawienia dla tych funkcji za pomocą trybu Administratora.

#### Tryb Zasilania małej mocy oraz tryb Czuwania

Jeśli w określonym przedziale czasu nie jest wykonywana żadna czynność, urządzenie automatycznie przechodzi do trybu oszczędzania energii. Jeśli przez 15 minut nie zostanie wykonana żadna czynność, panel dotykowy wyłączy się, a urządzenie przełączy się na tryb zasilania małej mocy. Jeśli przez 60 minut (751)/ 55 minut (601) nie zostanie wykonana żadna czynność, urządzenie przełączy się na tryb czuwania a efekt oszczędzania energii będzie skuteczniejszy (ustawienia fabryczne).

#### Ręczne ustawianie trybu Oszczędzania energii

Zamiast czekać na upłynięcie określonego przedziału czasu, można ręcznie ustawić urządzenie w oszczędnym trybie pracy. Po wciśnięciu przycisku [Oszczędz. energii] urządzenie przechodzi automatycznie do trybu Zasilania małej mocy, gdyż jest to ustawienie domyślne.

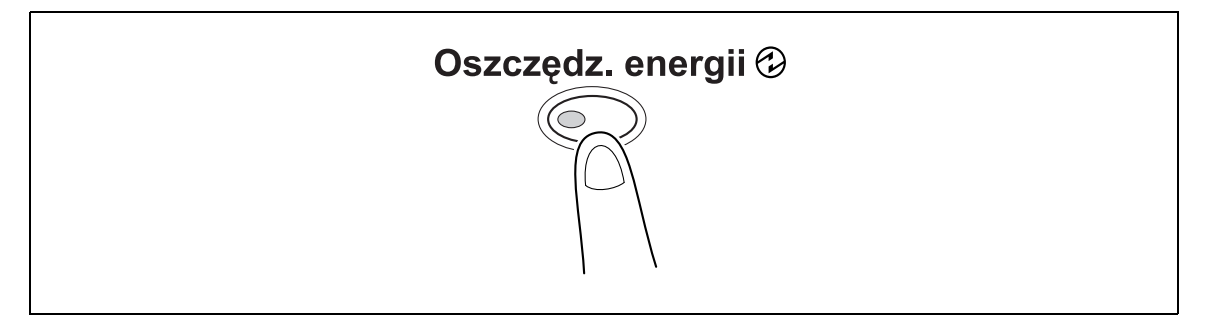
#### Zegar Tygodniowy

Urządzenie może być ustawione automatycznie na tryb Czuwania zgodnie z harmonogramem pracy określonym przez administratora, tak aby ograniczyć jego zużycie. Daty oraz dni tygodnia mogą być ustawione, aby możliwe było automatyczne włączanie i wyłączanie urządzenia.

#### Kopiowanie w przypadku uruchomienia zegara tygodniowego

Ograniczenia wprowadzone do zegara tygodniowego mogą być chwilowo anulowane, tak aby możliwe było skorzystanie z urządzenia. Aby anulować ograniczenia, najpierw należy wprowadzić godziny użytkowania. Należy określić w trybie administratora hasło dla czasu korzystania z urządzenia poza godzinami pracy.

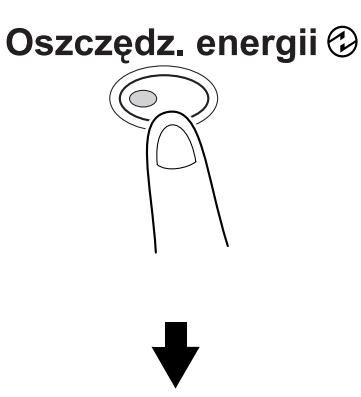

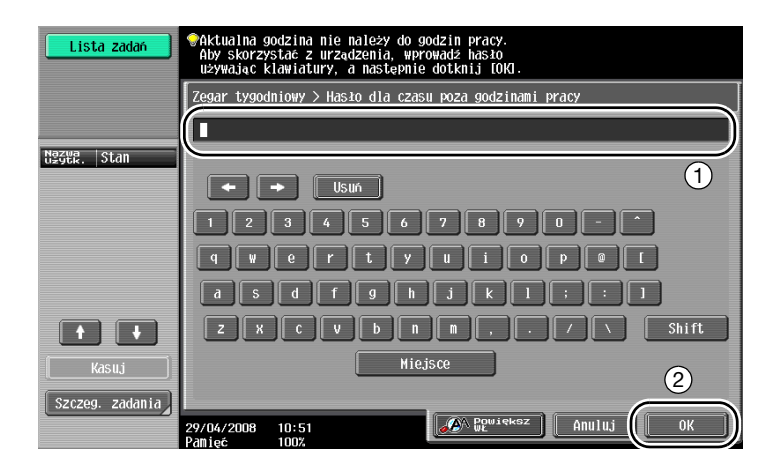

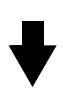

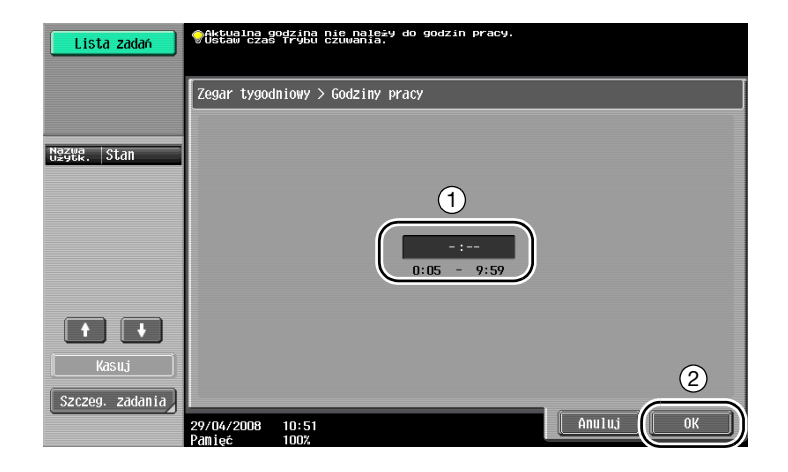

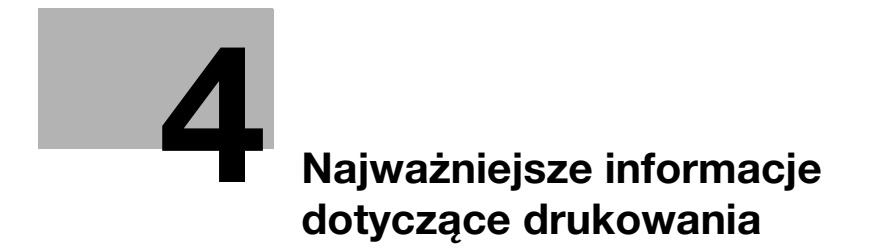

# <span id="page-148-0"></span>4 Najważniejsze informacje dotyczące drukowania

### 4.1 Wybieranie papieru

#### Ułożenie oryginału

Wybrać "Poł. pionowe" lub "Położ. poziome" jako kierunek drukowania papieru.

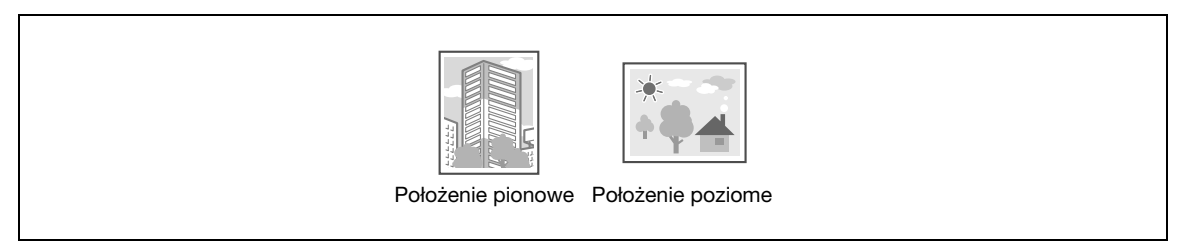

Sterowniki Windows PCL/PS: Zakładka Podstaw.

Sterownik Macintosh OS X: Page Attributes

#### Format oryginału i Format papieru

Wybrać format dokumentu i format papieru do drukowania.

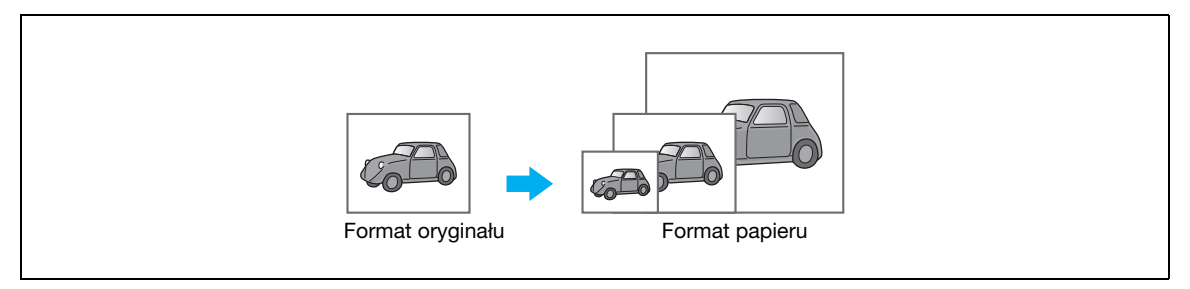

Sterowniki Windows PCL/PS: Zakładka Podstaw.

Sterownik Macintosh OS X: Page Attributes

#### Zoom

Określa współczynnik powiększenia i zmniejszenia.

Oryginał jest automatycznie powiększany lub zmniejszany do formatu tu określonego, jeśli jest różny od ustawienia "Formatu oryginału", a "Zoom" jest ustawiony na "Auto".

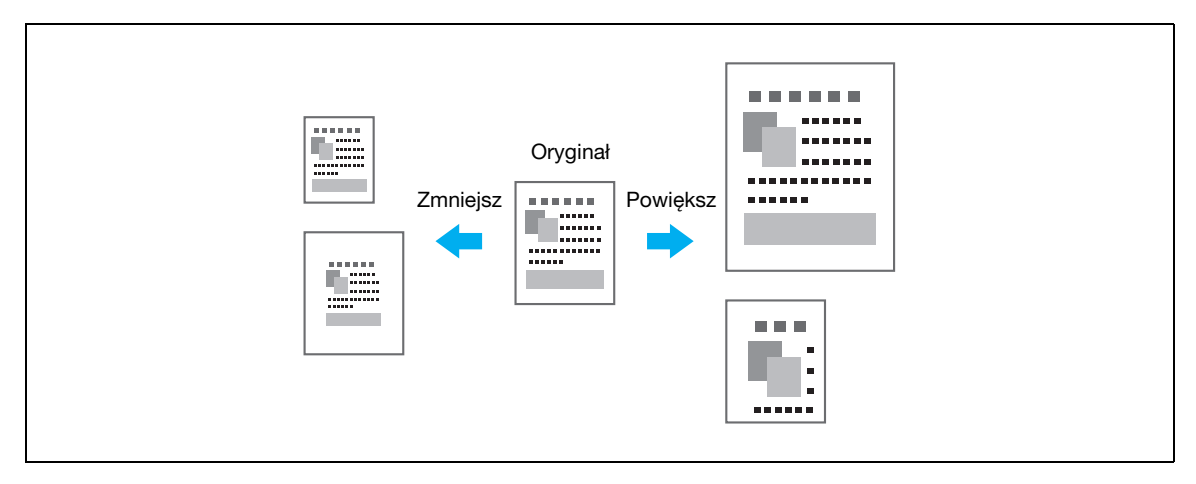

Sterowniki Windows PCL/PS: Zakładka Podstaw.

Sterownik Macintosh OS X: Page Attributes

#### Podajnik papieru (Typpapieru)

Wybrać podajnik papieru z papierem do drukowania. Jeżeli podajnik papieru został załadowany różnymi rodzajami papieru, należy wybrać dany rodzaj papieru poprzez wybranie innego podajnika papieru.

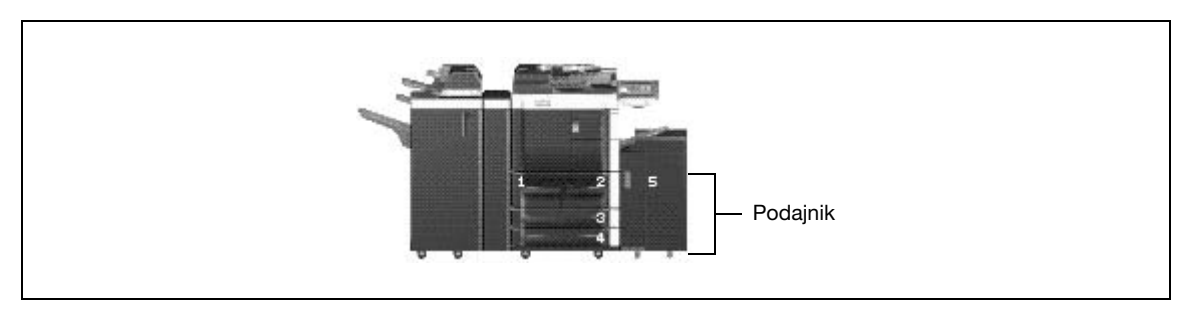

Sterowniki Windows PCL/PS: Zakładka Podstaw.

Sterownik Macintosh OS X: Paper Tray/Output Tray

#### Kopie oraz funkcje Grupowanie/Oddzielanie

W przypadku drukowania wielu kopii, wybrać funkcję "Grupowanie", aby drukować każdą kopię jako całkowity zestaw (1, 2, 3, ..., 1, 2, 3, ...).

Ponadto, jeżeli wybrana jest funkcja "Oddzielan.", każdy zestaw kopii jest wysuwany z przesunięciem do przodu lub do tyłu.

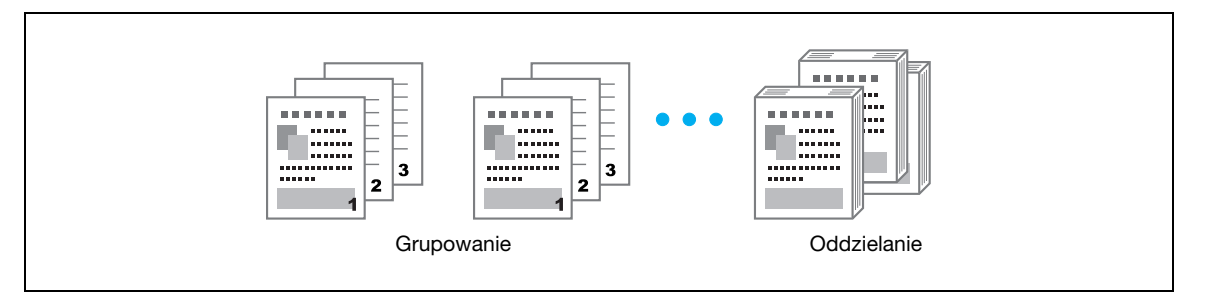

Sterowniki Windows PCL/PS: Zakładka Podstaw.

Sterownik Macintosh OS X: Output Method

## Bliższe dane

 ${\mathbb Q}$ 

Funkcja "Oddzielan." jest dostępna tylko w przypadku finiszerów, które umożliwiają przesunięcie stron.

Funkcja "Kolejność wydruku" określa, czy wysuwany papier ma być skierowany stroną zadrukowaną do góry czy do dołu.

### 4.2 Zarządzanie drukowaniem i ustawianie ograniczeń drukowania

#### Bezpieczny wydruk

Można określić hasło dla danego dokumentu.

Ta funkcja jest użyteczna w przypadku drukowania dokumentów poufnych, ponieważ nie można uzyskać dostępu do dokumentu dopóki, za pomocą panelu sterującego urządzenia, nie zostanie wprowadzone hasło.

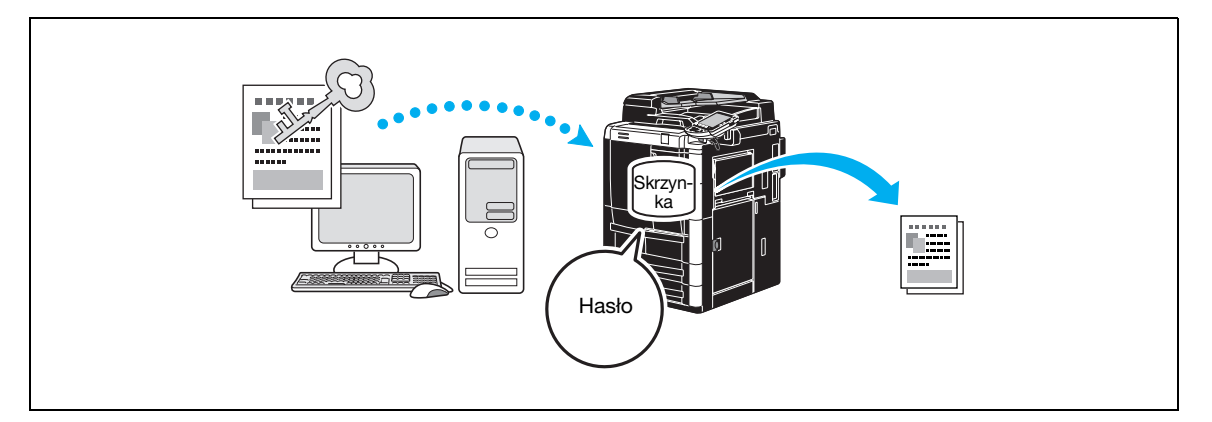

Sterowniki Windows PCL/PS: Zakładka Podstaw.

Sterownik Macintosh OS X: Output Method

#### Zapis w skrzynce

Dokument może być zachowany w określonej skrzynce użytkownika.

Ponieważ zachowane dane mogą zostać wydrukowane, gdy zajdzie taka potrzeba, ta funkcja jest użyteczna w przypadku organizacji dokumentów w publicznych i prywatnych skrzynkach użytkowników, w zależności od treści dokumentu.

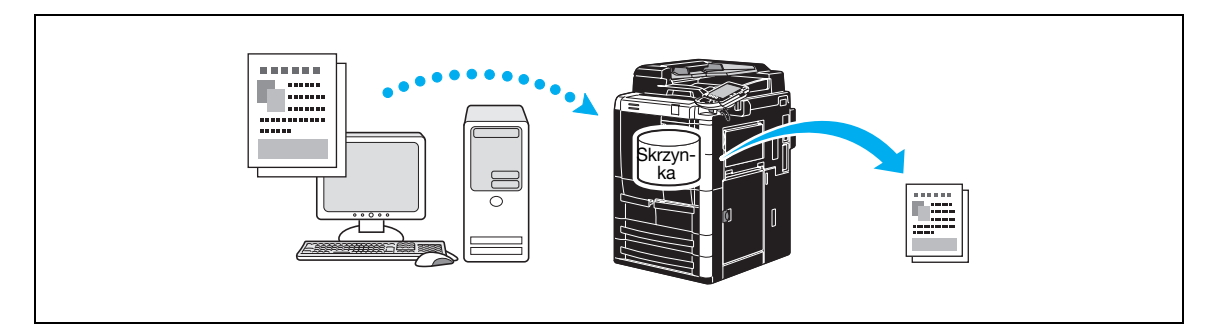

Sterowniki Windows PCL/PS: Zakładka Podstaw. Sterownik Macintosh OS X: Output Method

#### Drukowanie produkcyjne

Przed wydrukowaniem dużej liczby kopii, można najpierw wydrukować pojedynczą kopię próbną, by ją sprawdzić.

Dzięki temu można uniknąć wydrukowania dużej ilości dokumentów z błędami.

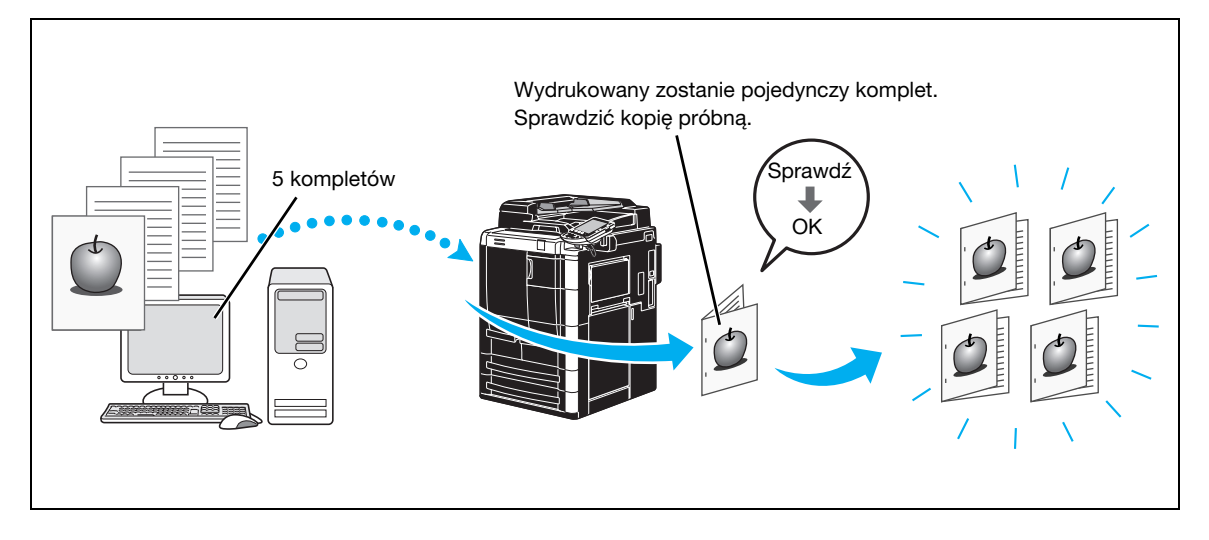

Sterowniki Windows PCL/PS: Zakładka Podstawowe Sterownik Macintosh OS X: Output Method

#### Autor. użytkownika/Konto dostępu

Jeżeli na urządzeniu zostały określone funkcje autoryzacja użytkownika lub ustawienie konta dostępu, zarejestrowanie użytkownika lub informacji dotyczących konta powoduje, że urządzenie sprawdza, czy przysłane zadanie drukowania to dane od zarejestrowanego użytkownika lub z konta.

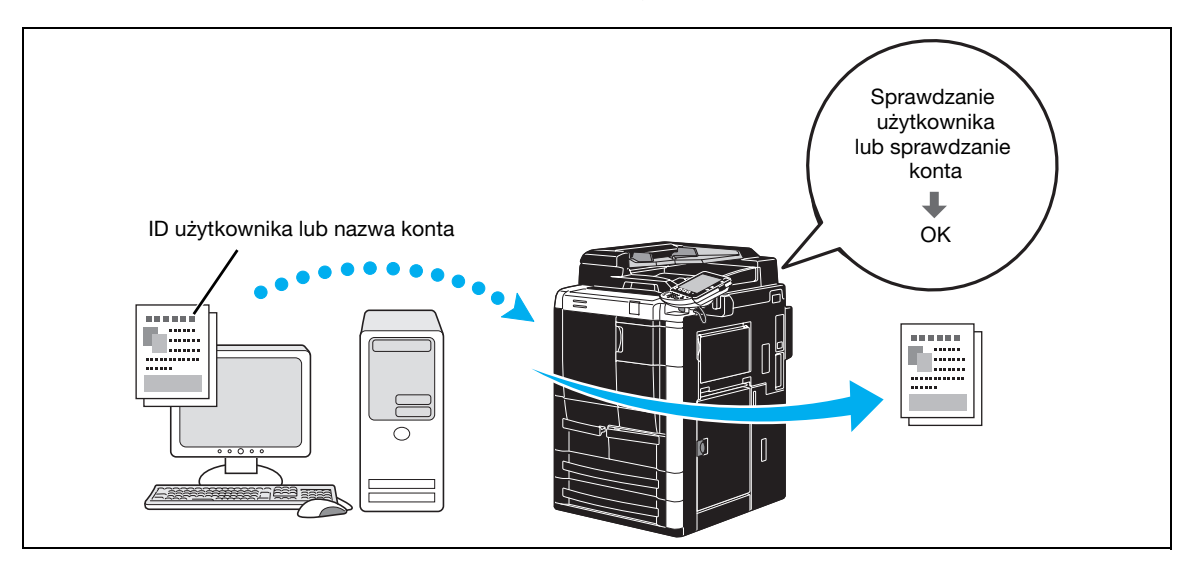

Sterowniki Windows PCL/PS: Zakładka Podstawowe Sterownik Macintosh OS X: Output Method

### $\mathbb{Q}$

#### Bliższe dane

Jeżeli urządzenie wykonuje autoryzację użytkownika za pomocą opcyjnej wtyczki autoryzującej (typ biometryczny) lub wtyczki autoryzującej (typ karta IC), dotknięcie wtyczki palcem lub dotknięcie karty IC powoduje uruchomienie funkcji sprawdzania użytkownika oraz wykonanie przesłanych zadań drukowania. Ta funkcja nazywa się Szybki wydruk. Gdy funkcja Szybki wydruk jest włączona, przesłane zadania drukowania są zapisywane w skrzynce użytkownika Szybki wydruk.

### 4.3 Zmniejszanie zużycia papieru podczas drukowania

#### Łączony

Funkcja drukowania N na 1, która zmniejsza wiele stron dokumentu, aby wydrukować je razem na jednym arkuszu papieru, jest użyteczna w celu oszczędzania liczby wydrukowanych stron.

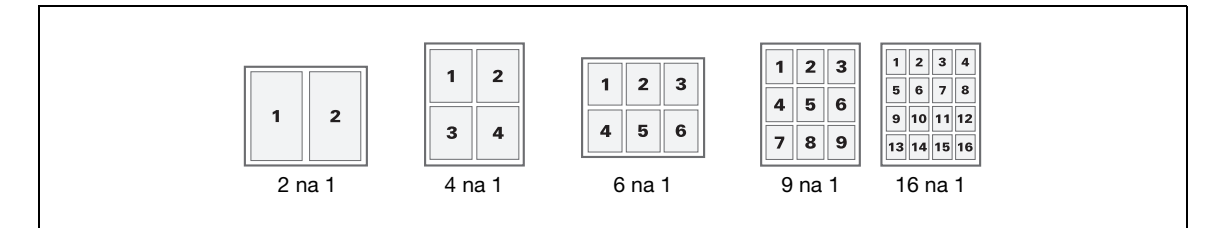

Sterowniki Windows PCL/PS: Zakładka Układ

Sterownik Macintosh OS X: Layout

#### Drukowanie dwustronne/drukowanie broszury

Strony dokumentu mogą być drukowane na obu stronach papieru lub w postaci broszury (rozłożona książka zszyta pośrodku).

Ta funkcja jest użyteczna w przypadku bindowania dokumentu wielostronicowego.

#### Drukowanie dwustronne

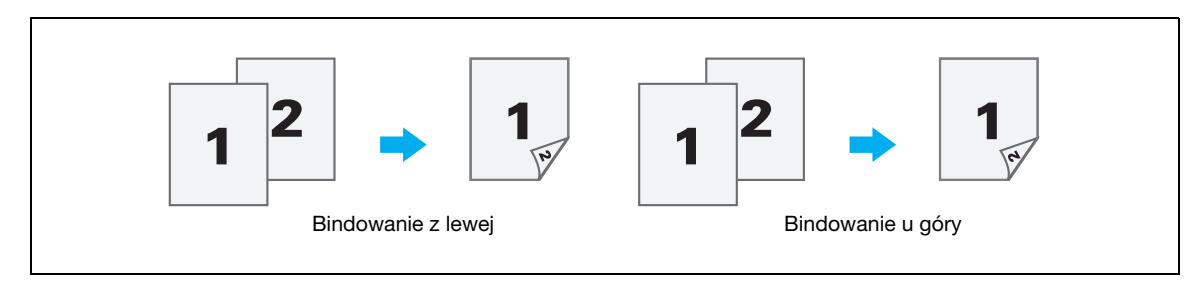

#### Drukowanie broszury

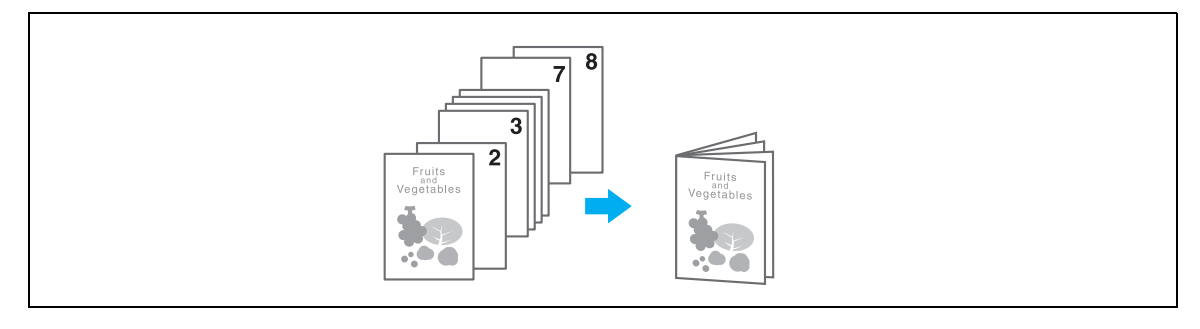

Sterowniki Windows PCL/PS: Zakładka Układ Sterownik Macintosh OS X: Layout/Finish

# $\mathbb{Q}$

#### Bliższe dane

Również w przypadku korzystania z funkcji "Rozdziały" należy określić, która strona ma być drukowana jako strona przednia w dokumencie drukowanym dwustronnie lub w postaci broszury.

Funkcja "Pomiń puste strony", która spowoduje, że puste strony nie zostaną wydrukowane podczas drukowania ze sterownika Windows PCL, pomaga ograniczyć zużycie papieru.

### 4.4 Ustawianie położenia na wydruku

#### Kierunek bindowania i Margines bindowania

Określić położenie bindowania dla bindowanego dokumentu.

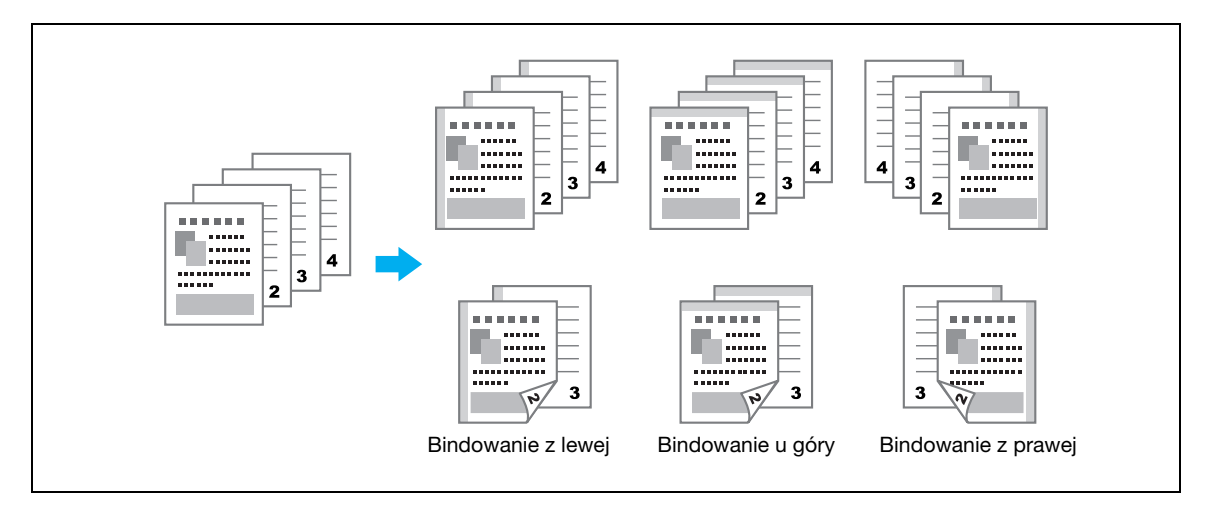

Sterowniki Windows PCL/PS: Zakładka Układ

#### Przesun. obrazu

Istnieje możliwość przesunięcia całego obrazu, następnie wydrukowania go, np. do ustawiania lewego i prawego marginesu.

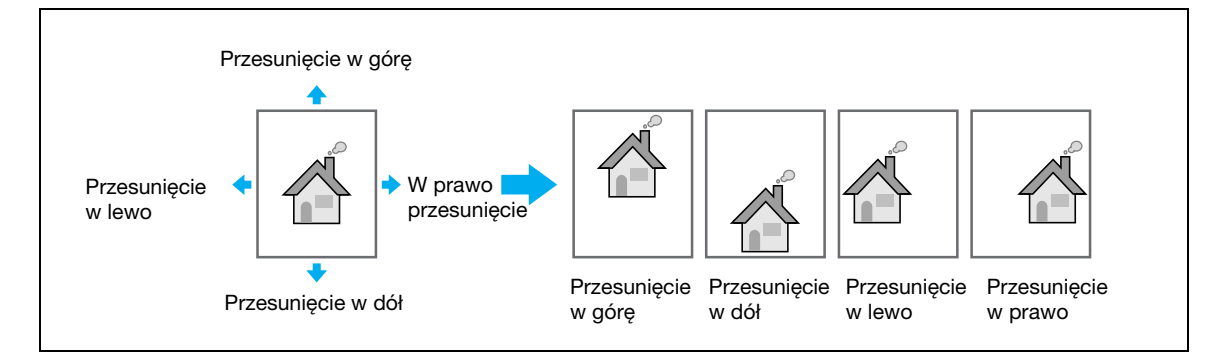

Sterowniki Windows PCL/PS: Zakładka Układ Sterownik Macintosh OS X: Layout/Finish

### 4.5 Wykańczanie dokumentów

#### Zszywanie i dziurkowanie

Wydrukowane dokumenty mogą być zszyte lub przedziurkowane.

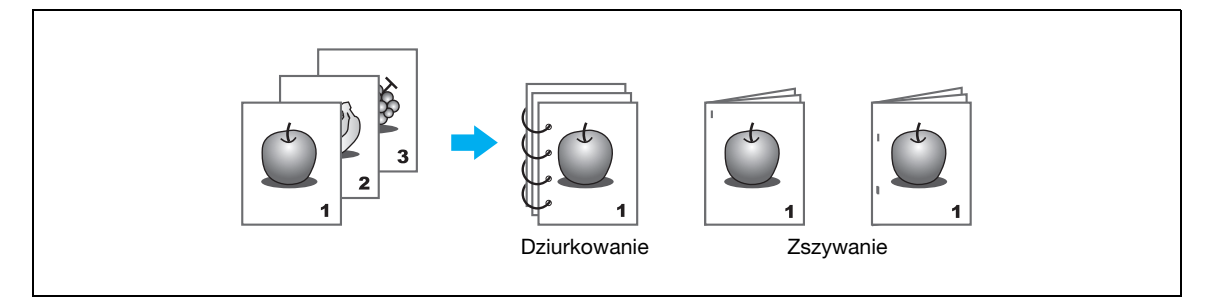

Sterowniki Windows PCL/PS: Zakładka Wykańcz.

Sterownik Macintosh OS X: Layout/Finish

### $\mathbb{Q}$ Bliższe dane

Ustawienia zszywania dostępne jest jedynie wtedy, gdy zainstalowany jest opcjonalny finiszer. Ustawienia Drukowania dostępne są jedynie jeśli zainstalowano opcjonalny zestaw dziurkujący lub zespół składania na Z przy opcjonalnym finiszerze.

Wybierając tacę wysuwu, można określić kierunek wysuwu dokumentów.

#### Zszywanie i składanie na środku

Określić czy wykończony dokument ma być złożony na pół czy na trzy części, czy ma być złożony na pół i zszyty lub czy ma być złożony na pół a jedna z części złożona na klika części

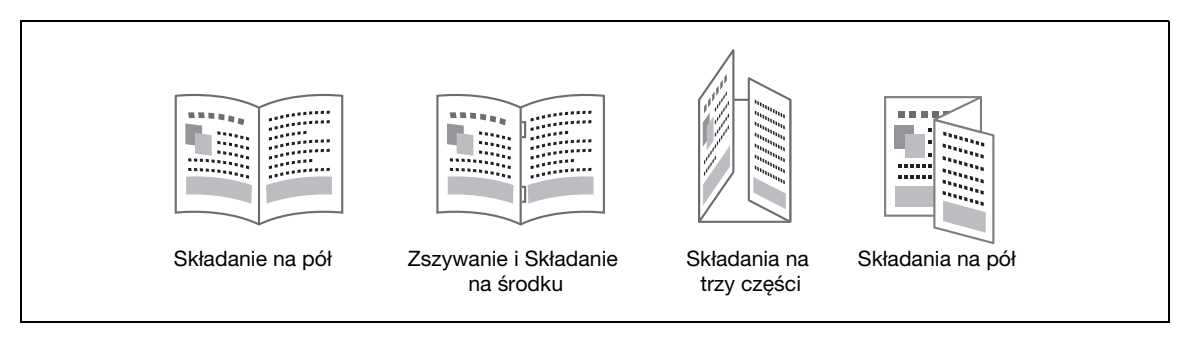

Sterowniki Windows PCL/PS: Zakładka Wykańcz.

Sterownik Macintosh OS X: Layout/Finish

# $\mathbb{Q}$

#### Bliższe dane

Ustawienia składania na pół, Zszywania na środku i składania oraz składania na trzy części są dostępne jedynie jeśli zainstalowano opcjonalny finiszer.

Ustawienie składania na Z jest dostępne jedynie jeśli zainstalowano opcjonalny zespół składania na Z oraz finiszer.

### 4.6 Dodawanie innego papieru

#### Tryb okładki

Przednia i tylna okładka mogą być drukowane na innym papierze.

Wybrać podajnik papieru lub podajnik przekładek, z którego mają być pobrane arkusze na okładkę.

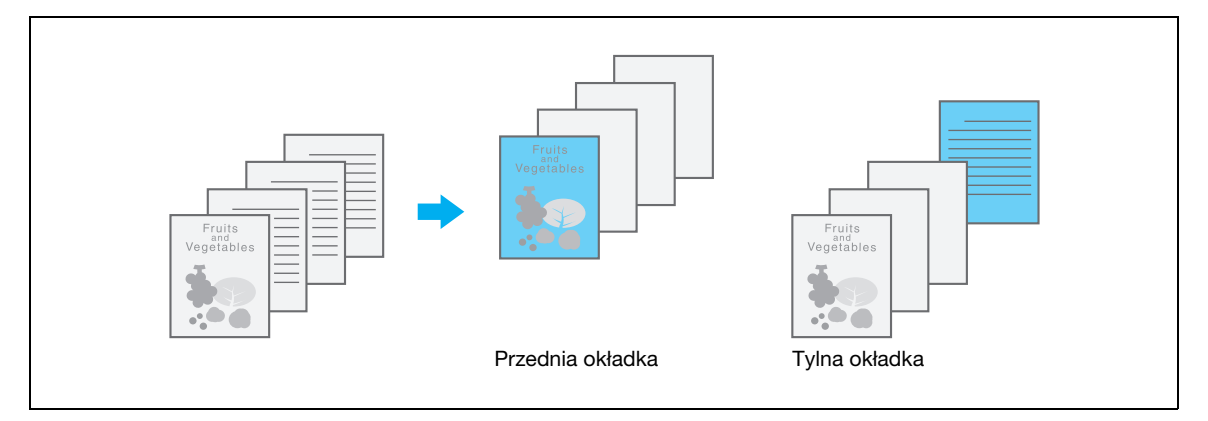

Sterowniki Windows PCL/PS: Zakładka Tryb okładki

Sterownik Macintosh OS X: Cover Mode/Transparency Interleave

#### Folia prezentacyjnaj

Przekładki mogą być wsuwane pomiędzy folię prezentacyjną OHP, gdy jest zadrukowywana.

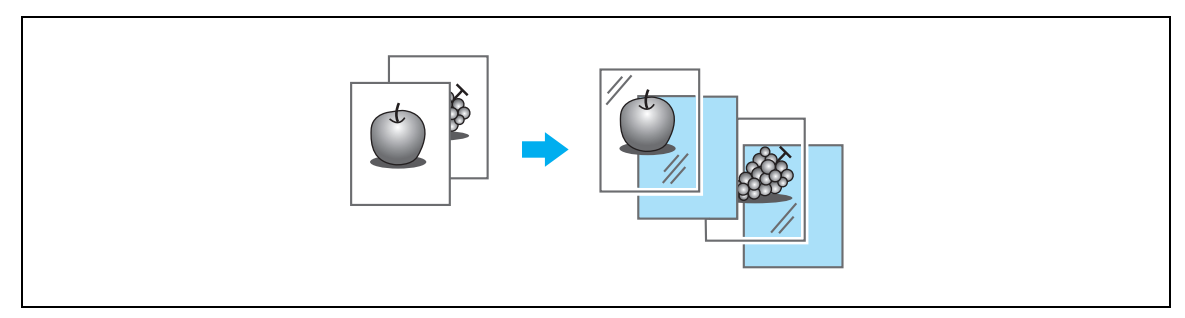

Sterowniki Windows PCL/PS: Zakładka Tryb okładki

Sterownik Macintosh OS X: Cover Mode/Transparency Interleave

#### Ustawienie kazdej strony

Dla każdej strony można wybrać inny sposób drukowania i inny podajnik papieru. Ta funkcja jest użyteczna w przypadku zmiany podajników papieru podczas drukowania dużej liczby stron.

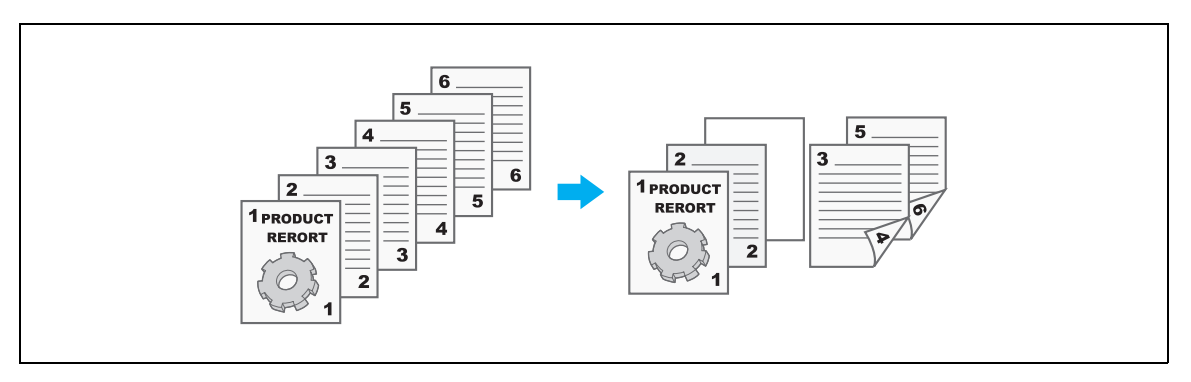

- Strona 1: Drukowanie jednostronne na papierze z Podajnika 1
- Strona 2: Drukowanie jednostronne na papierze z Podajnika 2
- Trzeci arkusz: Wprowadzenie czystego papieru z Podajnika 1
- Strony 3-6: Drukowanie dwustronne na papierze z Podajnika 1

Sterowniki Windows PCL/PS: Zakładka Tryb okładki

Sterownik Macintosh OS X: Per Page Setting

### 4.7 Dodawanie tekstu i obrazów podczas drukowania

#### Znak wodny

Dokument może być wydrukowany ze znakiem wodnym (stempel tekstowy).

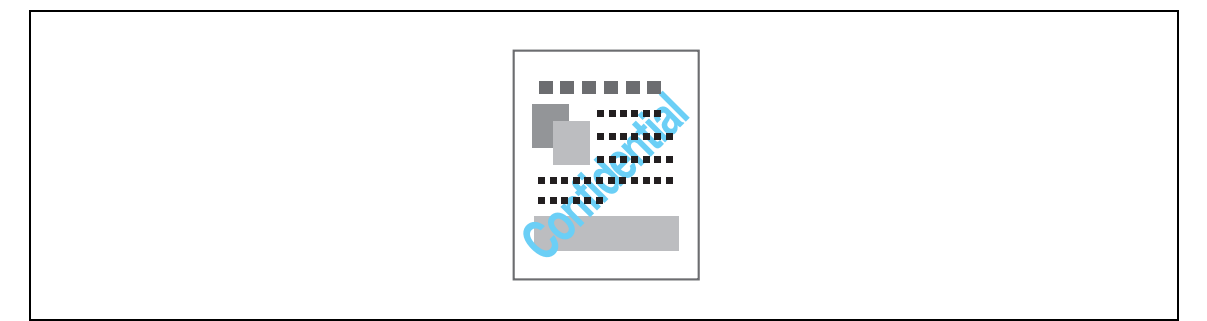

Sterowniki Windows PCL/PS: Zakładka Stemplowanie/Skład

#### Nakładanie

Można wydrukować dokument z oddzielnie nałożonymi danymi nakładki.

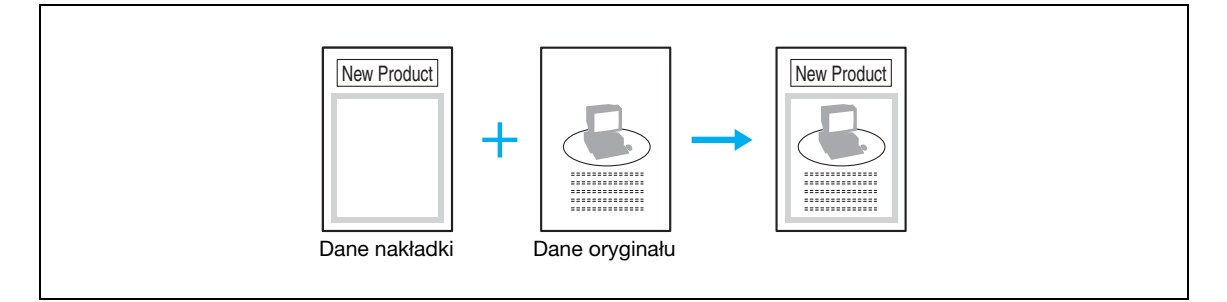

Sterowniki Windows PCL/PS: Zakładka Stemplowanie/Skład

#### Data/Godzina i Numer strony

Dokument może być wydrukowany z datą/godziną lub dodanymi numerami stron.

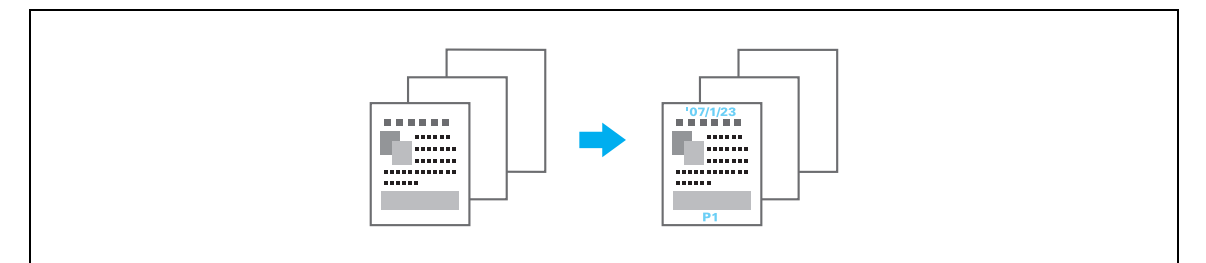

Sterowniki Windows PCL/PS: Zakładka Stemplowanie/Skład Sterownik Macintosh OS X: Stamp/Composition

#### Nagłówek/Stopka

Informacje zapisane za pomocą urządzenia jako nagłówek i stopka mogą być dodane przy drukowaniu dokumentu.

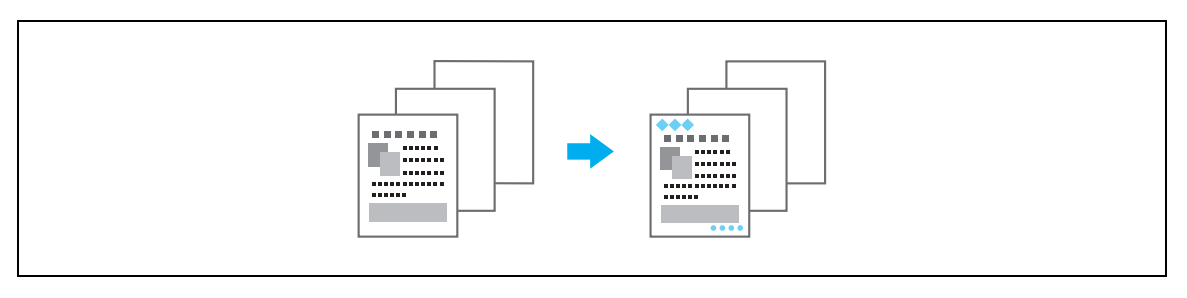

Sterowniki Windows PCL/PS: Zakładka Stemplowanie/Skład

Sterownik Macintosh OS X: Stamp/Composition

# $Q$

#### Bliższe dane

Aby możliwe było korzystanie z nagłówków i stopek należy je najpierw zarejestrować za pomocą urządzenia.

### 4.8 Używanie czcionek drukarki

#### Ustawienia czcionek

Dokument może być wydrukowany z czcionką TrueType zastąpioną czcionkami drukarki.

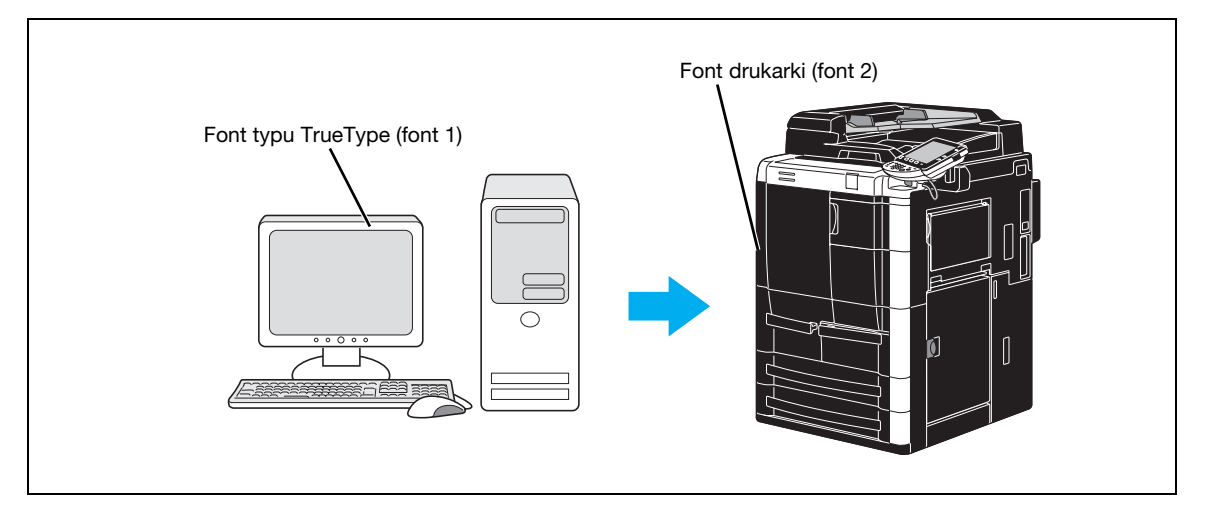

Sterowniki Windows PCL/PS: Zakładka Jakość

#### Bliższe dane

 $\mathbb{Q}$ 

W przypadku korzystania z czcionek drukarki, czas drukowania jest krótszy, ale mogą pojawić się różnice między wyświetlonym dokumentem a jego wydrukiem.

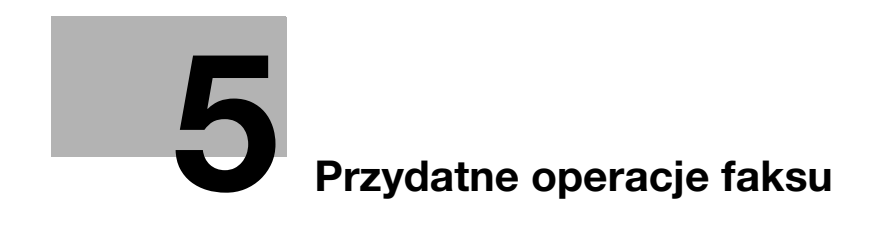

# <span id="page-162-0"></span>5 Przydatne operacje faksu

### 5.1 Rejestracja często używanych numerów faksu

istnieje możliwość zarejestrowania często używanych adresów odbiorców.

Odbiorcy mogą być zapisani w książce adresowej lub jako grupa odbiorców.

#### Odbiorcy w książce adresowej

Dzięki zapisaniu często wybieranych odbiorców w książce adresowej, z odbiorcą można łatwo się połączyć naciskając przycisk książki adresowej.

#### Otwarcie ekranu wpisywania odbiorców

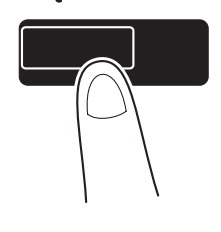

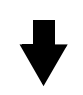

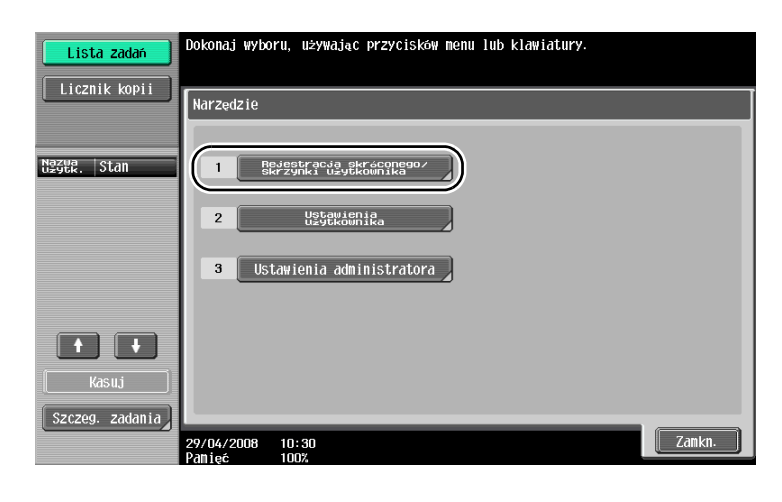

### Narzędzia/Licznik

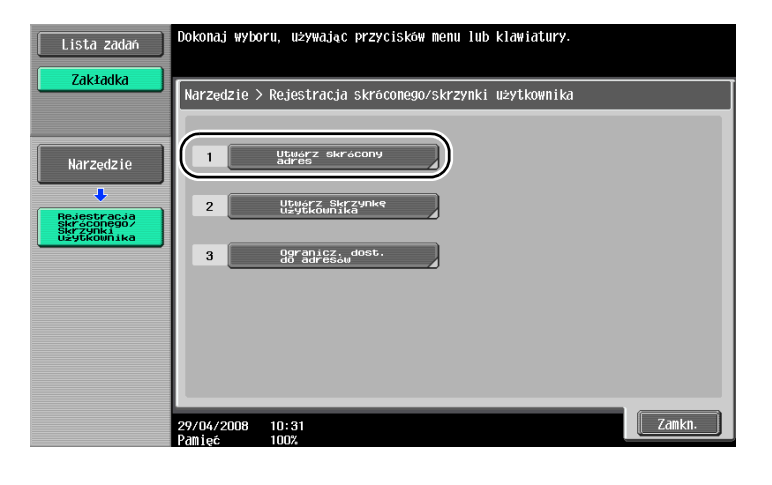

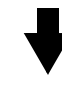

Ekran wpisywania odbiorców

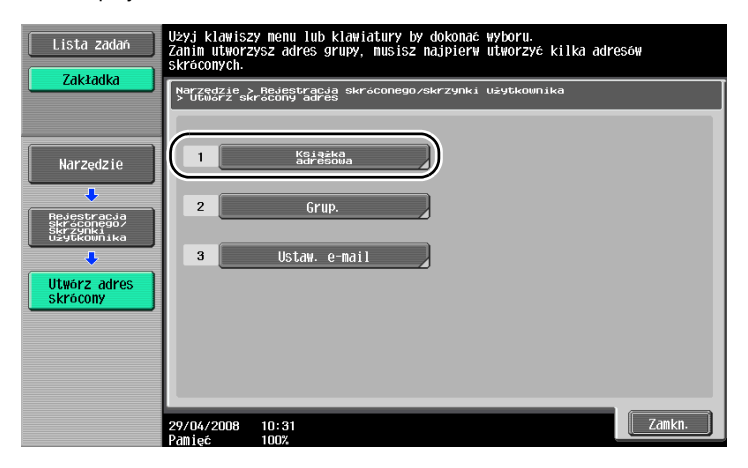

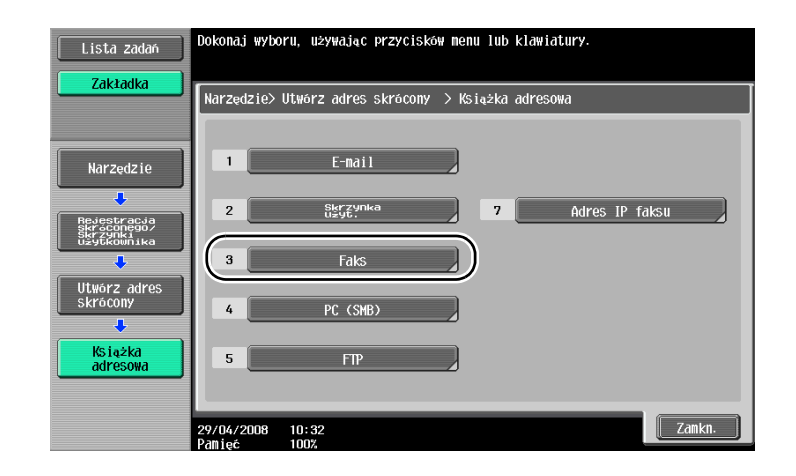

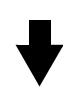

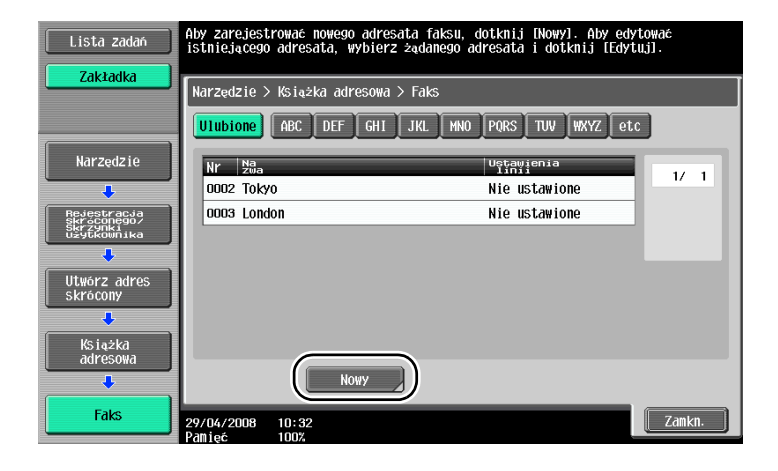

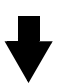

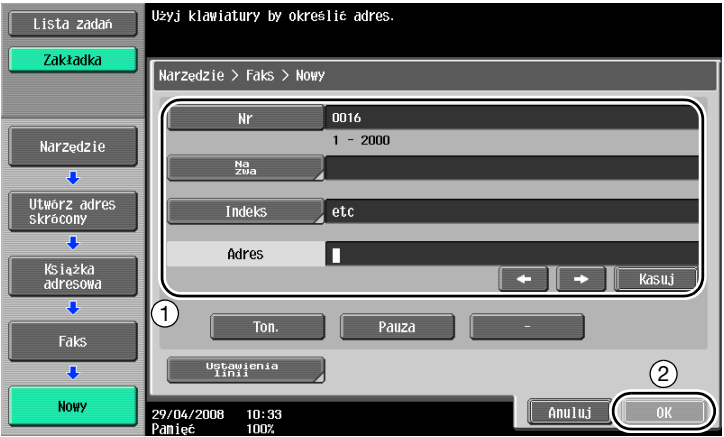

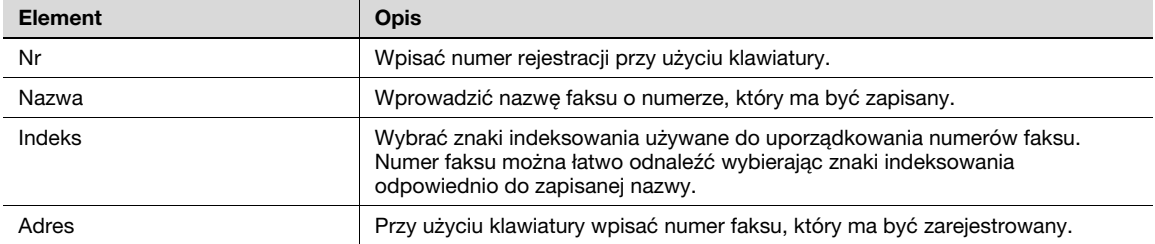

#### Odbiorcy grupowi

Wiele numerów faksów może być zapisanych razem jako jedna grupa.

Numery faksów, które mogą być zarejestrowane jako odbiorca grupowy, powinny zostać wpisane do książki adresowej.

Zarejestrowanie odbiorcy grupowego wymaga wcześniejszego wpisania określonych numerów faksów do książki adresowej.

→ W oknie Utwórz adres skrócony, dotknąć [Grup.].

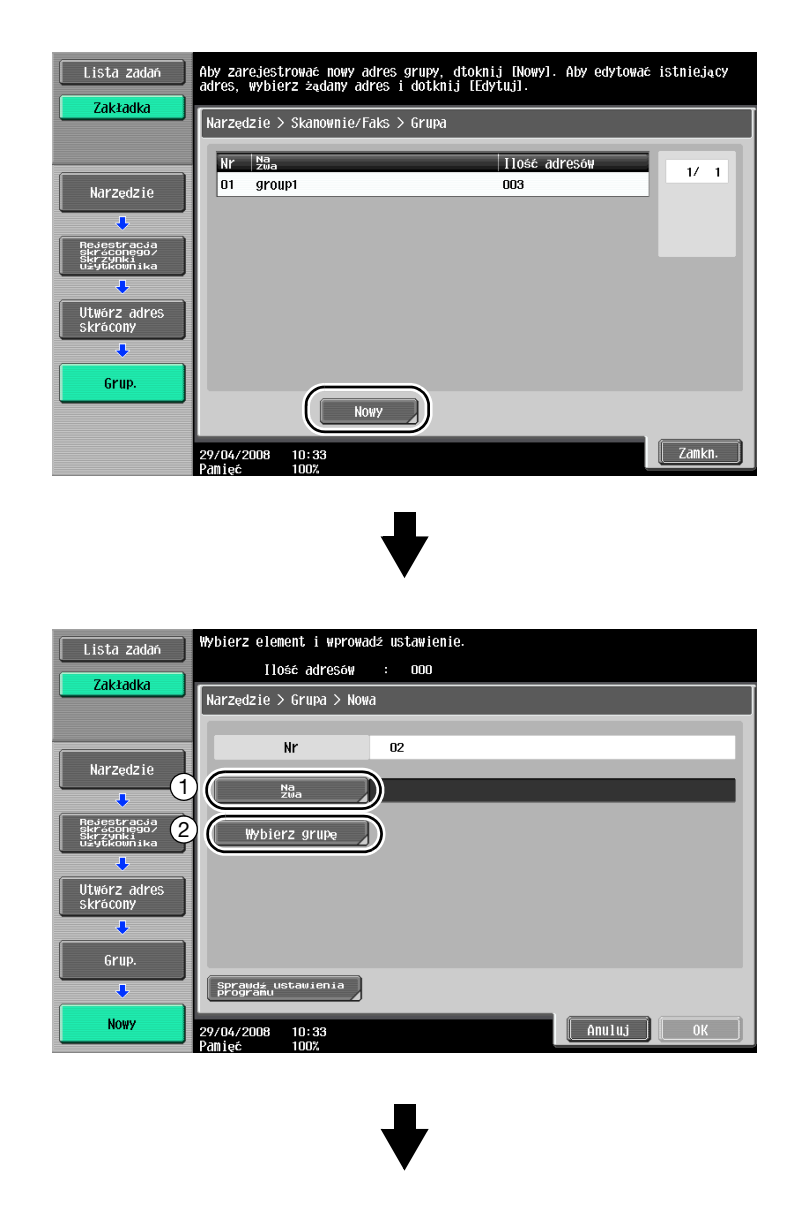

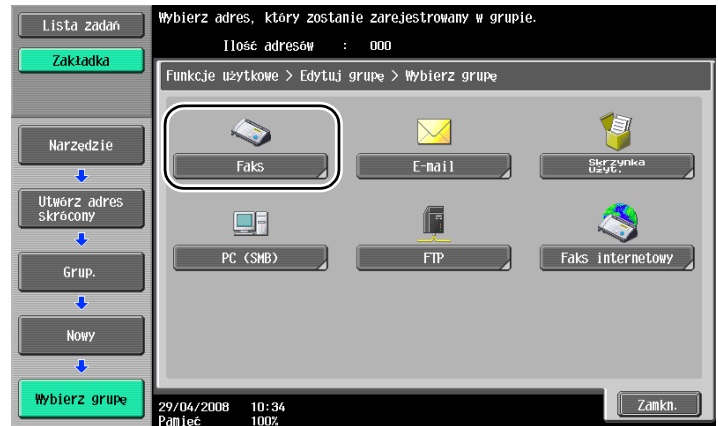

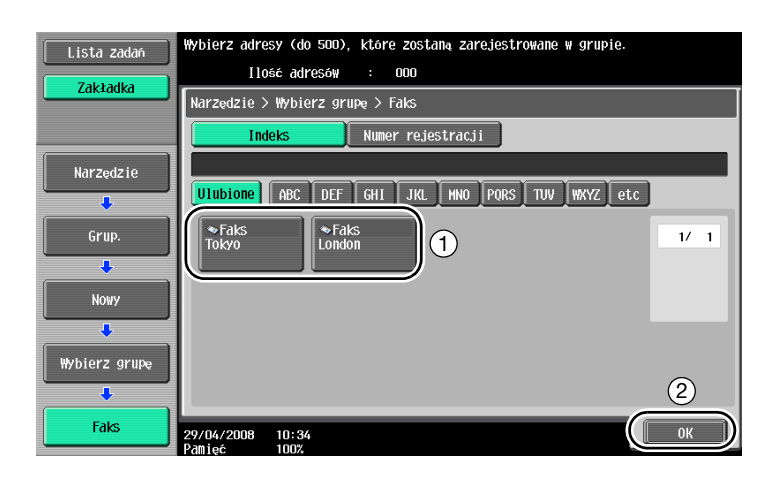

#### Rejestracja adresu programu

Ustawienia skanowania, ustawienia przesyłania oraz adres można zarejestrować za pomocą pojedynczego przycisku. Są one określane jako "adres programu".

Zarejestrowane adresy programu mogą być łatwo przywoływane i wykorzystywane.

## 5.2 Kontrola operacji faksowania wykonanych do danego momentu

#### Lista komunikacji

Dziennik zadań przesyłania i odbioru może być oglądany w postaci raportu i drukowany.

Raport przesyłania, odbioru i raport z połączeń, będący połączeniem raportów przesyłania i odbioru, są dostępne na ekranie Lista komunikacji.

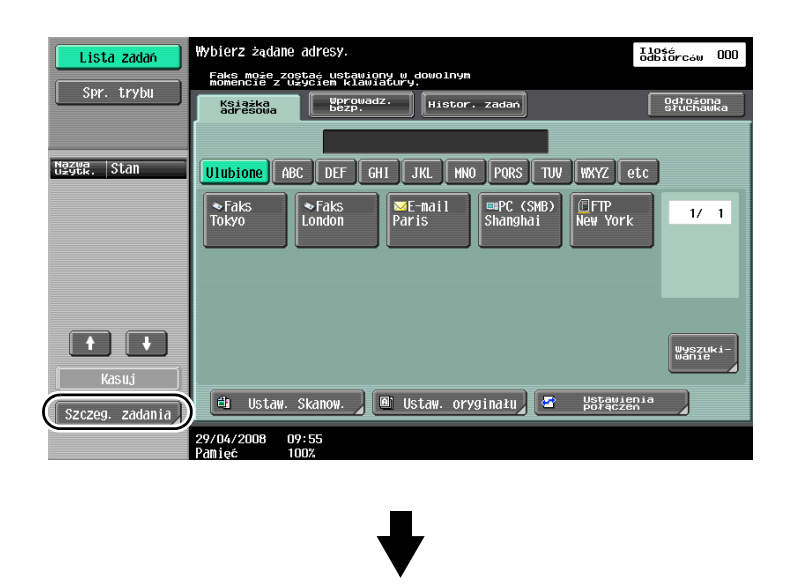

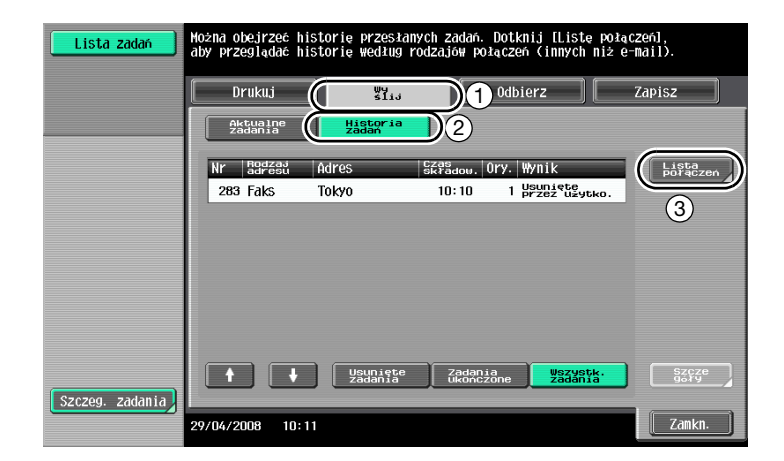

bizhub 751/601 5-9

Wybrać raport, który ma zostać wydrukowany.

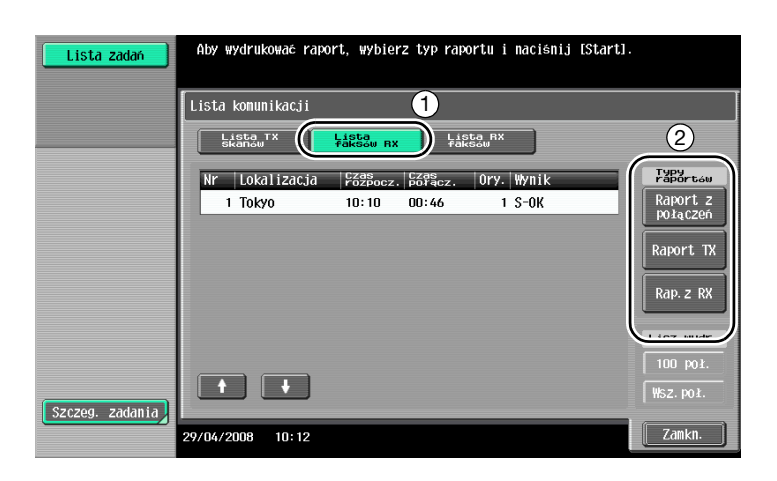

 $Q$ 

#### Bliższe dane

Raport z połączeń może być drukowany co pewien czas.

Zadania faksu, które nie mogą być wysłane, są automatycznie zapisywane w Skrzynce użytkownika ponownego wysyłania faksu. Zadania zapisane w Skrzynce użytkownika ponownego wysyłania faksu mogą zostać wysłane w trybie obsługi ręcznej. Automatyczne zapisywanie zadań w Skrzynce <sup>u</sup>żytkownika ponownego wysyłania faksu wymaga wprowadzenia ustawień w trybie Administratora.

### 5.3 Przesyłanie faksu do wielu odbiorców w tym samym czasie

Poprzez jedną operację dokument może być wysłany do wielu odbiorców. Jest ona nazywana "rozsyłaniem".

#### Rozsyłanie

Odbiorców można zdefiniować poprzez wpisanie adresu przy użyciu klawiatury albo przez wybranie zarejestrowanego odbiorcy.

Ponadto, odbiorców można zdefiniować za pomocą połączenia dwóch metod.

#### Wprowadzenie odbiorcy przy użyciu klawiatury

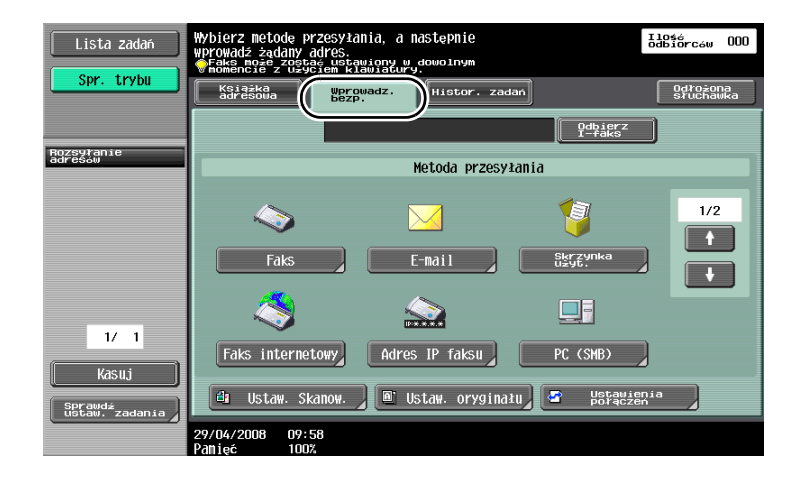

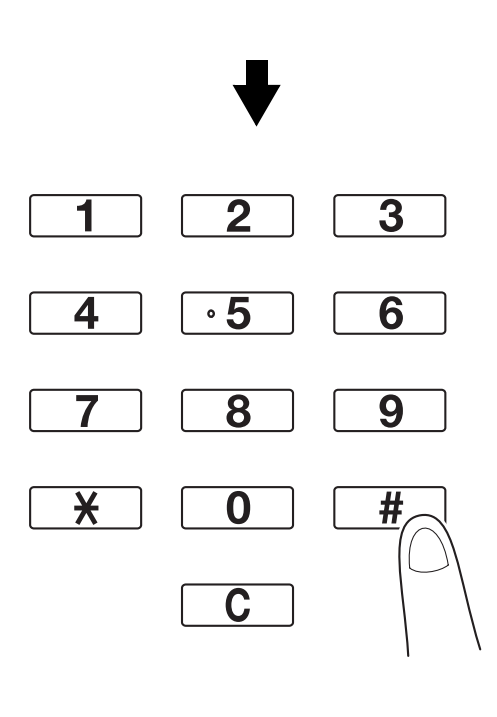

#### Dotknąć [Następny adres] by wyświetlić ekran do wprowadzenia następnego odbiorcy.

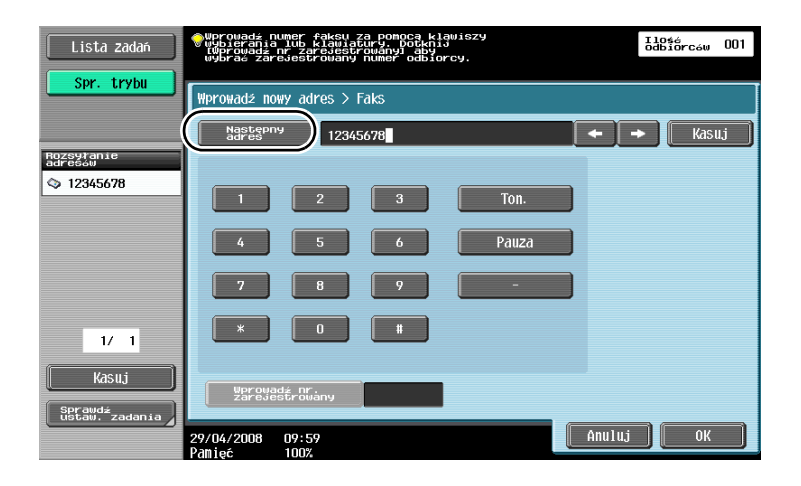

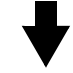

Odbiorca może również zostać wprowadzony z panelu sterowania. Adres odbiorcy może również zostać podany poprzez wprowadzenie jego numeru rejestracji.

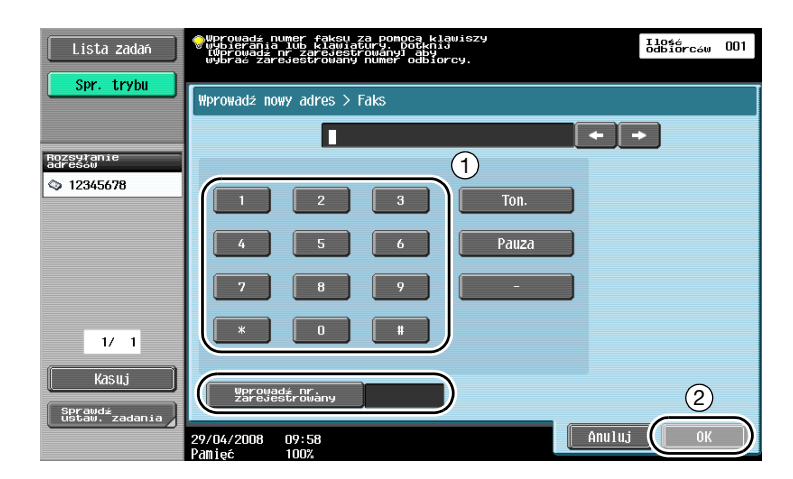

Wybrać wielu odbiorców, do których ma zostać przesłany dokument.

Możliwe jest sprawdzenie aktualnie wybranych odbiorców.

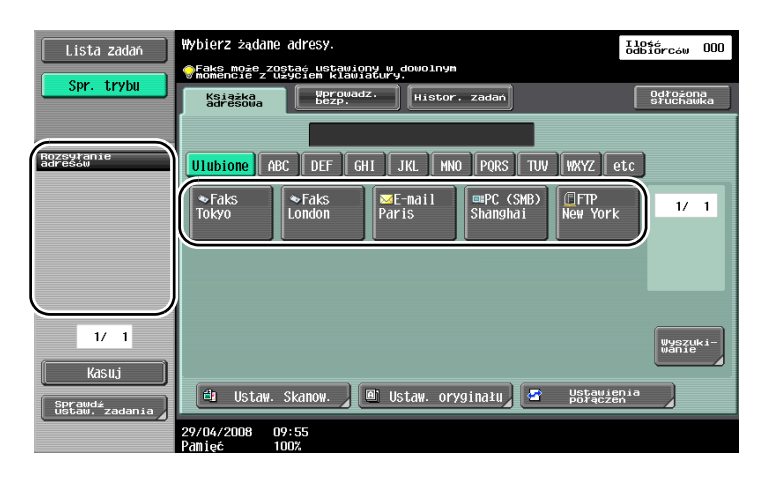

### $\mathbb Q$

#### Bliższe dane

Można wprowadzić maksymalnie 605 odbiorców. Odbiorcy mogą być wprowadzani w następujących połączeniach. Książka adresowa: 500 odbiorców Wprowadz. bezp: 100 odbiorców Wprowadz, bezp. adresów e-mail: 5 odbiorców

### 5.4 Wybieranie informacji dotyczących zarejestrowanego źródła transmisji

### Ustawienia informacji na temat źródła transmisji faksu

Informację dotyczącą zarejestrowanego źródła transmisji (nazwa źródła transmisji oraz ID faksu) można wybierać i zmieniać.

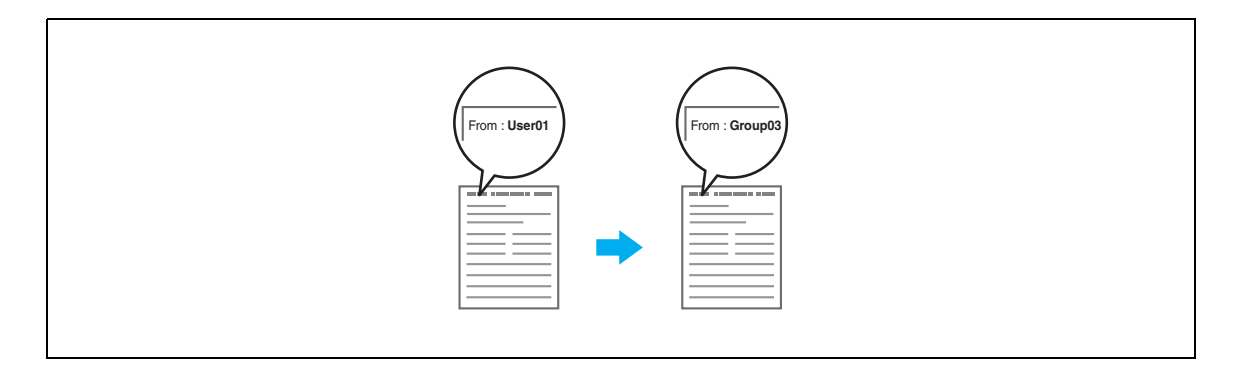

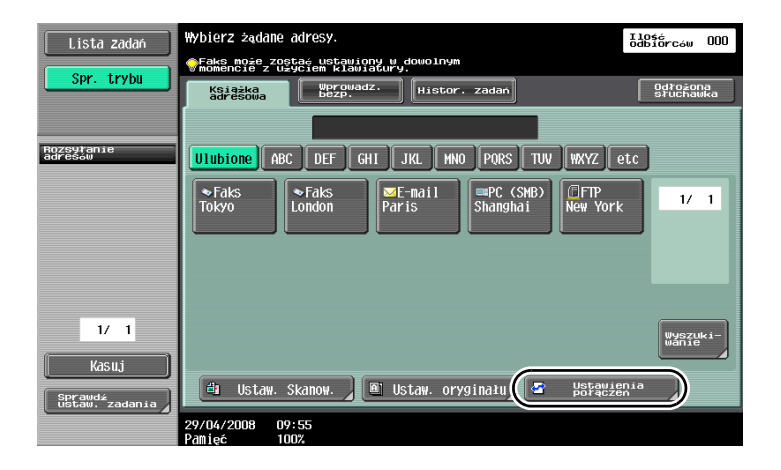

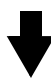

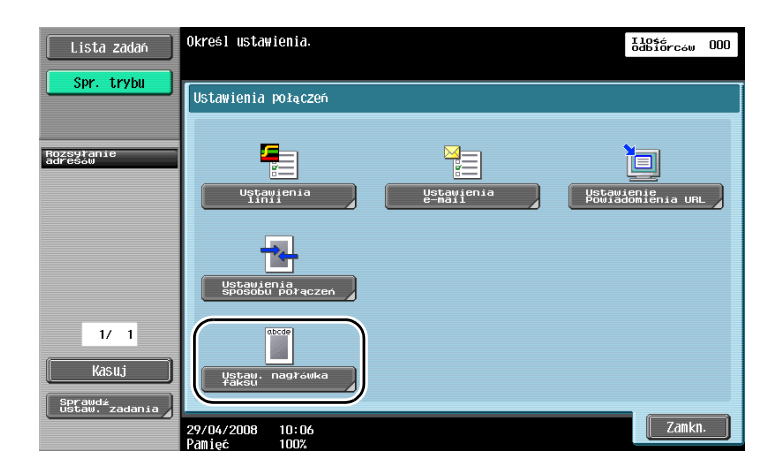

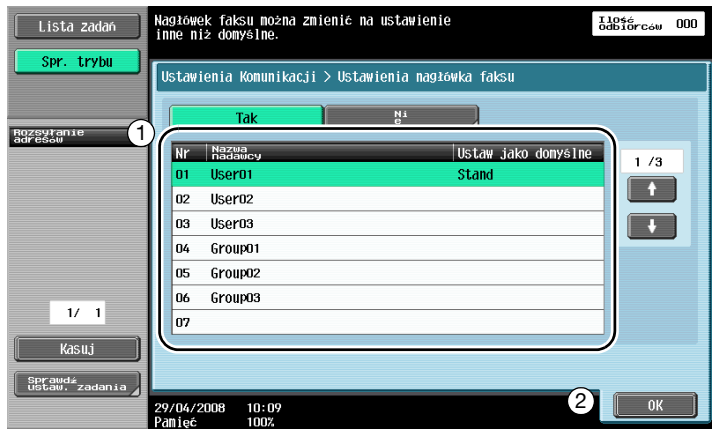

### $\mathbb{Q}$

#### Bliższe dane

Informacja dotycząca źródła transmisji jest określona w trybie administratora. Dowiedzieć się, jakie jest hasło administratora, u administratora urządzenia.

Informacja dotycząca źródła transmisji jest zarejestrowana przez administratora. Sprawdzić zarejestrowaną informację u administratora urządzenia.

Administrator może ustawić położenie do drukowania informacji dotyczącej źródła transmisji na zewnątrz lub wewnątrz dokumentu lub może wprowadzić ustawienia powodujące, że informacja nie będzie drukowana.

### 5.5 Skanowanie oryginałów, które mają być wysłane

#### Ustaw. Skanow.

Z ekranu Ustawień skanowania można zmieniać takie ustawienia jak jakość obrazu, rozdzielczość i zaczernienie skanowanego oryginału.

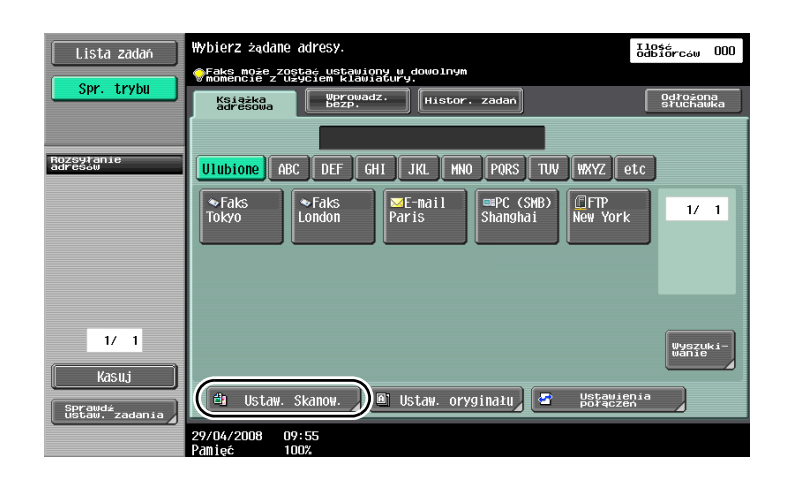

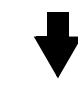

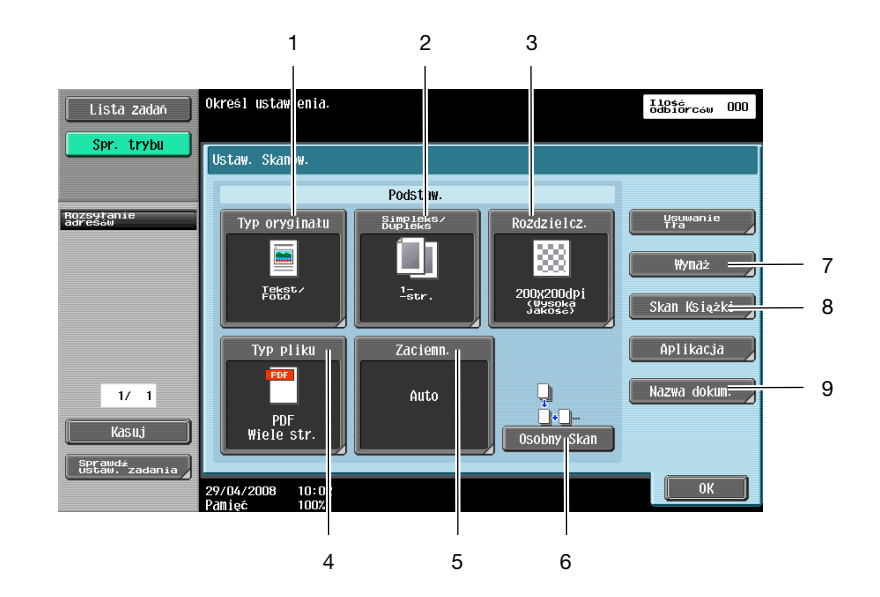

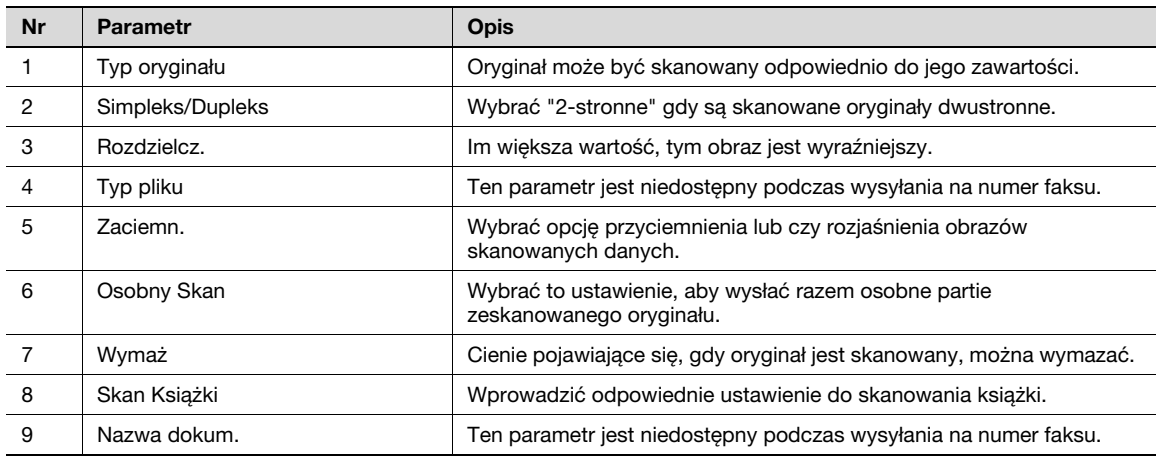

#### Usuwanie Tła

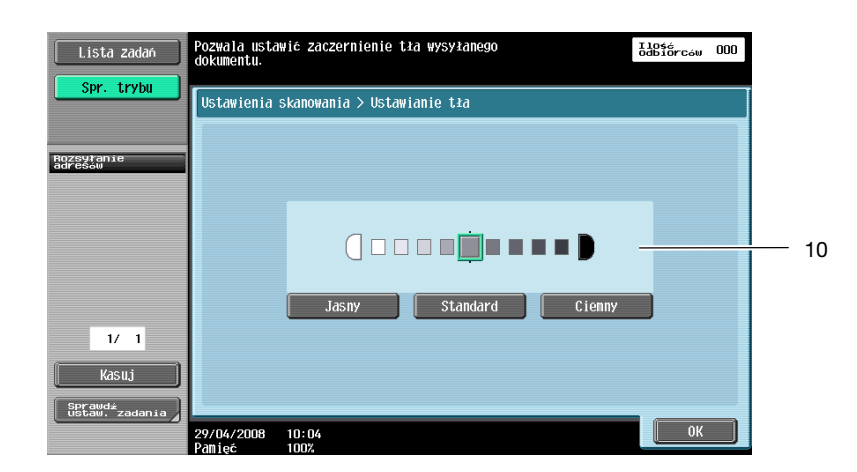

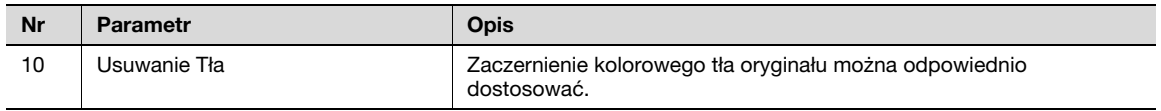

#### Aplikacja

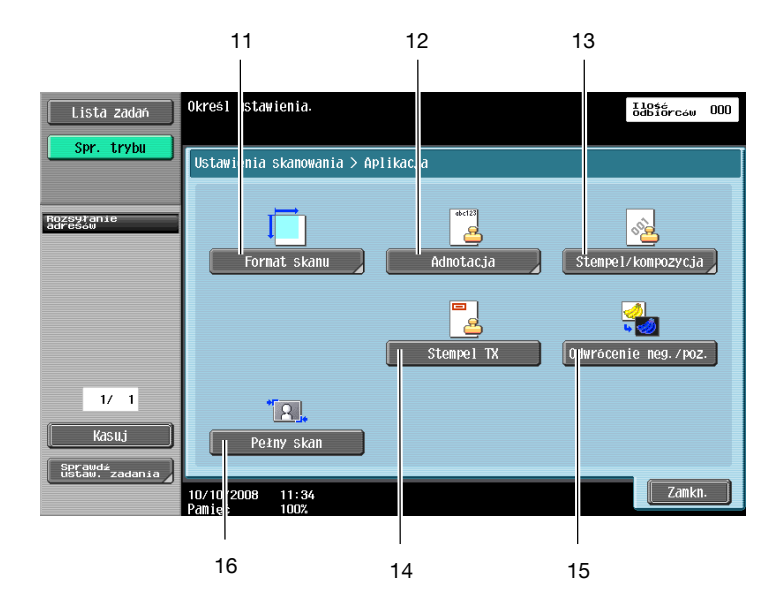

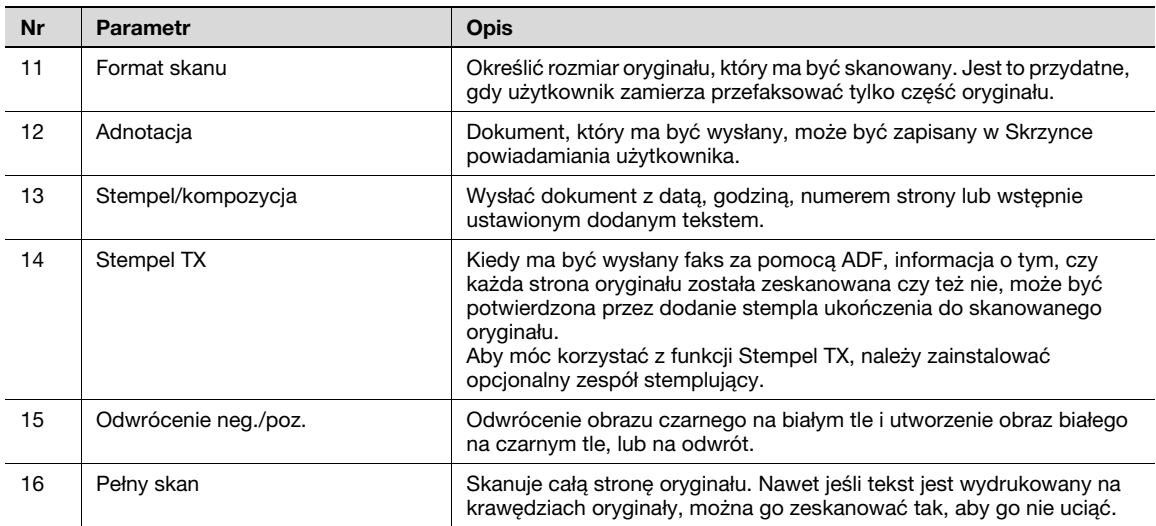

### 5.6 Wysyłanie dokumentów przy pomocy polecenia od odbiorcy

#### Wysyłanie wymuszone

Zapisywanie danych do skanowanych oryginałów na urządzeniu wysyłającego i wysyłanie ich na żądanie ze strony odbiorcy jest nazywane "transmisją wymuszoną".

Dokument wysyłany przy użyciu funkcji urządzenia "Wysył. wymusz." zostaje zapisany w skrzynce użytkownika wysyłania wymuszonego i wysłany po otrzymaniu żądania od odbiorcy.

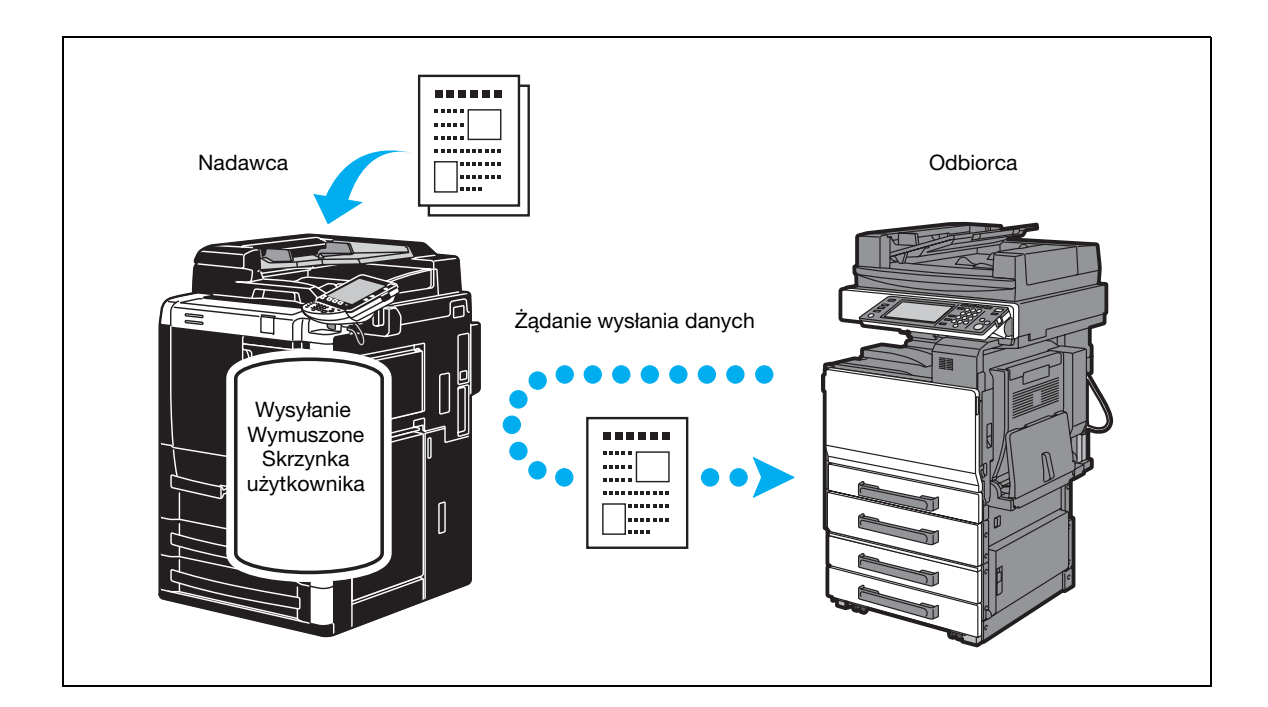

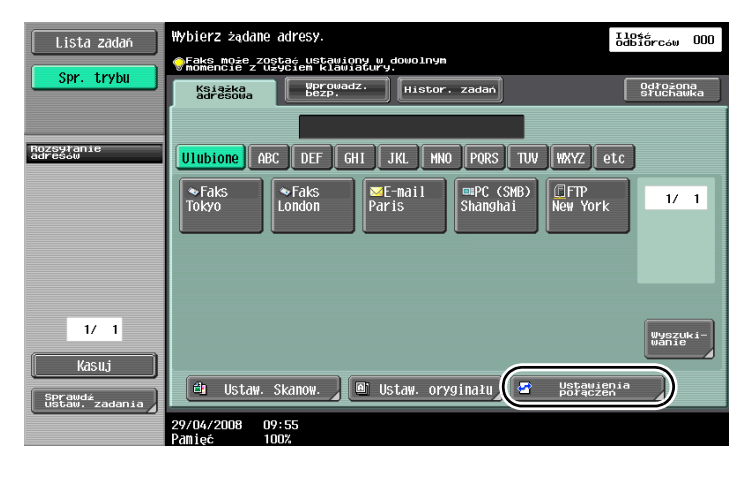

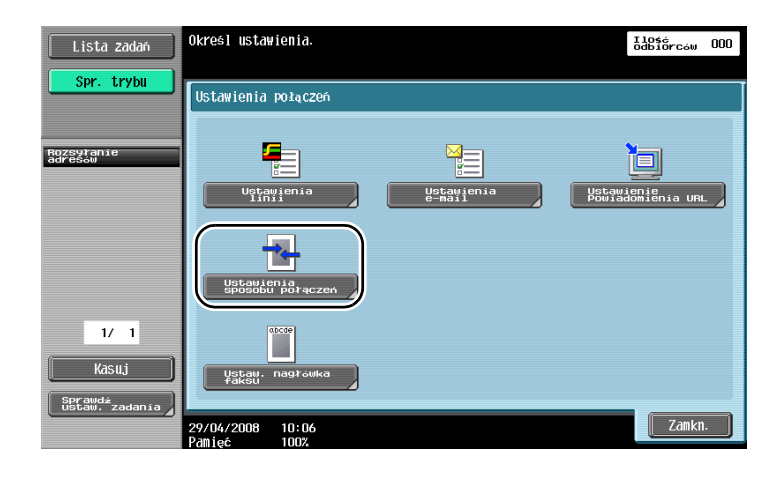

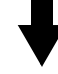

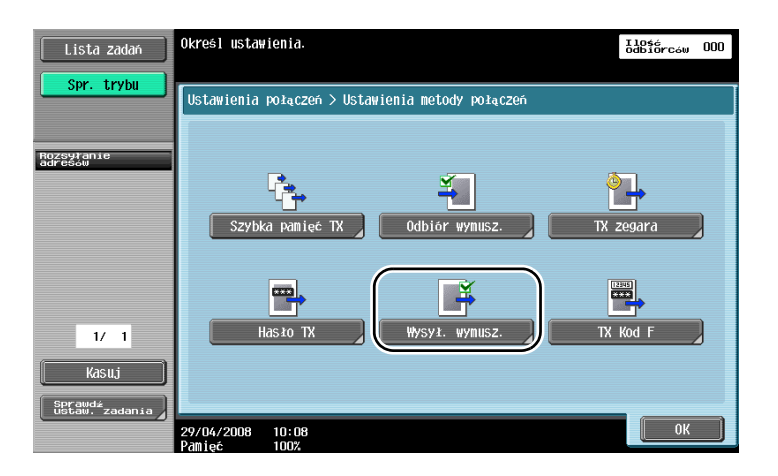

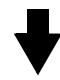

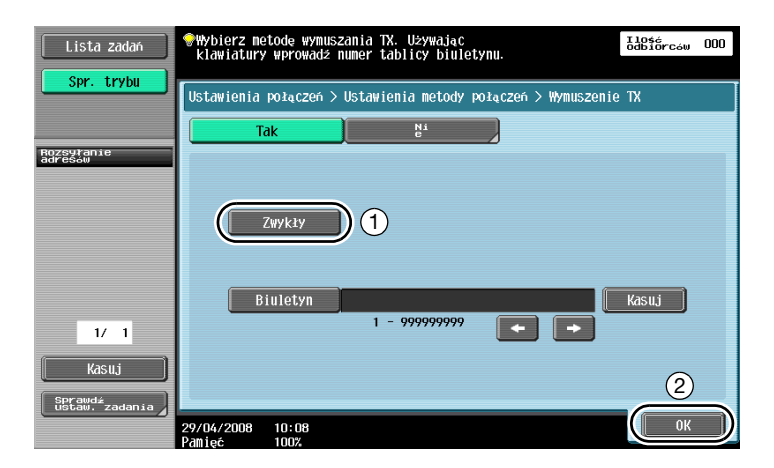

 $Q$ 

#### Bliższe dane

W przypadku wysyłania wymuszonego, odbiorca ponosi koszt przesyłania. Aby otrzymać dane przesyłane transmisją wymuszoną, należy dotknąć [Odbiór wymusz.] w ekranie Ustawień metody połączeń, a następnie określić nadawcę, który ma otrzymać dane. Można korzystać z trybu wymuszonego wysyłania komunikatów, jeśli urządzenie faksowe odbiorcy obsługuje funkcje kodu F.
### 5.7 Zmniejszenie kosztów połączeń

#### Wysyłanie do wielu odbiorców znajdujących się daleko (transmisja pośrednia)

W celu wysłania dokumentu do wielu odbiorców, dokument może być wysłany do przedstawiciela odbiorców, a przedstawiciel ten (stacja przekaźnikowa) może przekazać dokument pozostałym odbiorcom.

Wysyłający ponosi jedynie koszt transmisji do stacji przekaźnikowej.

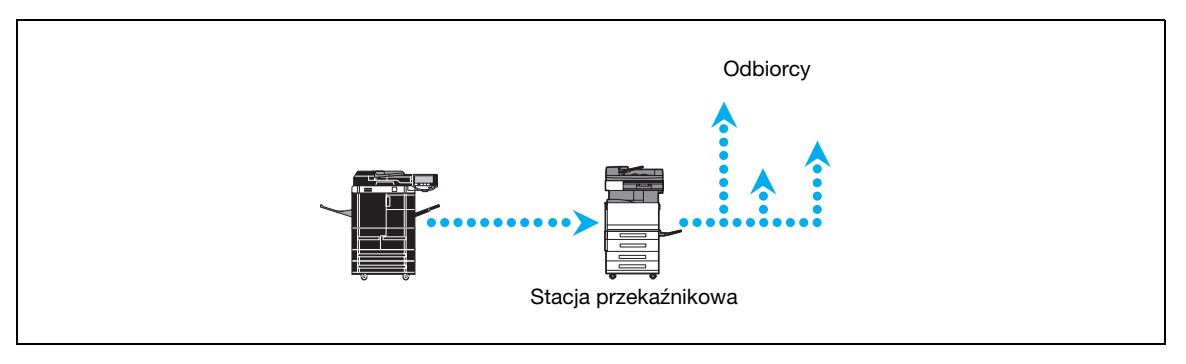

## $\mathbb Q$

#### Bliższe dane

W celu dokonania transmisji pośredniej z rozsyłaniem, skrzynka użytkownika przekazującego oraz adres odbiorcy powinny być wprowadzone do stacji przekaźnikowej. Przy ustawianiu lokalizacji, najpierw należy określić grupę jako odbiorcę.

#### Wysyłanie z wykorzystaniem niższych cen za transmisję w godzinach nocnych (wysyłanie z użyciem programatora czasowego)

W ciągu dnia mogą zostać wprowadzone ustawienia odbiorcy i wykonane skanowanie dokumentu, natomiast wysyłanie będzie się odbywać nocą, o określonej godzinie, gdy opłaty za połączenia są niższe.

Zeskanowany dokument jest wysyłany o podanej godzinie.

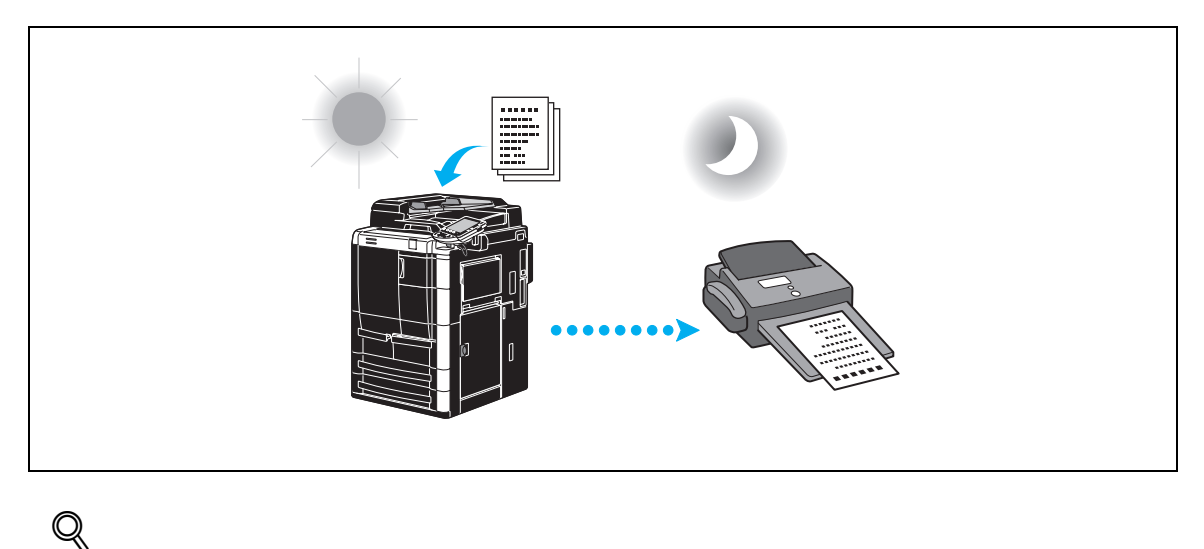

### Bliższe dane

Wysyłanie faksu nocą wymaga wybrania trybu transmisji z użyciem programatora czasowego, gdy wysyłany jest dokument.

### 5.8 Zmniejszenie kosztów połączeń (przy korzystaniu z Internetu)

#### Faksowanie przez Internet

Za pośrednictwem Internetu, zeskanowany oryginał może być wysłany jako załącznik do wiadomości e-mail. Koszty transmisji mieszczą się w opłatach za Internet.

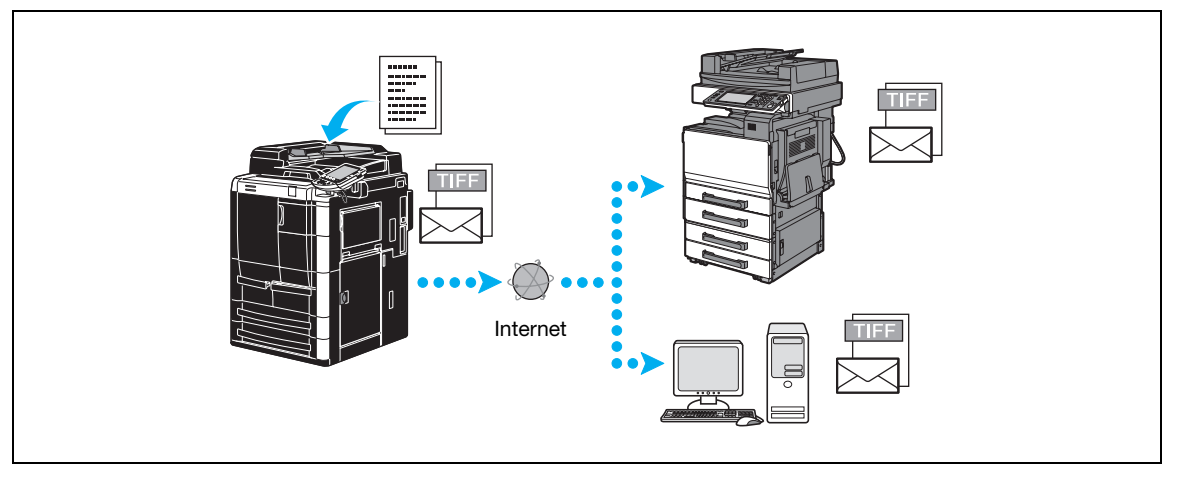

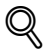

#### Bliższe dane

Załącznik do pliku jest w formacie TIFF.

Nawet w przypadku skanowania kolorowego oryginału, wysłane dane będą czarno białe. Szczegółowe wskazówki dotyczące wysyłania faksów przez Internet, patrz str. [5-23](#page-182-0) niniejszej instrukcji.

Przed korzystaniem z funkcji wysyłania faksów przez Internet, administrator powinien wprowadzić różne ustawienia.

#### Faksowanie adresu IP

Może zostać wybrany adres IP urządzenia docelowego i faks może zostać przesłany na przykład poprzez intranet działający wewnątrz firmy.

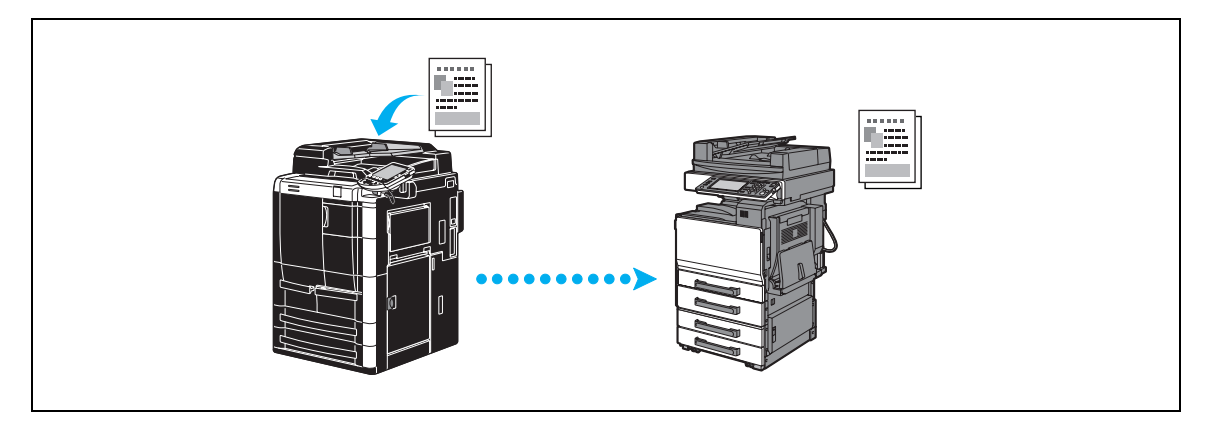

 $\mathbb{Q}$ 

#### Bliższe dane

Przed korzystaniem z funkcji wysyłania faksów przez Internet, administrator powinien wprowadzić różne ustawienia.

Faksowanie adresu IP jest możliwe jedynie pomiędzy zgodnymi modelami urządzeń Konica Minolta. Producent nie może zagwarantować poprawnego działania w urządzeniach innych, niż zgodne modele.

### <span id="page-182-0"></span>5.9 Wysyłanie dokumentów przez pocztę e-mail

#### Faksowanie przez Internet

Za pośrednictwem Internetu, zeskanowany oryginał może być wysłany jako załącznik do wiadomości e-mail. Koszty transmisji mieszczą się w opłatach za Internet.

#### Kiedy odbiorca jest zarejestrowany

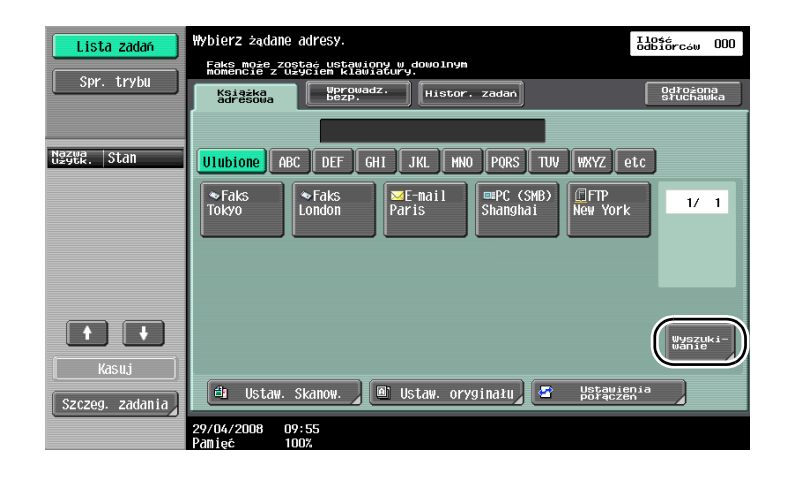

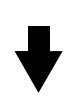

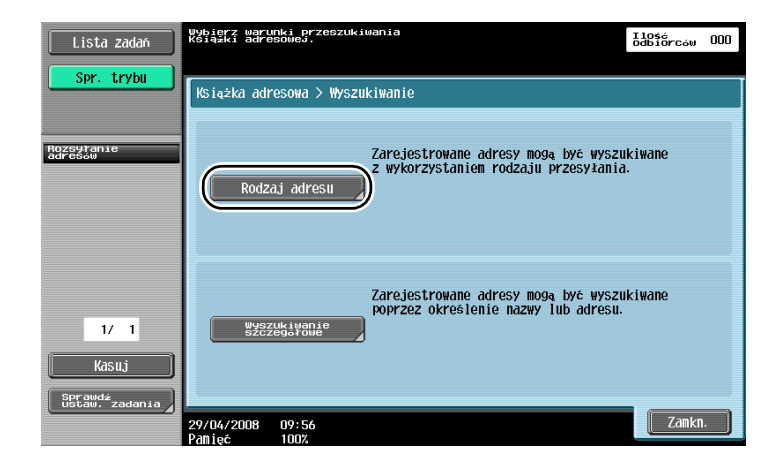

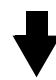

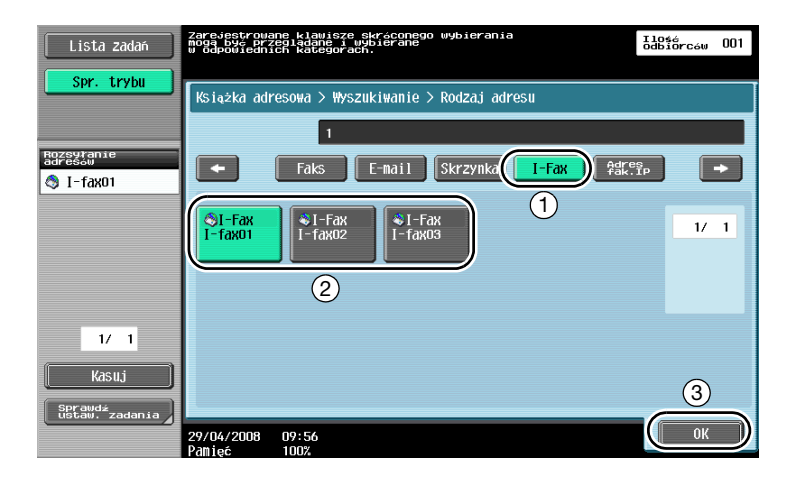

Kiedy adres odbiorcy jest wprowadzany bezpośrednio

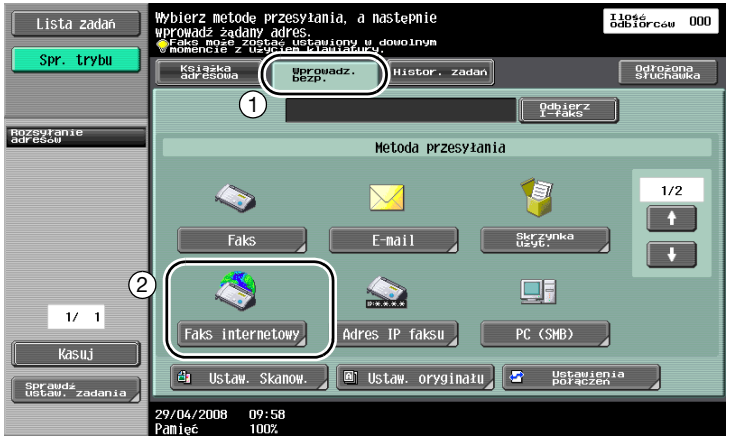

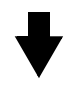

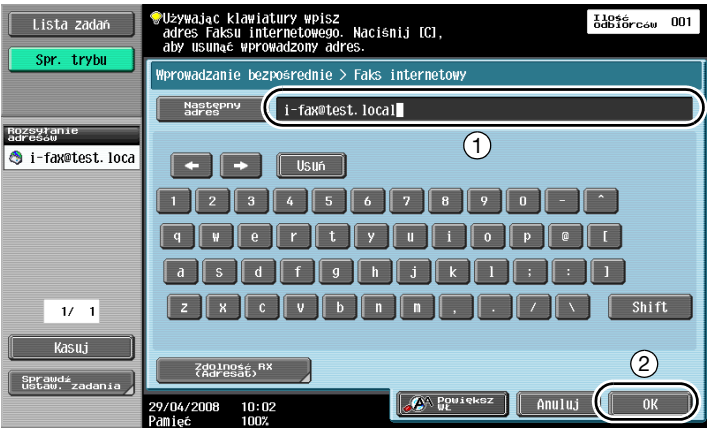

### 5.10 Zmniejszenie kosztów drukowania

#### Skrzynka pamięci RX użytkownika

Otrzymane faksy mogą być zapisane w skrzynce użytkownika jako dane i drukowane, kiedy zajdzie taka potrzeba.

Drukowanie wyłącznie niezbędnych przefaksowanych dokumentów spośród wszystkich odebranych podnosi bezpieczeństwo i zmniejsza koszty drukowania.

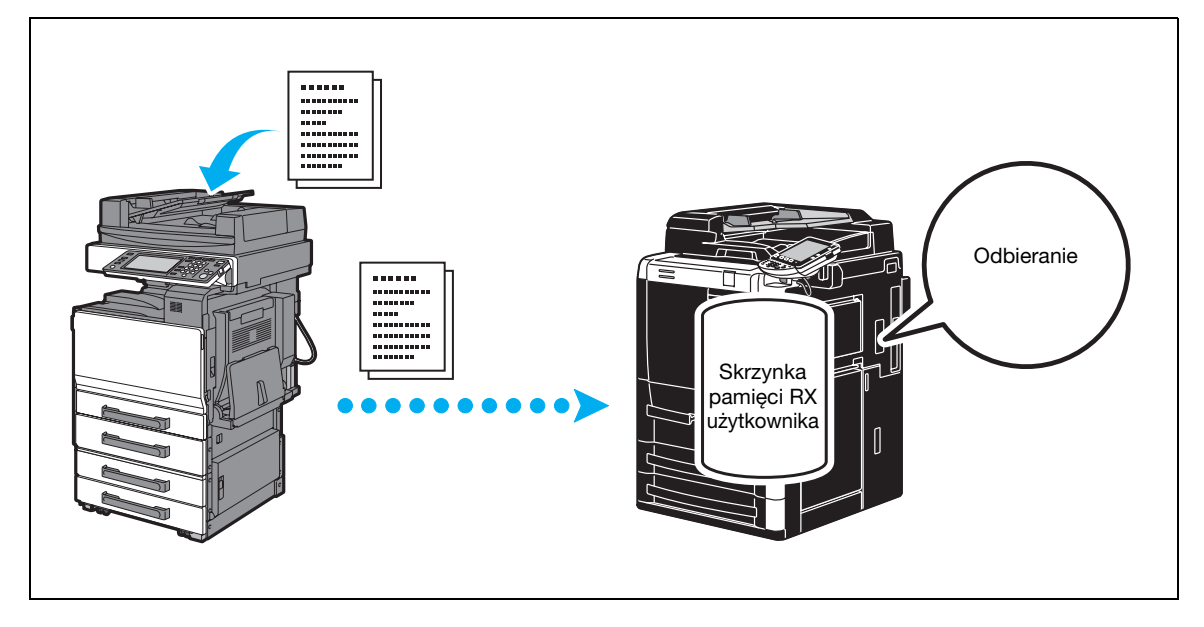

Drukowanie danych zapisanych w skrzynce pamięci RX użytkownika

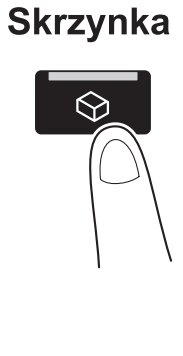

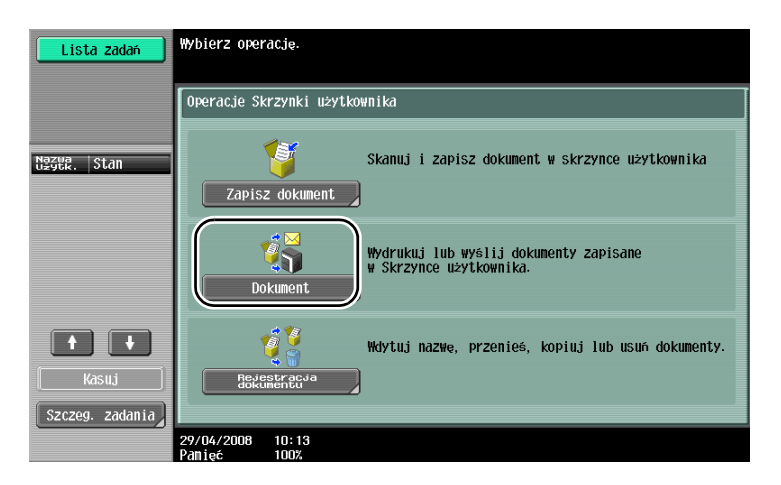

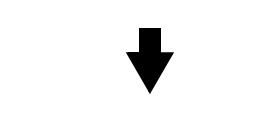

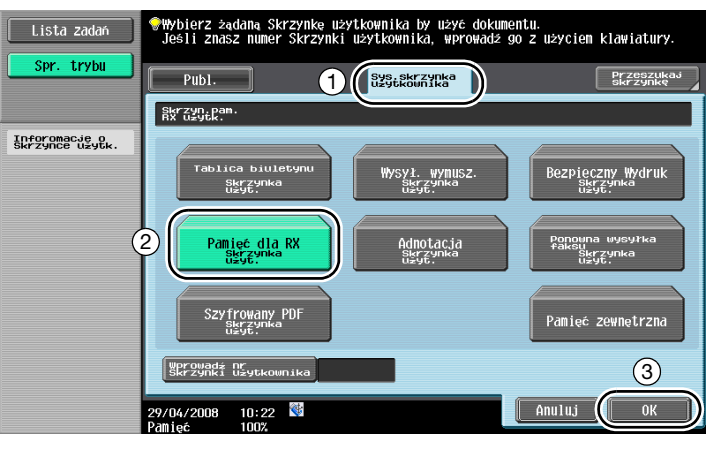

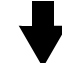

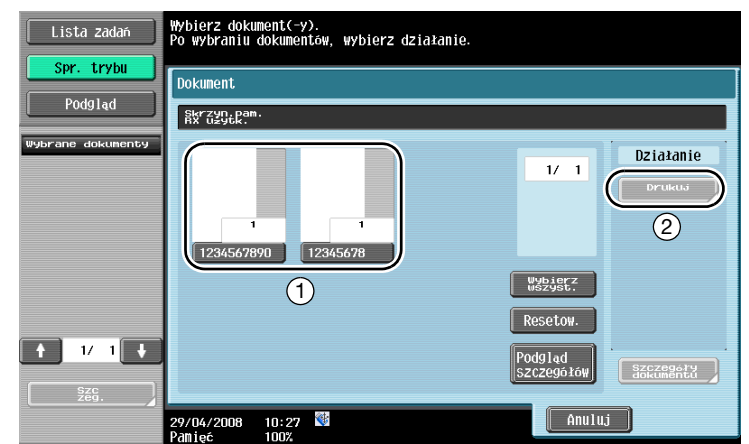

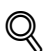

#### Bliższe dane

Do skrzynki pamięci RX użytkownika może zostać zdefiniowane hasł<sup>o</sup>

Ustawienia do skrzynki skrzynki pamięci RX użytkownika są wprowadzane w trybie Administratora. Do wprowadzania ustawień wymagane jest hasło administratora.

### 5.11 Wysyłanie poufnych dokumentów

Podczas wysyłania dokumentów, w celu zachowania poufności, dla numeru faksu odbiorcy można określić poufną skrzynkę użytkownika (Podadres) oraz hasło wysyłania (ID transmisji).

#### Kod transmisji F

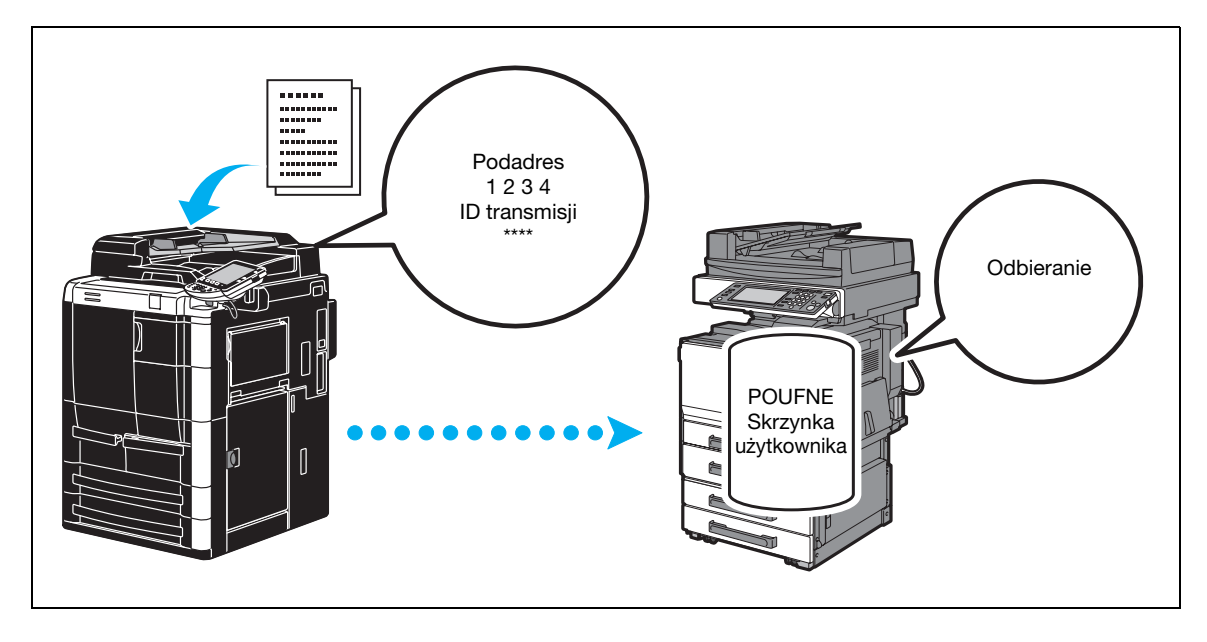

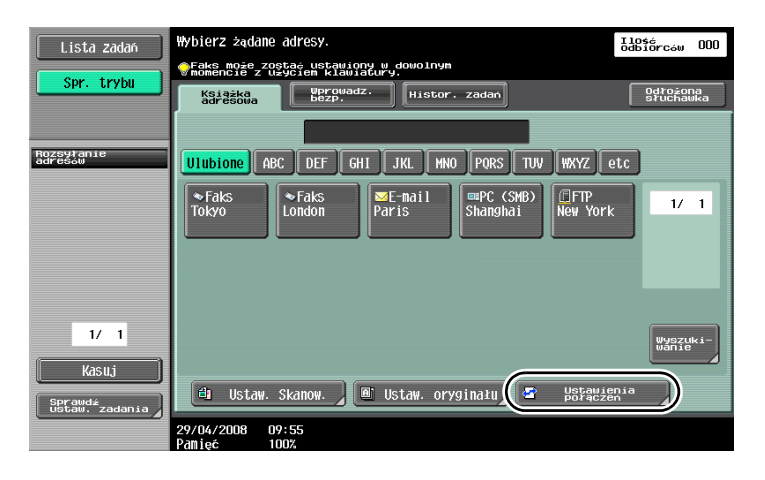

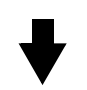

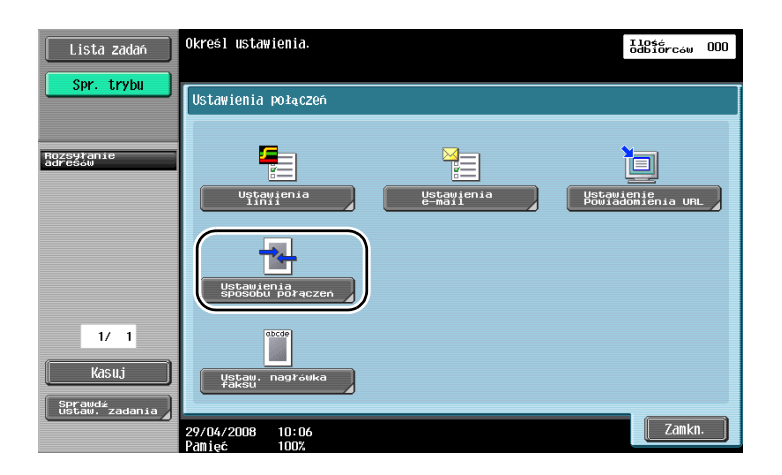

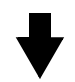

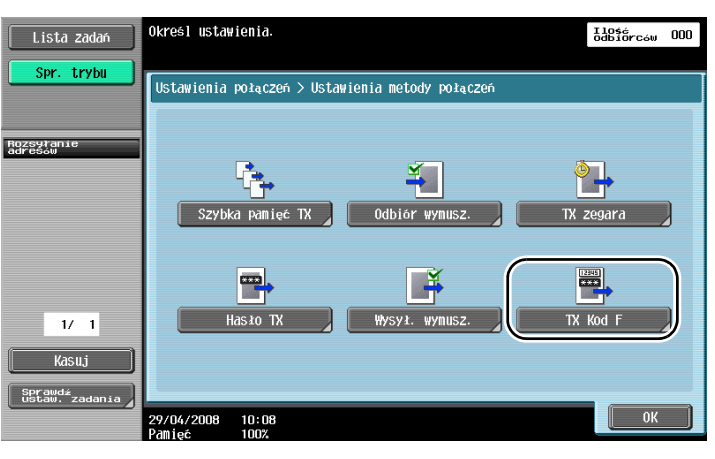

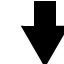

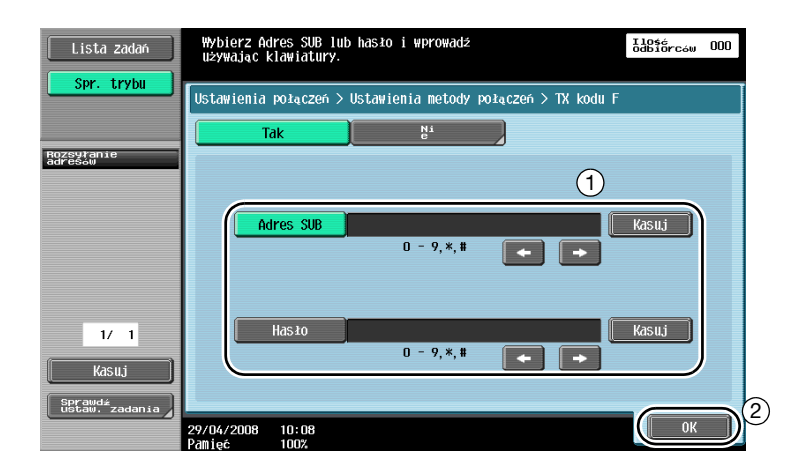

 $\mathbb{Q}$ 

#### Bliższe dane

Dokonanie transmisji z kodem F wymaga wprowadzenia poufnej skrzynki oraz ID transmisji do urządzenia faksowego odbiorcy.

Korzystanie z trybu transmisji z kodem F jest możliwe wyłącznie jeżeli urządzenie faksowe odbiorcy obsługuje funkcje kodu F.

### 5.12 Przekazywanie odebranych danych

Dane otrzymane faksem mogą być przekazywane dalej do wcześniej określonego odbiorcy.

#### Przesyłanie za pomocą faksu

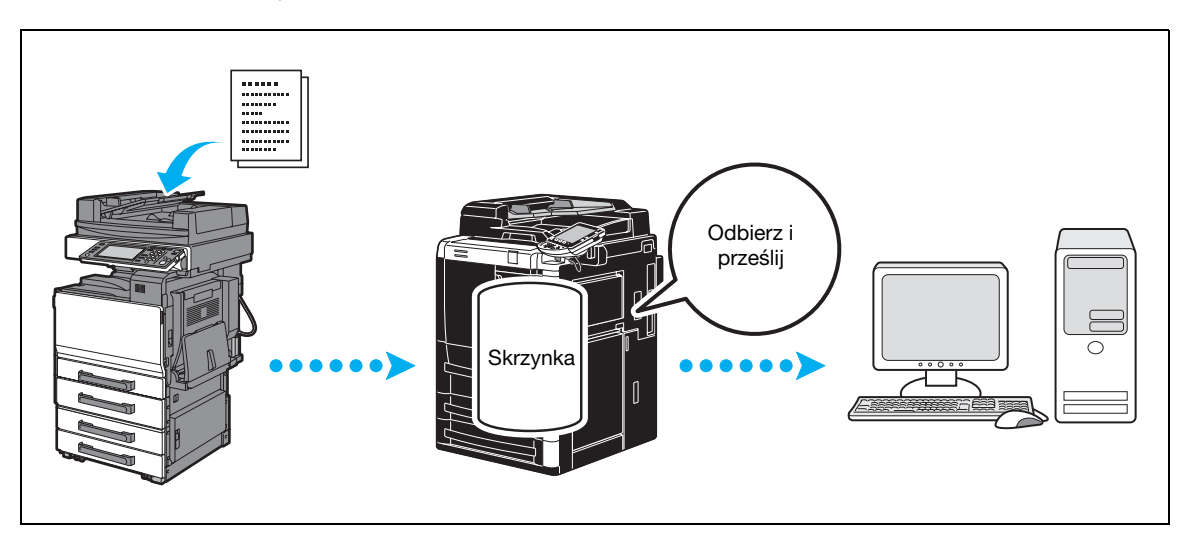

## $\mathbb{Q}$

#### Bliższe dane

Ustawienia do przesyłania faksem są wprowadzane w trybie Administratora. Do wprowadzania ustawień wymagane jest hasło administratora.

W trybie administratora, można wprowadzić ustawienia do drukowania danych odebranego faksu nawet z urządzenia, kiedy faks jest przesyłany dalej lub ustawienia umożliwiające tylko przechowanie danych z urządzenia drukującego w przypadku wystąpienia błędu.

Jeśli wybrane jest przesyłanie faksu dalej, ustawienia pamięci RX, ustawienia RX faksu PC oraz ustawienia skrzynki użytkownika TSI nie mogą być używane.

### 5.13 Faksowanie danych bezpośrednio z komputera

#### Faksowanie z komputera

Dane utworzone na komputerze mogą być wysłane do urządzenia faksowego odbiorcy przy takich samych ustawieniach jak w przypadku ich drukowania.

Użycie funkcji faksowania przez komputer wymaga zainstalowania sterownika faksu.

Mogą być wprowadzone ustawienia dokumentu faksu.

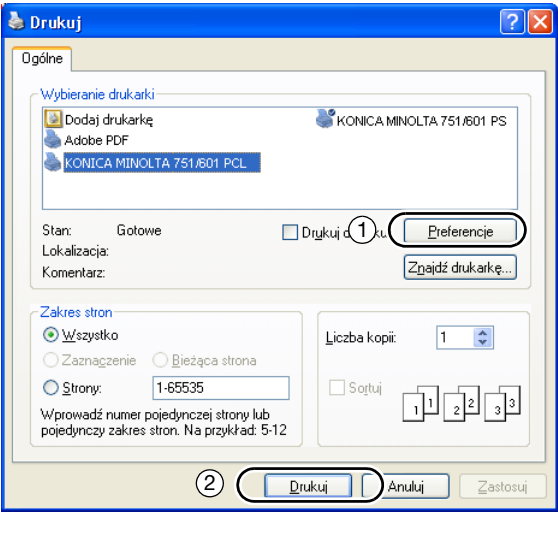

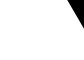

Adres może być wybrany z książki adresowej.

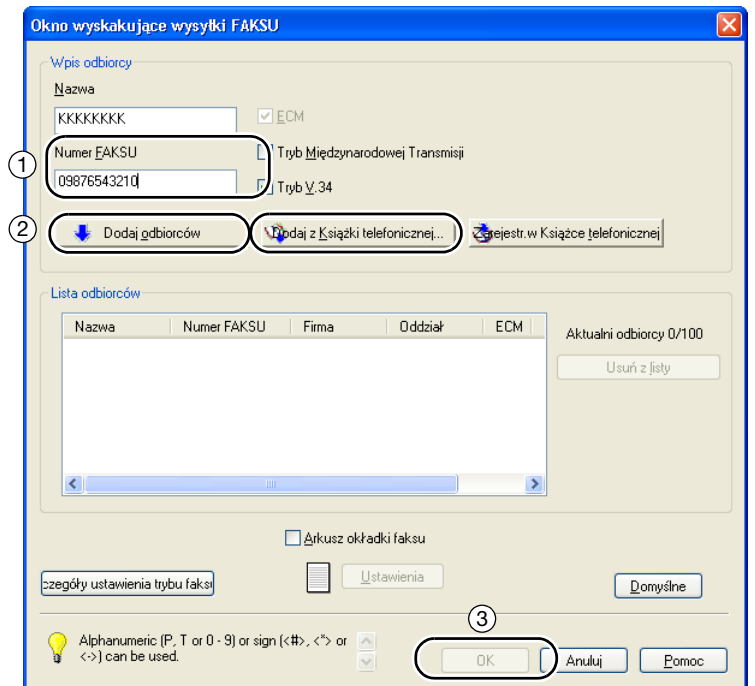

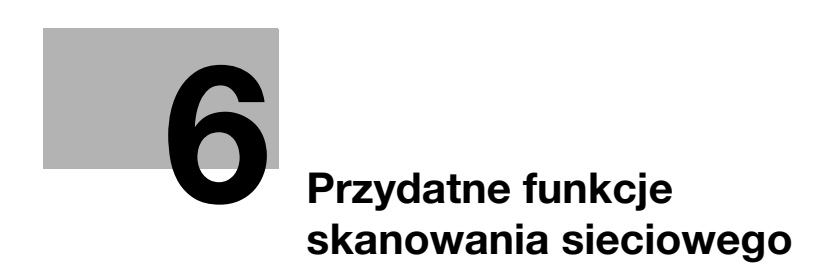

# <span id="page-192-0"></span>6 Przydatne funkcje skanowania sieciowego

### 6.1 Rejestracja często powtarzających się odbiorców

Często powtarzających się odbiorców można zarejestrować.

Odbiorcy mogą zostać zarejestrowani w książce adresowej lub jako odbiorcy grupowi.

#### Odbiorcy z książki adresowej

W przypadku zarejestrowania często powtarzających się odbiorców w książce adresowej, wywołanie odbiorcy jest możliwe poprzez wciśnięcie przycisku książki adresowej.

#### Otwarcie ekranu rejestracji odbiorców

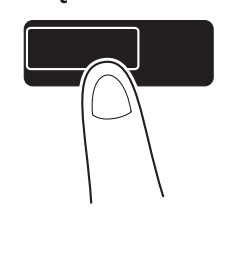

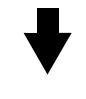

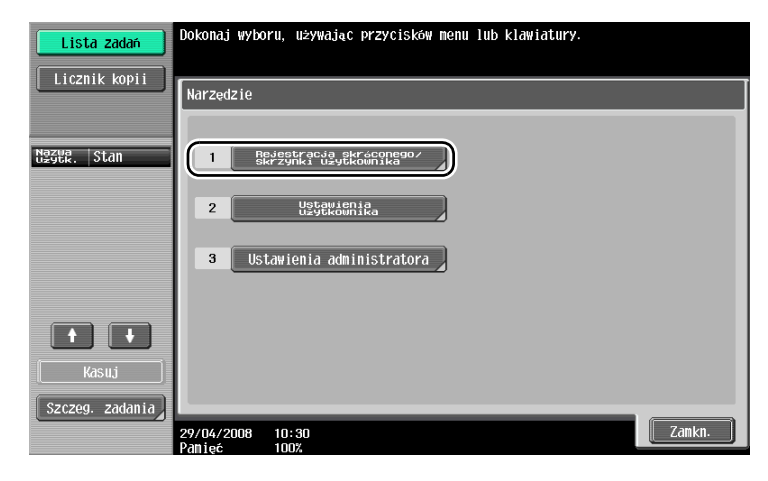

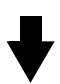

Narzędzia/Licznik

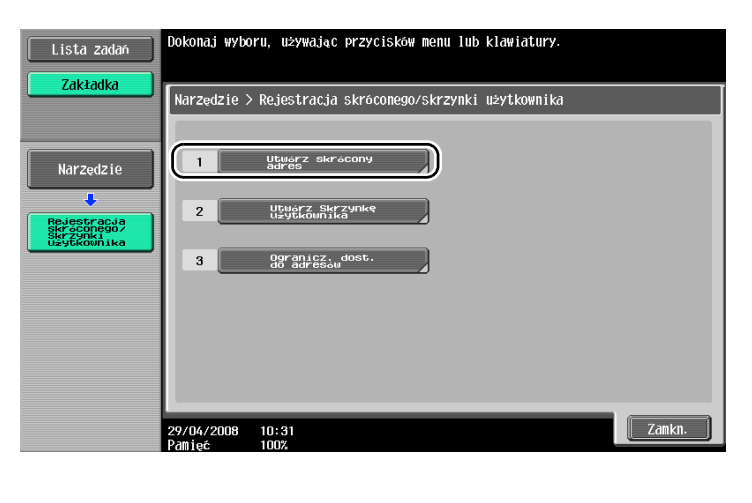

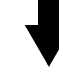

Ekran rejestracji odbiorców

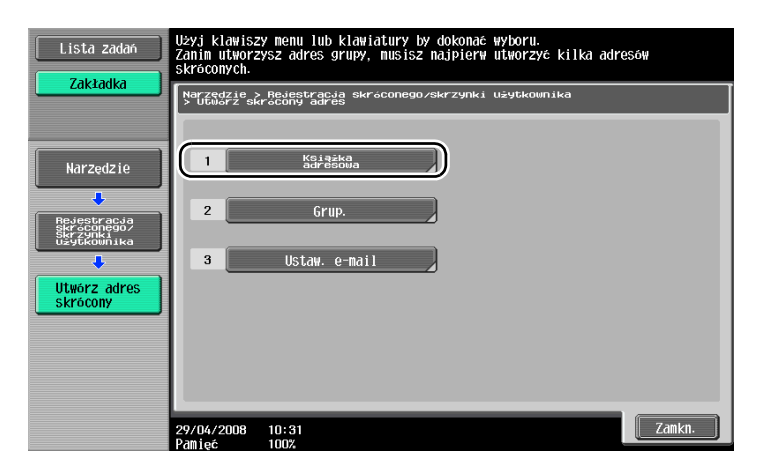

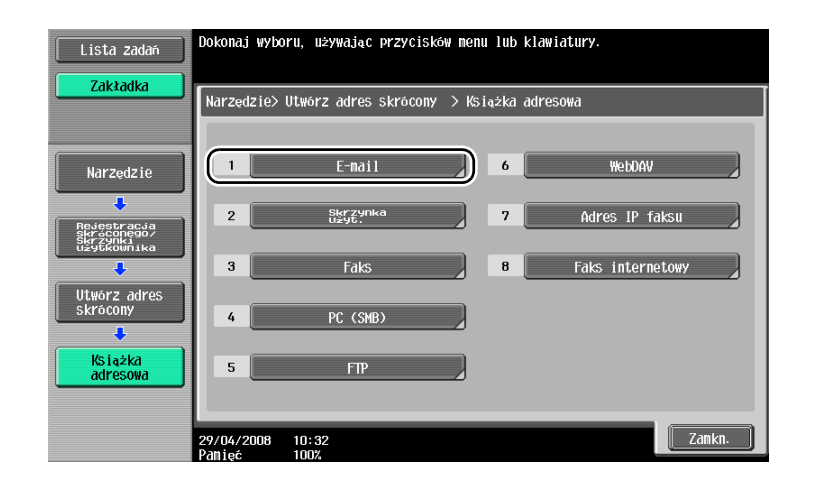

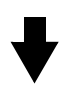

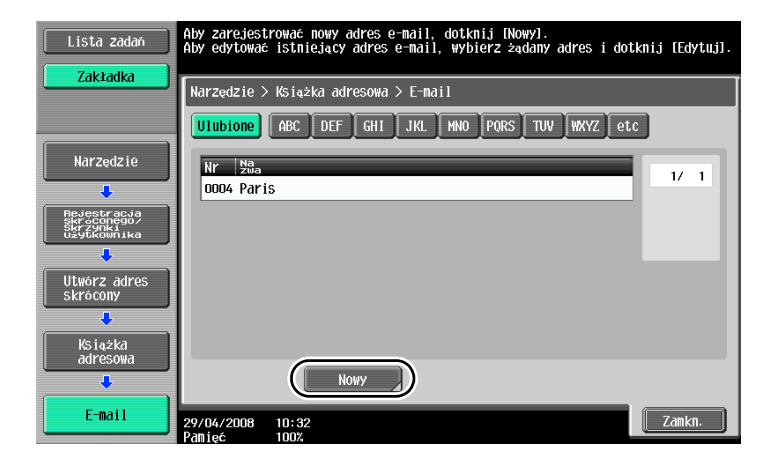

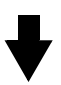

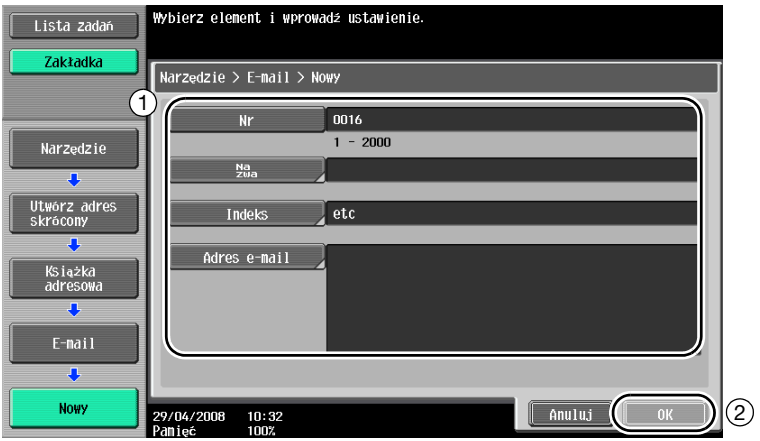

bizhub 751/601 6-5

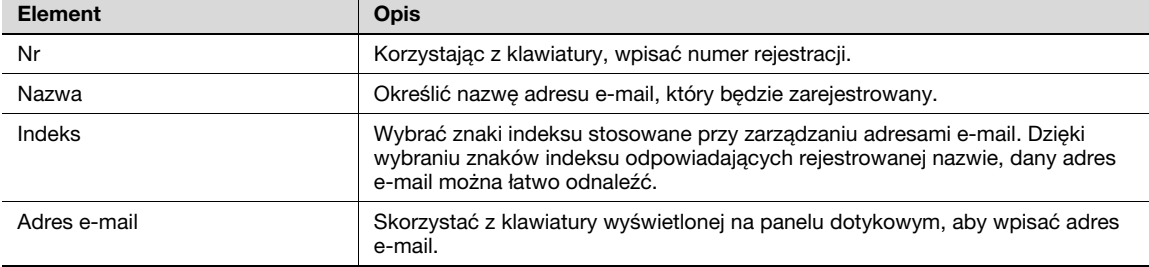

#### Odbiorcy grupowi

Wielu odbiorców można zarejestrować razem jako pojedynczą grupę.

Jako odbiorców grupowych można zarejestrować tylko odbiorców zarejestrowanych w książce adresowej.

W celu zarejestrowania odbiorcy grupowego, należy najpierw zarejestrować pojedynczych odbiorców w książce adresowej.

→ Na ekranie Utwórz skrócony adres, dotknąć [Grup.].

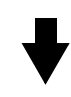

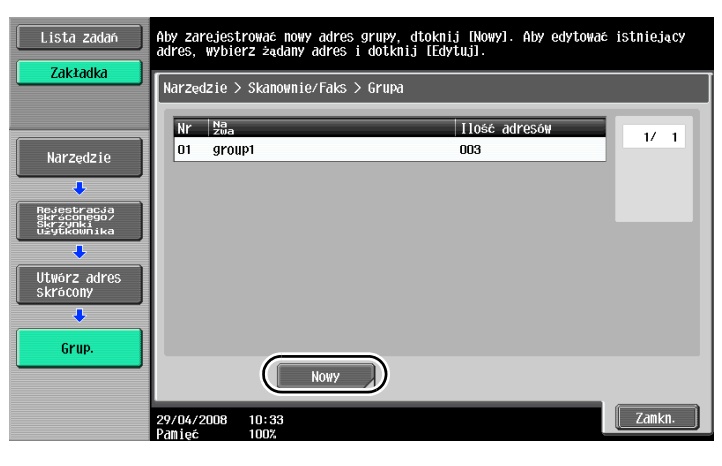

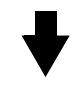

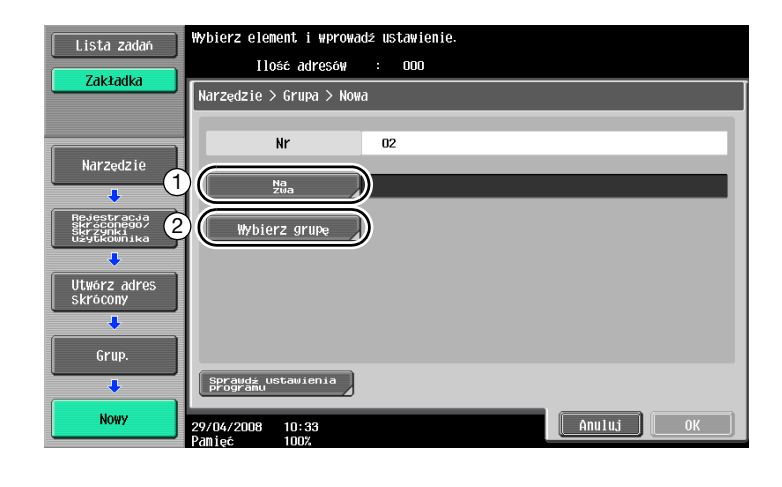

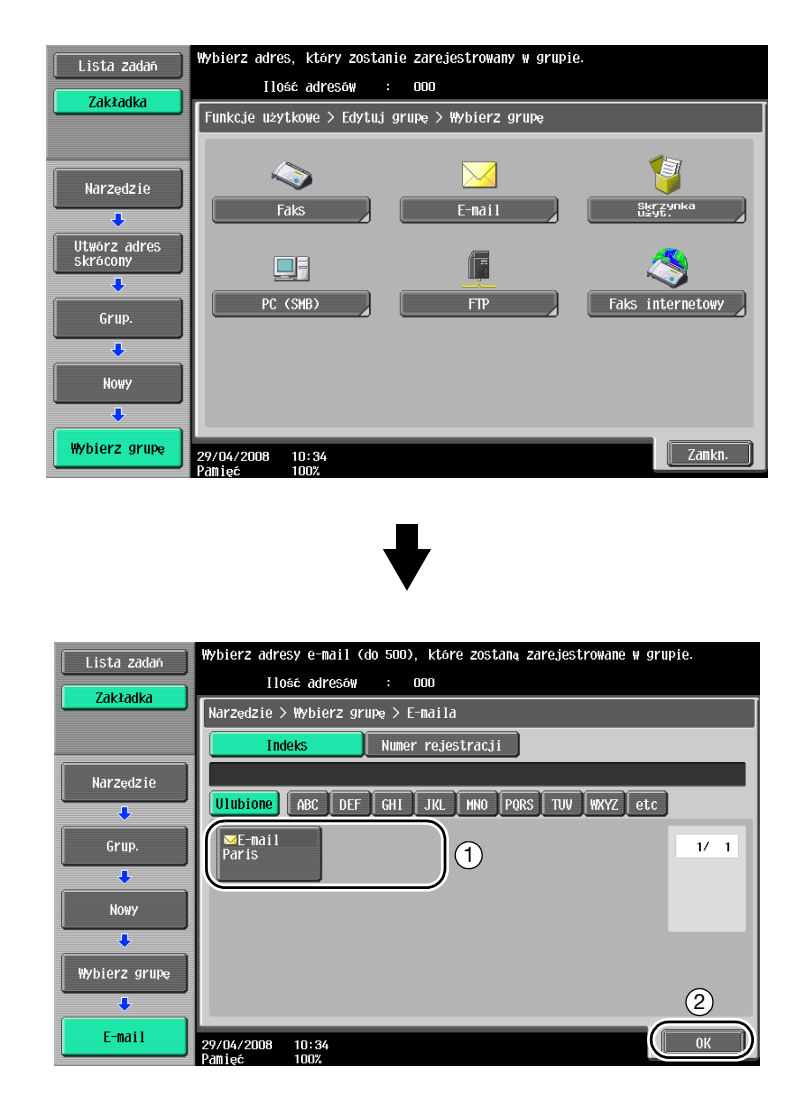

#### Rejestracja odbiorcy programu

Ustawienia skanowania, ustawienia przesyłania oraz odbiorcę można zarejestrować przy pomocy jednego przycisku. Funkcja ta nosi nazwę "odbiorcy programu".

Zarejestrowanych odbiorców programu można łatwo wywołać i wybrać.

### 6.2 Przesyłanie tekstu i usuwanie obrazów

Podczas skanowania oryginału można zdefiniować określoną ilość szczegółowych parametrów (rozdzielczość) oraz metodę skanowania (zależną od tego, czy oryginalny dokument zawiera tekst, czy obrazy). Skorzystanie z kombinacji tych ustawień umożliwia przesłanie wysokiej jakości oryginału.

#### Regulacja rozdzielczości

W przypadku przesyłania tekstu i obrazów, ustawienie wyższej rozdzielczości umożliwia uzyskanie wyższej jakości wysyłanego obrazu.

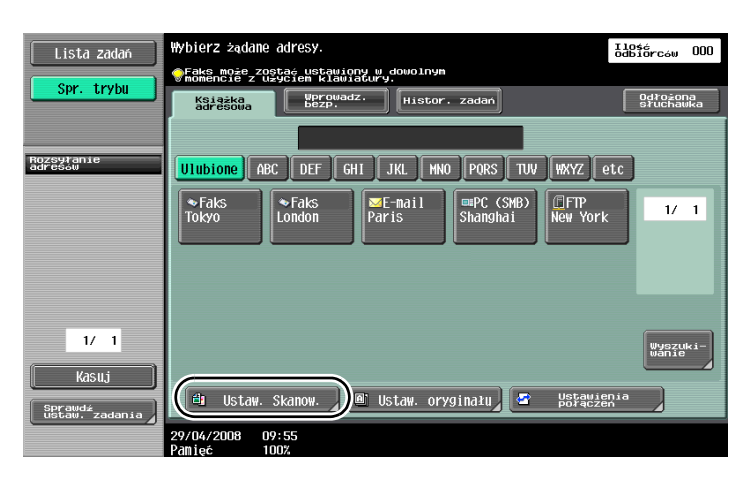

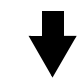

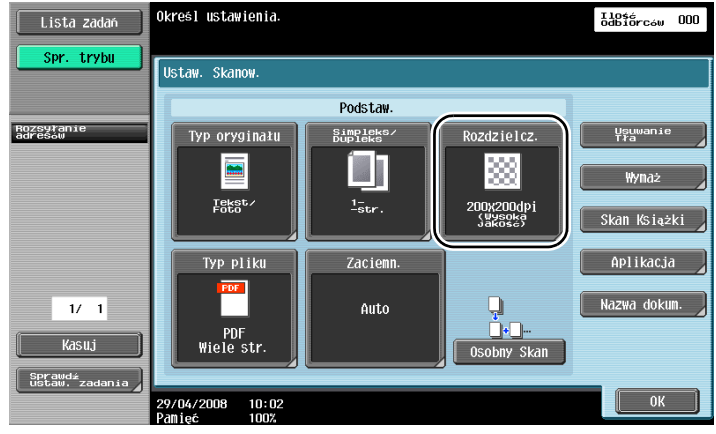

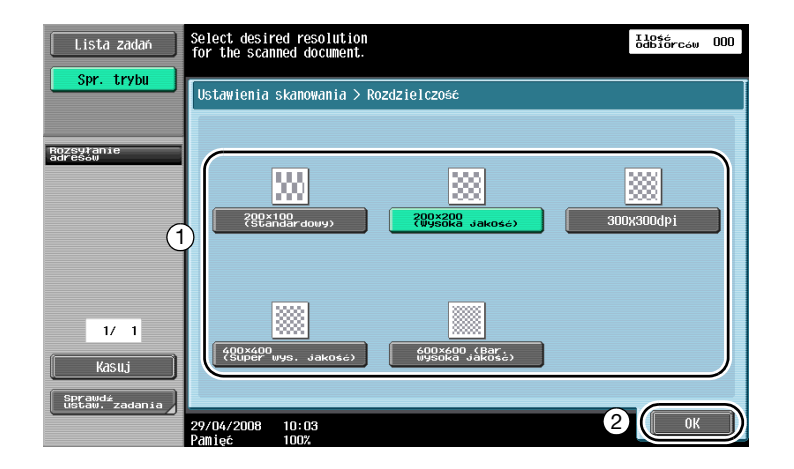

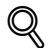

#### Bliższe dane

Im wyższa rozdzielczość, tym większy staje się rozmiar danych.

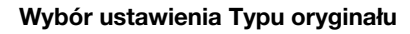

Należy wybrać metodę skanowania dostosowaną do typu obrazu i tekstu oryginału.

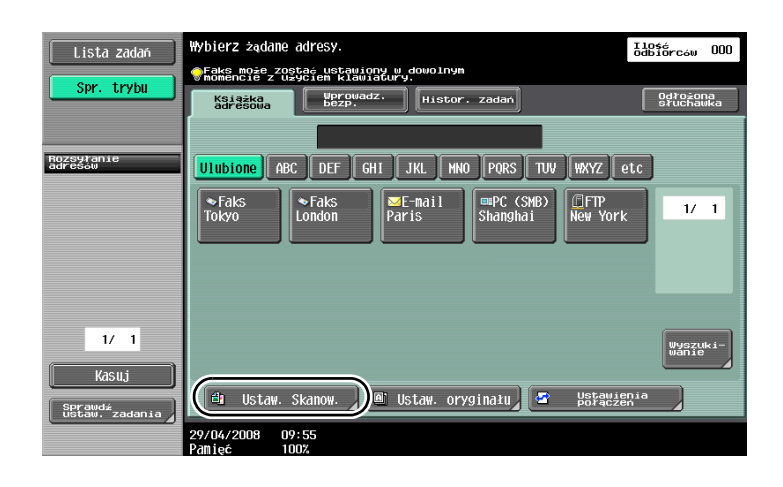

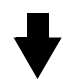

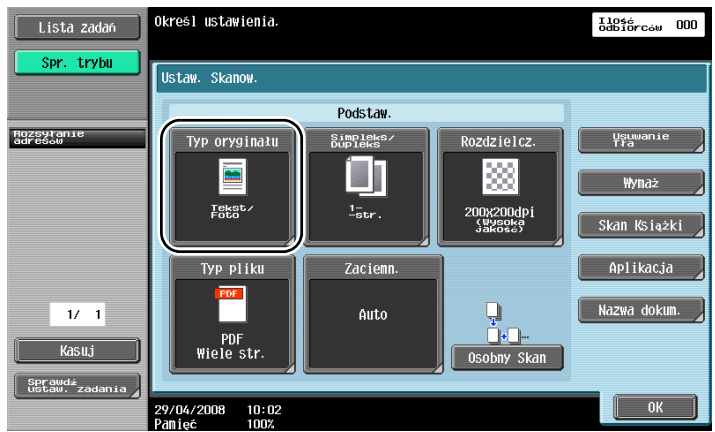

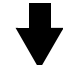

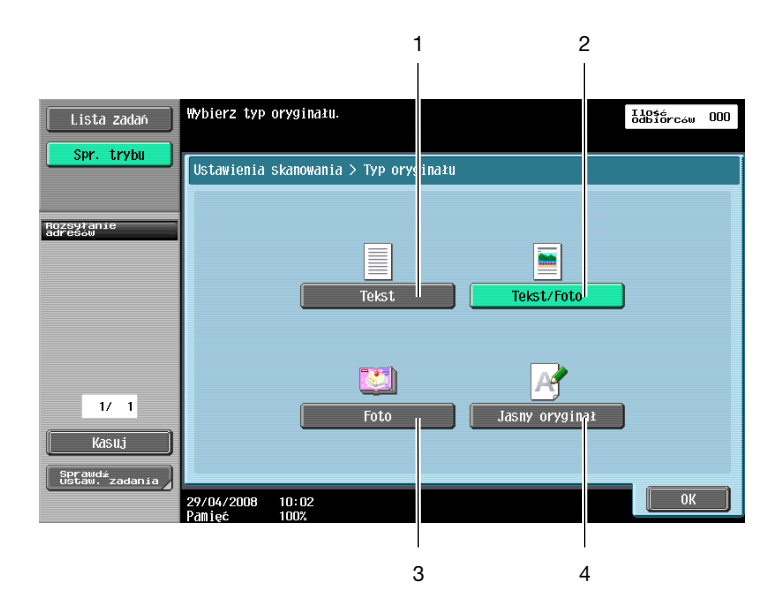

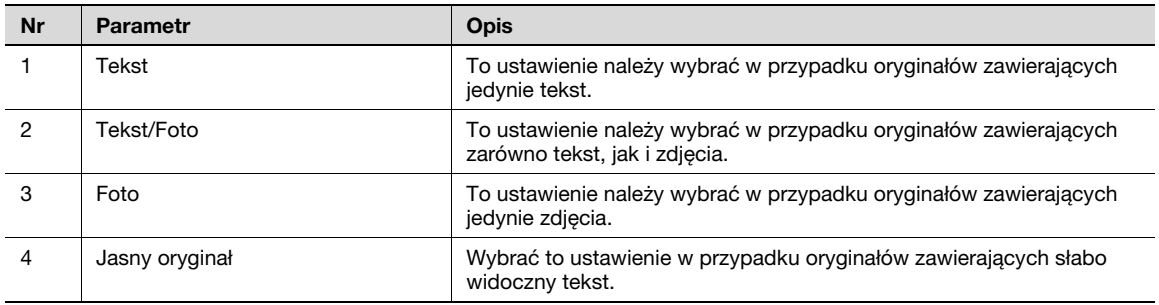

### 6.3 Przesyłanie dokumentu z wybranymi ustawieniami Typu pliku

Wybór ustawień Typu pliku

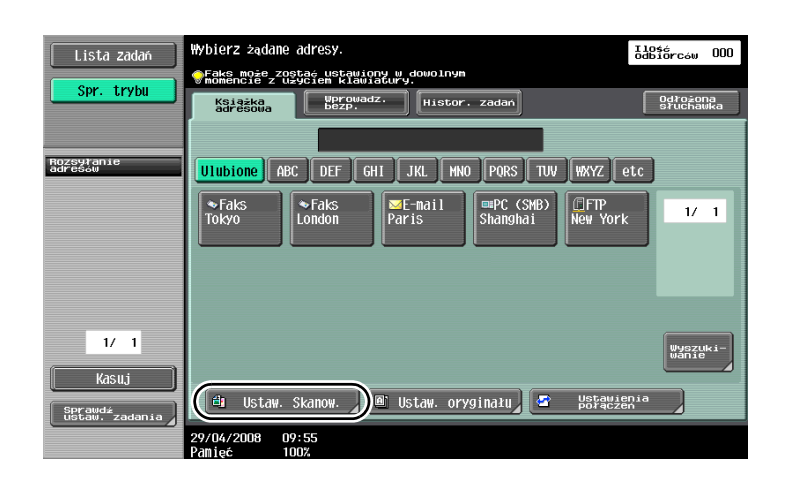

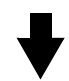

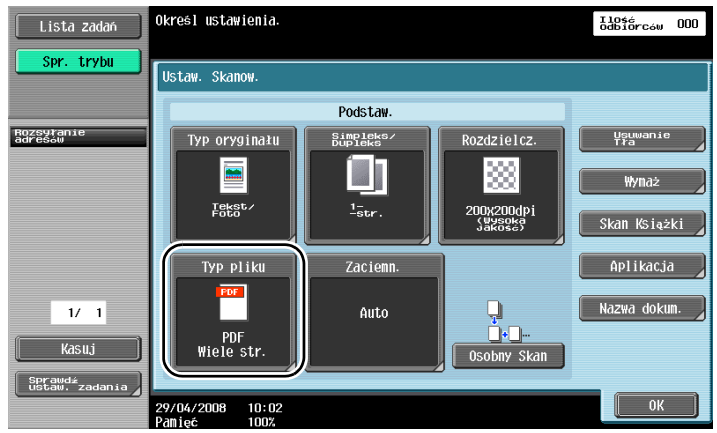

### Typ pliku

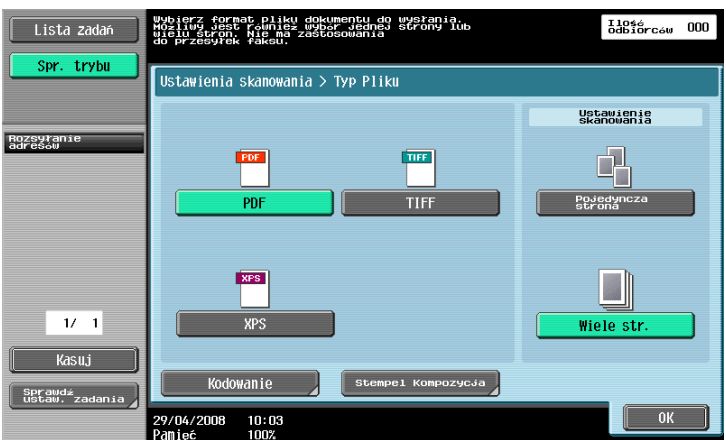

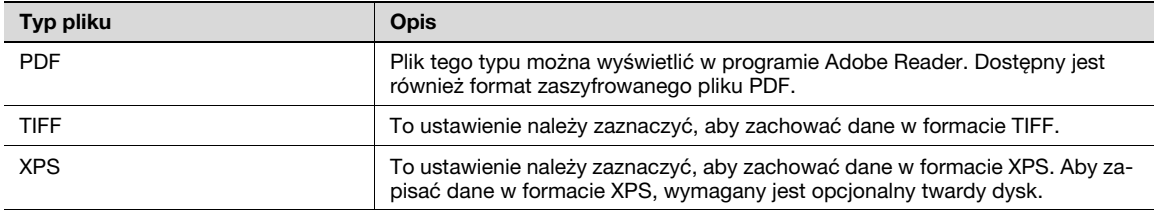

### 6.4 Przesyłanie dokumentu z dołączonym numerem strony lub godziną

Do skanowanego oryginału można dodać numer strony lub datę/godzinę. Numer strony oraz datę/godzinę można dodać jednocześnie.

#### Numer strony

Numer strony można dodać do wysyłanego dokumentu.

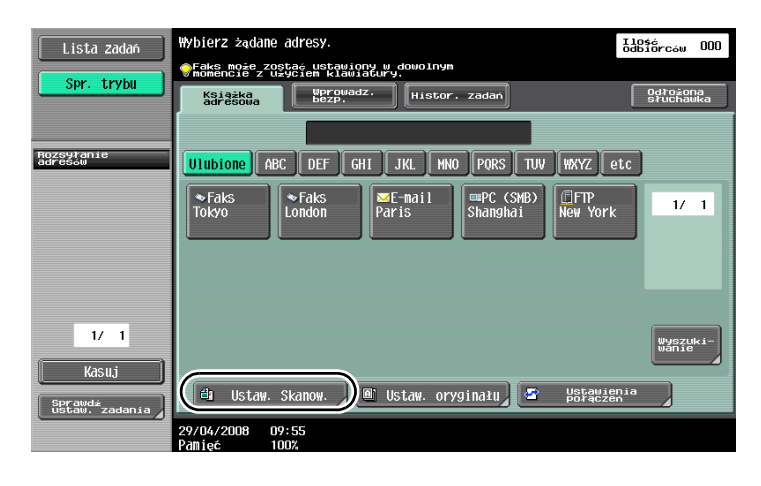

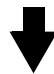

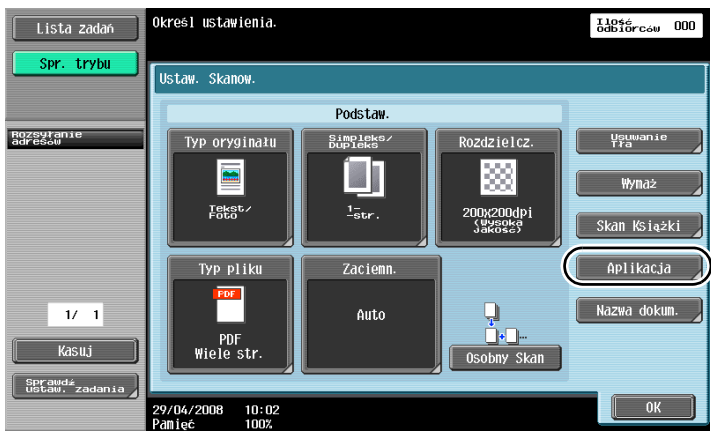

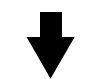

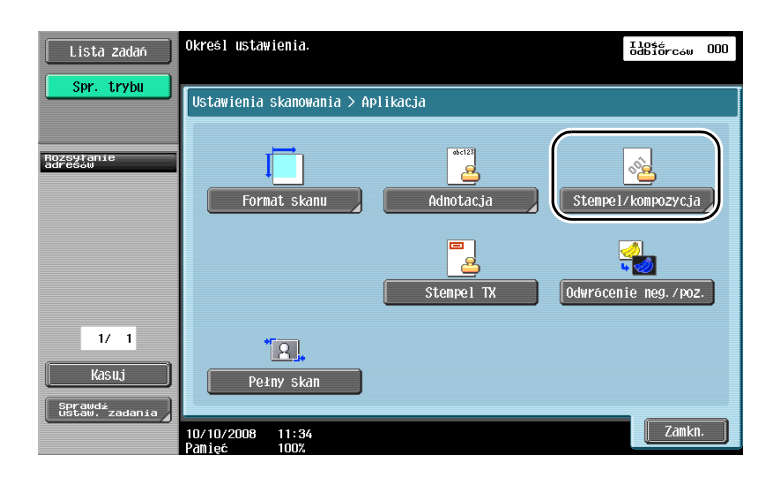

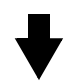

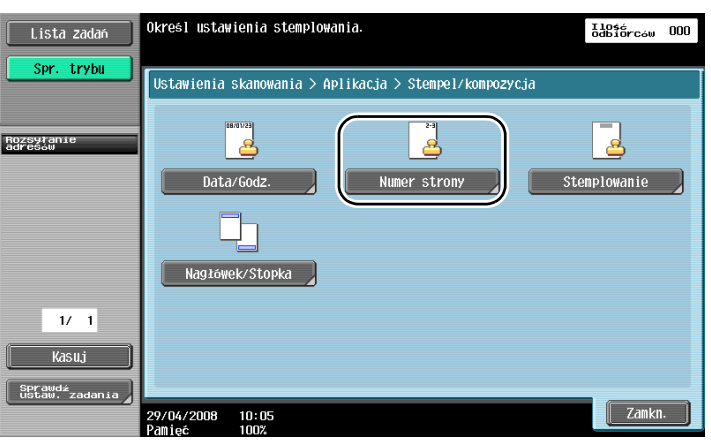

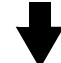

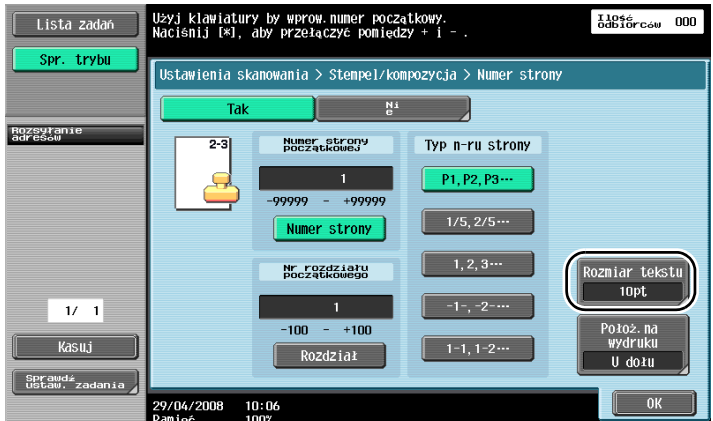

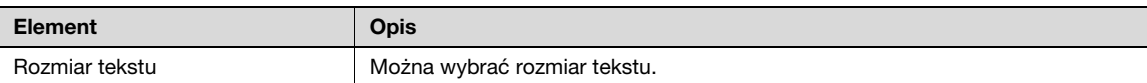

# $\mathbb{Q}$

#### Bliższe dane

Numery stron można również dodać w ustawieniach nagłówka/stopki. Ustawienia nagłówka/stopki są zdefiniowane w trybie Administratora.

Do wysyłanego dokumentu można dodać datę i godzinę skanowania.

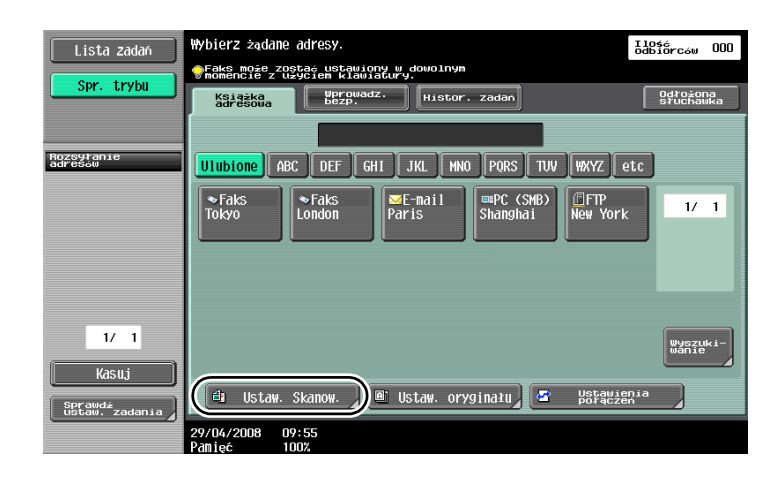

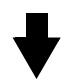

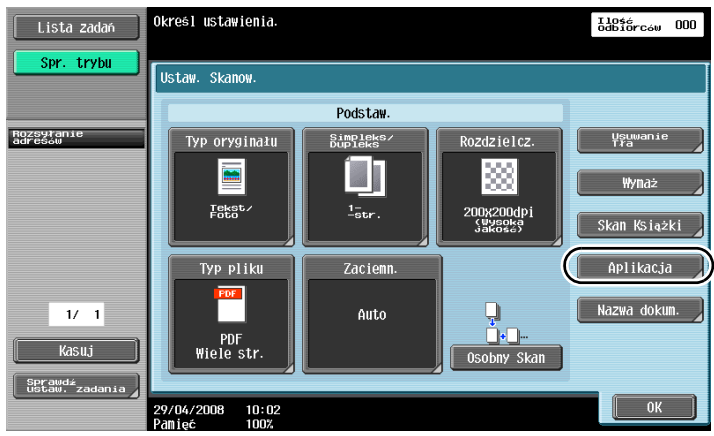

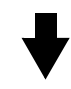

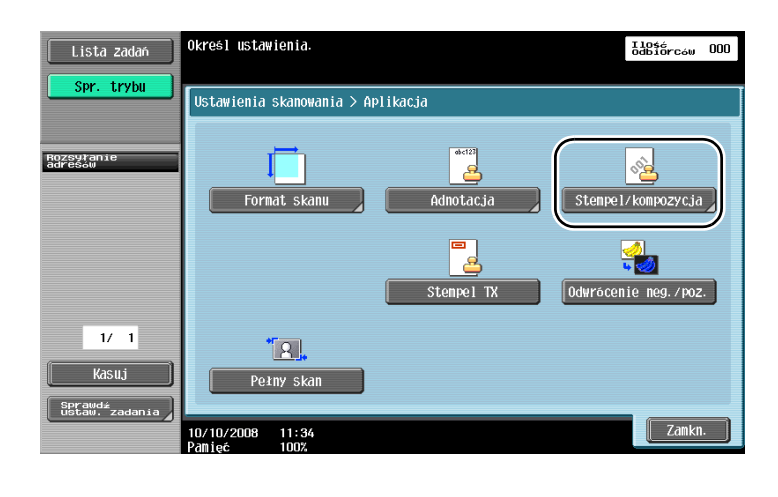

Góra z lewej

 $\begin{array}{|c|c|} \hline \quad & {\bf 0K} \end{array}$ 

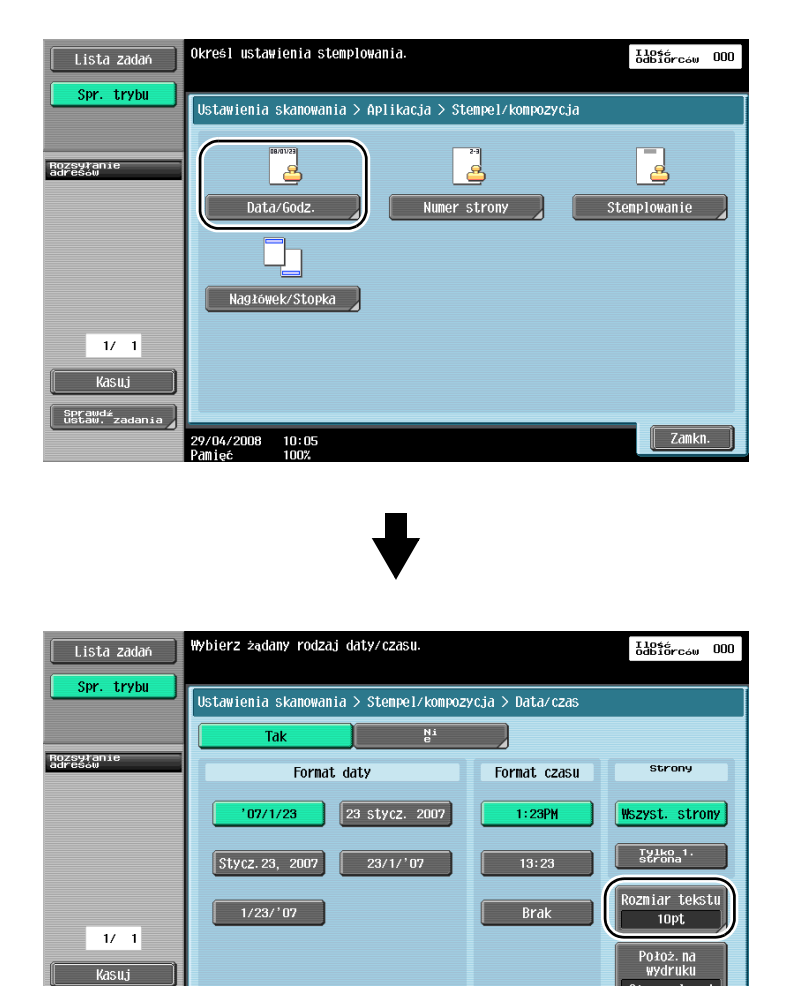

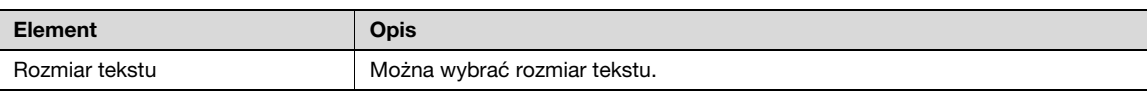

### $Q$ Bliższe dane

Sprawdź<br>ustaw. zad

–<br>29/04/2008 10:06<br>Pamieć 100%

Numery stron można również dodać w ustawieniach nagłówka/stopki. Ustawienia nagłówka/stopki są zdefiniowane w trybie Administratora.

### 6.5 Przesyłanie dokumentu z ustawionym zaczernieniem tła

#### Usuwanie tła

W przypadku skanowania oryginału z kolorowym tłem, wyraźniejszy obraz zeskanowanego dokumentu można uzyskać poprzez rozjaśnienie tła.

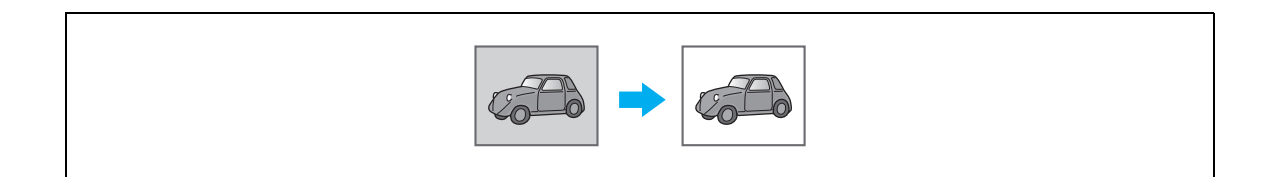

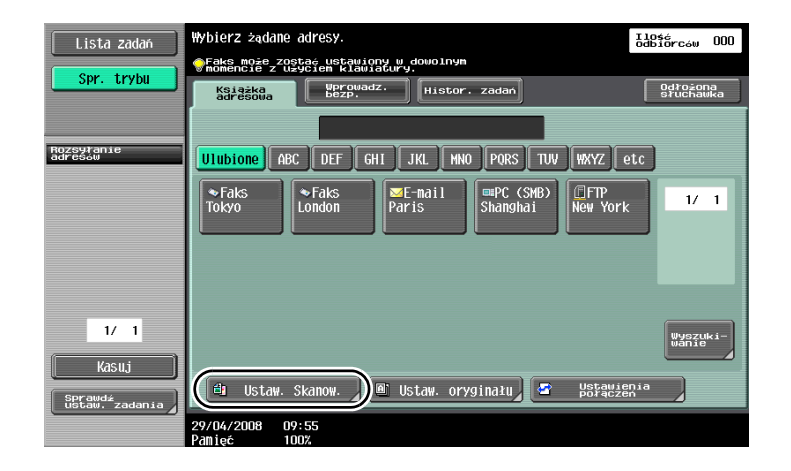

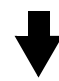

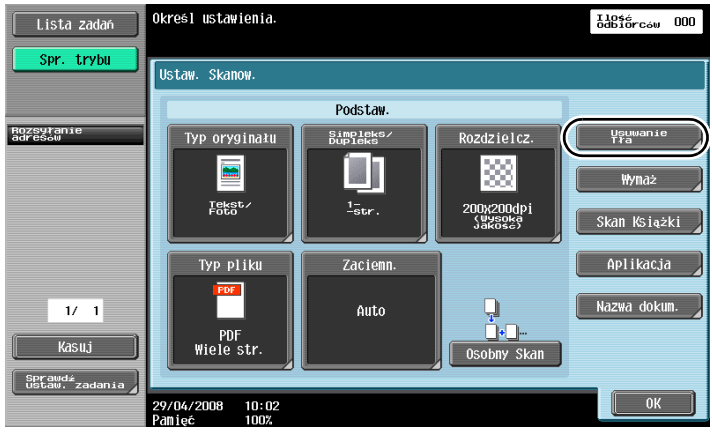

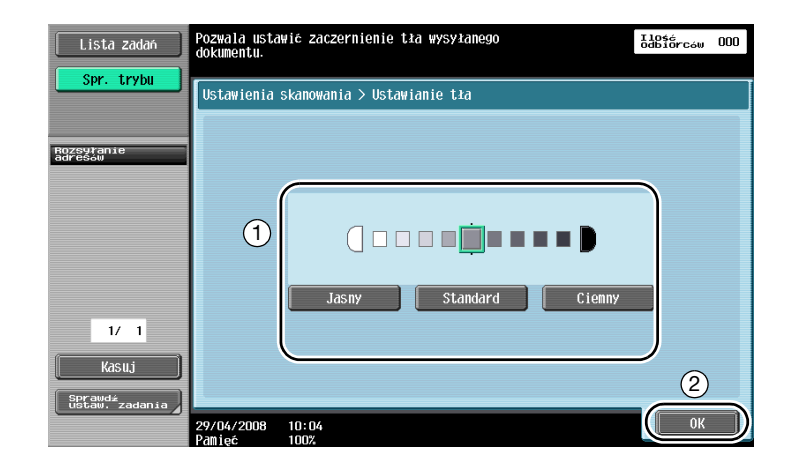

### 6.6 Przesyłanie dokumentu z wymazanymi cieniami

#### Wymazyw. ramki

Skanowane dokumenty można wysłać po wymazaniu niepotrzebnych elementów wokół oryginału, takich jak informacja o przesłaniu na odebranych faksach i cienie w miejscach otworów po dziurkowaniu.

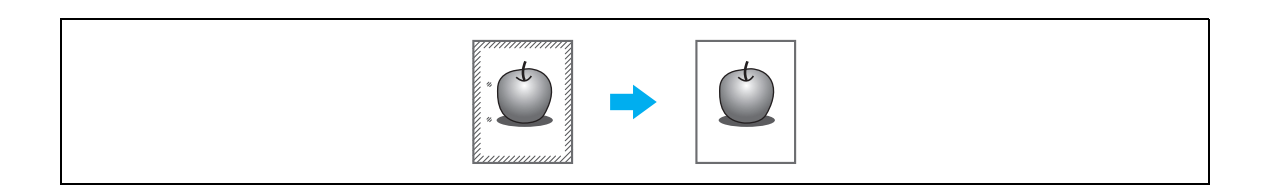

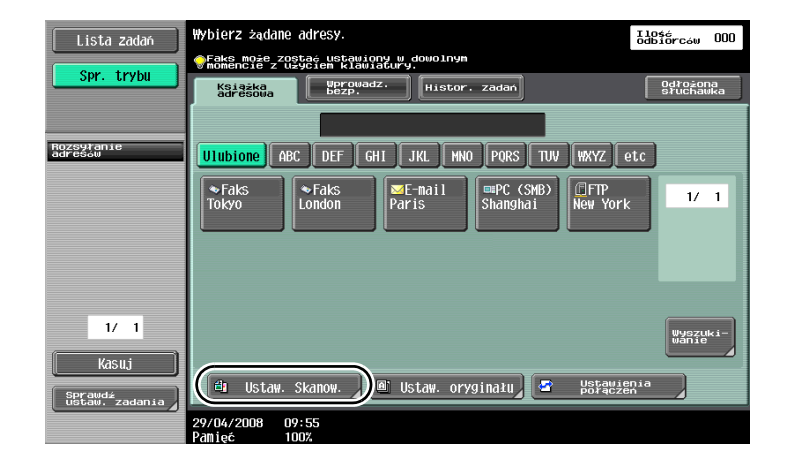

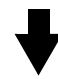

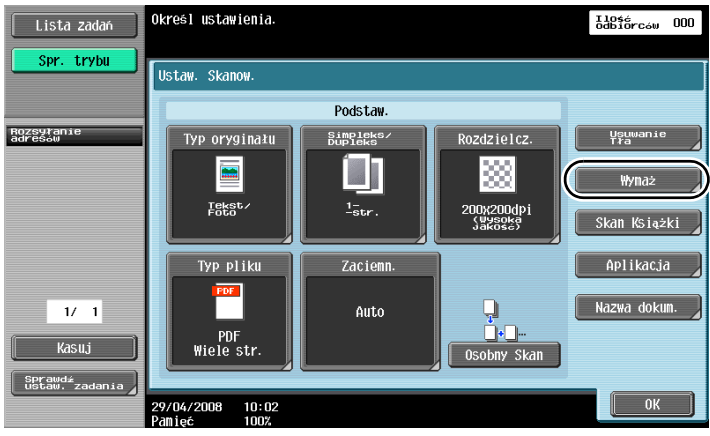

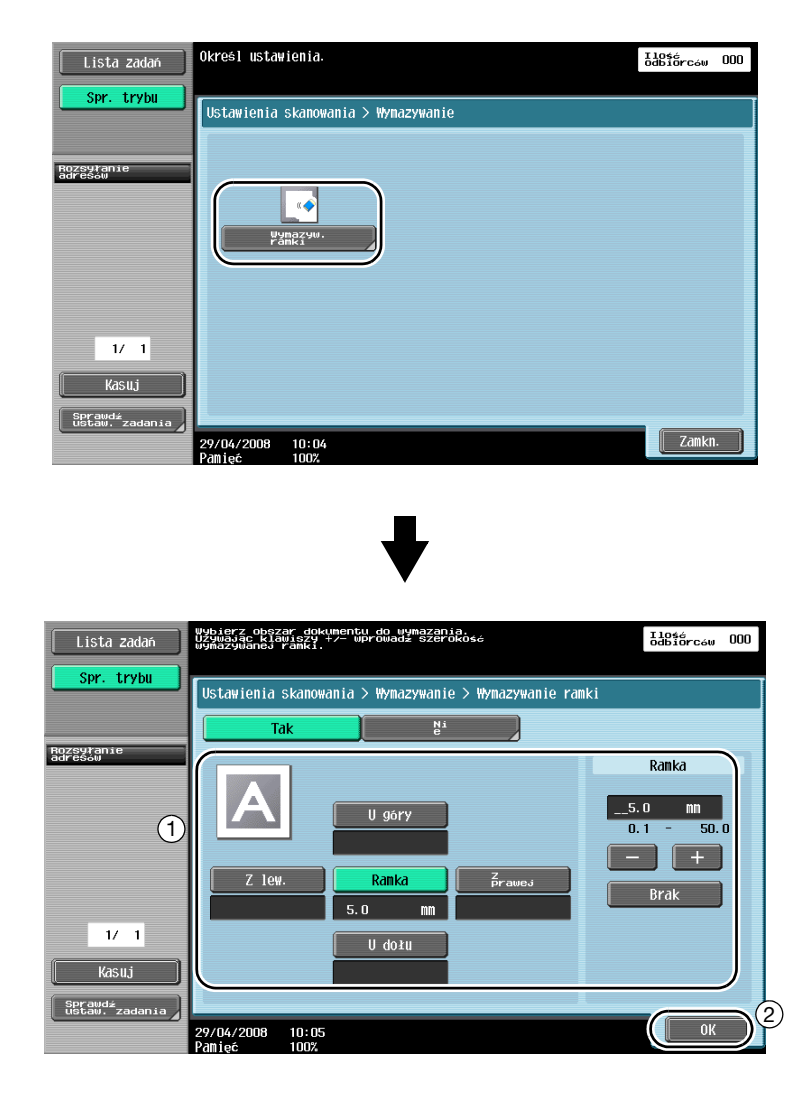

# $\mathbb{Q}$

#### Bliższe dane

Możliwe jest wymazanie obszaru o takiej samej szerokości ze wszystkich czterech stron oryginału, albo określenie dla każdej strony innej szerokości wymazywanego obszaru.. Szerokość wymazywanej ramki można ustawić w zakresie od 0,1 mm do 50,0 mm.

### 6.7 Przesyłanie dokumentu do wielu odbiorców

#### Wyszukiwanie zarejestrowanego odbiorcy

Należy wybrać odbiorcę zarejestrowanego w książce adresowej.

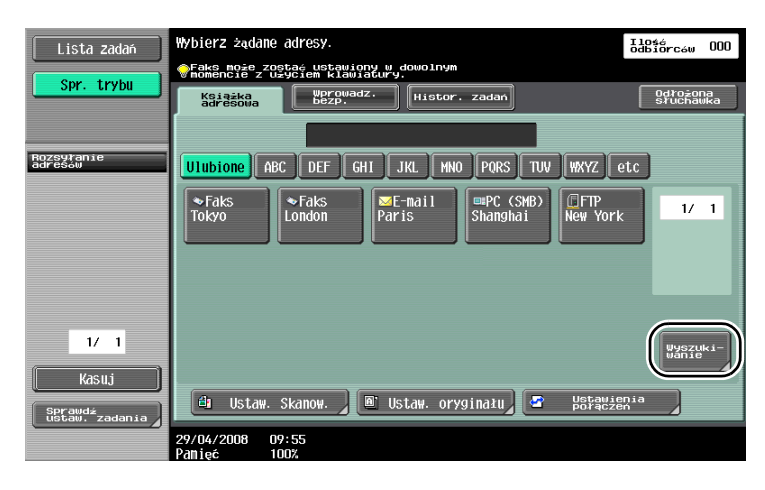

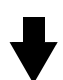

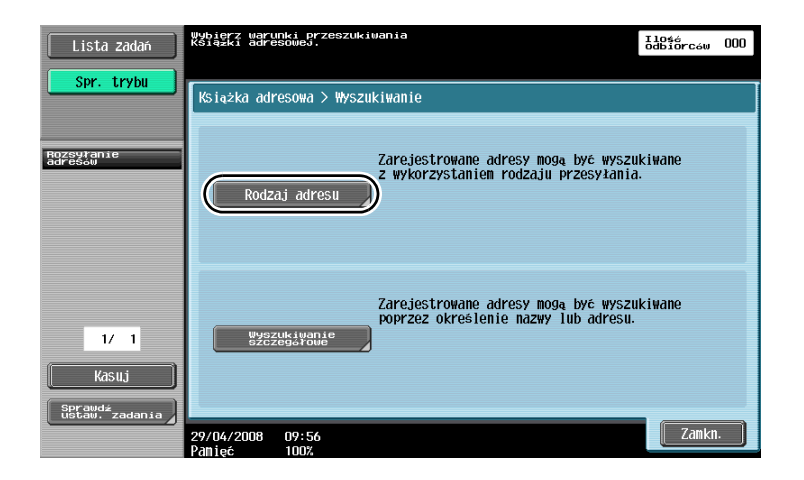

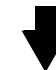

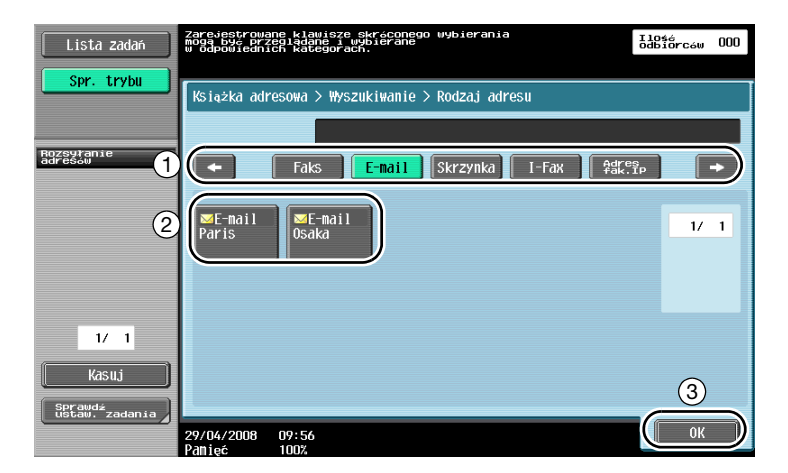

Podczas wybierania odbiorców przydatna może być funkcja odbiorcy grupowego, na którego składa się wielu odbiorców wcześniej wspólnie zarejestrowanych.

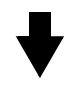

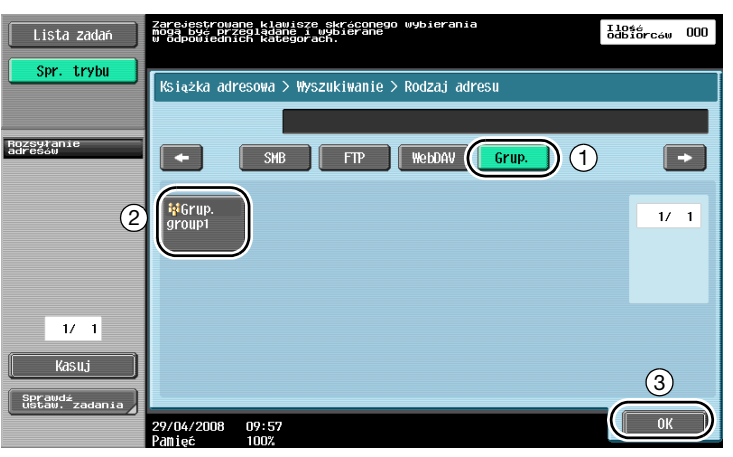

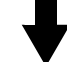

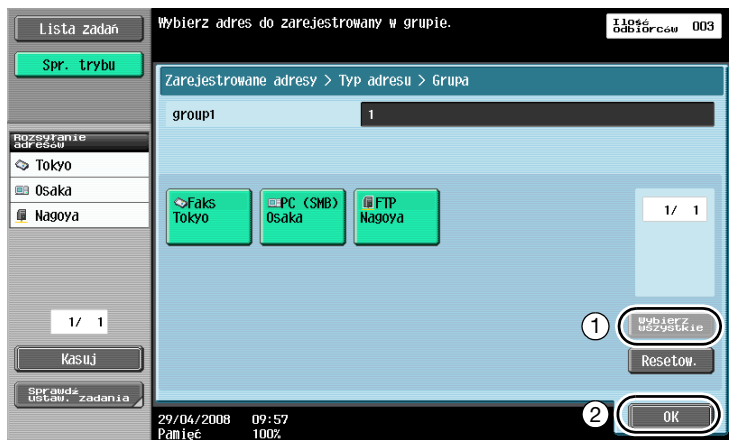

 $\mathbb{Q}$ 

#### Bliższe dane

Niepotrzebnych odbiorców można usunąć, korzystając z polecenia "Rozsyłanie adresów" lub zmieniając ustawienia.

### 6.8 Wysyłanie dokumentów pocztą e-mail

#### Przesyłanie dokumentów pocztą e-mail

Zeskanowane dane można przesłać jako załącznik do wiadomości e-mail, podając adres e-mail.

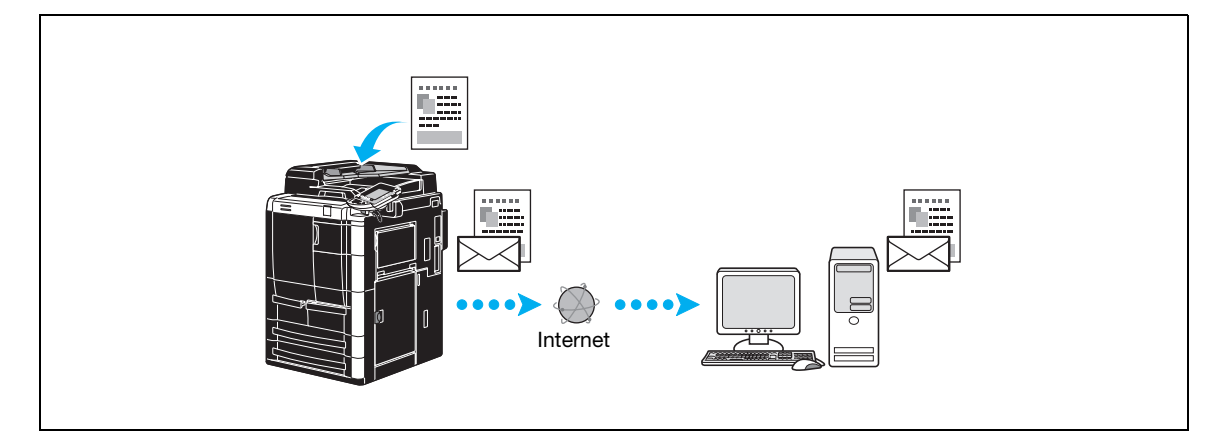

Należy wybrać zarejestrowanego odbiorcę, albo wpisać bezpośrednio adres e-mail.

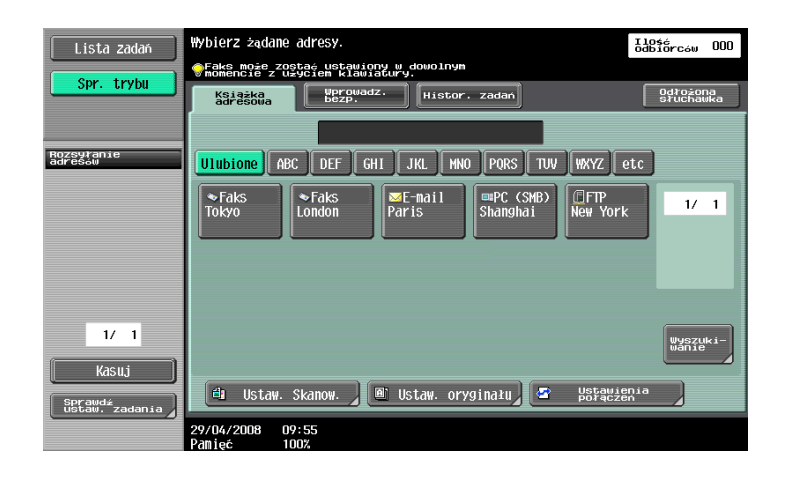

#### Zmiana tematu wiadomości e-mail lub nazwy załączonego pliku

W przypadku wysyłania zeskanowanych danych pocztą e-mail można zmienić temat wiadomości e-mail i nazwę pliku.

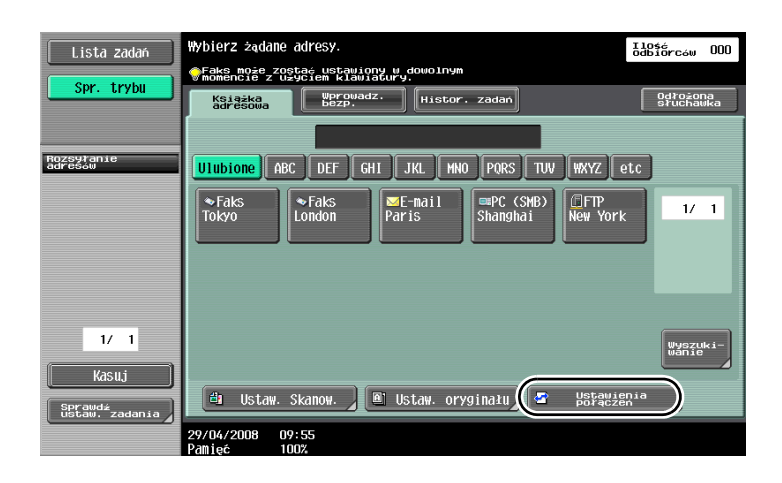

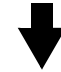

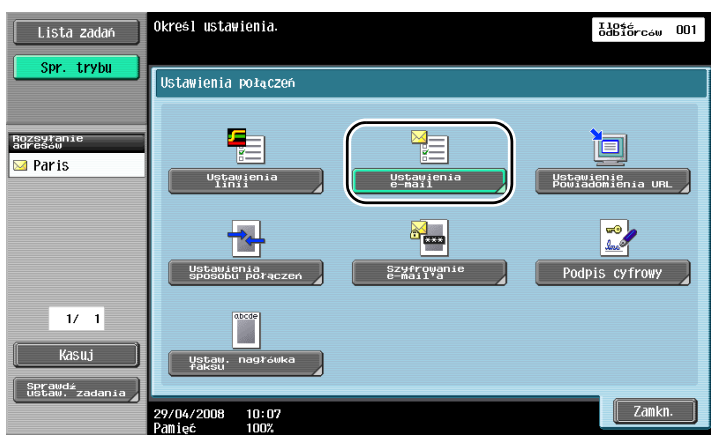

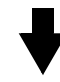

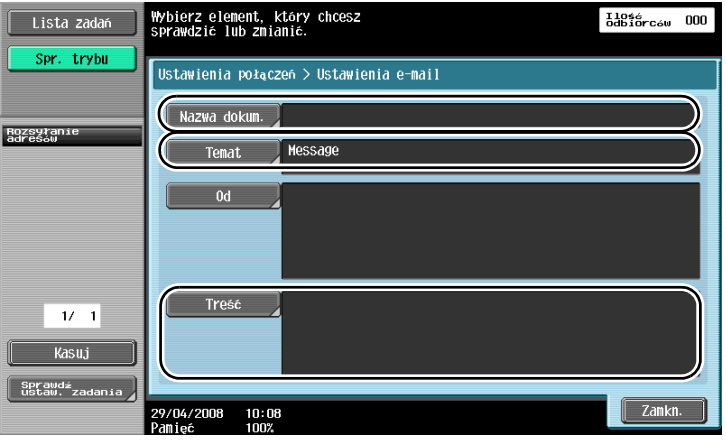
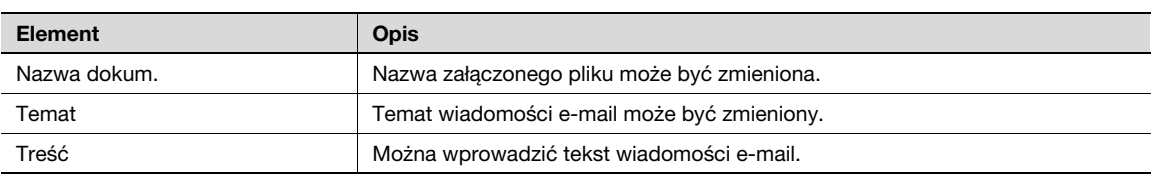

# 6.9 Odznaczenie wysłanych dokumentów

#### Listy Aktualne zadania/Histor. zadań

Rejestr wysłanych dokumentów obejmuje listę bieżących zadań, która umożliwia odznaczanie aktualnie wykonywanych zadań, oraz listę historii zadań, która pozwala na odznaczenie zakończonych zadań.

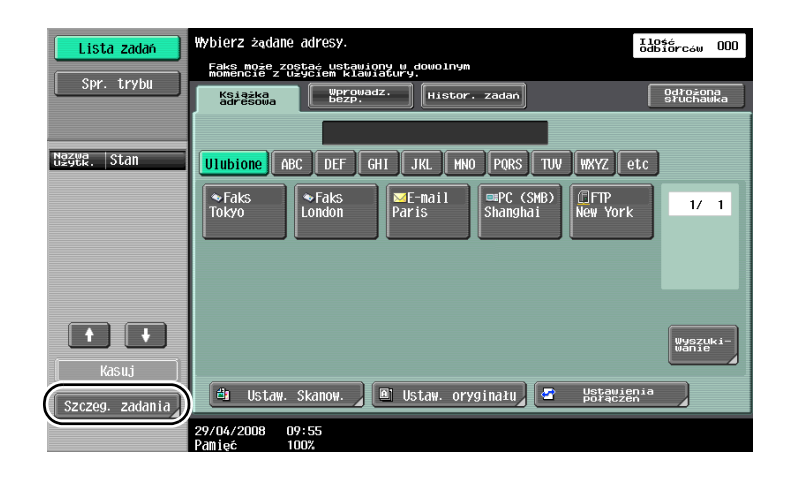

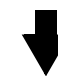

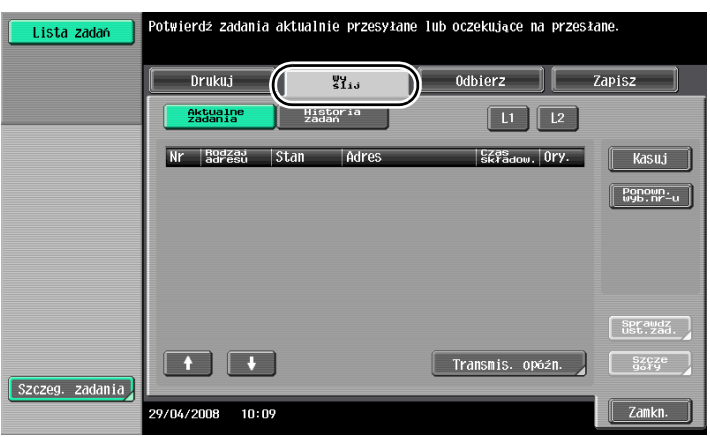

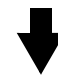

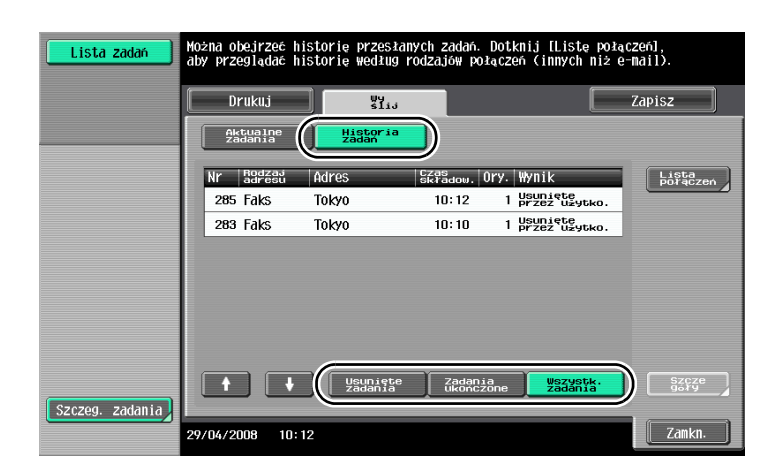

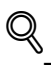

Bliższe dane

Zadania w trakcie wykonywania i zadania oczekujące w kolejce na wysłanie są wyświetlane na liście Aktualne zadania.

Zadania wykonane są wyświetlane na liście Histor. zadań.

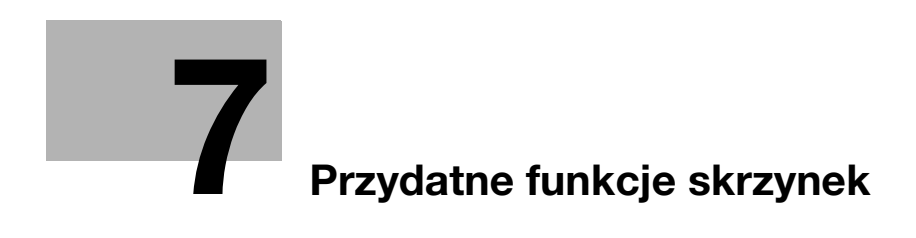

# <span id="page-222-0"></span>7 Przydatne funkcje skrzynek

# 7.1 Zmiana nazwy zachowanego dokumentu

#### Edytuj nazwę

Możliwa jest zmiana nazwy dokumentu zachowanego w skrzynce użytkownika. Dokumentom, które nie zostały nazwane podczas zachowywania, można nadać łatwą do zapamiętania nazwę.

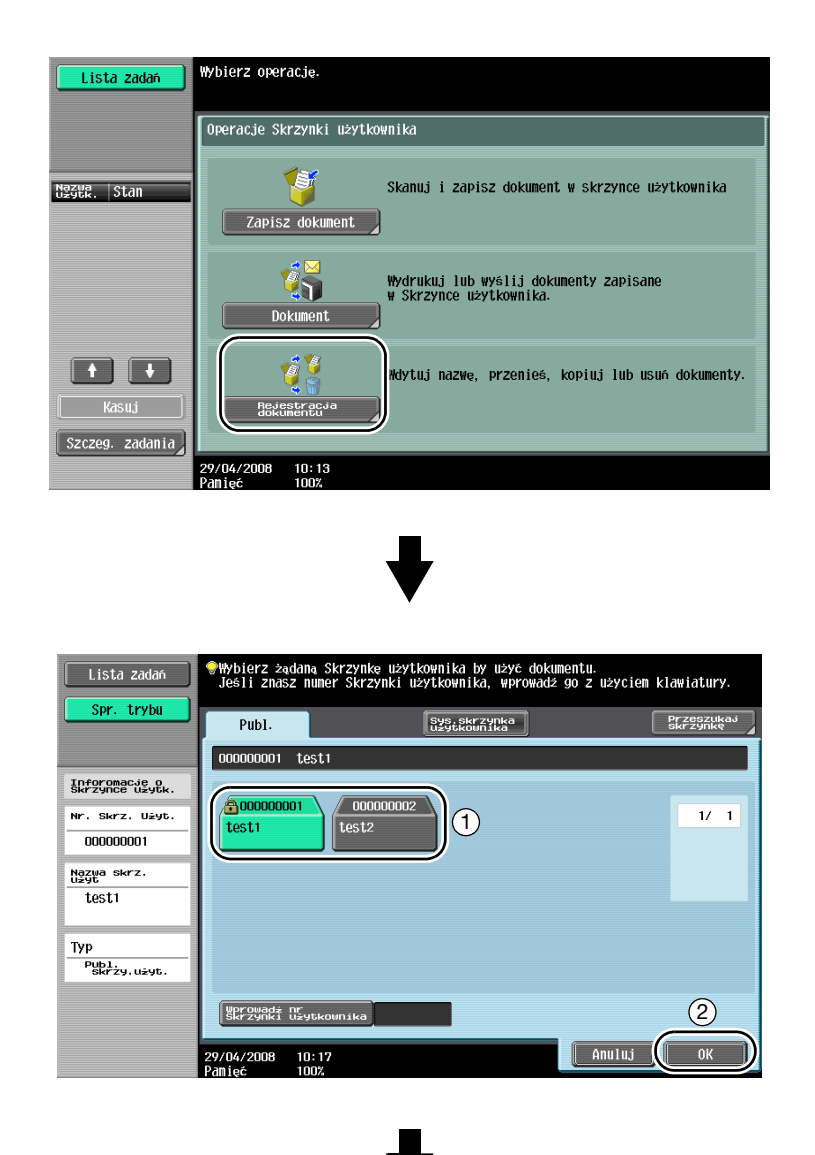

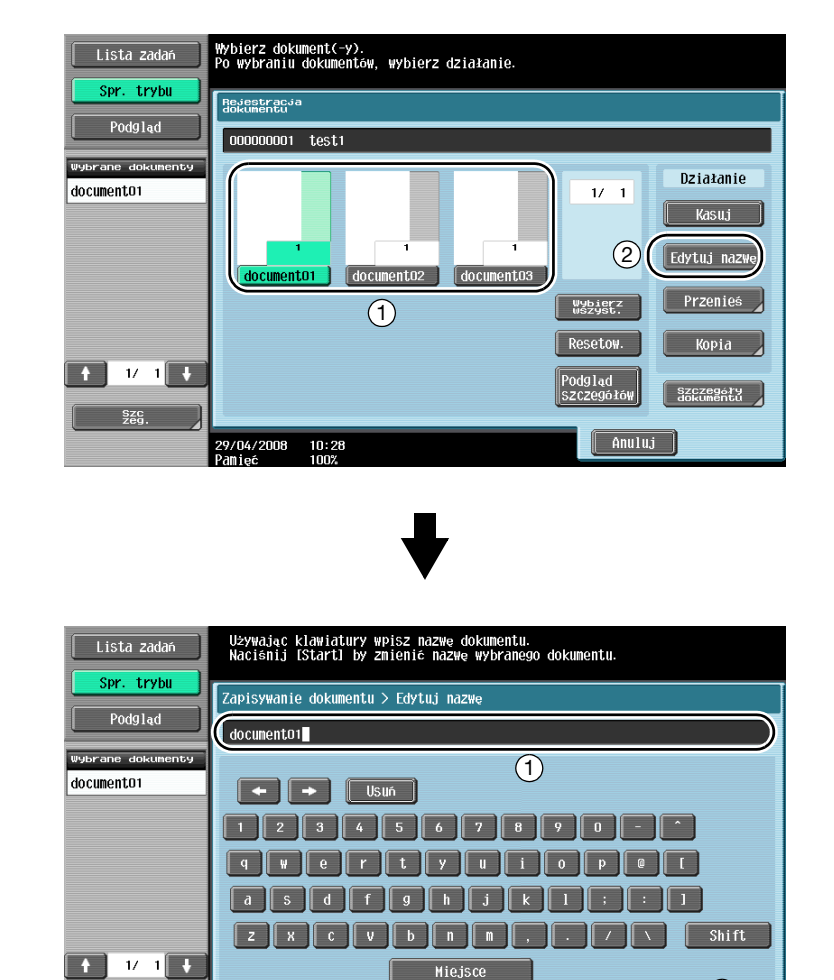

 $\mathbb{Q}$ 

#### Bliższe dane

 $\frac{SZC}{720}$ 

29/04/2008 10:30<br>Pamieć 100%

Nazwa dokumentu to nazwa wysłanego pliku. Nazwę dokumentu należy zmieniać z uwzględnieniem warunków związanych z serwerem odbiorcy.

 $\circled{2}$ 

start

**Bettlement** 

# 7.2 Skanowanie dwustronnych oryginałów

#### Ustaw. Skanowania

Podczas zachowywania danych w skrzynce użytkownika w trybie Skrzynki użytkownika, dotknąć [Ustaw. Skanow.], aby zmienić ustawienia skanowania oryginału. Aby zeskanować dwustronny oryginał, wybrać "Dwustronny" na ekranie Ustawień skanowania.

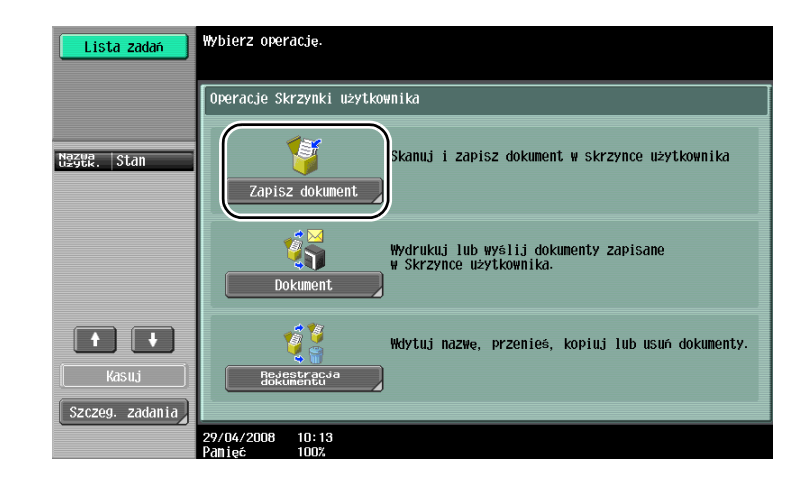

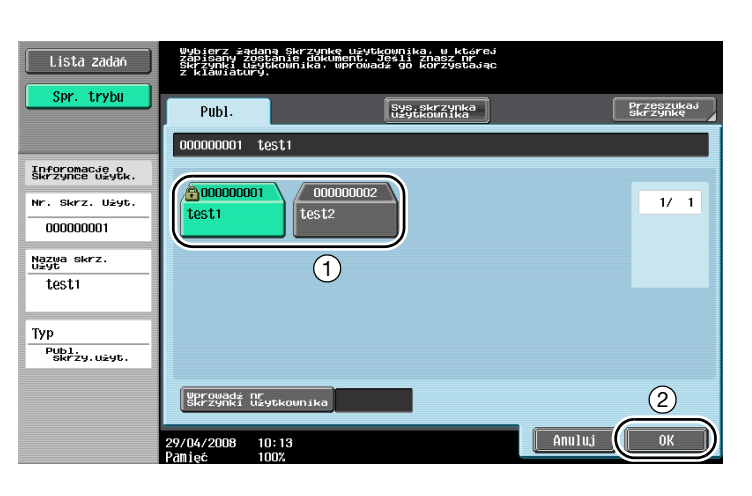

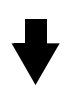

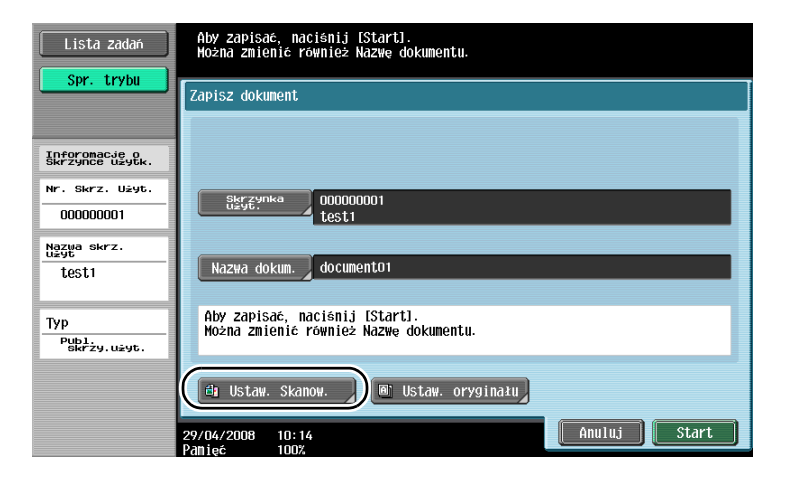

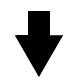

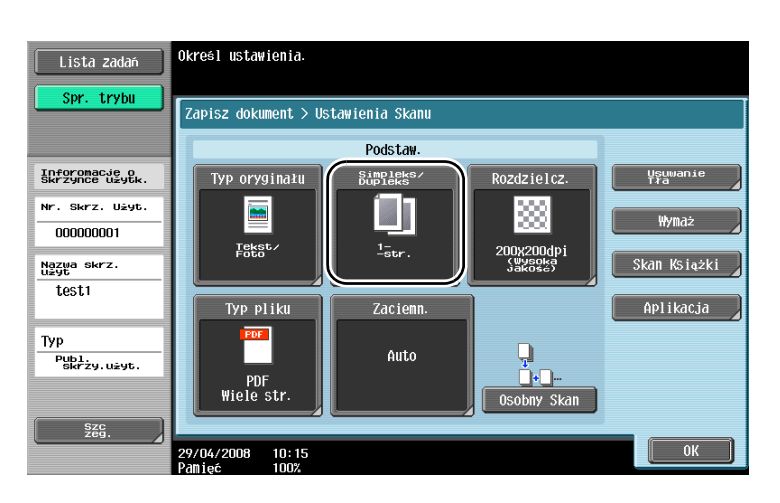

## $\mathbb{Q}$

#### Bliższe dane

Na ekranie Ustawień skanowania można określić nie tylko ustawienie dla dwustronnych oryginałów, ale również ustawić jakość obrazu oryginału i format pliku zachowywanych danych.

W przypadku skanowania dwustronnego oryginału w trybie Faksu/Skanera, określić ustawienie "Dwustronny" na ekranie Ustawień skanowania w taki sam sposób, jak w trybie Skrzynki użytkownika.

Ponieważ ustawienie domyślne jest "1-str.", aby zachować dwustronny oryginał w skrzynce <sup>u</sup>żytkownika należy się upewnić, czy zostało wybrane ustawienie "Dwustronny" na ekranie Ustawień skanowania. Ponadto, jeżeli ustawienie "Dwustronny" zostało określone na ekranie Ustawień skanowania, należy pamiętać, aby dotknąć [Kierunek oryginału] i [Położenie bind.] na ekranie Ustawień oryginału i wybrać odpowiednie ustawienia dla wprowadzonego dokumentu.

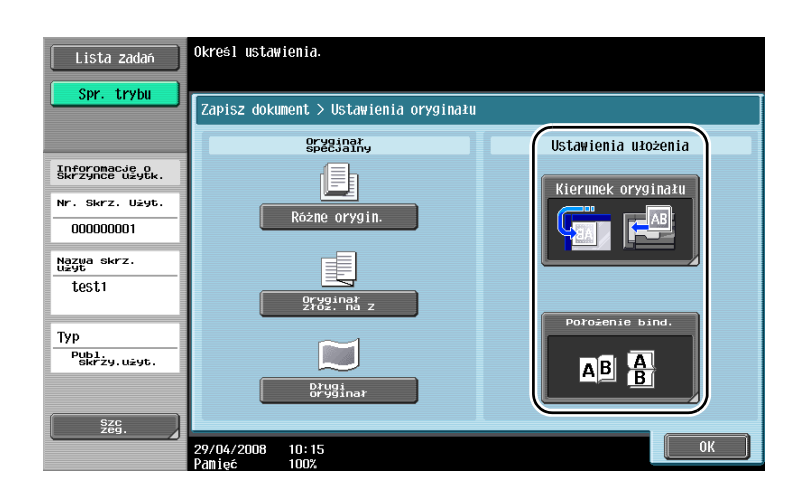

# 7.3 Automatyczne usuwanie danych ze skrzynek użytkownika

#### Autom. czas usuwania dokumentu

Czas, przez jaki dane będą przechowywane w skrzynkach użytkownika, można określić oddzielnie dla każdej skrzynki. Po upływie określonego przedziału czasu, dane zachowane w skrzynkach użytkownika zostaną automatycznie usunięte. Podczas rejestracji skrzynki użytkownika należy określić ustawienie "Autom. czas usuwania dokumentu".

# $\mathbb{Q}$

Bliższe dane

Aby zmienić Autom. czas usuwania dokumentu dla już zarejestrowanej skrzynki użytkownika, dotknąć [Edytuj] dla danej skrzynki.

Narzędzia/Licznik

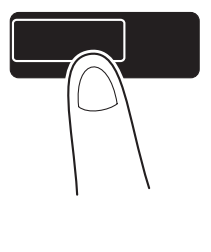

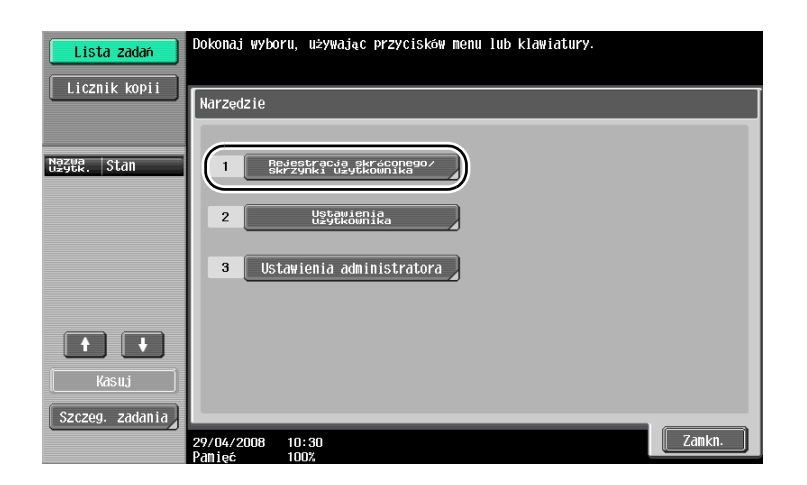

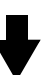

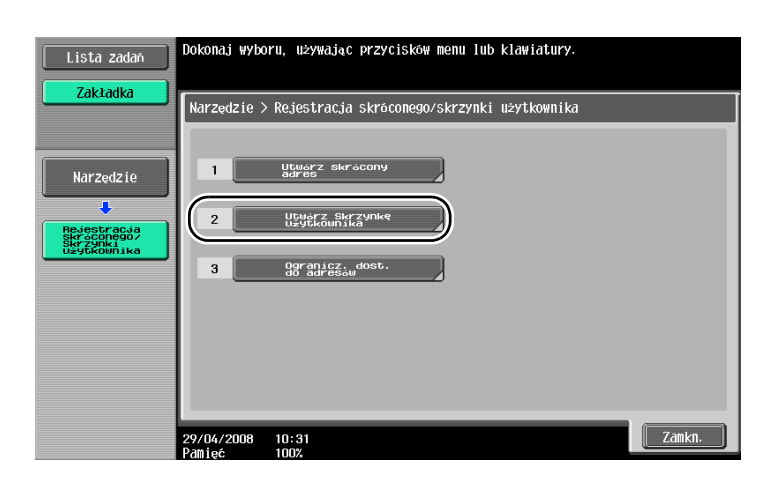

$$
\blacklozenge
$$

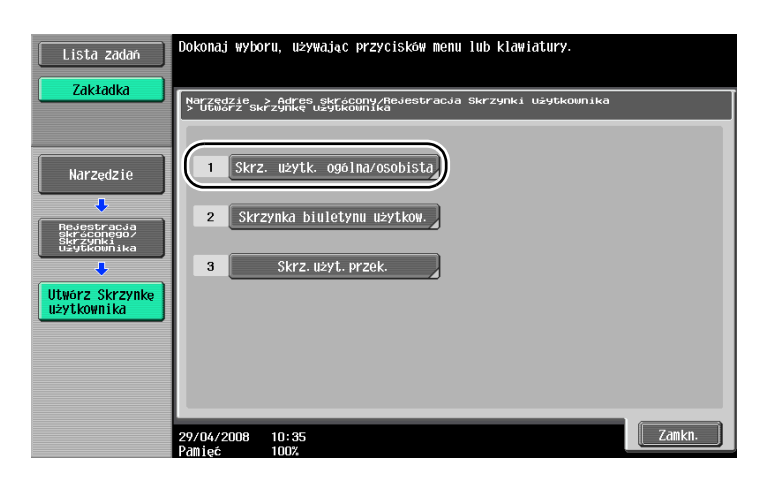

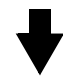

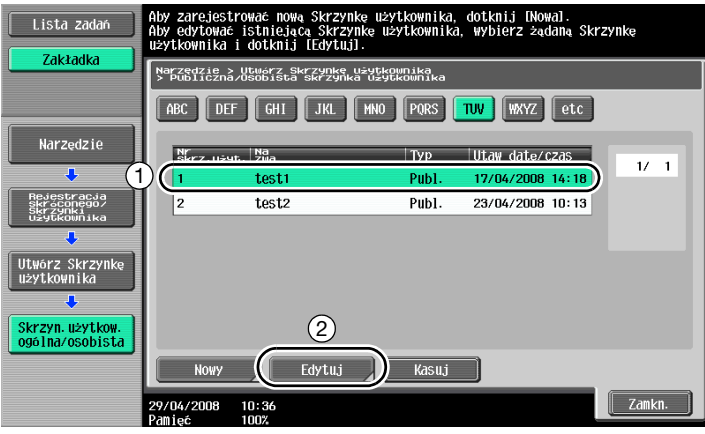

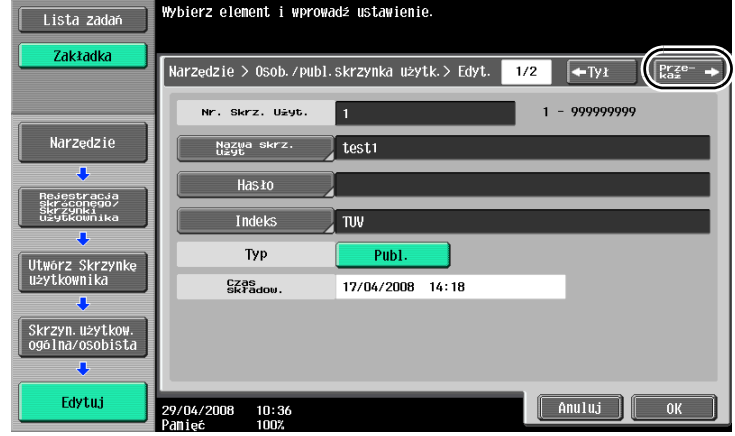

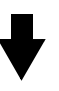

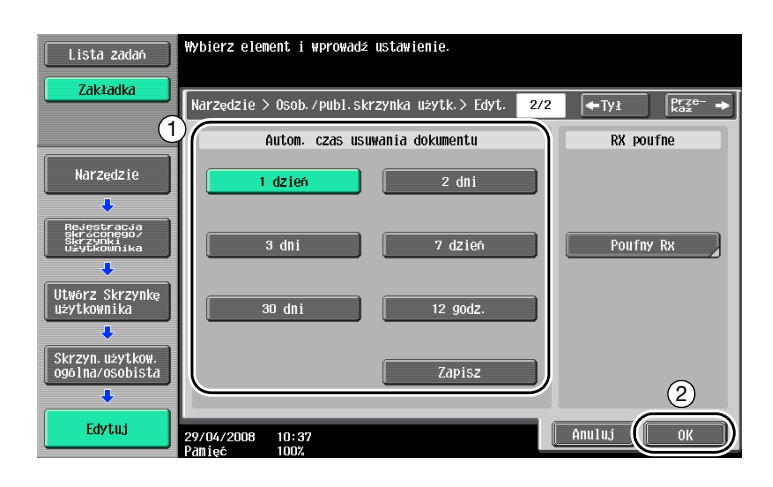

 $\overline{7}$ 

# 7.4 Drukowanie/wysyłanie wielu połączonych danych

#### Połącz/Bindow. TX

Dwie lub więcej pozycji z danych zachowanych w skrzynkach użytkownika można wydrukować lub wysłać.

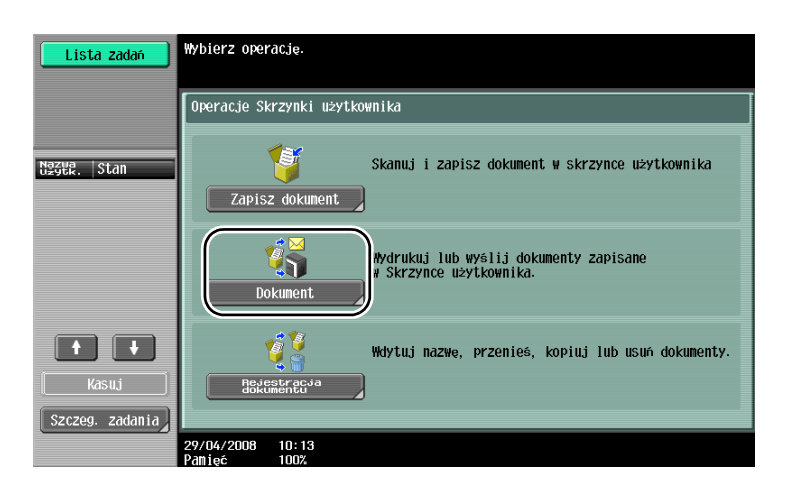

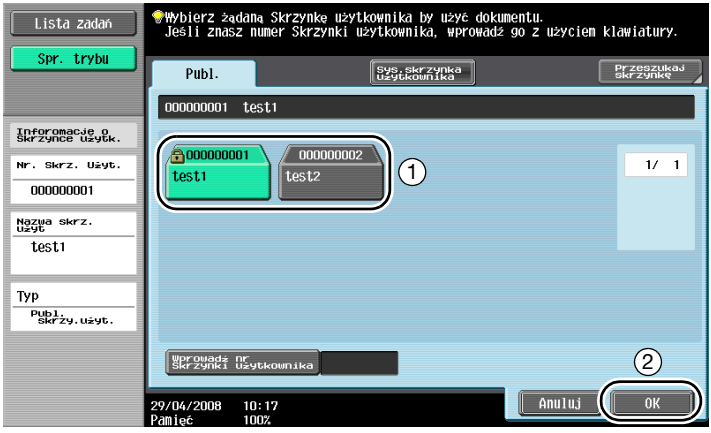

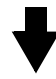

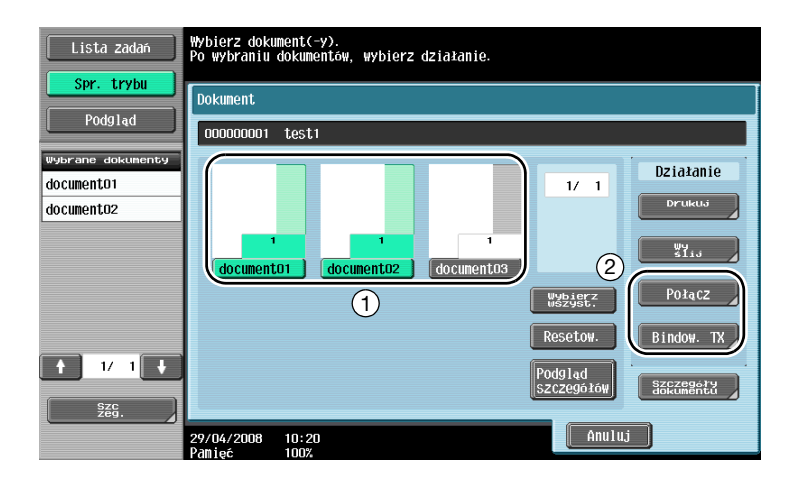

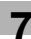

Określić kolejność łączenia danych.

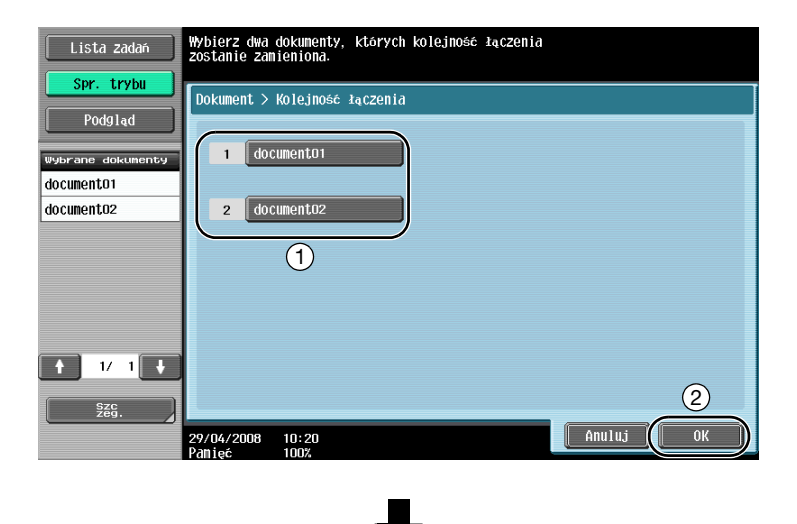

W przypadku wybrania "Połącz"

Określić Ustawienia wykańczania, a następnie wydrukować dane.

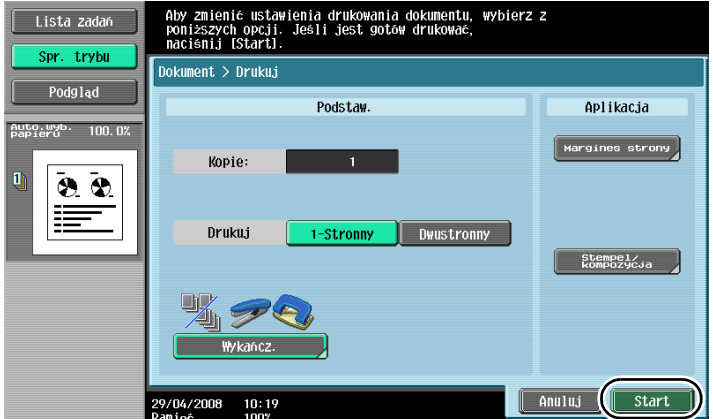

W przypadku wybrania "Bindow. TX" Wybrać odbiorcę, a następnie wysłać dane.

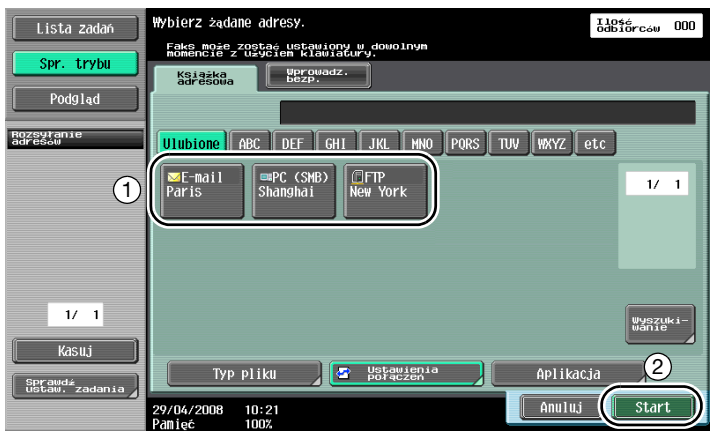

# $Q$ Bliższe dane

Dane zachowane w trybie Kopiowania nie mogą być wysyłane. Jeżeli dane zachowane w trybie Kopiowania zostaną połączone z innymi danymi, nie będzie możliwe ich wysłanie.

# 7.5 Zmiana ustawień wykańczania dla zachowanych danych przed wykonaniem wydruku

#### Wykańcz.

Przed wydrukowaniem danych zachowanych w skrzynce użytkownika, można zmienić ustawienia wykańczania.

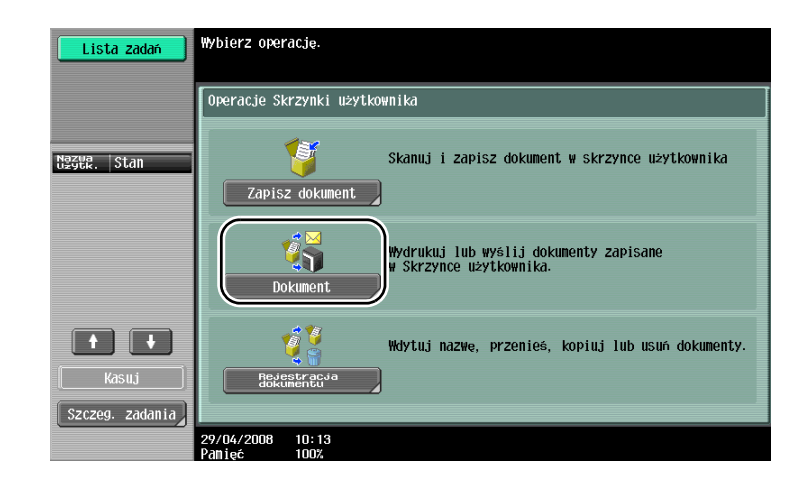

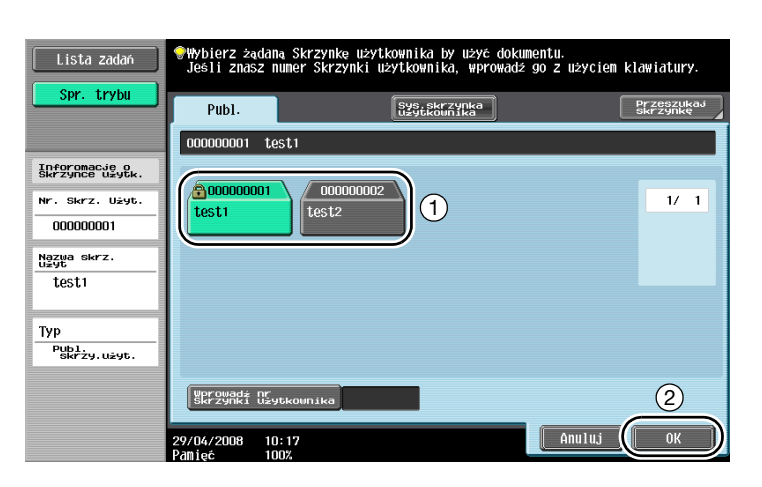

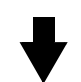

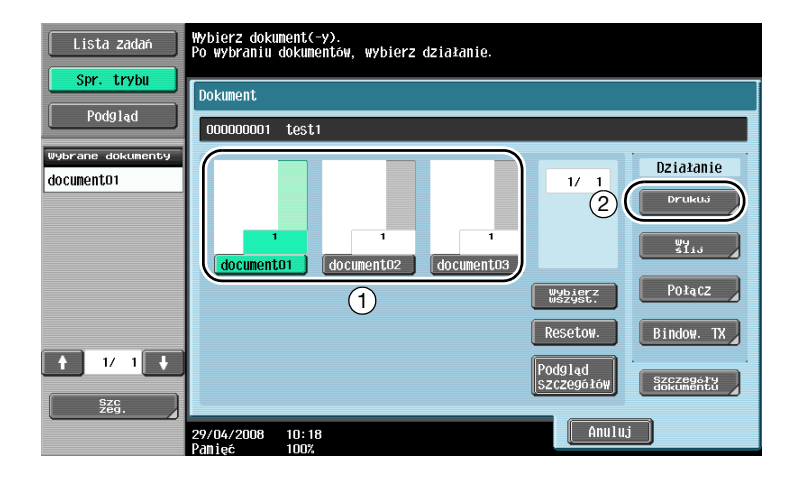

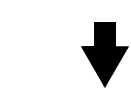

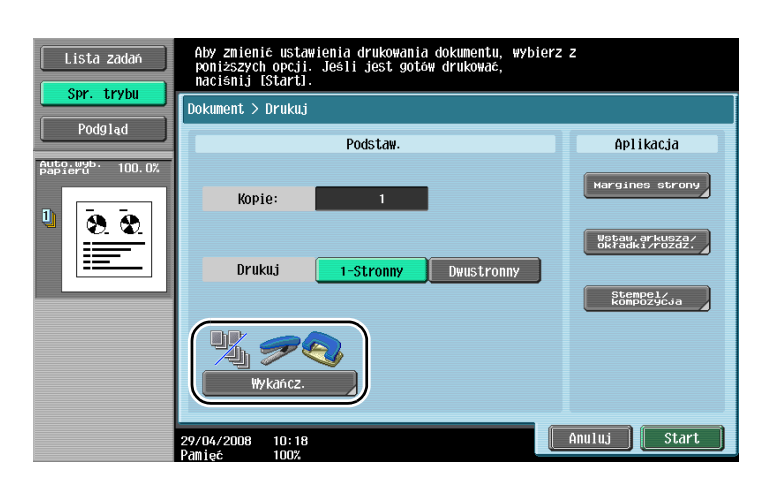

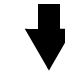

Nie można zmienić ustawień drukowania odebranych faksów.

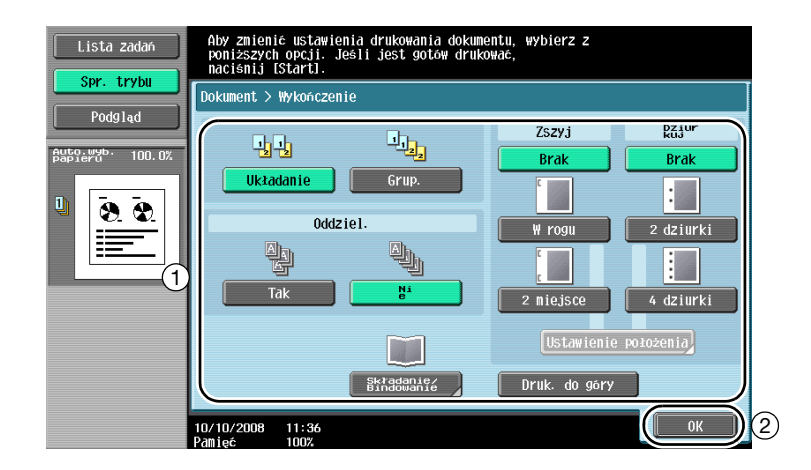

#### Dostępne ustawienia wykańczania

Dostępne Ustawienia wykańczania mogą być różne, zależnie od zainstalowanych opcji.

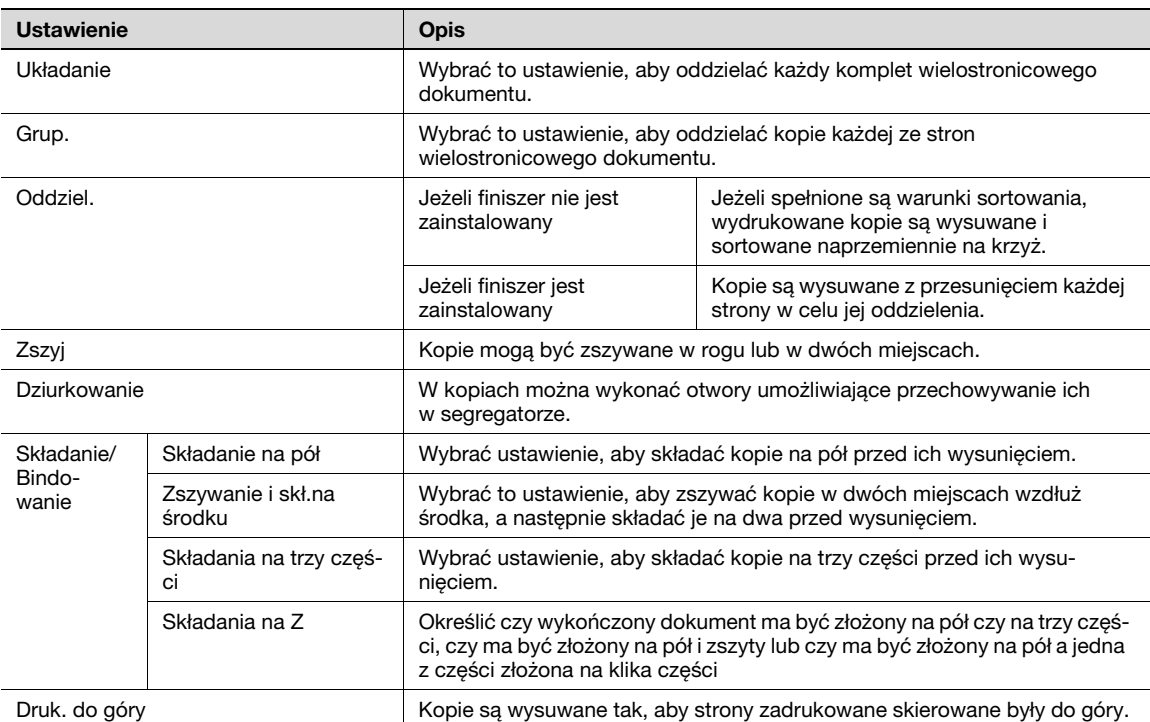

# 7.6 Używanie funkcji skrzynek na komputerze

#### PageScope Web Connection

Przy pomocy PageScope Web Connection można tworzyć skrzynki użytkownika i wykonywać operacje związane z danymi, które są w nich przechowywane. Możliwe jest korzystanie z danych znajdujących się w skrzynkach użytkownika przez komputer.

Wprowadzić adres IP tego urządzenia w polu "Adres" przeglądarki internetowej, aby połączyć się z urządzeniem przy pomocy PageScope Web Connection.

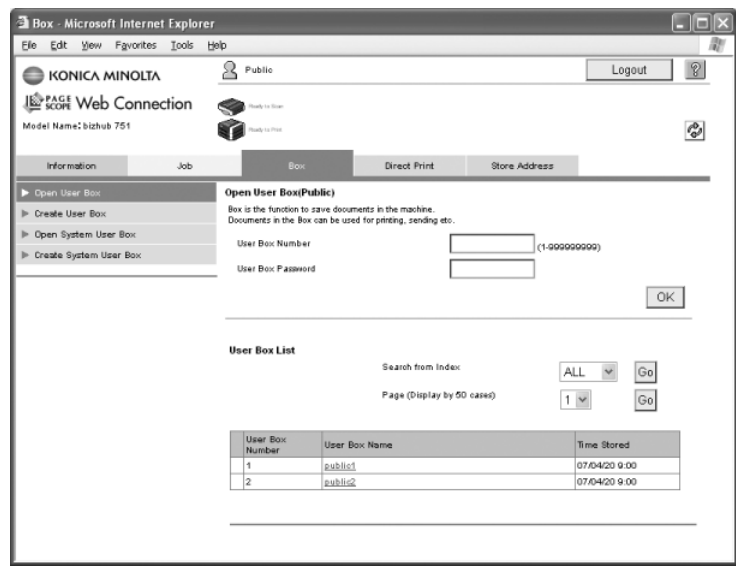

Przy pomocy zakładki Box w PageScope Web Connection można wykonać wymienione poniżej operacje.

- Utworzenie/edycja/usunięcie skrzynek użytkownika.
- Drukowanie/wysyłanie danych znajdujących się w skrzynkach użytkownika.
- Pobieranie do komputera danych ze skrzynek użytkownika.
- Kopiowanie/przenoszenie/usuwanie danych znajdujących się w skrzynkach użytkownika.

#### PageScope Web Connection

PageScope Web Connection jest narzędziem umożliwiającym zarządzanie, wbudowanym w to urządzenie.

Przy pomocy przeglądarki internetowej znajdującej się w komputerze podłączonym do sieci można określić ustawienia urządzenia, korzystając z PageScope Web Connection.

Przy pomocy PageScope Web Connection można wykonać wymienione poniżej, podstawowe operacje.

- Sprawdzenie różnych informacji dotyczących urządzenia.
- Sprawdzenie wykonania zadania.
- Wykonanie operacji z wykorzystaniem danych znajdujących się w skrzynkach użytkownika.
- Bezpośrednie drukowanie (Funkcja dostępna jedynie jeśli zainstalowano opcjonalny sterownik obrazu.)
- Rejestrowanie/edycja odbiorców.
- Określenie ustawień zabezpieczeń i ustawień sieciowych drukarki.

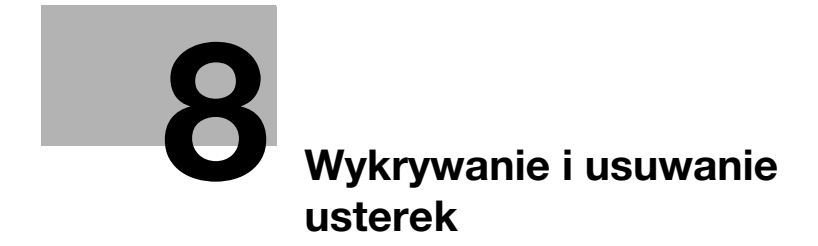

# <span id="page-238-0"></span>8 Wykrywanie i usuwanie usterek

W tej części są opisane powszechnie stosowane procedury diagnostyki usterek w formie pytań i odpowiedzi. Jeżeli nie udało się rozwiązać problemu nawet po wykonaniu operacji opisanych w procedurze, należy skontaktować się z przedstawicielem serwisu.

#### Dlaczego nie można włączyć urządzenia?

Urządzenie to ma dwa przełączniki.

#### Odpowiedź

Należy spróbować rozwiązać problem wykonując poniższe czynności.

- Sprawdzić, czy wtyczka przewodu zasilającego urządzenie jest prawidłowo wprowadzona do gniazdka elektrycznego. Ponadto, sprawdzić, czy automatyczny wyłącznik nie został samoczynnie wyłączony.
- Sprawdzić, czy urządzenie zostało włączone przy pomocy obu przełączników: przycisku [Zasilanie] (zasilanie pomocnicze) oraz głównego przełącznika zasilania.

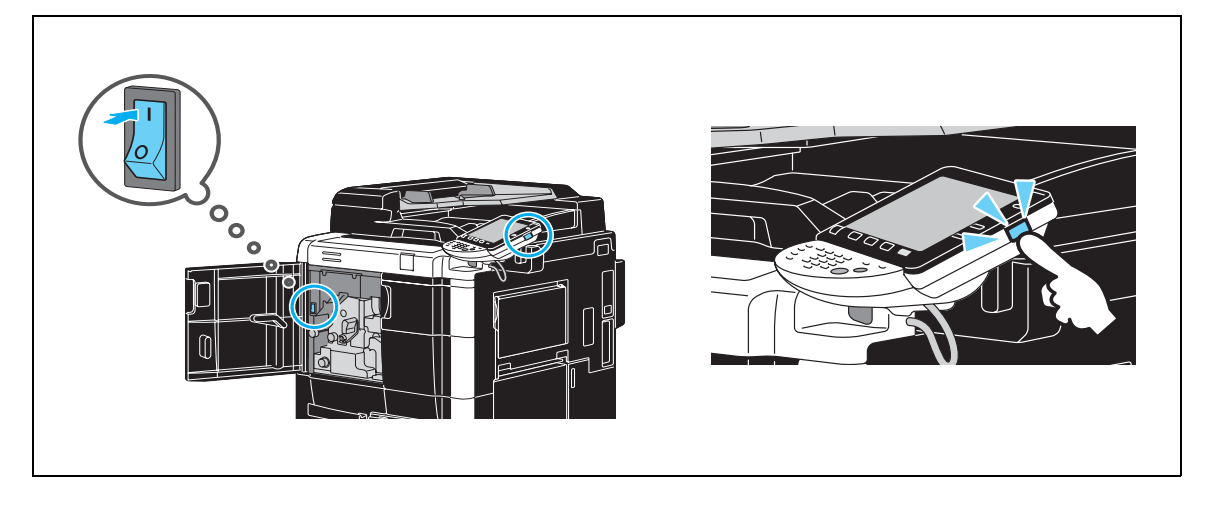

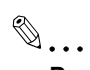

#### Przypomnienie

Jeżeli nie udało się włączyć urządzenia po wykonaniu wskazanych czynności, należy skontaktować się z przedstawicielem serwisu.

bizhub 751/601 8-3

#### Dlaczego żaden ekran nie wyświetla się na panelu dotykowym?

Jeśli w określonym przedziale czasu nie zostanie wykonana żadna czynność, panel dotykowy wyłącza się, a urządzenie automatycznie przechodzi do trybu oszczędzania energii.

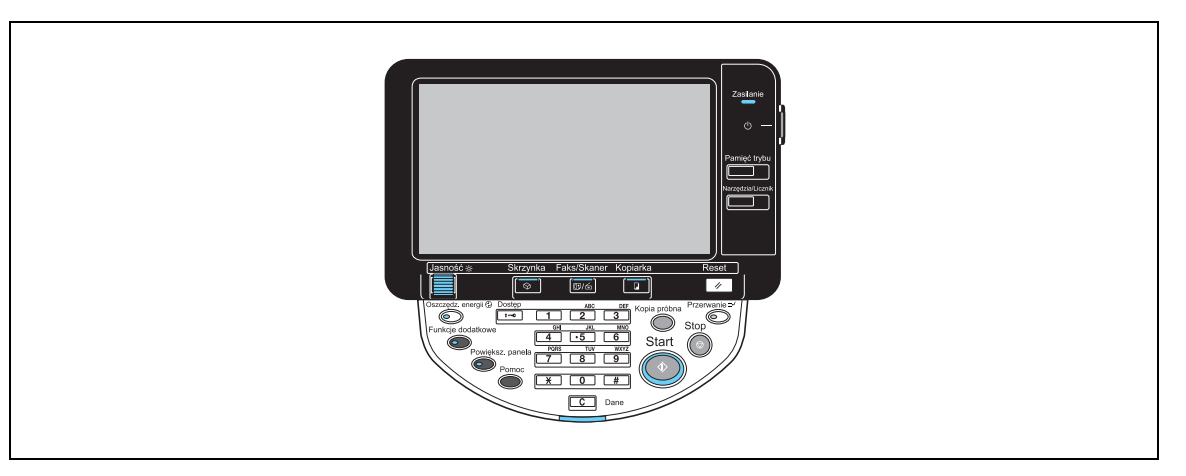

#### **Odpowiedź**

Należy spróbować rozwiązać problem wykonując poniższe czynności.

- Użyć przycisku [Jasność] znajdującego się w panelu sterowania, do wyregulowania jasności ekranu wyświetlanego na panelu dotykowym.

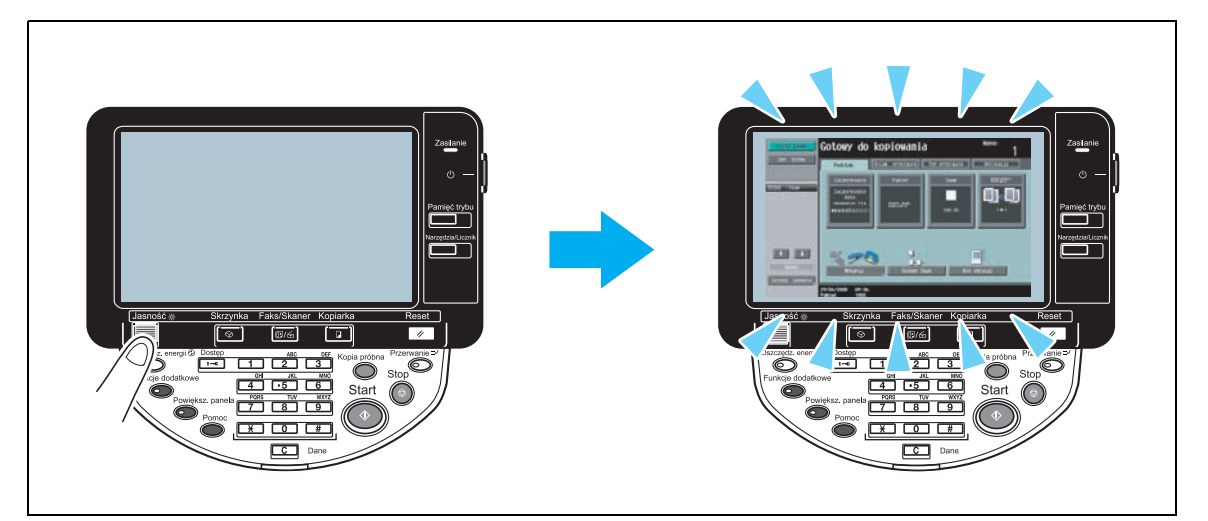

- Dotknąć panelu dotykowego. Jeśli panel zaświeci się, oznacza to, że problem nie istnieje. Gdy urządzenie działa w trybie Oszczędzania energii, dotknięcie panelu dotykowego lub wciśnięcie jakiegokolwiek przycisku w panelu sterowania powoduje wyłączenie trybu Oszczędzania energii.

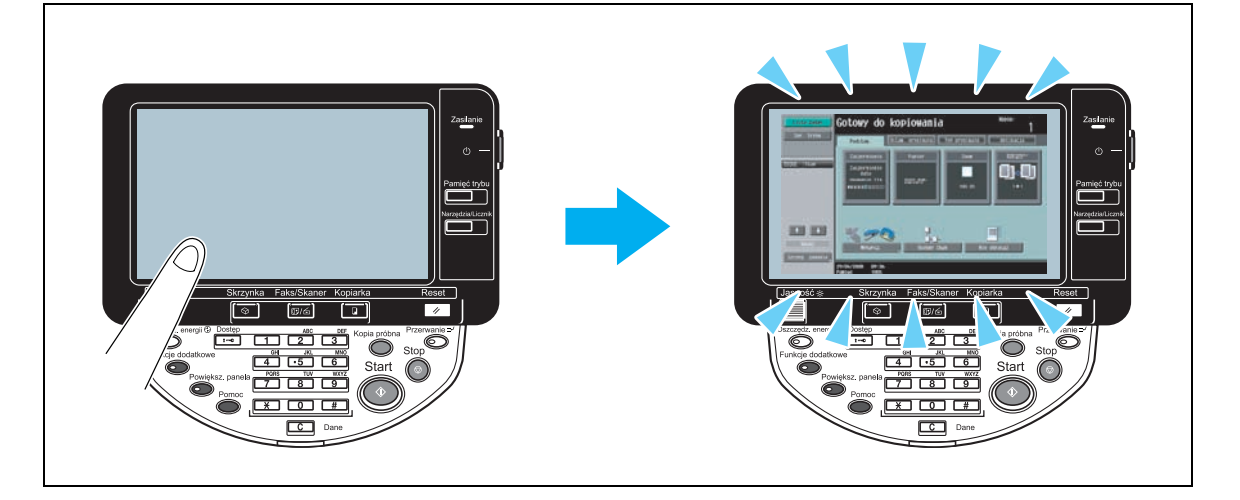

- Należy spróbować wcisnąć przycisk [Oszczędz. energii] znajdujący się w panelu sterowania. Jeżeli zegar tygodniowy ustawił Tryb czuwania urządzenia, po wciśnięciu przycisku [Oszczędz. energii] wyświetli się ekran na panelu dotykowym. Wprowadzić informację wyświetloną na ekranie, aby korzystać z urządzenia poza godzinami pracy.
- Sprawdzić, czy urządzenie zostało włączone przy pomocy obu przełączników: przycisku [Zasilanie] (zasilanie pomocnicze) oraz głównego przełącznika zasilania.

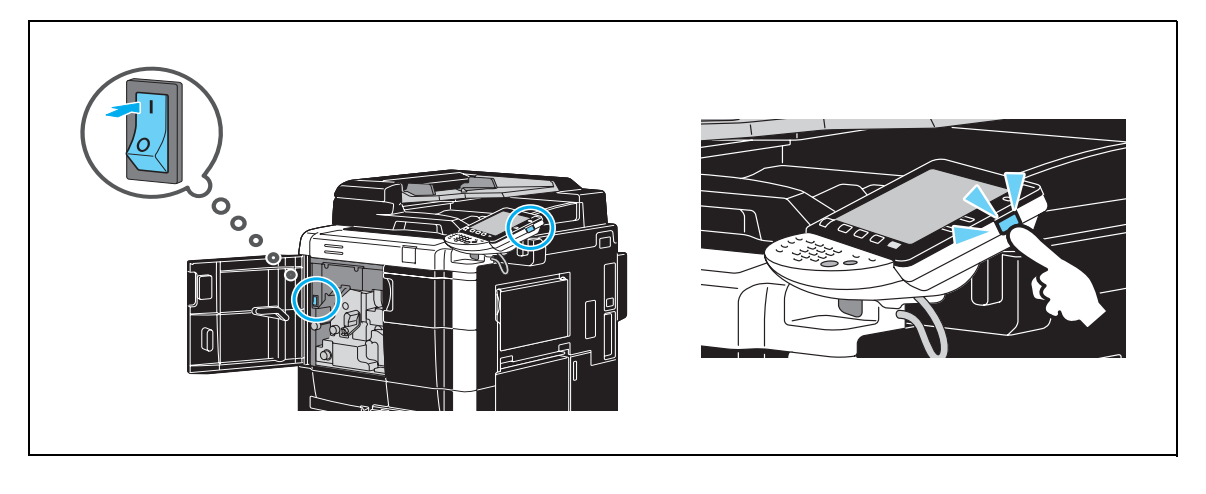

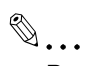

#### Przypomnienie

Jeżeli nie wyświetla się żaden ekran na panelu dotykowym po wykonaniu wskazanych czynności, należy skontaktować się z przedstawicielem serwisu.

#### Dlaczego wyświetla się komunikat z informacją, że należy wymienić materiały eksploatacyjne?

Gdy materiały eksploatacyjne w urządzeniu są prawie zużyte, wyświetla się ostrzeżenie o terminie wymiany.

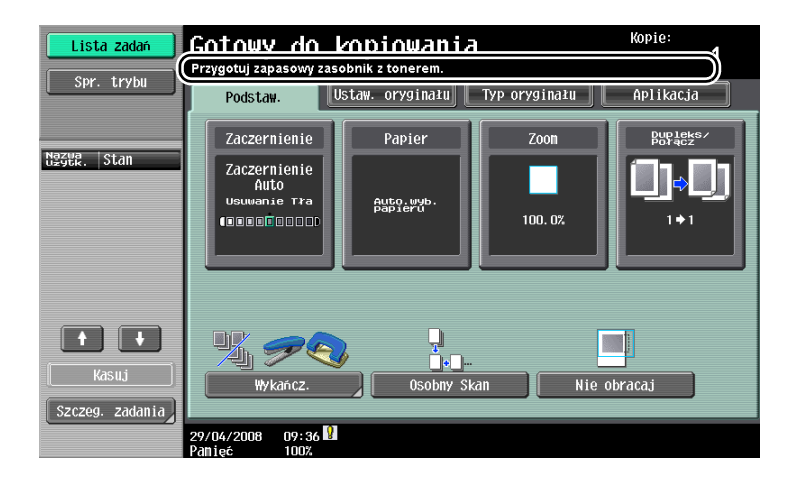

#### **Odpowiedź**

Należy wymienić określony materiał eksploatacyjny.

Gdy wyświetla się komunikat o konieczności wymiany, oznacza to, że zasobnik jest pusty. Przez krótki czas po wyświetleniu komunikatu kopiowanie jest możliwe, ale należy wkrótce dokonać wymiany wskazanego materiału eksploatacyjnego.

- Zasobnik z tonerem

Po wyświetleniu się komunikatu "Wymień zasobnik z tonerem.", pojawia się komunikat "Przygotuj zapasowy zasobnik z tonerem.". Wymienić zasobnik na toner, zgodnie z postanowieniami umowy dotyczącej konserwacji.

# $\mathbb{Q}$  ...

#### Przypomnienie

Jeżeli komunikat wyświetla się nadal po wykonaniu wskazanych czynności, należy skontaktować się z przedstawicielem serwisu.

#### Dlaczego wyświetla się nadal komunikat o zacięciu papieru?

Zacięcie papieru mogło wystąpić w innym miejscu, niż wskazano na ekranie. Sprawdzić miejsce wskazane na wyświetlonym ekranie.

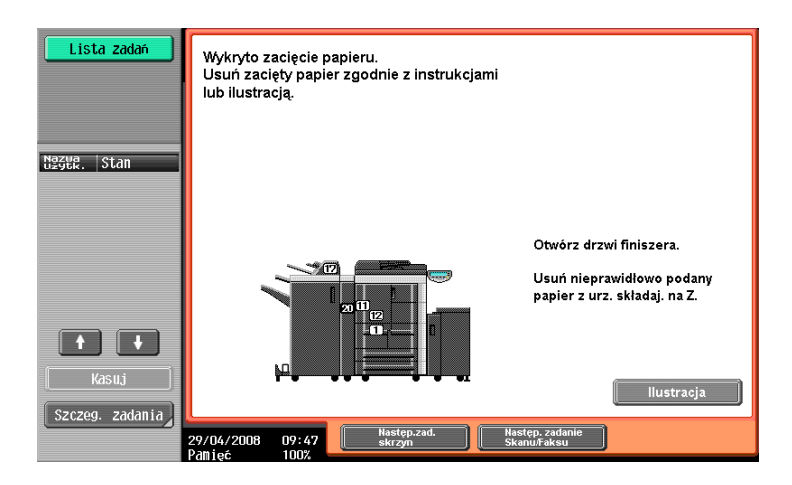

#### **Odpowiedź**

Należy spróbować rozwiązać problem wykonując poniższe czynności.

- Sprawdzić, czy w miejscu wskazanym przy pomocy numeru na ekranie panelu dotykowego nie pozostał urwany fragment papieru. Jeśli nie można usunąć papieru, należy skontaktować się z przedstawicielem serwisu.
- Otworzyć, a następnie zamknąć drzwiczki wskazane przy pomocy numeru na ekranie panelu dotykowego. Komunikat może zniknąć po wykonaniu tej czynności.

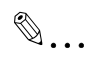

#### Przypomnienie

Jeżeli ostrzeżenie o zacięciu papieru wyświetla się nadal po wykonaniu wskazanych czynności, należy skontaktować się z przedstawicielem serwisu.

#### Dlaczego wyświetla się komunikat o błędzie?

Występują trzy typy błędów: błędy, które mogą zostać usunięte przez otwarcie/zamknięcie przednich drzwiczek, błędy, które mogą zostać usunięte przez wyłączenie/włączenie zasilania oraz błędy, które nie mogą zostać usunięte. Usunąć błąd postępując zgodnie ze wskazówkami na ekranie. Jeśli błędu nie można usunąć lub skasować, należy skontaktować się z przedstawicielem serwisu podając mu kod błędu.

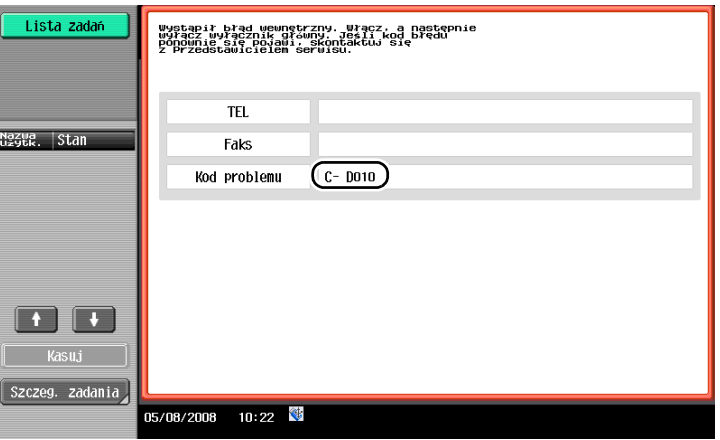

#### **Odpowiedź**

Usunąć błąd, postępując zgodnie ze wskazówkami na ekranie.

$$
\textcolor{red}{\textcircled{\tiny \textsf{N}}}\ldots
$$

### Przypomnienie

Jeżeli komunikat wyświetla się nadal, należy zanotować kod usterki wyświetlony na ekranie, wyłączyć urządzenie z gniazdka elektrycznego, a następnie skontaktować się z przedstawicielem serwisu.

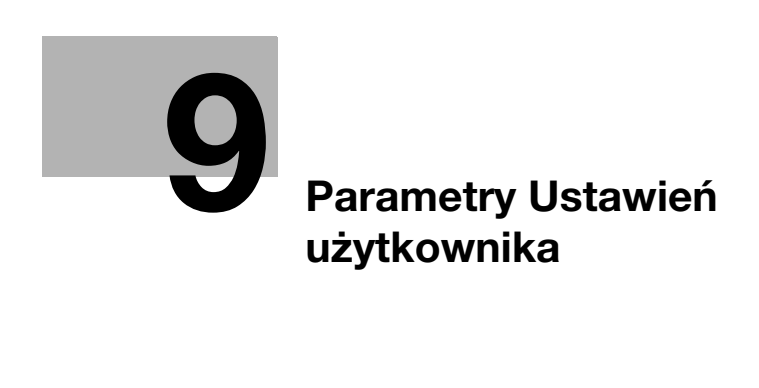

# <span id="page-246-0"></span>9 Parametry Ustawień użytkownika

Przy pomocy parametrów Ustawień użytkownika można zmienić zwykłe ustawienia urządzenia oraz ustawienia poszczególnych funkcji, zgodnie z warunkami działania i warunkami środowiskowymi.

# 9.1 Wyświetlanie ekranu Ustawień użytkownika

Ustawienia można określić na ekranie Ustawień użytkownika.

# Narzędzia/Licznik

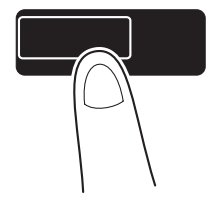

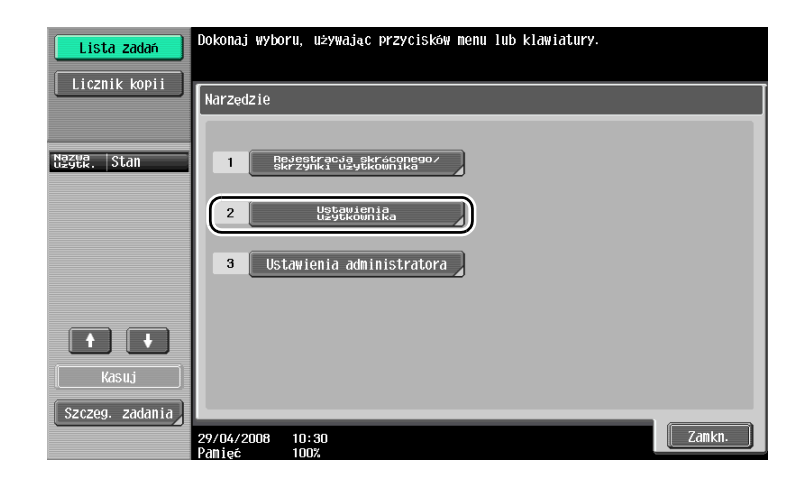

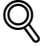

#### Bliższe dane

Aby zmienić ustawienia domyślne na tryb Faksu/Skanera, wcisnąć przycisk [Faks/Skaner], a następnie przycisk [Narzędzia/Licznik].

# 9.2 Dostępne ustawienia

Możliwe jest określenie ustawień parametrów należących do następujących kategorii podanych na ekranie Ustawień użytkownika.

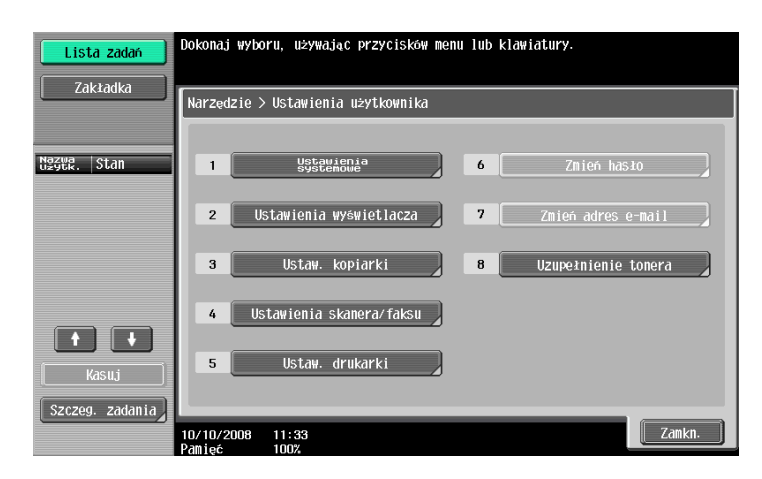

#### Ustawienia systemowe

Można zmienić język wyświetlacza panelu dotykowego, jednostki miary oraz ustawienia trybów oszczędzania energii.

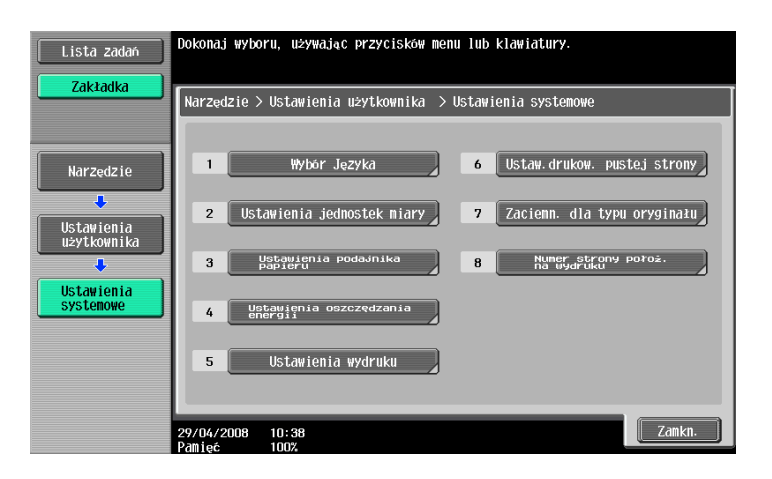

#### Ustawienia wyświetlacza użytkownika

Można zmienić sposób wyświetlania elementów w lewej części panelu dotykowego oraz ustawienia podstawowego ekranu.

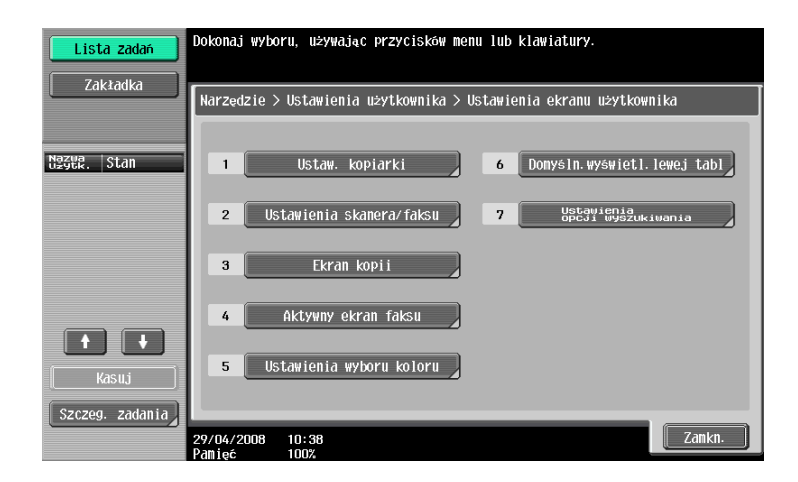

#### Ustawienia kopiarki

Możliwa jest zmiana ustawień funkcji kopiowania, w celu ułatwienia przebiegu operacji.

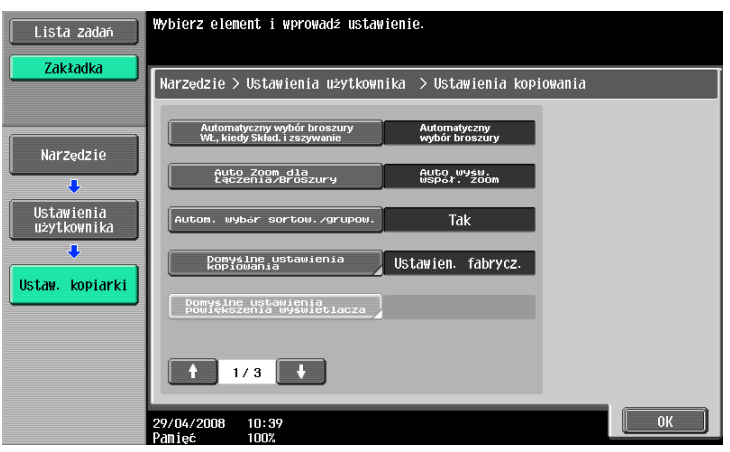

#### Ustawienia skanera/faksu

Możliwa jest zmiana ustawień funkcji faksu/skanera, w celu ułatwienia przebiegu operacji.

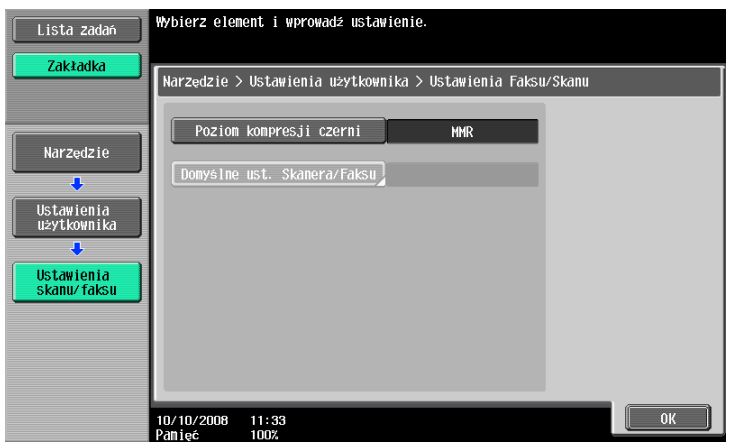

#### Ustawienia drukarki

Możliwa jest zmiana ustawień funkcji drukowania, w celu ułatwienia przebiegu operacji.

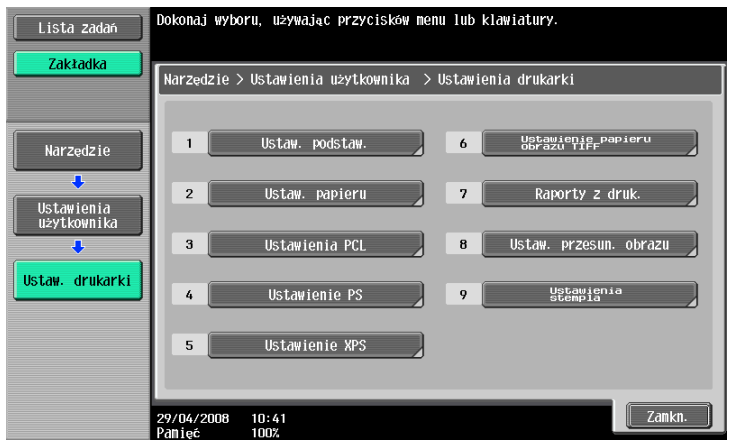

 $9<sub>-</sub>$ 

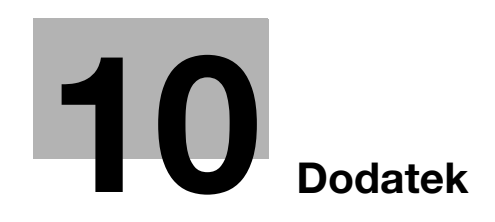
H

# 10 Dodatek

# 10.1 Słownik

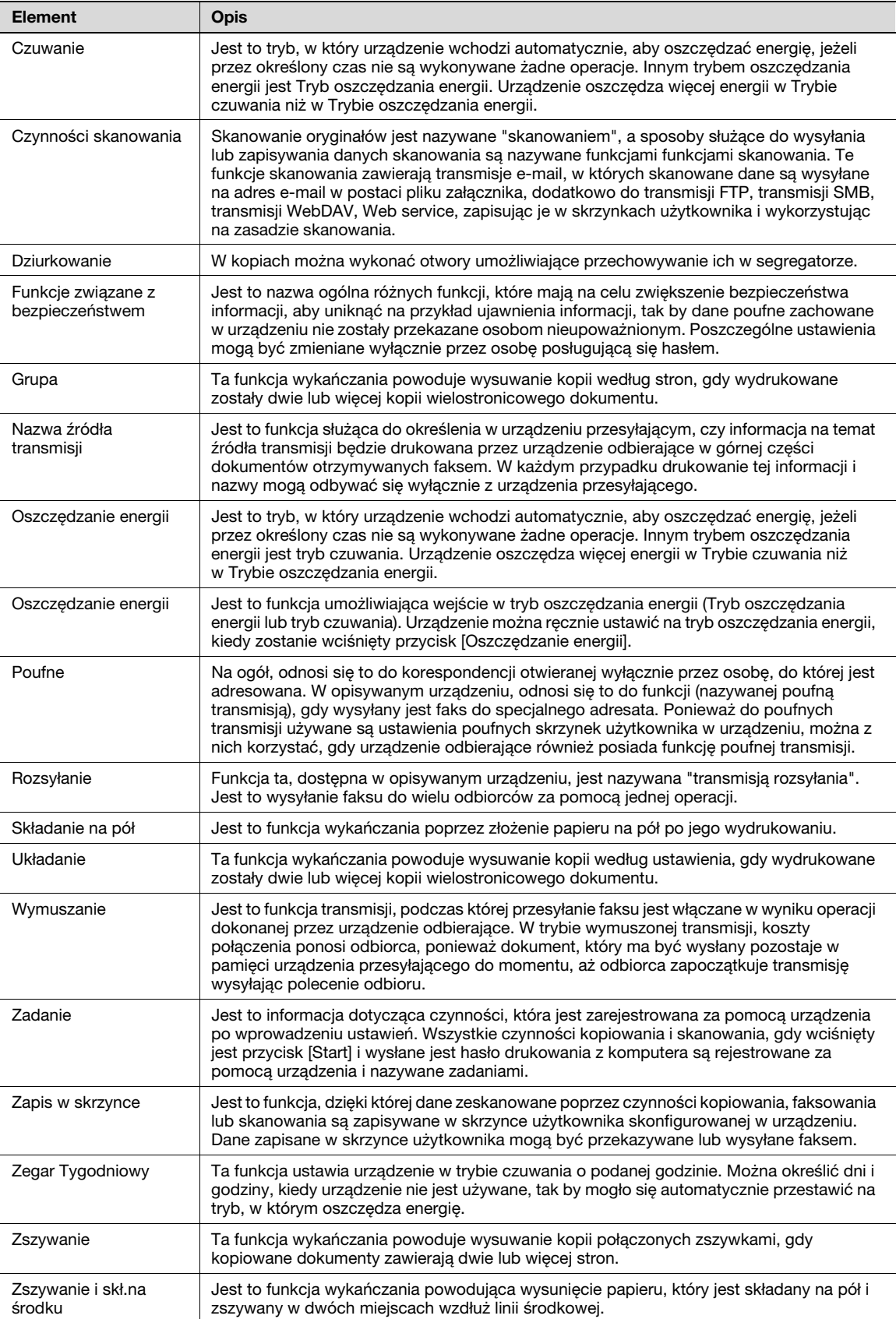

## 10.2 Znaki towarowe i prawa autorskie

KONICA MINOLTA, logo KONICA MINOLTA oraz The essentials of imaging są zastrzeżonymi znakami towarowymi lub znakami towarowymi KONICA MINOLTA HOLDINGS, INC.

PageScope i bizhub są zarejestrowanymi znakami towarowymi KONICA MINOLTA BUSINESS TECHNOLOGIES INC.

Netscape to zarejestrowany znak handlowy formy Netscape Communications Corporation w Stanach Zjednoczonych oraz w innych krajach.

Mozilla i Firefox stanowią znaki towarowe Mozilla Foundation.

Novell i Novell NetWare to zarejestrowane znaki handlowe Novell, Inc. w Stanach Zjednoczonych i innych krajach.

Microsoft, Windows i Windows NT to zastrzeżone znaki handlowe lub znaki handlowe firmy Microsoft Corporation w Stanach Zjednoczonych oraz/lub innych krajach.

PowerPC stanowi znak towarowy firmy IBM Corporation w Stanach Zjednoczonych lub w innych krajach albo w obu tych przypadkach.

Informacje dotyczące udziału w programie Citrix Technology Member

KONICA MINOLTA BUSINESS TECHNOLOGIES, Inc. jest członkiem programu Citrix Technology Member.

Citrix Technology Member to program, który, w połączeniu z innym rozwiązaniem Citrix, promuje i opracowuje rozwiązania mające na celu wypromowanie firmy na lidera na rynku, poprzez oferowanie lepszych rozwiązań.

Apple, Macintosh i Mac OS stanowią zarejestrowane znaki towarowe firmy Apple Computer, Inc. Safari stanowi znak towarowy firmy Apple Computer, Inc.

Adobe, logo Adobe, Acrobat i PostScript to zastrzeżone znaki towarowe lub znaki towarowe firmy Adobe Systems Incorporated w Stanach Zjednoczonych oraz/lub innych krajach.

Ethernet jest zastrzeżonym znakiem firmowym Xerox Corporation.

PCL jest zastrzeżonym znakiem firmowym firmy Hewlett-Packard Company Limited.

CUPS i logo CUPS stanowią zarejestrowany znak towarowy firmy Easy Software Products.

Niniejsze urządzenie oraz PageScope Box Operator zostały w części oparte na produkcie firmy Independent JPEG Group.

Compact-VJE

Copyright 1986-2003 VACS Corp.

RC4® jest zastrzeżonym znakiem handlowym lub znakiem towarowym firmy RSA Security Inc. w Stanach Zjednoczonych i/lub innych krajach.

RSA® jest zastrzeżonym znakiem handlowym lub znakiem handlowym firmy RSA Security Inc. RSA BSAFE® jest zastrzeżonym znakiem handlowym lub znakiem handlowym firmy RSA Security Inc. w Stanach Zjednoczonych i/lub innych krajach.

#### Informacje o licencji

Niniejszy produkt zawiera oprogramowanie RSA BSAFE Cryptographic firmy RSA Security Inc.

Wszelkie inne nazwy produktów i marek są znakami firmowymi lub zastrzeżonymi znakami firmowymi ich odpowiednich firm lub organizacji.

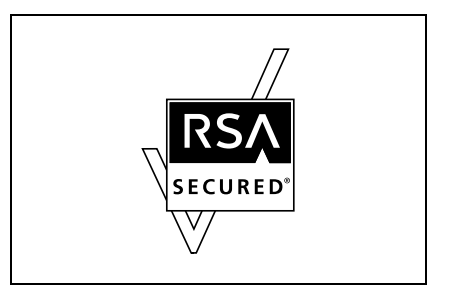

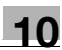

#### Oświadczenie OpenSSL

#### Licencja OpenSSL

Copyright © 1998-2004 The OpenSSL Project. Wszelkie prawa zastrzeżone. Rozpowszechnianie i korzystanie w pierwotnej formie i w formach binarnych, z dodanymi modyfikacjami lub bez nich, są dozwolone pod warunkiem, że spełnione zostaną następujące warunki:

- 1. Przy rozpowszechnianiu kodu źródłowego zachowane muszą zostać powyższe uwagi dotyczące praw autorskich, niniejsza lista warunków i poniższe oświadczenie dotyczące ograniczenia odpowiedzialności.
- 2. Rozpowszechniane formy binarne muszą zawierać powyższe uwagi dotyczące praw autorskich, niniejszą listę warunków i poniższe oświadczenie dotyczące ograniczenia odpowiedzialności w dokumentacji i/lub innych materiałach dołączonych do rozpowszechnianych towarów.
- 3. Wszelkie materiały reklamowe wymieniające funkcje lub zastosowanie niniejszego oprogramowania muszą zawierać następujące oświadczenie:
- 4. "Ten produkt zawiera oprogramowanie opracowane przez OpenSSL Project służące do wykorzystania w OpenSSL Toolkit. (http://www.openssl.org/)"
- 5. Nazwy "OpenSSL Toolkit" i "OpenSSL Project" nie mogą być używane w celu wspierania lub promowania produktów wyprowadzonych z niniejszego oprogramowania bez wcześniejszej pisemnej zgody. Aby uzyskać pisemną zgodę, skontaktuj się z openssl-core@openssl.org.
- 6. Produkty wyprowadzone z niniejszego oprogramowania nie mogą nazywać się "OpenSSL" ani "OpenSSL" nie może pojawiać się w ich nazwach bez wcześniejszej pisemnej zgody OpenSSL Project.
- 7. Przy rozpowszechnianiu wszelkich form zachowane musi zostać następujące oświadczenie:
- 8. "Ten produkt zawiera oprogramowanie opracowane przez OpenSSL Project służące do wykorzystania w the OpenSSL Toolkit (http://www.openssl.org/)"

TO OPROGRAMOWANIE JEST OFEROWANE PRZEZ OpenSSL PROJECT "TAK JAK JEST" I ŻADNE WYRAŻONE LUB DOMNIEMANE GWARANCJE, Z UWZGLĘDNIENIEM, LECZ BEZ OGRANICZANIA DO, DOMNIEMANYCH GWARANCJI POKUPNOŚCI I PRZYDATNOŚCI DO OKREŚLONEGO CELU NIE SĄ UWZGLĘDNIANE. W ŻADNYM WYPADKU OpenSSL PROJECT LUB JEGO WSPÓLNICY NIE BĘDĄ ODPOWIADAĆ ZA ŻADNE BEZPOŚREDNIE, POŚREDNIE, PRZYPADKOWE, SZCZEGÓLNE, PRZYKŁADOWE LUB ZNACZĄCE STRATY (Z UWZGLĘDNIENIEM, LECZ BEZ OGRANICZANIA DO, ZAOPATRZENIA W TOWARY LUB USŁUGI ZASTĘPCZE; UTRATY ZASTOSOWANIA, DANYCH LUB ZYSKÓW; LUB PRZERWY W DZIAŁALNOŚCI) POWSTAŁE z JAKIEJKOLWIEK PRZYCZYNY I NA PODSTAWIE JAKIEJKOLWIEK TEORII ZOBOWIĄZANIA, CZY TO W WYNIKAJĄCEJ Z UMOWY, ODPOWIEDZIALNOŚCI OBIEKTYWNEJ LUB DELIKTU (WŁĄCZAJĄC ZANIECHANIE LUB INNE POWODY) POWSTAŁE W JAKIKOLWIEK SPOSÓB WSKUTEK KORZYSTANIA Z NINIEJSZEGO OPROGRAMOWANIA, NAWET JEŻELI OSTRZEGANO O MOŻLIWOŚCI PODOBNYCH SZKÓD.

Niniejszy produkt zawiera oprogramowanie kryptograficzne napisane przez Erica Younga (eay@cryptsoft.com). Niniejszy produkt zawiera oprogramowanie napisane przez Tima Hudsona (tjh@cryptsoft.com).

#### Licencja Original SSLeay

Copyright © 1995-1998 Eric Young (eay@cryptsoft.com) Wszelkie prawa zastrzeżone. Niniejszy pakiet stanowi implementację SSL napisaną przez Erica Younga (eay@cryptsoft.com). Implementacja została napisana tak, by była zgodna z Netscapes SSL.

Ta biblioteka jest darmowa dla celów handlowych oraz do własnego użytku, o ile są spełnione następujące warunki. Poniższe warunki dotyczą wszystkich kodów zawartych w tym pakiecie, niezależnie czy jest to RC4, RSA, Ihash, DES, itp.; nie tylko kod SSL.

Dokumentacja SSL zawarta w tym pakiecie jest chroniona tymi samymi prawami autorskimi, z tym że właścicielem jest Tim Hudson (tjh@cryptsoft.com).

Prawa autorskie pozostają własnością Erica Younga, w związku z tym żadne adnotacje dotyczące praw autorskich zawarte w kodzie nie mogą być usunięte. Jeżeli niniejszy pakiet zostanie wykorzystany w produkcie, Eric Young powinien uzyskać uznanie jako autor części wykorzystanej biblioteki. Może to być w formie komunikatu tekstowego przy uruchamianiu programu lub w dokumentacji (elektronicznej lub w formie tekstowej) dostarczonej wraz z pakietem.

Rozpowszechnianie i korzystanie w pierwotnej formie i w formach binarnych, z dodanymi modyfikacjami lub bez nich, są dozwolone pod warunkiem, że spełnione zostaną następujące warunki:

- 1. Przy rozpowszechnianiu kodu źródłowego zachowane muszą zostać powyższe uwagi dotyczące praw autorskich, niniejsza lista warunków i oświadczenie dotyczące ograniczenia odpowiedzialności.
- 2. Rozpowszechniane formy binarne muszą zawierać powyższe uwagi dotyczące praw autorskich, niniejszą listę warunków i poniższe oświadczenie dotyczące ograniczenia odpowiedzialności w dokumentacji i/lub innych materiałach dołączonych do rozpowszechnianych towarów.
- 3. Wszelkie materiały reklamowe wymieniające funkcje lub zastosowanie niniejszego oprogramowania musza zawierać nastepujące oświądczenie: "Niniejszy produkt zawiera oprogramowanie kryptograficzne napisane przez Erica Younga (eay@cryptsoft.com)" Słowo 'kryptograficzne' nie musi zostać użyte, jeśli wykorzystywane procedury pochodzące z biblioteki nie są związane z kryptografią.
- $\overline{4}$ . Jeżeli właczysz jakikolwiek kod specyficzny dla Windows (lub pochodny) pochodzacy z katalogu apps (kod aplikacji) musi załączyć komunikat uznania:

"Ten produkt zawiera oprogramowanie napisane przez Tima Hudsona (tjh@cryptsoft.com)"

NINIEJSZE OPROGRAMOWANIE JEST UDOSTEPNIANE PRZEZ ERICA YOUNGA "TAK JAK JEST" I WSZELKIE JAWNE LUB DOMNIEMANE GWARANCJE, W TYM, LECZ NIE WYŁĄCZNIE, DOMNIEMANE GWARANCJE POKUPNOŚCI I PRZYDATNOŚCI DO OKREŚLONEGO CELU NIE SĄ UDZIELANE. W ŻADNYM WYPADKU AUTOR LUB JEGO WSPÓLNICY NIE BEDA ODPOWIADAĆ ZA ŻADNE BEZPOŚREDNIE, POŚREDNIE, PRZYPADKOWE, SZCZEGÓLNE, PRZYKŁADOWE LUB ZNACZĄCE STRATY (Z UWZGLEDNIENIEM, LECZ BEZ OGRANICZANIA DO, ZAOPATRZENIA W TOWARY LUB USŁUGI ZASTĘPCZE; UTRATY ZASTOSOWANIA, DANYCH LUB ZYSKÓW; LUB PRZERWY W DZIAŁALNOŚCI) POWSTAŁE Z JAKIEJKOLWIEK PRZYCZYNY I NA PODSTAWIE JAKIEJKOLWIEK TEORII ZOBOWIĄZANIA, CZY TO W WYNIKAJĄCEJ Z UMOWY, ODPOWIEDZIALNOŚCI OBIEKTYWNEJ LUB DELIKTU (WŁACZAJAC ZANIECHANIE LUB INNE POWODY) POWSTAŁE W JAKIKOLWIEK SPOSÓB WSKUTEK KORZYSTANIA Z NINIEJSZEGO OPROGRAMOWANIA, NAWET JEŻELI OSTRZEGANO O MOŻLIWOŚCI PODOBNYCH SZKÓD.

Warunki licencji i rozpowszechniania jakiejkolwiek publicznie dostepnej wersji lub oprogramowania stanowiacego pochodna niniejszego kodu nie moga być modyfikowane, np. niniejszy kod nie może zostać po prostu skopiowany i udostępniony pod inna licencją dystrybucyjną, [również Licencją publiczną GNU].

#### **Licencia NetSNMP**

Część 1: uwagi na temat prawa autorskiego CMU/UCD: (podobnie do BSD)

Copyright 1989, 1991, 1992 by Carnegie Mellon University Derivative Work - 1996. 1998-2000

Copyright 1996, 1998-2000 The Regents of the University of California All Rights Reserved

Niniejszym gwarantuje się nieodpłatne prawo do użytkowania, kopiowania, modyfikowania i rozpowszechniania niniejszego oprogramowania oraz zwiazanej z nim dokumentacji w dowolnym celu, pod warunkiem, że powyższe uwagi na temat praw autorskich zostana umieszczone we wszystkich jego kopiach oraz że wspomniane uwagi na temat praw autorskich i niniejsze pozwolenie pojawia się w załączonej dokumentacji, a także że nazwy CMU i The Regents of the University of California nie beda wykorzystywane w materiałach reklamowych, ani publikacjach dotyczących rozpowszechniania oprogramowania, bez wcześniejszej wyraźnej, pisemnej zgody.

CMU ORAZ THE REGENTS OF THE UNIVERSITY OF CALIFORNIA NIE UDZIELAJĄ ŻADNEJ GWARANCJI W ODNIESIENIU DO NINIEJSZEGO OPROGRAMOWANIA, WŁĄCZNIE ZE WSZELKIMI DOMNIEMANYMI GWARANCJAMI POKUPNOŚCI I PRZYDATNOŚCI. W ŻADNYM WYPADKU CMU ANI THE REGENTS OF THE UNIVERSITY OF CALIFORNIA NIE BEDA ODPOWIEDZIALNE ZA ŻADNE SPECJALNE, POŚREDNIE LUB ZNACZĄCE STRATY, ANI ZA WSZELKIE STRATY WYNIKAJĄCE Z UTRATY MOŻLIWOŚCI UŻYTKOWANIA, DANYCH LUB ZYSKÓW BĘDĄCYCH NASTĘPSTWEM SPORZĄDZENIA UMOWY, ZANIEDBANIA LUB INNYCH DZIAŁAŃ DOTYCZĄCYCH DELIKTU, WYNIKAJĄCYCH Z LUB ZWIĄZANYCH Z UŻYTKOWANIEM ALBO DZIAŁANIEM NINIEJSZEGO OPROGRAMOWANIA.

Część 2: uwagi na temat praw autorskich Networks Associates Technology, Inc. (BSD)

Copyright © 2001-2003, Networks Associates Technology, Inc

Wszelkie prawa zastrzeżone.

Rozpowszechnianie i korzystanie w pierwotnej formie i w formach binarnych, z dodanymi modyfikacjami lub bez nich, sa dozwolone pod warunkiem, że spełnione zostana nastepujące warunki:

- Przy rozpowszechnianiu kodu źródłowego zachowane muszą zostać powyższe uwagi dotyczące praw autorskich, niniejsza lista warunków i poniższe oświadczenie dotyczące ograniczenia odpowiedzialności.
- Rozpowszechniane formy binarne muszą zawierać powyższe uwagi dotyczące praw autorskich, niniejszą liste warunków i poniższe oświadczenie dotyczące ograniczenia odpowiedzialności w dokumentacji i/lub innych materiałach dołączonych do rozpowszechnianych towarów.
- Nazwy Networks Associates Technology, Inc, ani nazwy wspólników firmy nie mogą być używane do celów promowania produktów wyprowadzonych z niniejszego oprogramowania bez wcześniejszej wyraźnej, pisemnej zgody.

TO OPROGRAMOWANIE JEST OFEROWANE PRZEZ WŁAŚCICIELI PRAW AUTORSKICH I WSPÓLNIKÓW "TAK JAK JEST" I ŻADNE BEZPOŚREDNIE LUB DOMNIEMANE GWARANCJE. Z UWZGLEDNIENIEM. LECZ BEZ OGRANICZANIA DO, DOMNIEMANYCH GWARANCJI POKUPNOŚCI I PRZYDATNOŚCI DO OKREŚLONEGO CELU NIE SĄ UWZGLEDNIANE. W ŻADNYM WYPADKU WŁAŚCICIELE PRAW AUTORSKICH, ANI WSPÓLNICY NIE BEDA ODPOWIADAĆ ZA ŻADNE BEZPOŚREDNIE, POŚREDNIE, PRZYPADKOWE, SZCZEGÓLNE, PRZYKŁADOWE LUB ZNACZĄCE STRATY (Z UWZGLĘDNIENIEM, LECZ BEZ OGRANICZANIA DO, ZAOPATRZENIA W TOWARY LUB USŁUGI ZASTĘPCZE; UTRATY ZASTOSOWANIA, DANYCH LUB ZYSKÓW; LUB PRZERWY W DZIAŁALNOŚCI) POWSTAŁE Z JAKIEJKOLWIEK PRZYCZYNY I NA PODSTAWIE JAKIEJKOLWIEK TEORII ZOBOWIĄZANIA, CZY TO W WYNIKAJĄCEJ Z UMOWY, ODPOWIEDZIALNOŚCI OBIEKTYWNEJ LUB DELIKTU (WŁACZAJĄC ZANIECHANIE LUB INNE POWODY) POWSTAŁE W JAKIKOLWIEK SPOSÓB WSKUTEK KORZYSTANIA Z NINIEJSZEGO OPROGRAMOWANIA, NAWET JEŻELI OSTRZEGANO O MOŻLIWOŚCI PODOBNYCH SZKÓD.

Część 3: uwagi na temat praw autorskich Cambridge Broadband Ltd. (BSD)

Do części niniejszego kodu prawa autorskie posiada © 2001-2003, Cambridge Broadband Ltd.

Wszelkie prawa zastrzeżone.

Rozpowszechnianie i korzystanie w pierwotnej formie i w formach binarnych, z dodanymi modyfikacjami lub bez nich, są dozwolone pod warunkiem, że spełnione zostaną następujące warunki:

- Przy rozpowszechnianiu kodu źródłowego zachowane muszą zostać powyższe uwagi dotyczące praw autorskich, niniejsza lista warunków i poniższe oświadczenie dotyczące ograniczenia odpowiedzialności.
- Rozpowszechniane formy binarne musza zawierać powyższe uwagi dotyczące praw autorskich. niniejsza liste warunków i poniższe oświadczenie dotyczace ograniczenia odpowiedzialności w dokumentacji i/lub innych materiałach dołaczonych do rozpowszechnianych towarów.
- Nazwa Cambridge Broadband Ltd. nie może być umieszczana w materiałach promujących produkty wyprowadzone z niniejszego oprogramowania bez wcześniejszej wyraźnej, pisemnej zgody.

TO OPROGRAMOWANIE JEST OFEROWANE PRZEZ WŁAŚCICIELI PRAW AUTORSKICH I WSPÓLNIKÓW "TAK JAK JEST" I ŻADNE BEZPOŚREDNIE LUB DOMNIEMANE GWARANCJE, Z UWZGLEDNIENIEM, LECZ BEZ OGRANICZANIA DO, DOMNIEMANYCH GWARANCJI POKUPNOŚCI I PRZYDATNOŚCI DO OKREŚLONEGO CELU NIE SĄ UWZGLĘDNIANE. W ŻADNYM WYPADKU WŁAŚCICIELE PRAW AUTORSKICH NIE BEDĄ ODPOWIADAĆ ZA ŻADNE BEZPOŚREDNIE, POŚREDNIE, PRZYPADKOWE, SZCZEGÓLNE, PRZYKŁADOWE LUB ZNACZĄCE STRATY (Z UWZGLĘDNIENIEM, LECZ BEZ OGRANICZANIA DO, ZAOPATRZENIA W TOWARY LUB USŁUGI ZASTĘPCZE; UTRATY ZASTOSOWANIA, DANYCH LUB ZYSKÓW; LUB PRZERWY W DZIAŁALNOŚCI) POWSTAŁE Z JAKIEJKOLWIEK PRZYCZYNY I NA PODSTAWIE JAKIEJKOLWIEK TEORII ZOBOWIĄZANIA, CZY TO W WYNIKAJĄCEJ Z UMOWY, ODPOWIEDZIALNOŚCI OBIEKTYWNEJ LUB DELIKTU (WŁĄCZAJĄC ZANIECHANIE LUB INNE POWODY) POWSTAŁE W JAKIKOLWIEK SPOSÓB WSKUTEK KORZYSTANIA Z NINIEJSZEGO OPROGRAMOWANIA, NAWET JEŻELI OSTRZEGANO O MOŻLIWOŚCI PODOBNYCH SZKÓD.

Część 4: uwagi na temat praw autorskich Sun Microsystems, Inc. (BSD)

Copyright © 2003 Sun Microsystems, Inc., 4150 Network Circle, Santa Clara, California 95054, U.S.A. Wszelkie prawa zastrzeżone.

Użytkowanie podlega poniższym warunkom licencji.

Niniejszy pakiet może zawierać materiały opracowane przez osoby trzecie.

Sun, Sun Microsystems, logo Sun i Solaris stanowia znaki towarowe lub zarejestrowane znaki towarowe firmy Sun Microsystems, Inc. w Stanach Zjednoczonych oraz w innych krajach.

Rozpowszechnianie i korzystanie w pierwotnej formie i w formach binarnych, z dodanymi modyfikacjami lub bez nich, są dozwolone pod warunkiem, że spełnione zostaną następujące warunki:

- Przy rozpowszechnianiu kodu źródłowego zachowane muszą zostać powyższe uwagi dotyczące praw autorskich, niniejsza lista warunków i poniższe oświadczenie dotyczące ograniczenia odpowiedzialności.
- Rozpowszechniane formy binarne muszą zawierać powyższe uwagi dotyczące praw autorskich, niniejsza liste warunków i poniższe oświadczenie dotyczace ograniczenia odpowiedzialności w dokumentacji i/lub innych materiałach dołaczonych do rozpowszechnianych towarów.
- Nazwy Sun Microsystems, Inc, ani nazwy wspólników firmy nie mogą być używane do celów promowania produktów wyprowadzonych z niniejszego oprogramowania bez wcześniejszej wyraźnej. pisemnej zgody.

TO OPROGRAMOWANIE JEST OFEROWANE PRZEZ WŁAŚCICIELI PRAW AUTORSKICH I WSPÓLNIKÓW "TAK JAK JEST" I ŻADNE BEZPOŚREDNIE LUB DOMNIEMANE GWARANCJE, Z UWZGLEDNIENIEM. LECZ BEZ OGRANICZANIA DO, DOMNIEMANYCH GWARANCJI POKUPNOŚCI I PRZYDATNOŚCI DO OKREŚLONEGO CELU NIE SĄ UWZGLĘDNIANE. W ŻADNYM WYPADKU WŁAŚCICIELE PRAW AUTORSKICH, ANI WSPÓLNICY NIE BĘDĄ ODPOWIADAĆ ZA ŻADNE BEZPOŚREDNIE, POŚREDNIE, PRZYPADKOWE, SZCZEGÓLNE, PRZYKŁADOWE LUB ZNACZĄCE STRATY (Z UWZGLĘDNIENIEM, LECZ BEZ OGRANICZANIA DO, ZAOPATRZENIA W TOWARY LUB USŁUGI ZASTĘPCZE; UTRATY ZASTOSOWANIA, DANYCH LUB ZYSKÓW; LUB PRZERWY W DZIAŁALNOŚCI) POWSTAŁE Z JAKIEJKOLWIEK PRZYCZYNY I NA PODSTAWIE JAKIEJKOLWIEK TEORII ZOBOWIĄZANIA, CZY TO W WYNIKAJĄCEJ Z UMOWY, ODPOWIEDZIALNOŚCI OBIEKTYWNEJ LUB DELIKTU (WŁACZAJĄC ZANIECHANIE LUB INNE POWODY) POWSTAŁE W JAKIKOLWIEK SPOSÓB WSKUTEK KORZYSTANIA Z NINIEJSZEGO OPROGRAMOWANIA, NAWET JEŻELI OSTRZEGANO O MOŻLIWOŚCI PODOBNYCH SZKÓD.

Cześć 5: uwagi na temat praw autorskich Sparta, Inc. (BSD)

Copyright © 2003-2004, Sparta, Inc Wszelkie prawa zastrzeżone.

Rozpowszechnianie i korzystanie w pierwotnej formie i w formach binarnych, z dodanymi modyfikacjami lub bez nich, sa dozwolone pod warunkiem, że spełnione zostana nastepujące warunki:

- Przy rozpowszechnianiu kodu źródłowego zachowane muszą zostać powyższe uwagi dotyczące praw autorskich, niniejsza lista warunków i poniższe oświadczenie dotyczące ograniczenia odpowiedzialności.
- Rozpowszechniane formy binarne muszą zawierać powyższe uwagi dotyczące praw autorskich, niniejszą liste warunków i poniższe oświadczenie dotyczące ograniczenia odpowiedzialności w dokumentacji i/lub innych materiałach dołączonych do rozpowszechnianych towarów.
- Nazwy Sparta, Inc, ani nazwy wspólników firmy nie mogą być używane do celów promowania produktów wyprowadzonych z niniejszego oprogramowania bez wcześniejszej wyraźnej, pisemnej zgody.

TO OPROGRAMOWANIE JEST OFEROWANE PRZEZ WŁAŚCICIELI PRAW AUTORSKICH I WSPÓLNIKÓW "TAK JAK JEST" I ŻADNE BEZPOŚREDNIE LUB DOMNIEMANE GWARANCJE. Z UWZGLEDNIENIEM. LECZ BEZ OGRANICZANIA DO, DOMNIEMANYCH GWARANCJI POKUPNOŚCI I PRZYDATNOŚCI DO OKREŚLONEGO CELU NIE SA UWZGLEDNIANE. W ŻADNYM WYPADKU WŁAŚCICIELE PRAW AUTORSKICH. ANI WSPÓLNICY NIE BEDA ODPOWIADAĆ ZA ŻADNE BEZPOŚREDNIE. POŚREDNIE. PRZYPADKOWE, SZCZEGÓLNE, PRZYKŁADOWE LUB ZNACZĄCE STRATY (Z UWZGLĘDNIENIEM, LECZ BEZ OGRANICZANIA DO, ZAOPATRZENIA W TOWARY LUB USŁUGI ZASTEPCZE; UTRATY ZASTOSOWANIA, DANYCH LUB ZYSKÓW; LUB PRZERWY W DZIAŁALNOŚCI) POWSTAŁE Z JAKIEJKOLWIEK PRZYCZYNY I NA PODSTAWIE JAKIEJKOLWIEK TEORII ZOBOWIĄZANIA, CZY TO W WYNIKAJĄCEJ Z UMOWY, ODPOWIEDZIALNOŚCI OBIEKTYWNEJ LUB DELIKTU (WŁĄCZAJĄC ZANIECHANIE LUB INNE POWODY) POWSTAŁE W JAKIKOLWIEK SPOSÓB WSKUTEK KORZYSTANIA Z NINIEJSZEGO OPROGRAMOWANIA, NAWET JEŻELI OSTRZEGANO O MOŻLIWOŚCI PODOBNYCH **SZKÓD** 

Część 6: uwagi na temat praw autorskich Cisco/BUPTNIC (BSD)

Copyright © 2004, Cisco, Inc i Information Network Center of Beijing University of Posts and Telecommunications. Wszelkie prawa zastrzeżone.

Rozpowszechnianie i korzystanie w pierwotnej formie i w formach binarnych, z dodanymi modyfikacjami lub bez nich, są dozwolone pod warunkiem, że spełnione zostaną następujące warunki:

- Przy rozpowszechnianiu kodu źródłowego zachowane musza zostać powyższe uwagi dotyczące praw autorskich, niniejsza lista warunków i poniższe oświadczenie dotyczące ograniczenia odpowiedzialności.
- Rozpowszechniane formy binarne muszą zawierać powyższe uwagi dotyczące praw autorskich, niniejszą liste warunków i poniższe oświadczenie dotyczące ograniczenia odpowiedzialności w dokumentacji i/lub innych materiałach dołączonych do rozpowszechnianych towarów.
- Nazwy Cisco, Inc, Beijing University of Posts and Telecommunications, ani nazwy wspólników nie mogą być wykorzystywane w materiałach promujących produkty wyprowadzone z niniejszego oprogramowania bez wcześniejszej wyraźnej, pisemnej zgody.

TO OPROGRAMOWANIE JEST OFEROWANE PRZEZ WŁAŚCICIELI PRAW AUTORSKICH I WSPÓLNIKÓW "TAK JAK JEST" I ŻADNE BEZPOŚREDNIE LUB DOMNIEMANE GWARANCJE. Z UWZGLEDNIENIEM. LECZ BEZ OGRANICZANIA DO, DOMNIEMANYCH GWARANCJI POKUPNOŚCI I PRZYDATNOŚCI DO OKREŚLONEGO CELU NIE SĄ UWZGLEDNIANE. W ŻADNYM WYPADKU WŁAŚCICIELE PRAW AUTORSKICH, ANI WSPÓLNICY NIE BEDA ODPOWIADAĆ ZA ŻADNE BEZPOŚREDNIE, POŚREDNIE, PRZYPADKOWE, SZCZEGÓLNE, PRZYKŁADOWE LUB ZNACZĄCE STRATY (Z UWZGLĘDNIENIEM, LECZ BEZ OGRANICZANIA DO, ZAOPATRZENIA W TOWARY LUB USŁUGI ZASTĘPCZE; UTRATY ZASTOSOWANIA, DANYCH LUB ZYSKÓW; LUB PRZERWY W DZIAŁALNOŚCI) POWSTAŁE Z JAKIEJKOLWIEK PRZYCZYNY I NA PODSTAWIE JAKIEJKOLWIEK TEORII ZOBOWIĄZANIA, CZY TO W WYNIKAJĄCEJ Z UMOWY, ODPOWIEDZIALNOŚCI OBIEKTYWNEJ LUB DELIKTU (WŁACZAJĄC ZANIECHANIE LUB INNE POWODY) POWSTAŁE W JAKIKOLWIEK SPOSÓB WSKUTEK KORZYSTANIA Z NINIEJSZEGO OPROGRAMOWANIA, NAWET JEŻELI OSTRZEGANO O MOŻLIWOŚCI PODOBNYCH SZKÓD.

#### Prawa autorskie

© 2008 Konica Minolta Business Technologies, Inc. Wszelkie prawa zastrzeżone.

Uwaga

- Instrukcia obsługi nie może być powielana w cześci lub w całości bez zezwolenia.  $\bullet$
- Konica Minolta Business Technologies, Inc. nie będzie odpowiadać za wszelkie wypadki powstałe na skutek korzystania z niniejszego systemu drukującego lub Instrukcji obsługi.
- Informacje zawarte w Instrukcji obsługi mogą zostać zmienione bez uprzedniego powiadomienia.
- Konica Minolta Business Technologies, Inc. zachowuje prawo autorskie do sterowników drukarki.

# 10.3 Umowa licencyjna oprogramowania

Niniejszy pakiet zawiera następujące materiały udostępnione przez Konica Minolta Business Technologies, Inc. (KMBT): oprogramowanie dołączone jako część systemu drukującego, cyfrowo zakodowane możliwe do odczytania przez urządzenie dane strukturalne zakodowane w specjalnym formacie oraz w zaszyfrowanej formie ("Programy fontów"), inne oprogramowanie, które jest uruchamiane na komputerze do użytku wraz z Oprogramowaniem służącym do drukowania ("Oprogramowanie hosta") jak również powiązane objaśniające materiały drukowane ("Dokumentacja"). Określenie "Oprogramowanie" będzie używane w odniesieniu do Oprogramowania służącego do drukowania, Programów fontów i/lub Oprogramowania hosta jak również wszelkich uaktualnień, wersji zmodyfikowanych, dodatków i kopii Oprogramowania.

Pozwolenie na użytkowanie Oprogramowania jest udzielane Użytkownikowi pod warunkami zawartymi w Umowie.

KMBT gwarantuje Użytkownikowi niewyłączną sublicencję na korzystanie z Oprogramowania i Dokumentacji pod warunkiem, że Użytkownik zgadza się z następującymi warunkami:

- 1. Użytkownik może korzystać z Oprogramowania służącego do drukowania i towarzyszących mu Programów fontów w celu obrazowania do licencjonowanego urządzenia(-ń) drukującego, tylko i wyłącznie do celów wewnętrznych firmy.
- 2. Oprócz licencji dotyczącej Programów fontów przedstawionej w Punkcie 1 ("Oprogramowanie służące do drukowania") powyżej, Użytkownik może korzystać z Programów Roman Font by odtwarzać wagi, style i wersje liter, liczb, znaków i symboli ("Krój czcionki") na wyświetlaczu lub monitorze w celach wewnętrznych firmy.
- 3. Użytkownik może wykonać jedną kopię zapasową Oprogramowania hosta, po warunkiem, że kopia ta nie zostanie zainstalowana ani nie będzie używana na jakimkolwiek komputerze. Niezależnie od powyższych ograniczeń Użytkownik może zainstalować Oprogramowanie na dowolnej liczbie komputerów jedynie w celu wykorzystania go z jednym lub większą ilością systemów drukujących, na których używane jest Oprogramowanie służące do drukowania.
- 4. Użytkownik może przekazać swoje prawa wynikające z niniejszej Umowy pełnomocnikowi, który otrzyma wszystkie prawa związane z Licencją do Oprogramowania i Dokumentacji ("Pełnomocnik"), pod warunkiem, że Użytkownik przekaże Pełnomocnikowi wszystkie kopie Oprogramowania i Dokumentacji. Pełnomocnik zgadza się być związany wszystkimi warunkami niniejszej umowy.
- 5. Użytkownik zgadza się nie dokonywać modyfikacji, przeróbek lub tłumaczeń Oprogramowania i Dokumentacii.
- 6. Użytkownik zgadza się nie podejmować prób przerabiania, demontażu, odszyfrowywania, wstecznego opracowywania lub dekompilowania Oprogramowania.
- 7. Prawa i prawo własności do Oprogramowania i Dokumentacji i wszelkich ich powieleń pozostają własnością KMBT i nadawcy licencji.
- 8. Znaki towarowe będą wykorzystywane zgodnie z przyjętą praktyką dotyczącą znaków towarowych, włącznie z identyfikacją nazwy właściciela znaku towarowego. Znaki towarowe mogą być wykorzystywane jedynie do identyfikowania wydruków wykonanych z użyciem Oprogramowania. Takie wykorzystanie znaku towarowego nie daje Użytkownikowi żadnych praw własności do znaku towarowego.
- 9. Użytkownik nie może wynajmować, wydzierżawiać, udzielać sublicencji, pożyczać lub przekazywać wersji lub kopii Oprogramowania, których Licencja nie wymienia lub też Oprogramowania zawartego na dowolnym niewykorzystywanym nośniku chyba, że stanowi ono część trwałego przekazania całego Oprogramowania i Dokumentacji tak, jak zostało to opisane powyżej.
- 10. W ŻADNYM WYPADKU KMBT LUB NADAWCA LICENCJI NIE BĘDĄ ODPOWIADAĆ ZA WSZELKIE SZKODY WTÓRNE, UBOCZNE, POŚREDNIE, DOMNIEMANE LUB NIEPRZYPADKOWE, WŁĄCZAJĄC UTRACONE ZYSKI LUB OSZCZĘDNOŚCI, NAWET JEŚLI KMBT MIAŁO ŚWIADOMOŚĆ MOŻLIWOŚCI POWSTANIA TAKICH SZKÓD, LUB ZA ROSZCZENIA PRZEDSTAWIANE PRZEZ OSOBY TRZECIE. KMBT LUB NADAWCA LICENCJI NIE UDZIELA GWARANCJI DOTYCZĄCEJ OPROGRAMOWANIA, JAWNEJ LUB DOMNIEMANEJ, W TYM MIĘDZY INNYMI, ALE NIE WYŁĄCZNIE, DOMNIEMANYCH GWARANCJI POKUPNOŚCI, PRZYDATNOŚCI DO UŻYTKU, PRAWA I NIENARUSZALNOŚCI PRAW OSÓB TRZECICH. NIEKTÓRE PAŃSTWA LUB JURYSDYKCJE NIE POZWALAJĄ NA WYŁĄCZENIE LUB OGRANICZENIE ODPOWIEDZIALNOŚCI ZA SZKODY UBOCZNE, WTÓRNE LUB NIEPRZYPADKOWE, DLATEGO POWYŻSZE OGRANICZENIA MOGĄ NIE DOTYCZYĆ WSZYSTKICH UŻYTKOWNIKÓW.
- 11. Uwaga dla użytkowników administracyjnych: Oprogramowanie stanowi "produkt komercyjny", tak, jak zdefiniowano to w 48 C.F.R.2.101, składającym się z "komercyjnego oprogramowania komputerowego" oraz "komercyjnej dokumentacji oprogramowania komputerowego,", zgodnie z tym, jak określenia te zostały użyte w 48 C.F.R. 12.212. Zgodnie z 48 C.F.R. 12.212 i 48 C.F.R. 227.7202-1 do 227.7202-4 wszyscy użytkownicy będący pracownikami administracji Stanów Zjednoczonych nabywają niniejsze Oprogramowanie zgodnie z prawami zawartymi w niniejszej dokumentacji.
- 12. Użytkownik zgadza się nie eksportować Oprogramowania w żadnej postaci, jeśli mogłoby to pogwałcić odpowiednie prawa i przepisy odnoszące się do kontroli eksportowej jakiegokolwiek kraju.

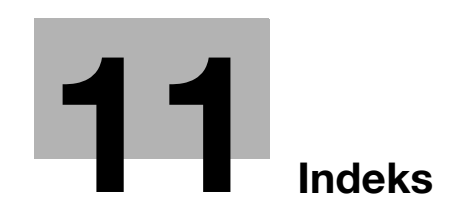

# <span id="page-262-0"></span>11 Indeks

#### A

Adres programu [5-8](#page-167-0) Arkusz okładki [3-20](#page-127-0) Automatyczny Zoom [3-15](#page-122-0)

#### B

Bindow. TX [7-10](#page-229-0) Broszura [3-10](#page-117-0)

### $\mathbb{C}$

Communication List [5-9](#page-168-0) Części zapasowe i obsługa [1-49](#page-54-0)

#### D

Data/Godzina [6-15](#page-204-0) Date/Time [4-12](#page-157-0) Diagnostyka usterek [8-3](#page-238-0) Drukowanie broszury [4-7](#page-152-0) Drukowanie dwustronne [4-7](#page-152-0) Drukowanie produkcyjne [4-6](#page-151-0) Dziurkowanie [3-23](#page-130-0), [4-9](#page-154-0)

#### E

Edytuj nazwę [7-3](#page-222-0) Ekran szybkiego kopiowania [3-3](#page-110-0)

#### F

Faksowanie [2-10](#page-73-0) Faksowanie adresu IP [5-22](#page-181-0) Faksowanie przez Internet [5-22](#page-181-0) Faksowanie z komputera [5-30](#page-189-0)

### G

Grupowanie [4-4](#page-149-0)

#### I

Informacje dotyczące bezpieczeństwa [1-4](#page-9-0)

#### K

Klawisz skrótu [3-25](#page-132-0) Kod transmisji F [5-27](#page-186-0) Kopia próbna [3-31](#page-138-0) Kopiowanie dwustronne [3-5](#page-112-0) Kopiowanie książki [3-17](#page-124-0) Kopiowanie łączone [3-5](#page-112-0) Korzystanie z zapisanego dokumentu [2-33](#page-96-0)

#### L

Licznik kopii [3-34](#page-141-0) Lista bieżących zadań [6-28](#page-217-0) Lista historii zadań [6-28](#page-217-0)

## Ł

Łaczony [4-7](#page-152-1) Ładowanie papieru [1-33](#page-38-0), [1-34](#page-39-0), [1-36](#page-41-0), [1-38](#page-43-0) M Margines bindowania [4-8](#page-153-0)

# N

Nagłówek/Stopka [4-13](#page-158-0) Nakładanie [4-12](#page-157-1) Numer strony [4-12](#page-157-0), [6-15](#page-204-0)

## O

Odbiorca programu [6-8](#page-197-0), [6-23](#page-212-0) Odbiorcy grupowi [5-7](#page-166-0), [6-7](#page-196-0) Odbiorcy w książce adresowej [5-3](#page-162-0) Odbiorcy z książki adresowej [6-3](#page-192-0) Oddzielanie [4-4](#page-149-0) Opróżnia[nie zbiornika na odpady z dziurkowania w](#page-60-0)  finiszerze 1-55 Opróżnianie zbiornika na odpady z dziurkowania z zespołu składania na Z ZU-605 [1-56](#page-61-0) Oryginały dwustronne [7-5](#page-224-0) Osobista. skrzy.użytk. [2-18](#page-81-0) Osobny Skan [3-8](#page-115-0)

### P

PageScope Web Connection [7-16](#page-235-0) Panel sterowania [1-29](#page-34-0) Połącz [7-10](#page-229-0) Powiększ/Zmniejsz [3-15](#page-122-0) Przekładanie folii prezentacyjnej [4-10](#page-155-0) Przesunięcie obrazu [4-8](#page-153-1) Przesyłanie dokumentu pocztą e-mail [6-25](#page-214-0) Przesyłanie za pomocą faksu [5-29](#page-188-0)

### R

Rozdzielczość [6-9](#page-198-0) Rozsyłanie [5-11](#page-170-0)

## S

Secure Print [4-5](#page-150-0) Skrzyn.pamięci RX użytkownika [5-25](#page-184-0) Skrzynka grupy [2-18](#page-81-0) Skrzynka użytkownika-adresat [2-27](#page-90-0) Strona okładki [3-20](#page-127-0)

## Ś

Środowisko pracy [1-19](#page-24-0)

# 11 Indexs

## T

Transmisja przekazania [5-21](#page-180-0) Tryb Czuwania [3-36](#page-143-0) Tryb okładki [4-10](#page-155-1) Tryb zasilania małej mocy [3-36](#page-143-0) Typ orygin.  $6-9$ Typ pliku [6-13](#page-202-0)

## U

Ustaw. Skanowania [5-16](#page-175-0), [7-5](#page-224-0) Ustawienia czcionek [4-14](#page-159-0) Ustawienia użytkownika [9-3](#page-246-0) Ustawienie informacji na temat źródła transmisji faksu [5-14](#page-173-0) Ustawienie na stronę [4-11](#page-156-0) Usuwanie dokumentu [7-7](#page-226-0) Usuwanie tła [6-19](#page-208-0) Usuwanie zacięć papieru w Inserterze wykańcającym PI-504 [1-47](#page-52-0) Usuwanie zacięć papieru w podajniku przesuwającym SF-602 [1-46](#page-51-0) Usuwanie zacięć papieru w zespole składania na Z [1-48](#page-53-0) Usuwanie zaciętego papieru [1-40](#page-45-0) Usuwanie zaciętego papieru z finiszera FS-524/525 [1-44](#page-49-0) Usuwanie zaciętego papieru z finiszera FS-610 [1-45](#page-50-0) Usuwanie zaciętego papieru z głównej jednostki [1-42](#page-47-0) Uwagi dotyczące przepisów [1-10](#page-15-0) Uwagi i oznaczenia ostrzegawcze [1-15](#page-20-0)

#### W

Włączanie/wyłączanie [1-31](#page-36-0) Wybieranie adresatów [5-23](#page-182-0) Wybieranie odbiorcy [2-10](#page-73-0), [2-14](#page-77-0) Wykańcz. [3-23](#page-130-0), [7-13](#page-232-0) Wykańczanie [4-9](#page-154-1) Wymagania dotyczące miejsca dla urządzenia [1-17](#page-22-0) Wymazyw. ramki [3-12](#page-119-0), [6-21](#page-210-0) Wymiana zasobnika z tonerem [1-51](#page-56-0) Wymiana zasobnika ze zszywkami w przypadku finiszera FS-524 [1-52](#page-57-0) Wymiana zasobnika ze zszywkami w przypadku finiszera FS-525 [1-53](#page-58-0) Wymiana zasobnika ze zszywkami w przypadku finiszera FS-610 [1-54](#page-59-0) Wyposażenie opcjonalne [1-57](#page-62-0) Wysyłanie wymuszone [5-19](#page-178-0) Wysyłanie z użyciem programatora czasowego [5-21](#page-180-0) Wyszukiwanie odbiorcy [6-23](#page-212-0)

## Z

Zapis w skrzynce użytkownika [2-24](#page-87-0) Zapisywanie programu [3-25](#page-132-0) Zapisywanie w skrzynce użytkownika [4-5](#page-150-1) Zegar Tygodniowy [3-36](#page-143-0) Znak wodny [4-12](#page-157-2) Zoom [4-3](#page-148-0) Zszywaj [3-23](#page-130-0), [4-9](#page-154-0) Ź

Źródło zasilania [1-19](#page-24-1)